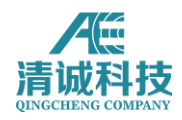

清城声发射研究(广州)有限公司

# 数字化声发射检测系统 用户手册

适用于 SAEU3H 系统

清诚声华 2020/4/9

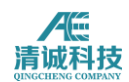

# <span id="page-1-0"></span>第一部分 SAEU3H 硬件手册

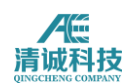

#### 版权声明

使用仪器前请安装系统配套的声发射软件正式版本,以保障您获得本公司的技术 服务支持。由于在软件未来的升级中,其界面或设置有可能会有变化,恕不另行 通知使用者。

我公司研发的声发射软件受《计算机软件保护条例》和《计算机软件著作权 登记办法》保护,仅供用于我公司研发的声发射检测系统之用途。

清城声发射研究(广州)有限公司将保留本手册的全部版权,未经本公司书面同 意,不得擅自复制、传送、改编本手册的内容。未经授权而使用本手册之相关资 料,可能会导致相关民事诉讼。

本公司若对本手册内容进行修改,恕不另行通知使用者。本公司恕不对本手册品 质、精确性及适用性进行保证。因本说明书内容谬误所引起的损害,无论是直接 或间接损失,本公司将不负任何责任,且不提供补偿。

注:本手册为本公司 SAEU3H 系列数字化声发射检测系统硬件部分通用手册, 其中对某些功能的说明仅适用于选配了此部分功能的产品,请参照您购买产品时 选配的功能使用本手册。

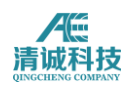

目录

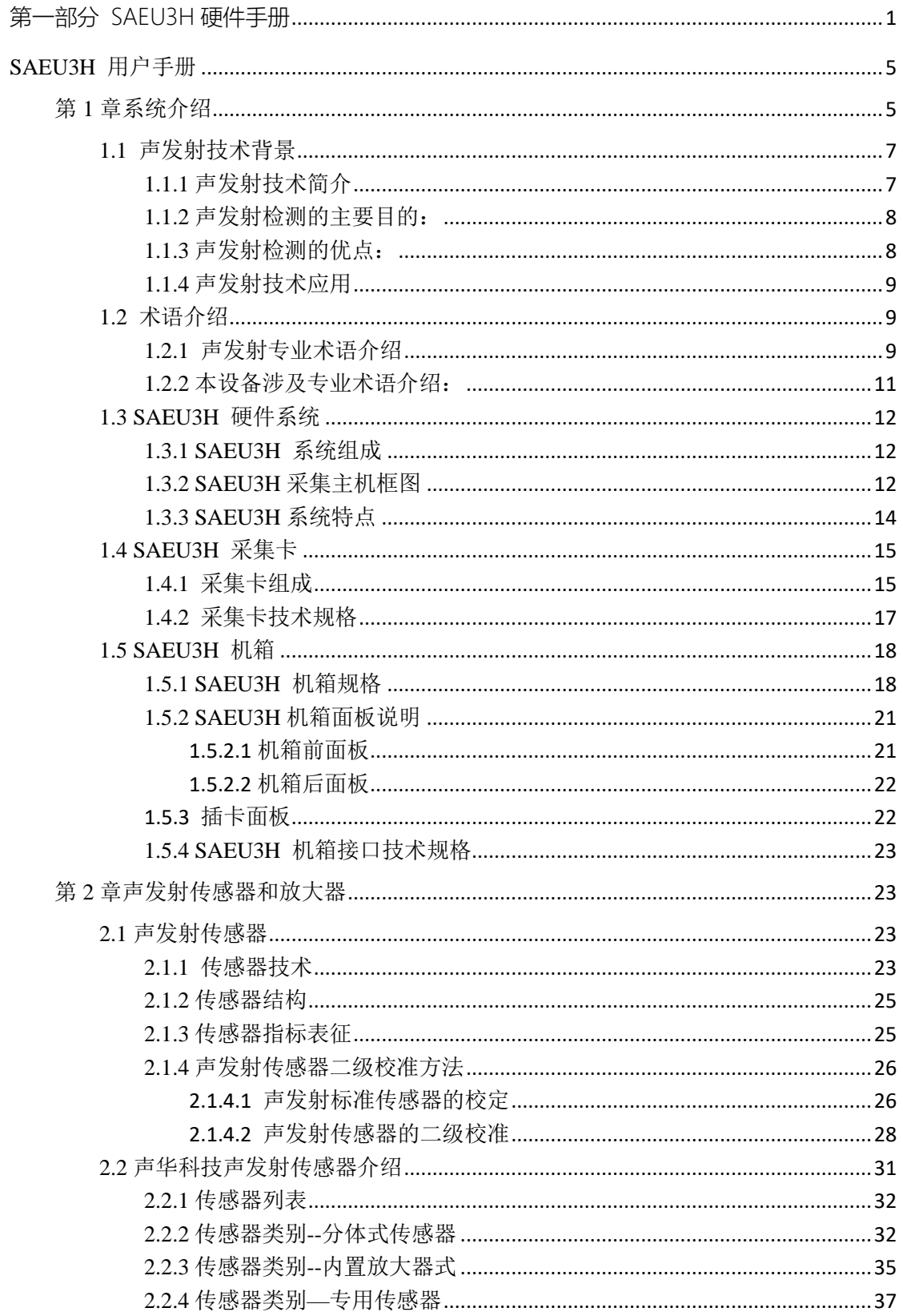

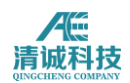

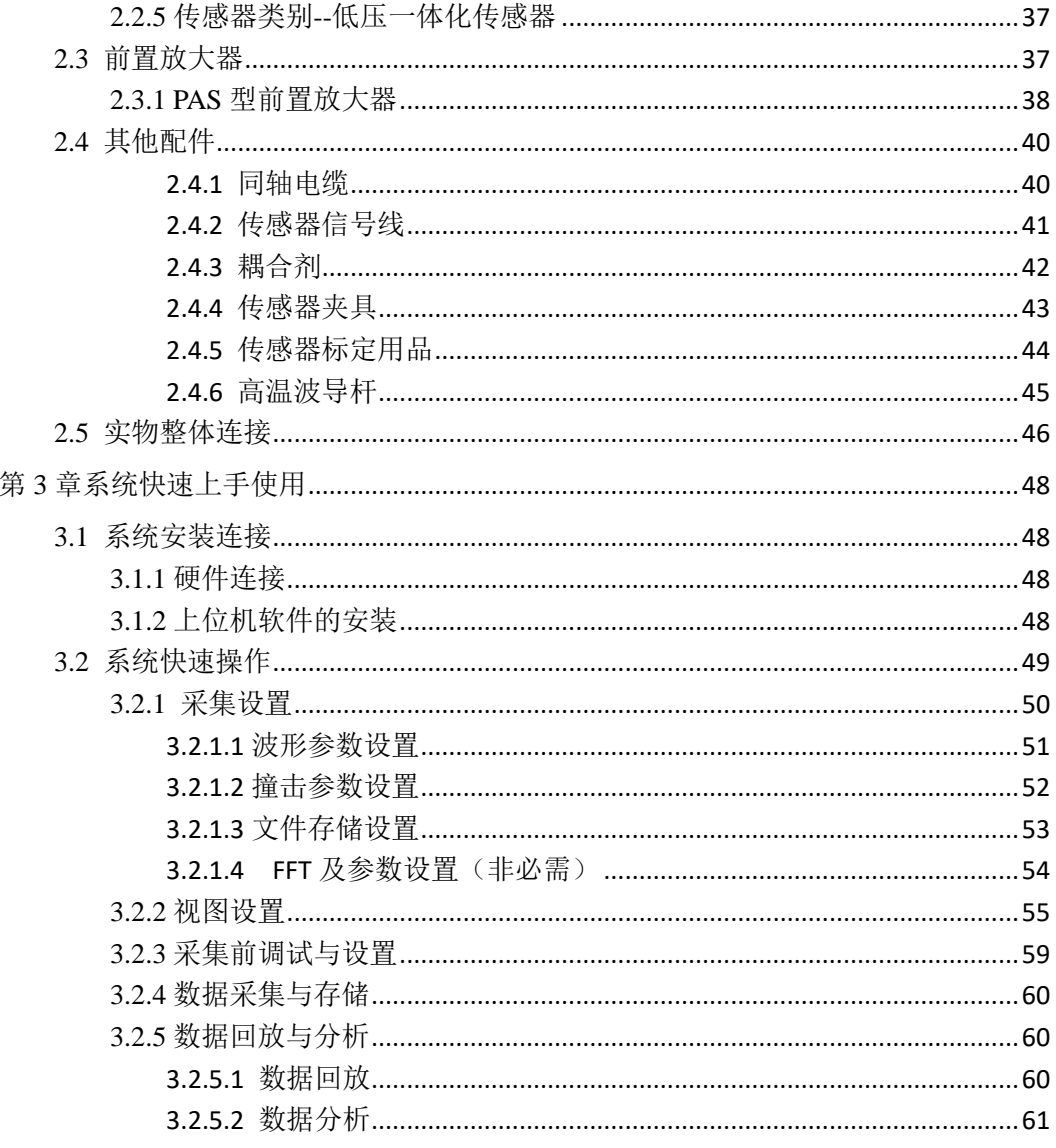

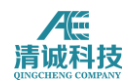

# <span id="page-5-0"></span>**SAEU3H** 用户手册

说明:对于数字化声发射检测系统有一定理论基础的用户,如希望能快速使用 **该系统,可直接参阅第三章《系统快速上手使用》。** 

### <span id="page-5-1"></span>第 **1** 章系统介绍

#### 前言

计算机与外设间的通信接口在不断发展,使得以计算机为数据分析处理、显示设 备的仪器也在不断地更新数据通讯技术。基于台式 PC 的 PCI 总线接口数据采集 系统曾经是应用最为广泛的数据采集系统,但近年已有被性能大大提高的可配置 台式或笔记本 PC 的 USB 接口数据采集系统所取代。清城声发射研究(广州) 有限公司于 2007 年推出首台基于 USB2.0 的声发射系统 SAEU2S 系列, 将声发 射系统的实际数据通过率提高到了 30MB/s 以上,参数通过率超过 40 万组/s,远 远超过其他数据通讯接口的声发射系统,并带来了声发射系统 USB 化的发展潮 流;SAEU3H 数字化声发射检测系统是随着 USB 通讯步入到 3.0 时代的一个进 阶型产品,实现了超高速度的数据传输,并采用全新设计架构的 4 通道/卡的全 新声发射采集卡,全新的铝合金机箱;增强的软件处理能力、多个数据采集模式、 全波形声发射信号处理等多种功能的升级使得 SAEU3H 数字化声发射检测系统 能适用于更广阔的应用场景。

#### 基本构成模式

SAEU3H 数字化声发射检测系统是多通道(由多个平行的检测通道)构成的声发 射系统。每一通道均是由类似的测量部件、数字信号处理程序及计算程序,及功 能强大的计算机,再配以完整的外围部件组成。此处所指系统的每一通道测量部 件包括声发射传感器、前置放大器及采集卡。SAEU3H 数字化声发射检测系统能 够实时采集和显示声发射信号波形和参数,所以可充分满足现场和实验室的各种

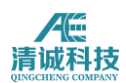

应用要求(波形采集分析为基础或参数采集分析为基础)。由于可以采集记录全 部的声发射原始波形数据,使用者可以根据需要运用各种信号分析处理工具进行 后续的信号深入分析,包括定义更有针对性的声发射参数等。当然也可运用 SAEU3H 数字化声发射检测系统所附带的声发射信号采集、分析和显示等工具综 合对信号波形和参数数据进行更合理的声发射信号采集和处理。

SAEU3H 是 USB3.0 声发射系统,采用 USB3.0 通讯方式实现数据传输,其声发 射采集卡是安装在专用的独立主机箱中,再连接到计算机的 USB 接口上。

#### 特点

- 由 SAEU3H 型 USB 声发射采集卡组成的主机箱及计算机组成
- 主机箱与计算机相互独立,通过 USB 连接
- 主机箱独立供电,不与计算机供电相互干扰,运行更稳定、低噪声
- 采集卡远离计算机,来自计算机的电磁干扰降低
- 可实现最大 600MB/s 连续波形数据、120 万组/s 连续特征参数数据传输速率
- 程控可选模拟滤波器和程控任意设置数字滤波器功能强大
- 程控实时 FFT 波形和参数分析功能

#### 采集机箱

SAEU3H 数字化声发射检测系统的采集机箱由 SAEU3 声发射采集卡与主机箱组 成。

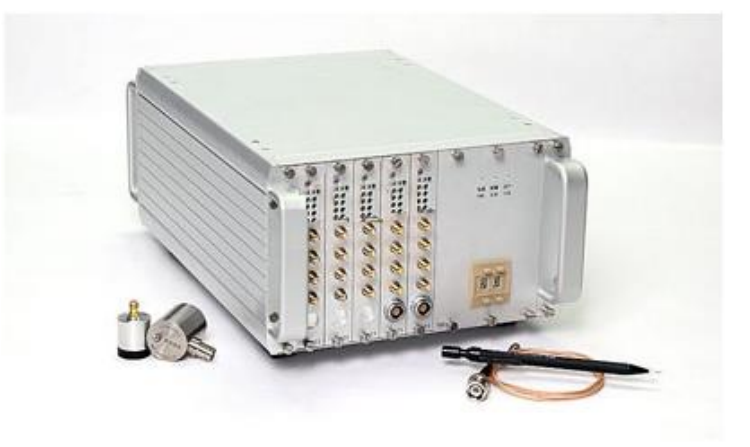

图 SAEU3H 声发射采集机箱实物图

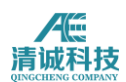

SAEU3 采集卡是每卡 4 个独立通道,每通道 16bit 精度、1.5/3/5/10/40MHz A/D 转换器(不同型号系统具备的最大可设采样速率不同),每通道具有三种高通和 三种低通 butterworth 滤波器,可通过上位机软件程控设置,实现数字化声发射 波形和参数数据采集,A/D 触发模式有多种,同时 USB3.0 通讯协议可提供最大 600MB/s 的连续数据有效传输速率、实现实时声发射波形采集及特征参数提取, 同时具有低噪声、抗干扰能力强等特点。

#### 声发射实时采集**/**分析软件

 含波形参数采集、声源定位分析等功能, Windows 操作系统环境下进行实时声 发射参数、波形采集及外参输入采集

- 可实现实时波形、FFT 波形、参数表、相关图及定位图形显示
- 具有实时 FFT 波形采集及 FFT 参数提取分析功能
- 能进行线性、平面、柱面、球面、立方体定位、柱体定位及罐底定位
- 软件界面设计简洁,操作方便,具有任意参数滤波器窗口设置、定位-参数-波形关联分析显示等信号处理功能
- 多窗口选择,软件自带事后 FFT 分析、小波分析及神经网络模式识别功能, 可采用 FFT、小波等现代波形分析方法进行波形信号特征提取,采用人工神经网 络等技术进行波形信号模式识别

# <span id="page-7-0"></span>**1.1**声发射技术背景

#### <span id="page-7-1"></span>**1.1.1** 声发射技术简介

声发射检测是一种对于材料在应力作用下的动向变化非常有效的检测方法。声发 射检测的基本原理如图所示:

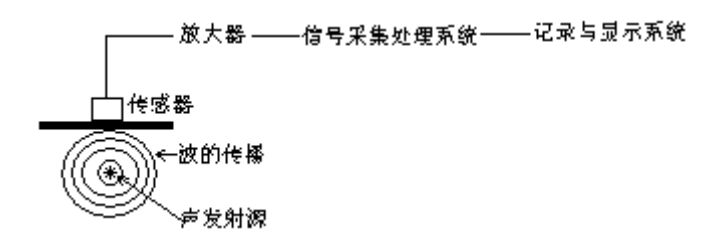

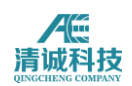

#### 图 1- 1 声发射检测原理框图

声发射源发射的弹性波传播到达材料表面,引起可用声发射传感器探测的表面位 移,并将材料的机械振动转换为电信号,然后被放大、处理和记录。人们对记录 的声发射信号进行分析与推断以了解材料产生声发射的机制。

#### <span id="page-8-0"></span>**1.1.2** 声发射检测的主要目的:

- 确定声发射源的部位
- 分析声发射源的性质
- 确定声发射发生的时间及载荷
- <span id="page-8-1"></span>评定声发射源的严重性

#### **1.1.3** 声发射检测的优点:

每一个声发射源的发现都意味着声发射系统的应用,声发射检测方法在许多方面 不同于其他常规无损检测方法,其优点主要表现为:

- 是一种动态检测方法,被探测到的能量来自被检物体本身,而不是像其他检 测方法一样由检测仪器提供
- 对线性缺陷较为敏感,能够检测缺陷在外加结构应力下的活动情况
- 能够整体检测和评价整个结构中缺陷的状态
- 可提供缺陷随载荷等外变量而变化的实时或连续信息
- 对被检测物体的接近要求不高
- 可用于在役压力容器的检测
- 用于压力容器的耐压试验时可预防由未知不连续缺陷引起的被检物灾难性失 效和限定其最高工作压力
- 适用于几何形状复杂的物体检测

通过发现隐藏的缺陷,甚至在不能触及的某些结构部位的隐藏缺陷,以阻止破坏 的蔓延。这就是 SAEU3H 数字化声发射检测系统检测/监测的主要作用。

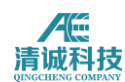

### <span id="page-9-0"></span>**1.1.4** 声发射技术应用

目前人们已将声发射技术应用于许多领域,主要包括以下几个方面:

- 石油化工工业
- 电力工业
- 材料试验
- 民用工程
- 航天和航空工业
- 金属加工
- 交通运输业
- <span id="page-9-1"></span>其他。

# **1.2**术语介绍

#### <span id="page-9-2"></span>**1.2.1** 声发射专业术语介绍

- 1. 声发射信号持续时间(duration): 声发射信号开始和终止之间的时间间隔;
- 2. 声发射信号终止点:声发射信号的识别终止点,通常定义为该信号与门槛最 后一个交叉点;
- 3. 声发射信号上升时间(rise time):声发射信号起始点与信号峰值之间的时间 间隔;
- 4. 声发射信号起始点:由系统处理器识别的声发射信号开始点,通常由一个超 过门槛的幅度来定义;
- 5. 传感器阵列: 为了探测和确定阵列内源的位置而放置在一个构件上两个或多 个传感器的组合;
- 6. 衰减(attenuation):声发射幅度每单位距离的下降,通常以分贝每单位距离 来表示;
- 7. 平均信号电平(ASL): 整流后进行时间平均的声发射对数信号, 用对数刻 度对声发射幅度进行测量,以 dB 单位来表示,在前置放大器输入端,  $0dB=1uv:$

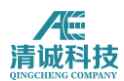

- 8. 声发射通道:由一个传感器、前置放大器或阻抗匹配变压器、滤波器、二次 放大器、连接电缆以及信号探测器或处理器构成的系统;
- 9. 声发射计数(count): 也叫振铃计数, 在选定的检测区间, 声发射信号超过 预置门槛的次数;
- 10. 事件计数(event count): 逐一计算每一可辨别的声发射事件所获得的数值;
- 11. 耦合剂:填充在传感器和试件接触面之间的材料,声发射监测过程中可改善 声能穿过界面的能力;
- 12. 分贝(dB):以 1uv 为参照的声发射信号幅度的对数测量值,dB=20lg(A/1uv), 其中, A 为测量的声发射信号的幅度电压值;
- 13. 动态范围:在一个系统或传感器中过载电平和最小信号电平(通常由噪声电 平、低水平失真、干扰或分辨率水平中的一个或多个因素所决定)间的分贝 差;
- 14. 有效声速:以人工声发射信号确定的到达时间和距离为基础计算的声速,用 于定位计算;
- 15. 突发声发射:对材料中发生一个独立声发射事件的有关分立信号的定性描述;
- 16. 连续声发射:对由声发射事件快速出现而产生的持续信号水平所作的定性描 述;
- 17. 声发射事件能量(energy): 声发射事件释放的弹性能;
- 18. 评价门槛:用于监测数据分析的门槛值;
- 19. 声发射事件 (event): 引起声发射现象的局部材料变化;
- 20. 监测区域:用声发射监测的结构的部分;
- 21. 检测范围:以声发射技术评价的检测对象的部分;
- 22. 菲利西蒂效应(Felicity effect): 在固定的预置灵敏度水平下低于上次所时间 应力水平的情况下出现可探测的声发射信号的现象;
- 23. 菲利西蒂比(Felicity ratio): 菲利西蒂效应出现时的应力与上次所加最大应 力的比值;
- 24. 浮动门槛: 以输入信号的幅度的时间平均值建立的动态门槛;
- 25. 撞击(hit): 超过门槛并引起一个系统通道采集数据的任何信号;
- 26. 凯赛尔效应(Kaiser effect): 在一个固定灵敏度水平下, 在超过先前所施加

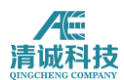

的应力水平前不出现可探测的声发射信号的现象;

#### <span id="page-11-0"></span>**1.2.2** 本设备涉及专业术语介绍:

通道:声发射信号由传感器、放大器、数据电缆进入采集卡并进行独立处理的一 个通路;

采样速率: 也叫采样速度, 指数模芯片对模拟电压信号每秒钟采样的点数; 如 10MSPS,意思为每秒钟采样 10M 个点;

采样精度: 常见的如 16bit、18bit, 采样精度代表了在输入电压范围内的最小步 进, 如在 20VPP 输入范围内, 16bit 采样精度代表了 20 伏的电压范围分成了  $2^{16}$ 个单位,即步进为约 0.305mv,精度越高代表对信号的分辨率越高。

USB3.0:USB 通讯协议的一种,USB3.0 的最大传输带宽高达 5.0Gbps(640MB/s) TCP/IP:又名网[络通讯协议,](https://baike.baidu.com/item/%E9%80%9A%E8%AE%AF%E5%8D%8F%E8%AE%AE)计算机广泛采用的一种数据传输协议;

通讯卡:指 SAEU3H 通讯卡,在机箱内插入通讯卡,可使用网口接口连接设备 和上位机电脑;

AST:即传感器自动脉冲标定,指由传感器阵列各个传感器轮流发射脉冲信号, 经由相邻传感器接收,用来自动评价相邻传感器灵敏度的一种技术;

AD/C:模数转换,即将模拟的电压信号转换成数字信号;

FPGA:即现场可编程门阵列,一种高速信号处理芯片;它是在 PAL、GAL、CPLD 等可编程器件的基础上进一步发展的产物。它是作为专用集成电路(ASIC)领 域中的一种半定制电路而出现的,既解决了定制电路的不足,又克服了原有可编 程器件门电路数有限的缺点;

DDR2:指 SAEU3H 采集卡使用的数据缓存卡规格;

模拟滤波器:由模拟电路实现的滤波方法,在采样前先用模拟滤波器进行滤波, 可以改善信号质量,减少后续数据处理的工作量和困难;本产品中使用 4 阶 Butterworth 模拟滤波器;

SMA:一种标准接口形式,标准的 SMA 是一端"外螺纹+孔",另一端"内螺纹+针"; 传感器:将振动波转换为响应电压信号的换能器,一般采用压电效应原理; 前置放大器:将传感器输出的微弱电压信号进行放大及阻抗变换,以便适应长距 离传输的的电子放大电路。

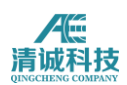

同轴电缆:对信号进行传输的到采集主机的数据电缆,内层为单根芯线,外层为 屏蔽包覆层,声发射信号传输一般采用阻抗 75 欧姆的同轴电缆。 FFT:快速傅里叶变换的简称,指将信号由时域转变为频域信号的一种通用计算方 法;

# <span id="page-12-0"></span>**1.3 SAEU3H** 硬件系统

### <span id="page-12-1"></span>**1.3.1 SAEU3H** 系统组成

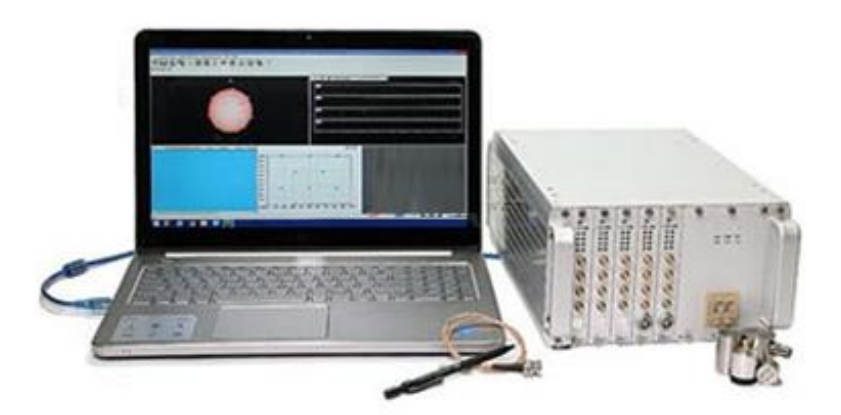

图 1- 2 SAEU3H 数字化声发射检测系统实物图

一个完整的 SAEU3H 系统由一定数量的每张采集卡包含 4 通道的数据采集卡、 SAUE3H 专用机箱、传感器、前置放大器、同轴电缆及上位机电脑组成;SAEU3H 系统标准配置具有 10MSPS 采样率、16bit 采样精度的数据采样规格,并具备超 低的系统噪声和超大的动态范围,采用 USB3.0 或网络 TCI/IP 接口,具有最高达 600MB/S 的超高数据通过率: 每张采集卡附带 1Gb 超大波形缓存器, 完美实现 全波形采集而不丢失数据;SAEU3H 系统机箱可以通过 HDMI 接口实现多机箱 的系统级联,从而组成超过 200 通道的超大系统;SAEU3H 系统超强的数据采集 能力和数据处理能力适用于绝大部分大通道系统的工业检测,以及对波形数据要 求较高的实验室实验等领域;

# <span id="page-12-2"></span>**1.3.2 SAEU3H** 采集主机框图

**12** / **161** SAEU3H 主机分为包括网络通讯卡和不包含网络通讯卡的两种类型,区别在于网

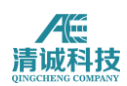

络通讯卡可使得数据通过网络接口上传到计算机设备,但网络通讯卡需占据一个

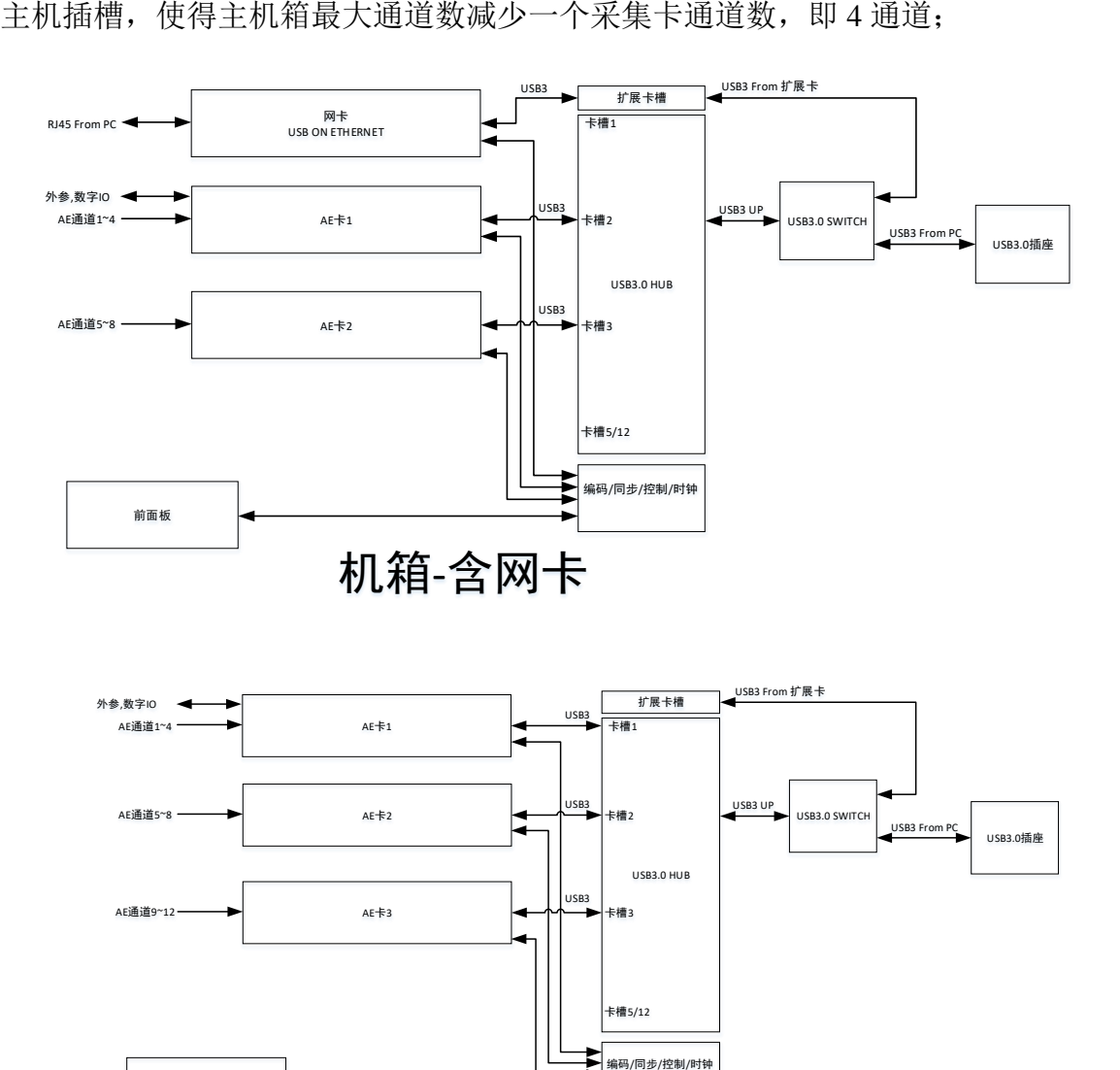

机箱-无网卡

图 1- 3 SAEU3H 两种系统组成框图

使用网络通讯卡时应注意的几点:

前面板

1)通信卡占用 1 个采集卡槽,且只能用 1 号卡槽。

2)使用通信卡后,小机箱最多支持 4 卡 16 通道,大机箱最多支持 11 卡 44 通道。

3) SAEU3H 支持 USB3.0 和千兆以太网两种接口, 但同一时刻只能使用一种接口 与 PC 连接;

4) 系统默认连接 USB3.0 接口, 需要使用以太网口时, 需先断开 USB 接口, 再连 接以太网接口;

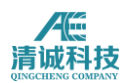

5)使用通信卡以太网接口连接 PC 时,注意建立连接与识别采集卡需要一定时间, 约为 3 秒/卡;

6)USB3.0 口数据带宽不小于 300MB,千兆以太网口数据带宽不小于 80MB;

7)通信卡指示灯集成于 RJ45 插座,其定义同标准网卡;

8)请优先使用随机附带的网线,自购网线请选择超五类级别以上。

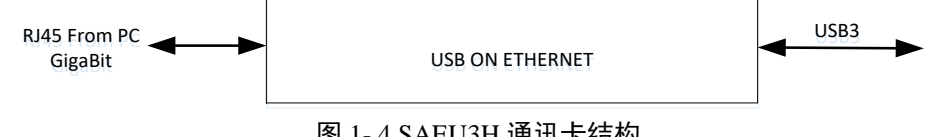

#### 图 1- 4 SAEU3H 通讯卡结构

#### <span id="page-14-0"></span>**1.3.3 SAEU3H** 系统特点

•集成度高,便于携带;

•可根据需求配置机箱型号,机箱数量,采集卡数量组成多种通道型号系统,多 机箱级联组成大通道[数声发射系](http://www.soundwel.cn/)统,每个机箱都可单独作为主机使用,可扩展至 200 通道以上;

•声发射仪主机与计算机之间数据通讯可选择 USB3.0 接口, LAN 网口, 光纤等 多种连接方式;

•网口数据通讯方式可选配,网口通讯配置网络开关可组成局域网、无线、遥控 等多种声发射组网结构系统;

采集机箱可选配电子硬盘,实现数据的本地存储。保证突然断电数据不丢失。保 证通道数极多,单位时间数据量极大等条件下电子硬盘容量内数据绝对不丢失; •每张采集卡配置 1Gb 大容量 DDR 内存, 确保瞬间大量信号 (小于 1Gb/s) 传输 时数据不丢失;

•多种波形采集触发方式:门限触发、时间触发、外部触发、参数触发,满足各 种采集需要

•示波器方式同步波形采集模式,任意主通道采集被触发,其他伺服通道将同步 采集波形

•硬件实时数字滤波器功能:0kHz-2.5MHz 频率范围内任意数值设置直通、高通、 低通、带通及带阻。每个通道连续信号经数字滤波后波形重构,重构后的波形产 生声发射参数,通道可独立设置;

•硬件实时 FFT 分析功能:采集卡硬件连续信号 FFT 频域波形及功率谱参数输出, 通道可独立设置;

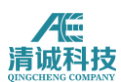

•前放状态自动检测,方便现场调试,同时前放电压可调以适应不同规格前置放 大器;

•自动传感器测试:内置 AST 功能,采集卡可发射声发射信号用于测试;

•创新的主板总线设计,可对各采集获得进行数据智能管理,同时可扩展其他类 型板卡,实现长期监控、存储、远距离传输功能;

•机箱采用全铝合金材料制作,整个机箱框架和面板导电互通全屏蔽罩设计,增 强了抗电磁干扰能力;

•电源及散热按热力学空气动力学精准设计,确保最苛刻条件下均匀散热可靠稳 定长期运行;

•高档类似 PXI 插拔式功能模块结构标准工业化机箱,扩展性好,采集板等功能 模块卡与机箱相对独立,方便对设备进行维护与升级;

•面板具有电源、USB 通讯、运行、参数、波形、报警、外参、级联等多组指示 灯显示,方便观察设备运行状态。外部触发,报警输出;

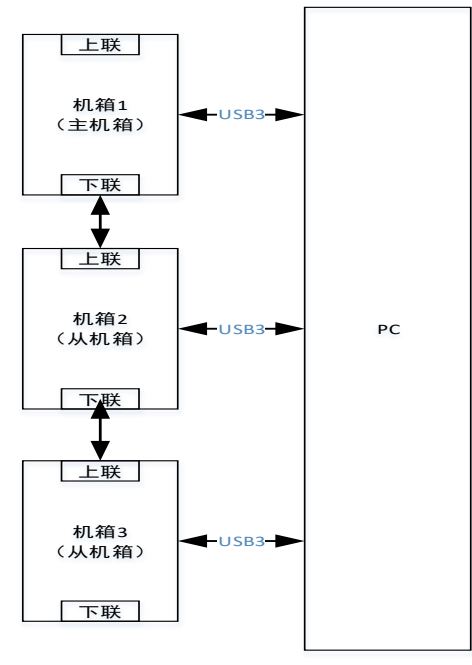

图 1- 5 多机箱级联示意图

#### <span id="page-15-0"></span>**1.4 SAEU3H** 采集卡

#### <span id="page-15-1"></span>**1.4.1** 采集卡组成

每个通道的信号处理流程大致如下:信号由前端传感器接收和放大器放大之后, 经同轴电缆接入通道接口进入采集卡,由软件设置的采集卡增益对信号进行调制

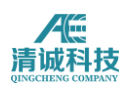

为+10、+5V、+2V、+1V、+0.1V, 经调整的电压信号讲入模拟滤波器, 整个模 拟滤波器电路由三个高通和三个低通组成,由软件可设置的共 9 个滤波段的 4 阶 butterworth 滤波器对信号进行滤波处理后进入 AD 转换芯片, AD 芯片为 10M16bit 规格,采样率可由软件设定,将电压信号转换为数字信号;转换之后 的数字信号进入 FPGA 芯片进行数据处理;高速 FPGA 芯片相当于计算机的 CPU,在此对信号进行大量的计算处理,如数字滤波器、计算特征参数、FFT 计 算、频谱参数计算等等,计算后的数据经主板插槽进入通讯主板,再对数据进行 整合由主板的通讯芯片经由 USB3.0 或者通讯卡的网络接口传输至计算机;

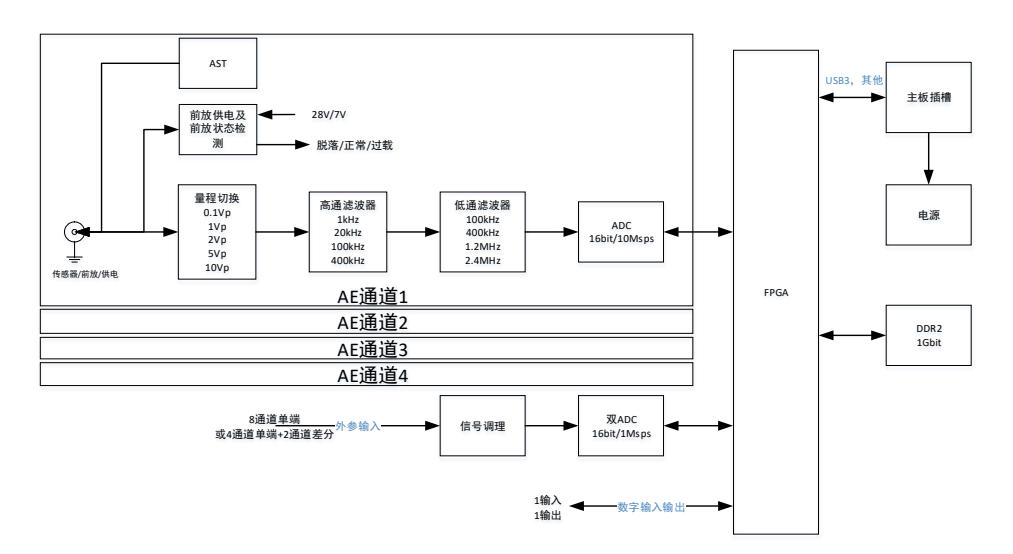

图 1- 6 SAEU3H 采集卡结构框图

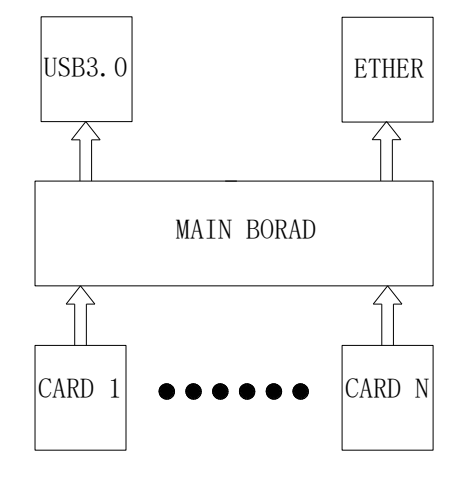

图 1-7 数据链路图

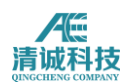

#### <span id="page-17-0"></span>**1.4.2** 采集卡技术规格

SAEU3H 采集卡采用每卡 4 通道的设计,每个通道均具有 10M、16bit 的独立 ADC, 高速 FPGA 芯片信号处理, 1Gb 独立高速缓存卡, 确保数据不丢失; 独 有的硬件实时数字滤波器,可任意控制信号频宽;SAEU3H 采集技术规格见表 1-1:

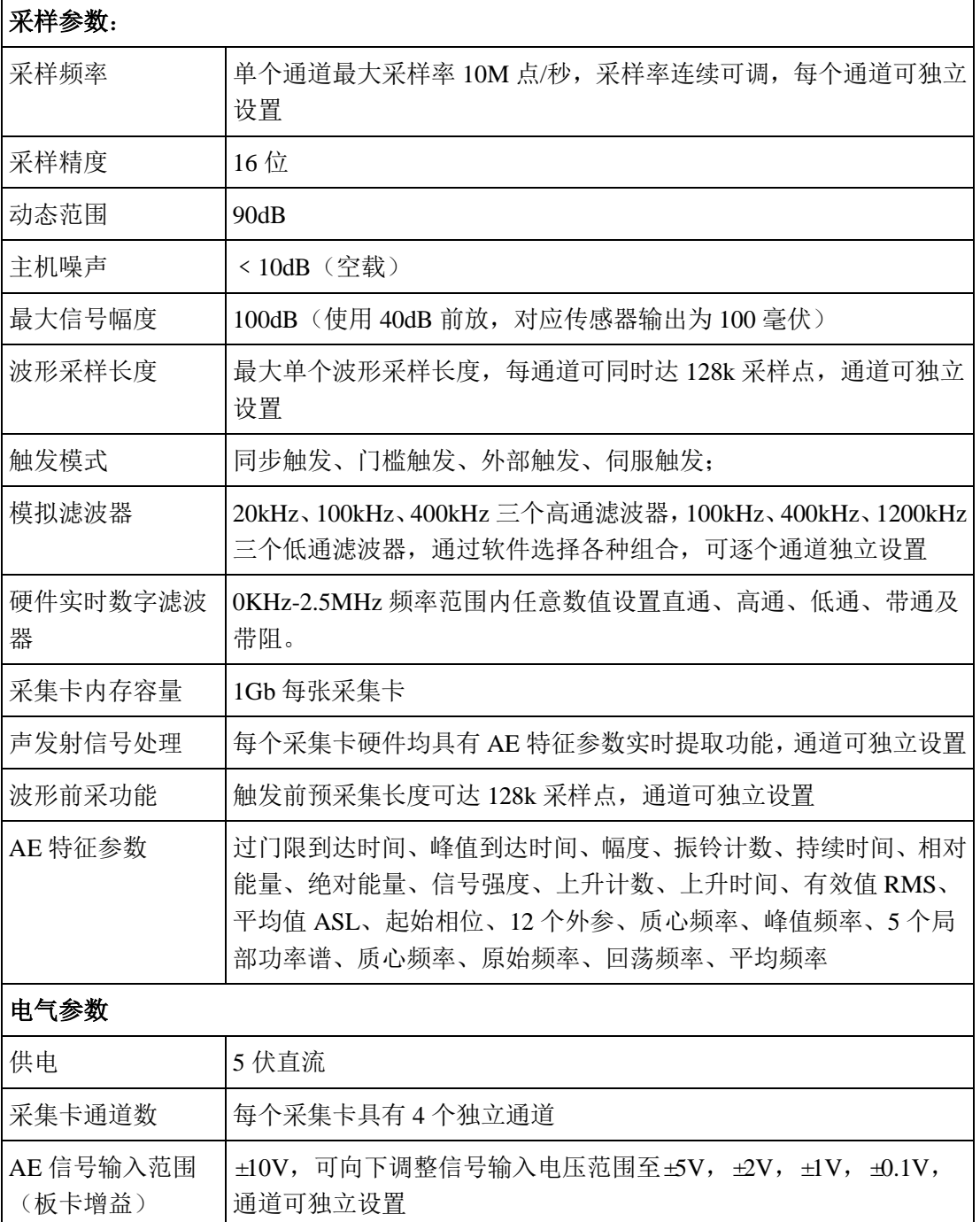

表 1- 1SAEU3H 采集卡技术规格表

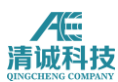

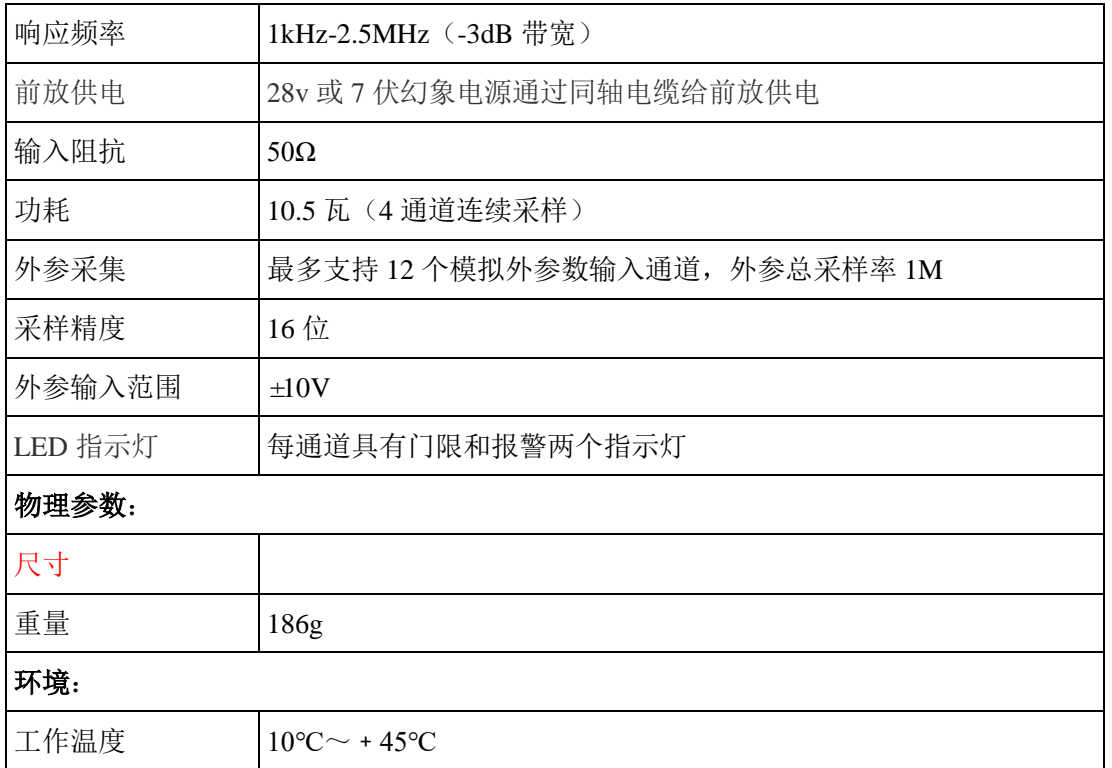

# <span id="page-18-0"></span>**1.5 SAEU3H** 机箱

# <span id="page-18-1"></span>**1.5.1 SAEU3H** 机箱规格

SAEU3H 系列声发射系统共由三种型号的机箱,其规格如下:

| 型号<br>规格 | 4 通道机箱                                                        | 3H-A 机箱                                 | 3H-B 机箱                                |  |  |  |
|----------|---------------------------------------------------------------|-----------------------------------------|----------------------------------------|--|--|--|
| 最大通道数    | 共1插槽4通道                                                       | 共 5 插槽 20 通道                            | 共 12 插槽 48 通道                          |  |  |  |
| 外观尺寸     | $\overline{\mathbb{E}}$ 125mm× $\overline{\mathbb{E}}$ 310mm× | 宽 225mm×长 363mm×高                       | 宽 368mm×长 363mm×高                      |  |  |  |
|          | 高 50mm                                                        | 150 <sub>mm</sub>                       | 150 <sub>mm</sub>                      |  |  |  |
| 重量       | 700g (无采集卡)                                                   | 3700g (无采集卡)                            | 5160g (无采集卡)                           |  |  |  |
| 功耗       | 2.4 瓦 (无采集卡)                                                  | 9.5 瓦 (无采集卡)                            | 22 瓦 (无采集卡)                            |  |  |  |
| 材质       | 铝合金                                                           | 铝合金                                     | 铝合金                                    |  |  |  |
| 适用环境     | $-5^{\circ}$ C $\sim$ + 45 $^{\circ}$ C                       | $-5^{\circ}$ C $\sim$ + 45 $^{\circ}$ C | $-5^{\circ}$ C $\sim$ +45 $^{\circ}$ C |  |  |  |

<u> 実 1- 2 SAEU3H 机箱</u>抑枚列表

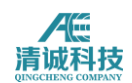

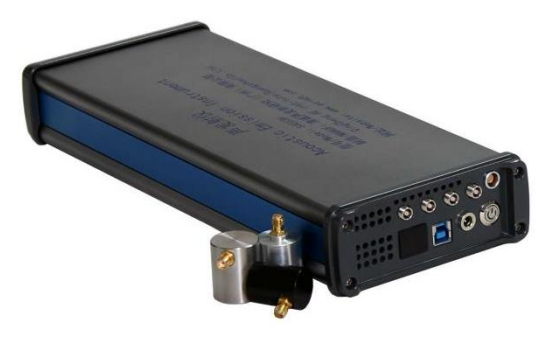

**4** 通道机箱

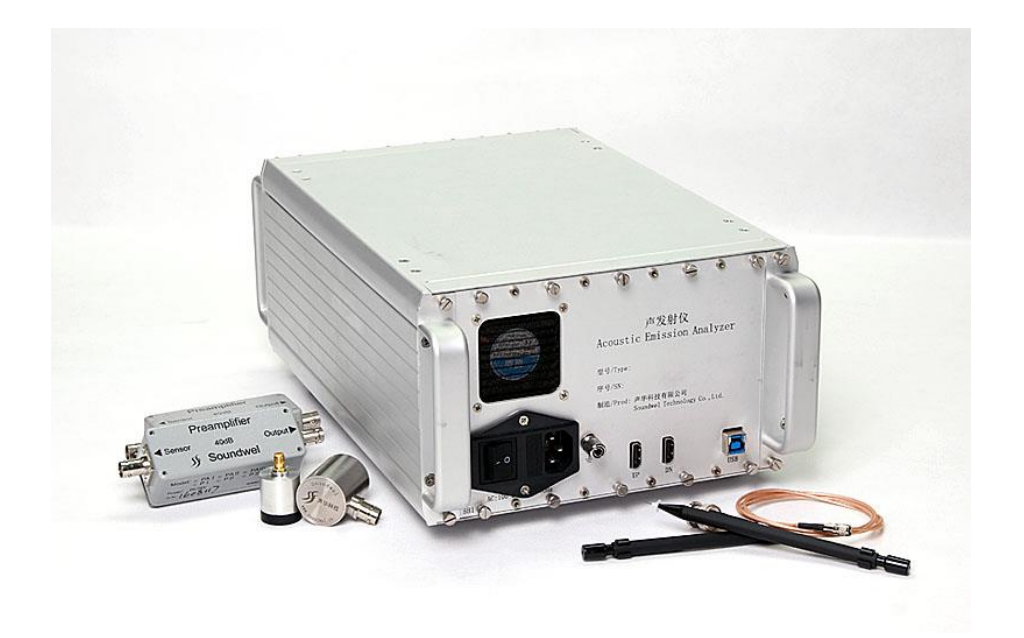

**3H-A** 机箱

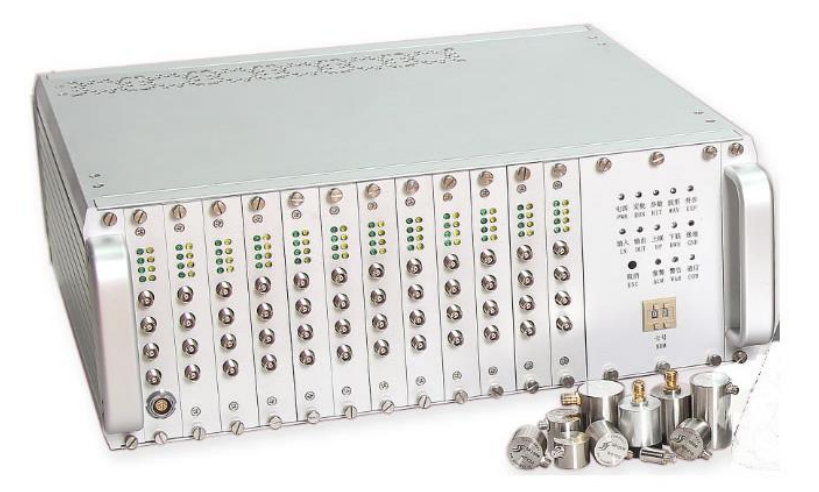

**3H-B** 机箱

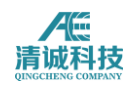

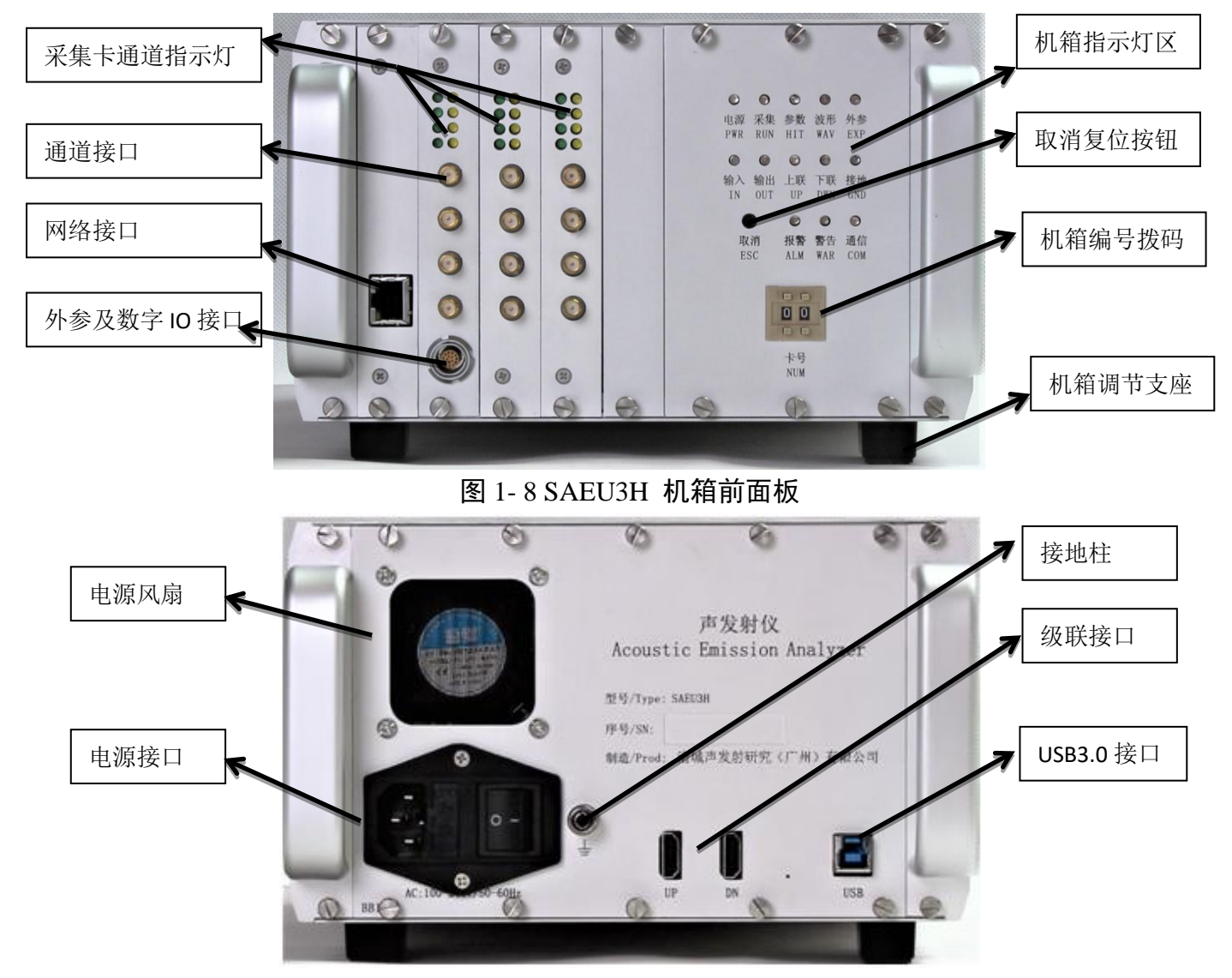

图 1- 9SAEU3H 后面板实物图

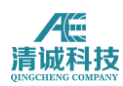

#### <span id="page-21-0"></span>**1.5.2 SAEU3H** 机箱面板说明

# <span id="page-21-1"></span>**1.5.2.1** 机箱前面板

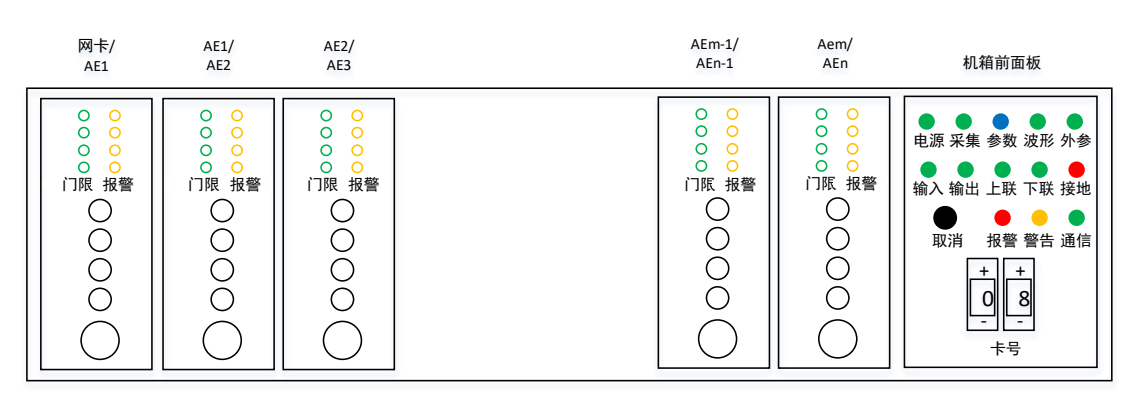

图 1- 10 SAEU3H 机箱前面板示意图

机箱插卡说明: 机箱前面板左侧为采集卡插槽, 最左边插槽可以插入网卡或 AE 卡,插入网卡可实现数据的网络传输;每张采集卡上方共有 8 个指示灯,每通道 有两个,具体说明在采集卡规格部分已有说明,此处不再赘述;

面板右下的拨码设置为机箱采集卡卡号的初始设定,适用与多个机箱级联的情 形,卡号设置为前面所有级联机箱 AE 卡的总数 T,本机箱 AE 卡编号从左至右 编号从 T+1 开始递增。

机箱前面板指示灯状态说明见下表 1-3:

| 指示灯 | 状态说明                             |  |  |  |  |  |
|-----|----------------------------------|--|--|--|--|--|
| 电源  | 上电则绿灯亮                           |  |  |  |  |  |
| 采集  | 进入采集状态则绿灯亮                       |  |  |  |  |  |
| 参数  | 有参数传输则蓝灯闪烁 (暂未实现)                |  |  |  |  |  |
| 波形  | 有波形传输则绿灯闪烁(暂未实现)                 |  |  |  |  |  |
| 外参  | 外参开则绿灯亮 (暂未实现)                   |  |  |  |  |  |
| 输入  | 数字输入有效则绿灯亮(数字输入功能暂未实现)           |  |  |  |  |  |
| 输出  | 数字输出有效则绿灯亮(数字输出功能暂未实现)           |  |  |  |  |  |
| 上联  | 上级联口连接到上级联机箱则绿灯亮                 |  |  |  |  |  |
| 下联  | 下级联口连接到下级联机箱则绿灯亮                 |  |  |  |  |  |
| 接地  | 交流供电报警红色灯。地线开路、火地反接、零线开路灯严重问题则亮。 |  |  |  |  |  |

表 1- 3 机箱前面板指示灯状态说明

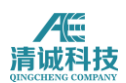

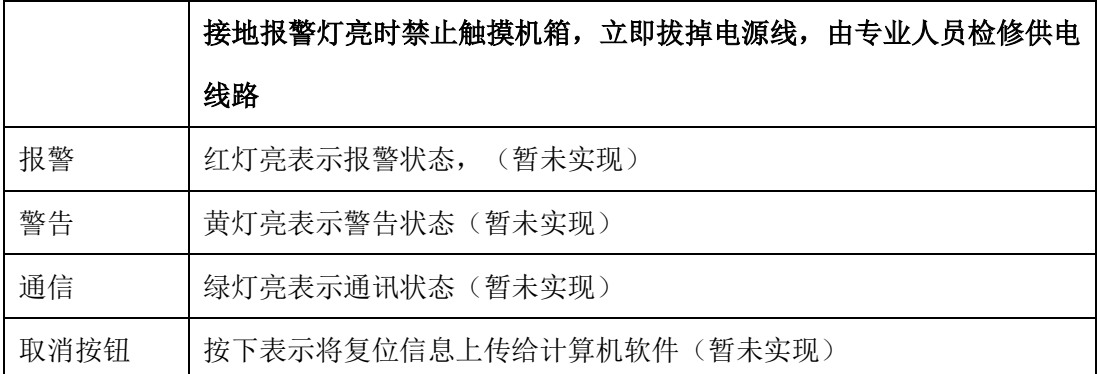

### <span id="page-22-0"></span>**1.5.2.2** 机箱后面板

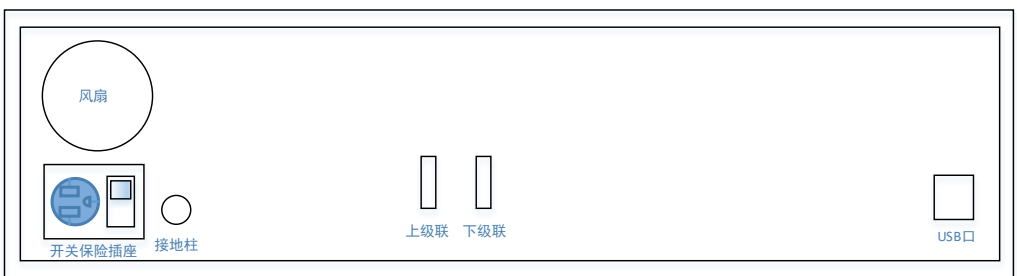

图 1- 11 SAEU3H 机箱后面板示意图

机箱后面板提供一些接口,具体说明如下:

供电:交流 100-240V/50-60Hz;

接地柱:现场使用时,地线必须良好接入大地;

级联:机箱可以级联使用,未接上级联线的是主机箱。一个系统有且只能有一个 机箱作为主机箱;

<span id="page-22-1"></span>USB 口: USB3.0 接口, 连接到 PC 机;

#### **1.5.3** 插卡面板

插卡主要有带外参采集接口的采集卡、无外参的采集卡、网络通讯卡,其面板结 构如下图:

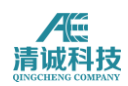

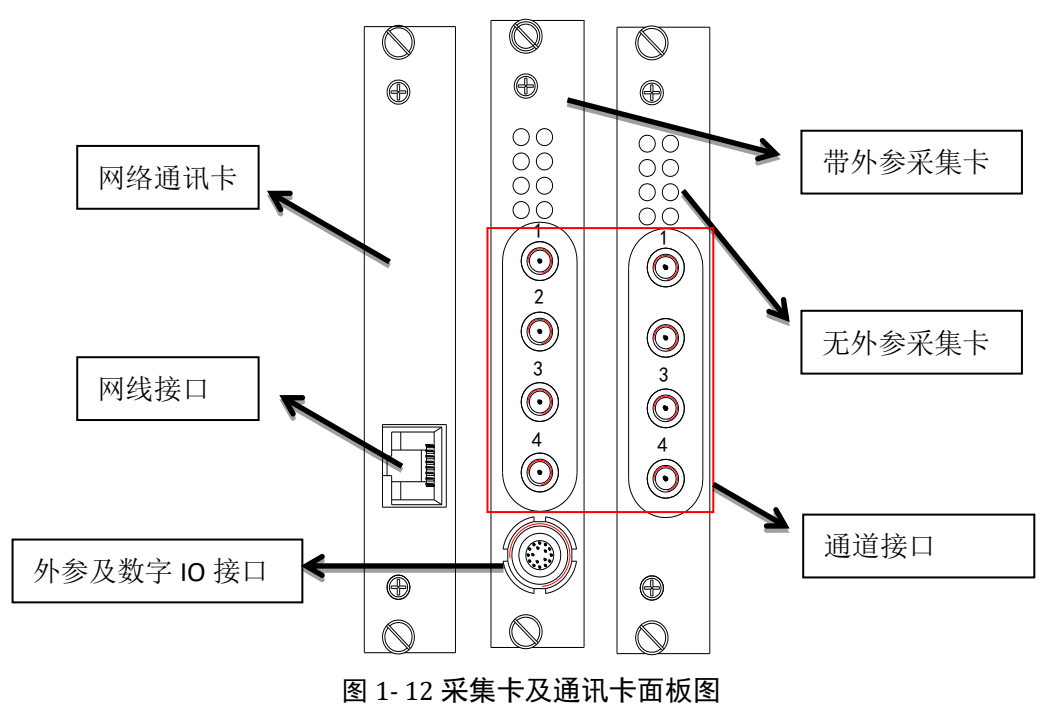

#### <span id="page-23-0"></span>**1.5.4 SAEU3H** 机箱接口技术规格

表 1-4 列出了 SAEU3H 机箱面板具备的接口类型及使用规格。

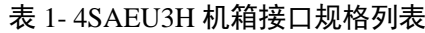

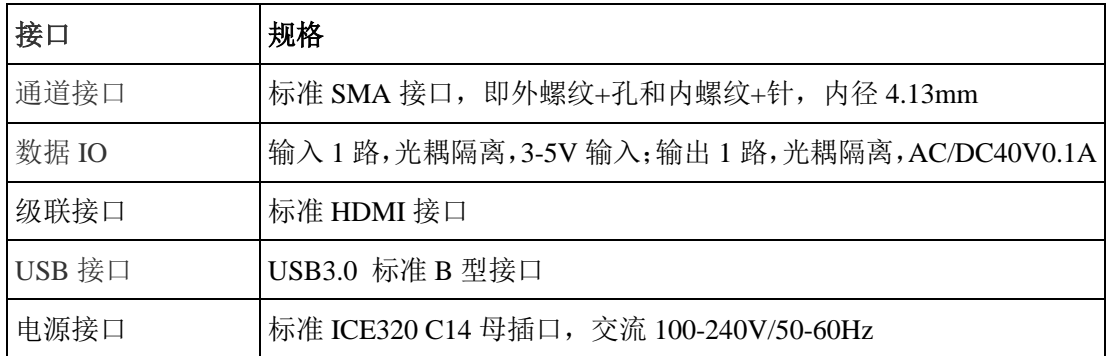

# <span id="page-23-1"></span>第 **2** 章声发射传感器和放大器

# <span id="page-23-2"></span>**2.1** 声发射传感器

# <span id="page-23-3"></span>**2.1.1** 传感器技术

传感器是利用某些物质(如半导体、陶瓷、压电晶体、强磁性体和超导体等)的 物理特性随着外界待测量作用而发生变化的原理制成的。它利用了诸多的效应

(包括物理效应、化学效应和生物效应)和物理现象,如利用材料的压阻、湿敏、 热敏、光敏、磁敏和气敏等效应,把应变、湿度、温度、位移、磁场、煤气等被 测量变换成电量。因此了解传感器所基于的各种效应,对其理解、开发和应用都 是非常必要的。在声发射检测过程中,通常使用的是压电效应。

压电效应是可逆的,它是正压电效应和逆压电效应的总称。习惯上把正压电效应 称为压电效应。

当某些电介质沿一定方向受外力作用而变形时,在其一定的两个表面上产生正负 异号电荷,当外力去掉后,又恢复到不带电的状态,这种现象就被称为正压电效 应。电介质受力所产生的电荷与外力的大小成正比,比例系数为压电常数,它与 机械形变方向有关,对一定材料一定方向则为常量。电介质受力产生电荷的极性 取决于变形的形式(压缩或伸长)。

具有明显压电效应的材料称为压电材料,常用的有石英晶体、铌酸锂 LiNbO3、 镓酸锂 LiGaO3、锗酸铋 Bi12GeO20 等单晶和经极化处理后的多晶体如钛酸钡压 电陶瓷、锆钛酸铅系列压电陶瓷 PZT。新型压电材料有高分子压电薄膜(如聚偏 二氟乙烯 PVDF)和压电半导体(如 ZnO、CdS)。

利用正压电效应制成的压电式传感器,将压力、振动、加速度等非电量转换成电 量,从而进行精密测量。

当在电介质的极化方向施加电场,某些电介质在一定的方向上将产生机械变形或 机械应力,当外电场撤去后,变形或应力也随之消失,这种物理现象称为逆压电 效应。利用逆压电效应可制成超声波发生器、压电扬声器、频率高度稳定的晶体 振荡器(如每昼夜误差<2×10-5s 的石英钟、表)等。逆压电效应可用于声发射信 号产生。

由于压电转换元件具有自发电和可逆两种重要性能,加上它体积小、重量轻、结 构简单、工作可靠、固有频率高、灵敏度和信噪比高等优点,因此,压电式传感 器的应用获得迅速的发展。在测试技术中,压电转换元件是一种典型的力敏元件, 能测量最终可变换成力的那些物理量,例如压力、加速度、机械冲击和振动等, 因此在声学、力学、医学和宇航等广阔领域中都可见到压电式传感器的应用。更 有重要意义的是:根据生物压电学的结果认识到生物都具有压电性,人的各种感 觉器官实际上是生物压电传感器。如根据正压电效应治疗骨折,可以加速痊愈; 用逆压电效应,对骨头通电具有矫正畸形骨等功能。

压电转换元件的主要缺点是无静态输出,要求有很高的电输出阻抗,需用低电容 的低噪声电缆,很多压电材料的工作温度只有 250℃左右。

传感器的种类繁多,应用极广。但为了满足各种参数的检测,除了需要研制新型 敏感元件,增加元件品种以及改善其性能外,还需用正确的构成传感器的方法, 即用敏感元件、转换元件、转换电路的不同组合方法,去达到检测各种参数的目 的。

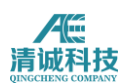

# <span id="page-25-0"></span>**2.1.2** 传感器结构

单端式声发射传感器一般由壳体、保护膜、压电元件、阻尼块、连接导线及高频 插座组成。压电元件通常采用锆钛酸铅、钛酸钡和铌酸锂等。根据不同的检测目 的和环境采用不同结构和性能的传感器。其中,谐振式高灵敏度传感器是声发射 检测中使用最多的一种。

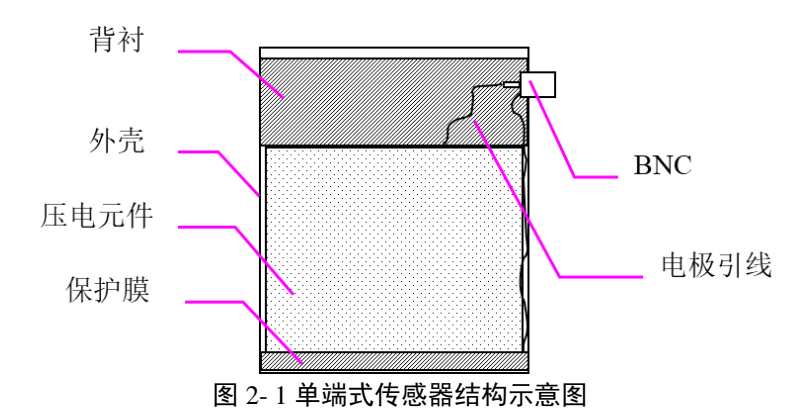

单端谐振式传感器的结构简单,如图 2-1 所示。将压电元件的负电极面用导电胶 粘贴在底座上;另一面焊出一根很细的引线与高频插座的芯线连接,外壳接地。

### <span id="page-25-1"></span>**2.1.3** 传感器指标表征

两个主要的指标:灵敏度;工作频宽

灵敏度的标定有表面波声场校准、纵波声场校准两种

表面波沿声介质表面传播,经历传感器敏感面时,各点振动的相位不同

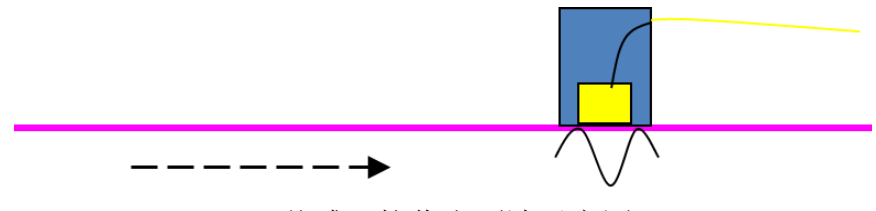

图 2- 2 传感器接收表面波示意图

平面纵波垂直介质表面传播,经历传感器敏感面时,各点振动的相位相同

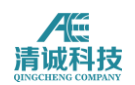

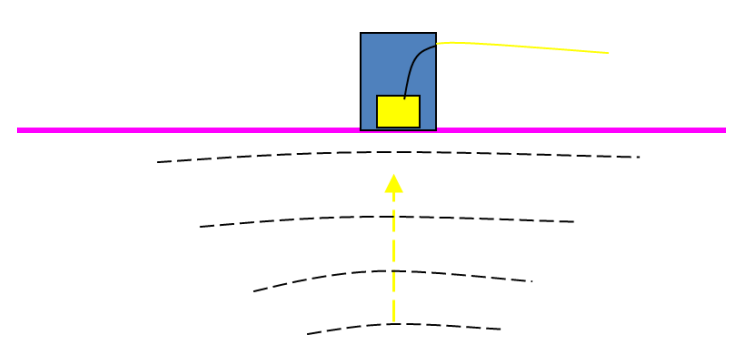

图 2- 3 传感器接收纵波示意图

声发射实际运用中大量遇到的是结构稳定的金属结构,如压力容器等,这类材料 的各向异性较小,声波衰减系数也小,这类对象的缺陷检测多选用谐振式传感器 比较合适,最常使用通带频率 150KHz 的谐振式窄带传感器来测量工程材料的声 发射信号。

对于腐蚀、泄漏等二类声发射信号,多使用谐振频率 40KHz 的谐振式传感器; 带宽和灵敏度是一对互相矛盾的指标,带宽越大,灵敏度相对越低,窄带更容易 获得更高的灵敏度;应用的最终目的是高灵敏度;

宽带传感器由于在较宽的频带内响应灵敏度相对一致,因此做谱分析原则上要用 宽带传感器;

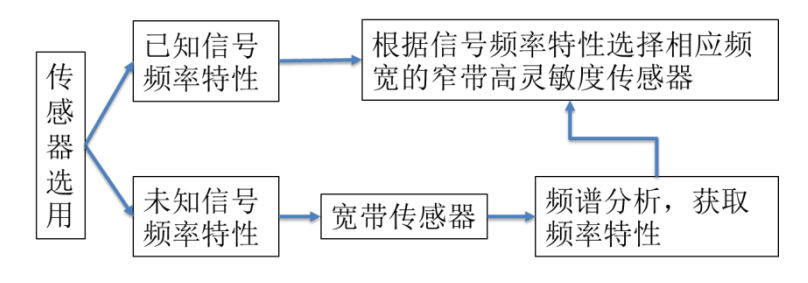

图 2- 4 传感器选用基本原则

#### <span id="page-26-0"></span>**2.1.4** 声发射传感器二级校准方法

#### <span id="page-26-1"></span>**2.1.4.1** 声发射标准传感器的校定

根据 ISO12713 (ASTM E1106, GB/T19800) 采用速度法[做声发射传感器一](http://www.soundwel.com/pro/list1461.html)级标 定,声华公司选定待标定传感器由中国计量院做一级标定,具体步骤如下:

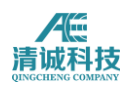

1.中国计量院使用信号发生器发出激励电信号,以高频换能器为信号源,发射振 动信号供标定用

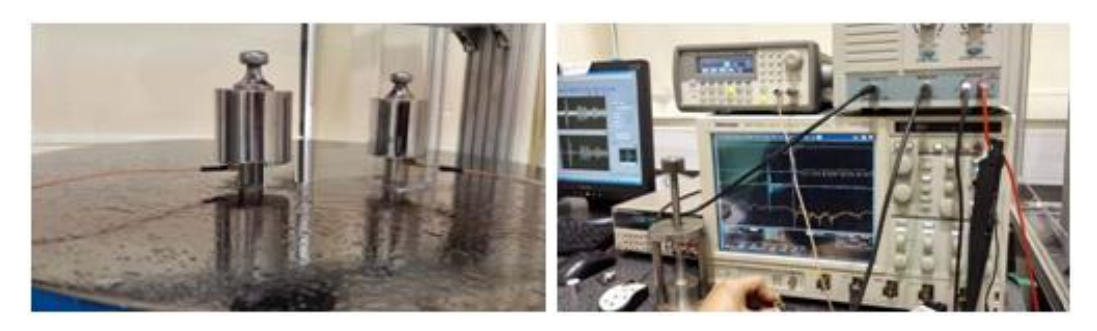

图 2- 5 声发射传感器一级校准测试台

2.标准接收设备采用多普勒激光干涉测振仪,作为一级标准接收器接收震动信 号,单位为速度(米每秒),使用示波器做频谱分析并记录

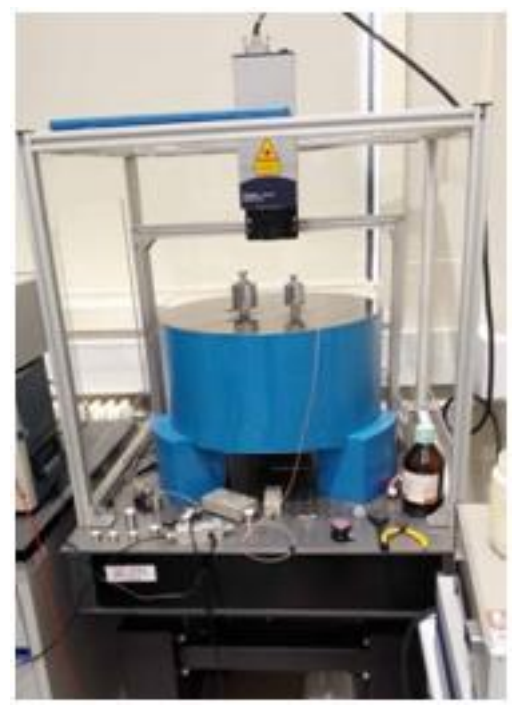

图 2- 6 声发射传感器一级校准测试平台 2

3.待标定传感器与标准接收器同步接收同一个信号源的信号,使用示波器的另一 个通道接收信号,单位为电压(伏),做频谱分析并记录

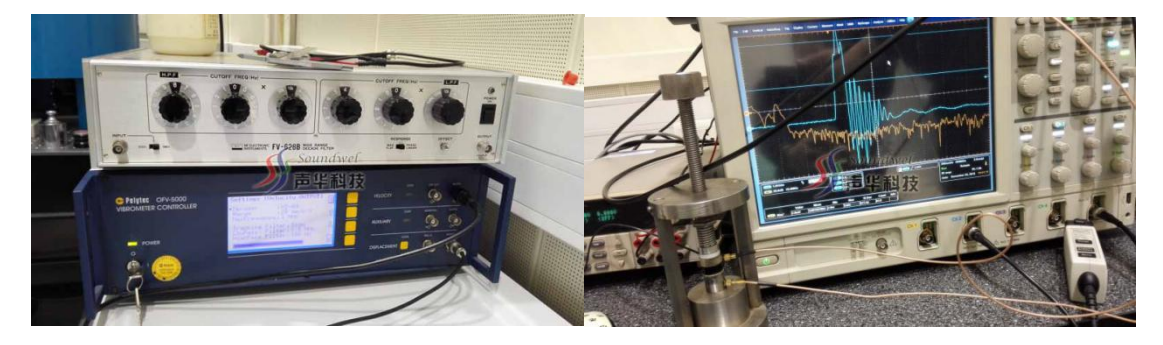

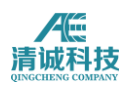

图 2- 7 声发射传感器一级校准测试平台 3

4.按 1m/s 对应 1V 为 0dB 基准,将频域每个频点干涉测振仪接收速度当量对应的 被标定传感器接收的电压当量,转换成 dB 值

5.被标定传感器对应的频域各频点 dB 值存档, 绘制曲线, 生成标准传感器, 作 为二级标定的标准传感器

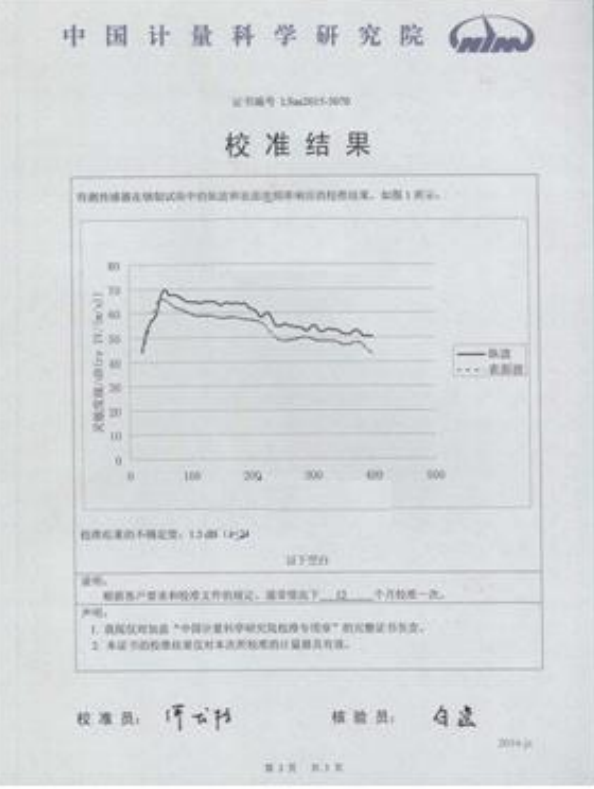

图 2- 8 标准传感器曲线生成

#### <span id="page-28-0"></span>**2.1.4.2** 声发射传感器的二级校准

根据 ISO12714 (ASTM E1781, GB/T19801) 使用计量院标定过的标准传感器由 声华公司做二级标定,清城声发射研究(广州)有限公司研发设计了传感器标定 系统,标定系统由测试台、采集仪,测试软件组成。

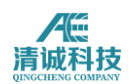

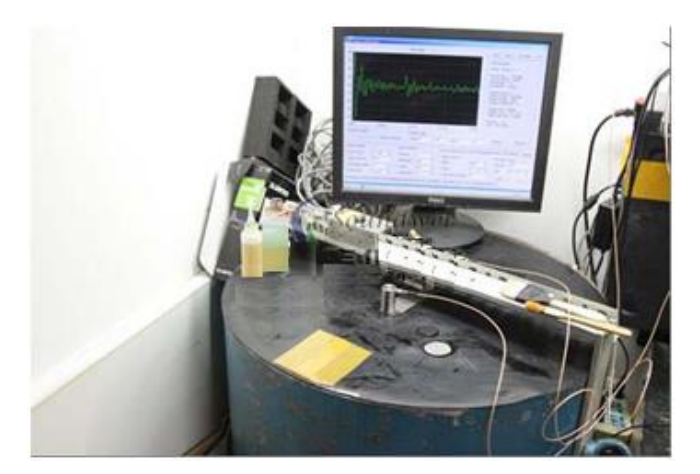

图 2- 9 声发射传感器二级校准平台

1.在测试台上,使用压断 0.3mm 中空玻璃管发出振动信号供标定用

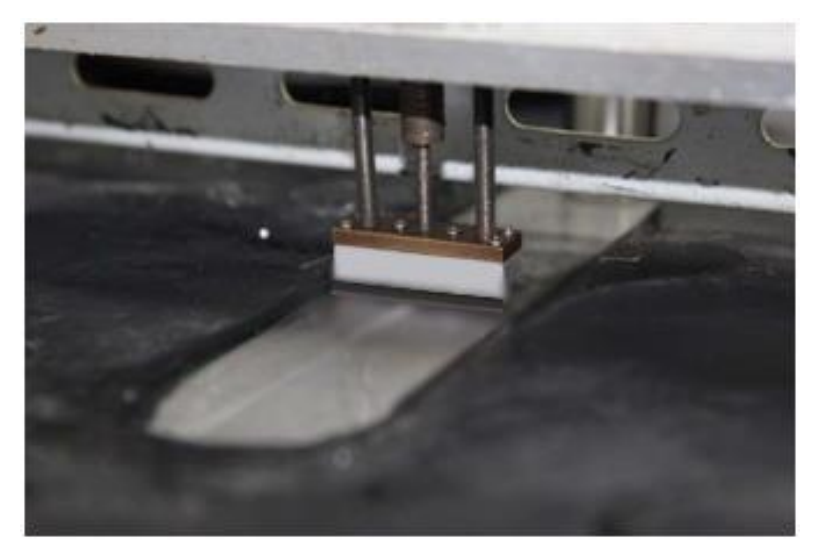

图 2- 10 压碎毛细玻璃管装置

2.标准传感器接收信号,使用声华公司的专用采集卡接收,用声华公司的专用测 试软件做频谱分析,直接转换为 dB 值并记录

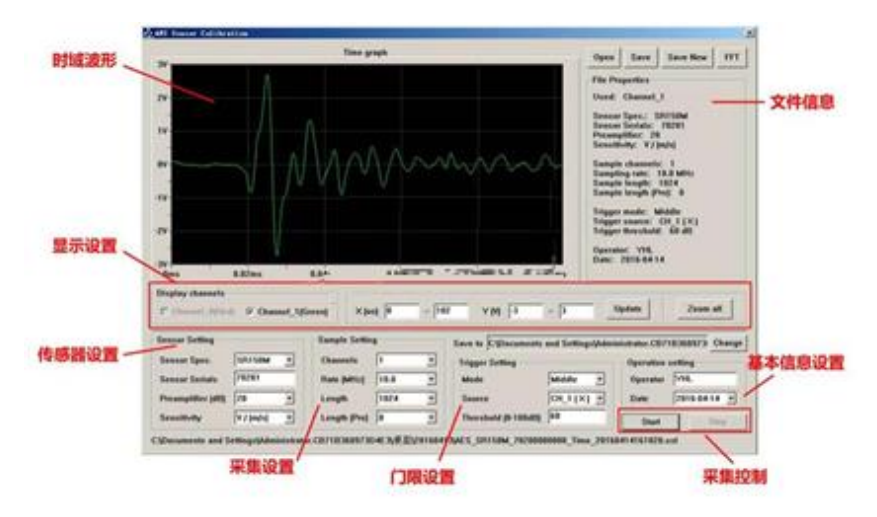

图 2- 11 二级校准专用软件信号采集界面

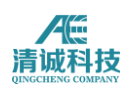

3.待标定传感器与标准传感器同步接收同一个信号源的信号,采集卡的另一个通 道接收信号,用专用测试软件做频谱分析,直接转换为 dB 值并记录

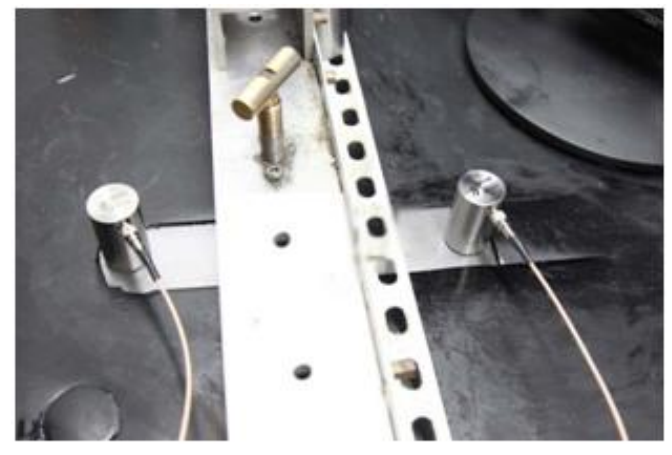

图 2- 12 传感器对比安装图示

4.使用计量院给定的标准传感器频谱值,减去标准传感器本次测试接收信号的频 谱值,生成本次测量的各频点校准系数

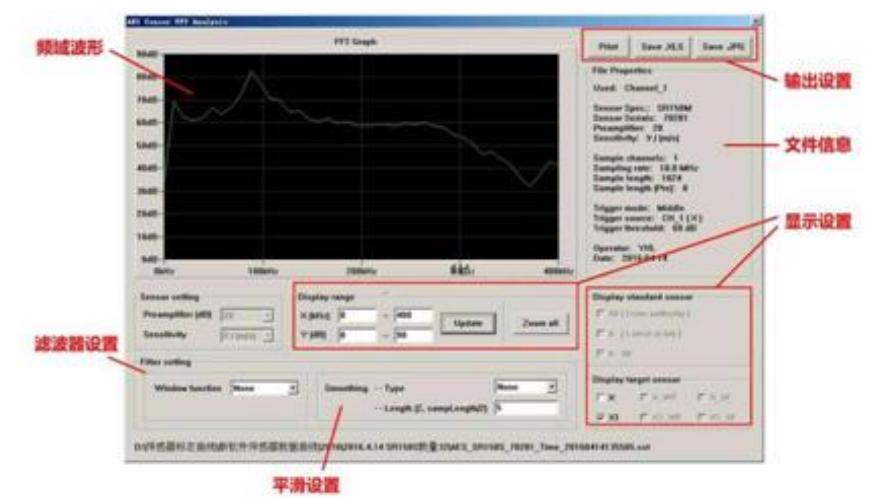

图 2- 13 二级校准专用软件信号分析界面

5.将被标定传感器本次测试接收信号的频谱值,加上上述的校准系数,得出 对应的频域各频点二级校准值,存档,绘制曲线,交付用户参考。

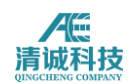

#### AE SENSOR CALIBRATION CERTIFICATE

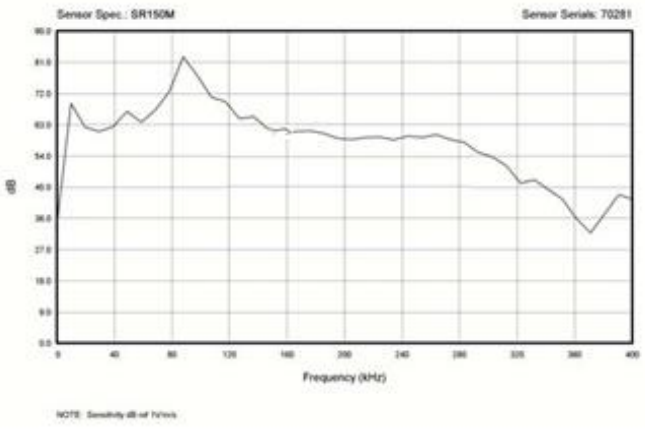

图 2- 14 二次校准后得出的传感器频响曲线图

# <span id="page-31-0"></span>**2.2** 声华科技声发射传感器介绍

声华科技具有长时间的大量声发射应用经验,并根据实际需求设计开发了种类繁 多的声发射传感器,适用于不同的应用场景,用户可根据需求选择,以满足各种 声发射应用。就一般的声发射应用而言,实际运用中大量遇到的是结构稳定的金 属结构,如压力容器等,这类材料的各向异性较小,声波衰减系数也小,频带范 围大多是 25KHz~750KHz, 因此选用谐振式传感器比较合适。金属材料和其他 应用场合常使用通带频率 150KHz 的谐振式窄带传感器来测量工程材料的声发 射信号。窄带谐振式传感器灵敏度较高并有很高的信噪比,价格便宜,规格多, 如在知道声源传播基本特性、想获取某一频带范围的声发射信号来进行处理或想 提高系统灵敏度,选择合适型号的谐振式传感器比较好,如声源定位。

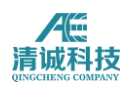

# <span id="page-32-0"></span>**2.2.1** 传感器列表

声华科技常见的声发射传感器见下表:

| 传感器型号命名规则:第一个字母标记窄带G或宽带 W。中间数字是中心频率 KHz,数字后/标记细分型号,具体差异备注栏注明。其它母定义:内置前放(I),高温 (H) ,本安防爆 (S) ,差分 (D) ,<br>微型 (M) 。 |                    |          |                        |           |          |                            |                         |           |             |             |                |          |
|----------------------------------------------------------------------------------------------------|--------------------|----------|------------------------|-----------|----------|----------------------------|-------------------------|-----------|-------------|-------------|----------------|----------|
|                                                                                                    | 型号<br>新/老          | 谐振<br>频率 | 频率<br>花围               | 灵敏度<br>峰值 | 内置<br>前放 | 使用<br>温度                   | 尺寸皿                     | 外壳<br>材料  | 接收面<br>材料   | 防护<br>等级    | 接口<br>类型       | 接口<br>位置 |
| <b>W800/1</b>                                                                                                    | CC80               | 800KHz   | $50$ KHz $\sim$ 800KHz | >65dB     | $\prime$ | $-20 - 80$ °C              | $\Phi$ 19×15            | SUS-304   | 陶瓷          | <b>IP68</b> | <b>BNC</b>     | 侧出电缆另一端  |
| <b>W800</b>                                                                                                    | <b>SR800</b>       | 600KHz   | $50KHz \sim 800KHz$    | >65dB     | $\prime$ | $-20 - 80$ °C              | $\Phi$ 19×15            | $SUS-304$ | 陶瓷          | <b>IP62</b> | M5             | 侧面       |
| W500/1                                                                                                    | <b>CG50</b>        | 500KHz   | 100KHz-1000kHz         | >65dB     | $\prime$ | $-20 \sim 120$ °C          | $\Phi$ 19 $\times$ 15   | $SUS-304$ | 陶瓷          | <b>IP68</b> | <b>BNC</b>     | 侧出电缆另一端  |
| <b>WM500/1</b>                                                                                                    | <b>MG50</b>        | 500KHz   | 100KHz-1000kHz         | >65dB     | $\prime$ | $-20 - 50$ °C              | $\Phi$ 4.7 $\times$ 4.0 | $SUS-304$ | 陶瓷          | <b>IP68</b> | <b>BNC</b>     | 侧出电缆另一端  |
| <b>W500</b>                                                                                                    | <b>WG50</b>        | 500KHz   | $100KHz - 1000kHz$     | >65dB     |          | $-20 - 120$ °C             | $\Phi$ 19×15            | $SUS-304$ | 陶瓷          | <b>IP62</b> | M <sub>5</sub> | 侧面       |
| G150                                                                                                    | <b>SR150M</b>      | 150KHz   | $60$ KHz $\sim$ 400KHz | > 75dB    | 7        | $-20 - 120$ °C             | $\Phi$ 19×15            | $SUS-304$ | 陶瓷          | <b>IP62</b> | <b>M5</b>      | 侧面       |
| G150/1                                                                                                    | CC15               | 150KHz   | $60KHz \sim 400KHz$    | > 75dB    |          | $-20 \sim 120$ °C          | $\Phi$ 19×15            | $SUS-304$ | 陶瓷          | <b>IP68</b> | <b>BNC</b>     | 侧出电缆另一端  |
| <b>GIS150</b>                                                                                                    | <b>LS150 5VDC</b>  | 150KHz   | $60$ KHz $\sim$ 400KHz | >91dB     | 26dB5V   | $-20$ ~50°C                | $\Phi$ 22×25.5          | $SUS-304$ | 陶瓷          | <b>IP62</b> | <b>SMA</b>     | 侧面       |
| GI150/2                                                                                                    | <b>LG15</b>        | 150KHz   | $60$ KHz $\sim$ 400KHz | >91dB     | 26dB5V   | $-20 - 50$ °C              | $\Phi$ 22×25.5          | SUS-304   | 陶瓷          | <b>IP62</b> | <b>SMA</b>     | 侧面       |
| GI150/1                                                                                                    | <b>PG15</b>        | 150KHz   | $60KHz - 400KHz$       | >115dB    | 40dB28V  | -20∼50℃                    | $\Phi$ 22×25.5          | $SUS-304$ | 陶瓷          | <b>IP62</b> | <b>SMA</b>     | 侧面       |
| GI150                                                                                                    | <b>SRI150</b>      | 150KHz   | $60KHz \sim 400KHz$    | >115dB    | 40dB28V  | $-20 - 50$ °C              | $\Phi$ 30 $\times$ 36.5 | $SUS-304$ | 陶瓷          | <b>IP62</b> | <b>BNC</b>     | 侧面       |
| G150/2                                                                                                    | <b>XG15</b>        | 150KHz   | $60$ KHz $\sim$ 400KHz | >70dB     | 7        | $-20 - 120$ °C             | $\Phi$ 19×19.5          | SUS-304   | SUS-304     | <b>IP68</b> | <b>BNC</b>     | 侧出电缆另一端  |
| GH150                                                                                                    | HG15c              | 150KHz   | $60$ KHz $\sim$ 400KHz | >63dB     |          | $-20 - 600$ °C             | $\Phi$ 19×19.5          | 不锈股钢      | 不锈殷钢        | <b>IP68</b> | <b>BNC</b>     | 侧出电缆另一端  |
| <b>GD150</b>                                                                                                    | <b>DG15</b>        | 150KHz   | $60$ KHz $\sim$ 400KHz | >65dB     | $\prime$ | $-20 - 120$ °C             | $\Phi$ 19×19.5          | $SUS-304$ | 陶瓷          | <b>IP68</b> | 双芯 BNC         | 侧出电缆另一端  |
| <b>GM150</b>                                                                                                    | <b>SR150S</b>      | 150kHz   | 70kHz-280kHz           | $>68$ dB  |          | $-20 \sim 120$ °C          | $\Phi$ 7.8×19           | $SUS-304$ | 陶瓷          | <b>TP62</b> | M5             | 顶端       |
| G80                                                                                                    | G8                 | 80KHz    | $20$ KHz $\sim$ 180KHz | > 70dB    | $\prime$ | $-20 - 80$ °C              | $\Phi$ 19×19.5          | $SUS-304$ | 陶瓷          | <b>IP62</b> | <b>M5</b>      | 侧面       |
| GI40/2                                                                                                    | <b>BF40</b>        | 50KHz    | $15KHz \sim 70KHz$     | >115dB    | 40dB28V  | $-20 - 50$ °C              | $\Phi$ 41×92            | $SUS-304$ | $SUS - 304$ | <b>IP68</b> | <b>BNC</b>     | 顶出电缆另一端  |
| GI40                                                                                                    | <b>SRI40</b>       | 50KHz    | $15KHz \sim 70KHz$     | >115dB    | 40dB28V  | $-20 - 50$ °C              | $\Phi$ 30 $\times$ 57   | SUS-304   | 陶瓷          | <b>IP62</b> | <b>BNC</b>     | 侧面       |
| G40                                                                                                    | SR <sub>40</sub> M | 40KHz    | $15KHz \sim 70KHz$     | > 75dB    |          | $-20 \sim 120$ °C          | $\Phi$ 22×36.8          | $SUS-304$ | 陶瓷          | <b>IP62</b> | M5             | 侧面       |
| GIS35                                                                                                    | LS35 5VDC          | 35KHz    | $15$ KHz $\sim$ 70KHz  | >91dB     | 26dB5V   | $-20 - 50$ °C              | $\Phi$ 22×36.8          | $SUS-304$ | 陶瓷          | <b>IP62</b> | <b>SMA</b>     | 侧面       |
| GI35/1                                                                                                    | LG3                | 35KHz    | $15KHz \sim 70KHz$     | >91dB     | 26dB5V   | $-20$ ~50°C                | $\Phi$ 22×36.8          | $SUS-304$ | 陶瓷          | <b>TP62</b> | <b>SMA</b>     | 侧面       |
| GI35                                                                                                    | PG3                | 35KHz    | $15$ KHz $\sim$ 70KHz  | >115dB    | 40dB28V  | $-20 - 50$ °C              | $\Phi$ 22×36.8          | $SUS-304$ | 陶瓷          | <b>IP62</b> | <b>SMA</b>     | 侧面       |
| GD40                                                                                                    | DG4                | 35KHz    | $15KHz \sim 70KHz$     | >65dB     |          | $-20 - 120$ <sup>°</sup> C | $\Phi$ 22×25            | $SUS-304$ | 陶瓷          | <b>IP68</b> | 1emo 多芯        | 侧出电缆另一端  |
| G10                                                                                                    | <b>SR10B</b>       |          | $1Hz-15kHz$            | > 80dB    | 7        | $-20 - 120$ °C             | $\Phi$ 31×38            | SUS-304   | 陶瓷          | <b>IP62</b> | <b>BNC</b>     | 侧面       |
| G10/1                                                                                                    | <b>SR10C</b>       |          | 1Hz-15kHz              | > 80dB    |          | $-20 - 120$ °C             | $\Phi$ 31×38            | SUS-304   | 陶瓷          | <b>IP62</b> | 1emo 单芯        | 侧面       |
| GI10                                                                                                    | <b>BE10</b>        |          | $1Hz-15kHz$            | >115dB    | 26dB5V   | $-20 - 50$ °C              | $\Phi$ 38.5 $\times$ 85 | $SUS-304$ | $SUS-304$   | <b>IP68</b> | <b>BNC</b>     | 顶出电缆另一端  |

表 2-1 声华科技声发射传感器列

#### <span id="page-32-1"></span>**2.2.2** 传感器类别**--**分体式传感器

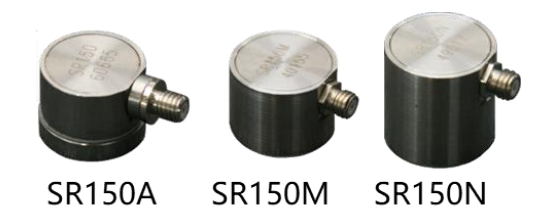

图 2- 15 SR 150 系列分体式传感器

分体式传感器, 顾名思义是指单端式无前置放大器的传感器, SR150 系列是指压电陶瓷谐振频率为 150KHz 的单端式传感器;以 SR150m、 SR40m 为例:

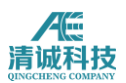

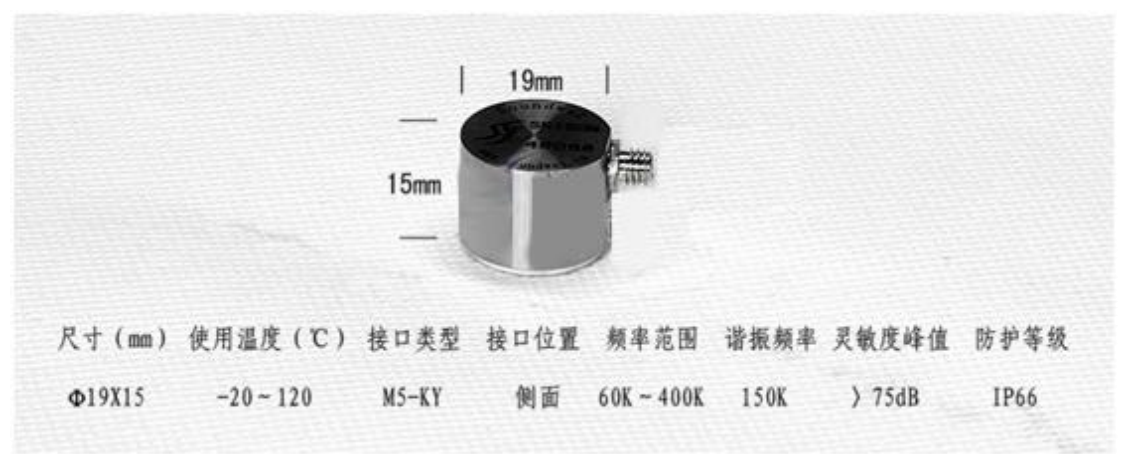

图 2- 16 SR150m 传感器外观及参数

**Test Certificate** 

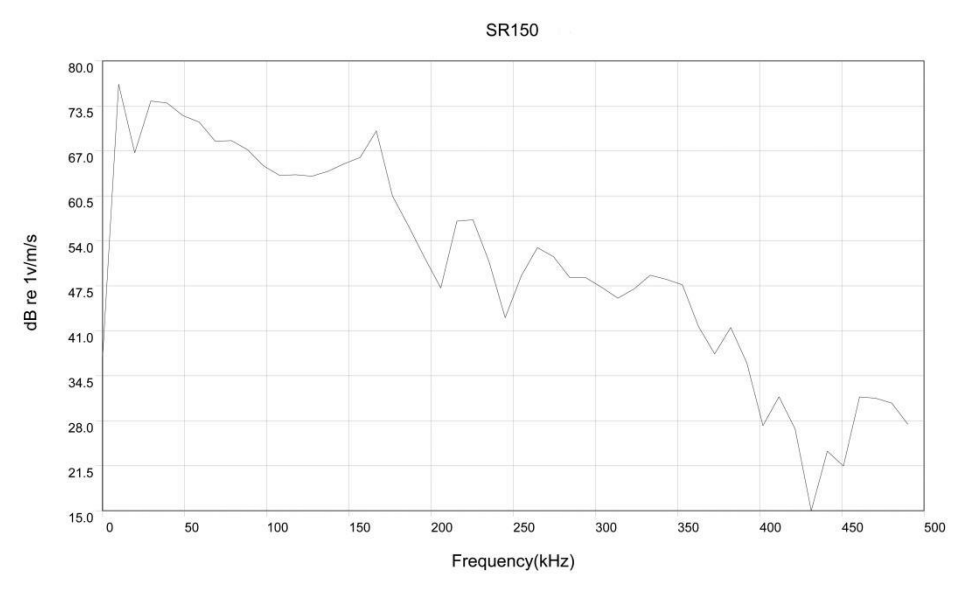

图 2- 17 SR150m 传感器典型频响曲线

#### **SR150m** 传感器特点:

1、 外壳采用优质不锈钢材料,整体屏蔽设计,有效降低干扰;

2、 小型化的 M5-KY 接口,兼容 microdot 插头;

3、 接触面采用陶瓷材料,使得外壳与被测物电磁隔离;

4、 每只产品均具有唯一序列号,可追踪生产测试过程。

适用范围:大部分金属材料损伤检测;60KHz~400KHz 也涵盖了大部分声发射应 用的频率范围,也可应用与部分非金属材料、复合材料等声发射信号检测中。

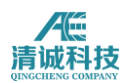

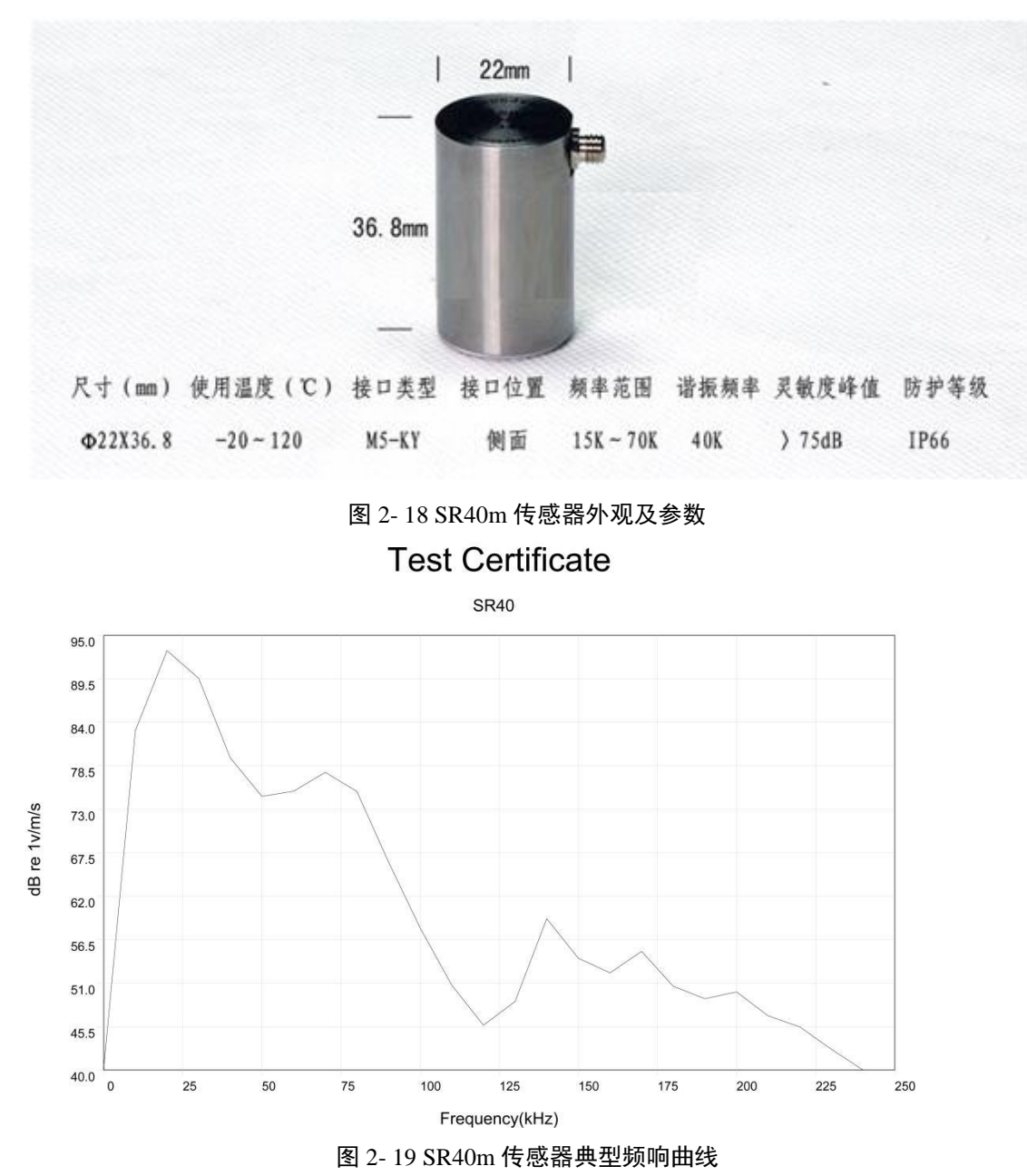

#### **SR40m** 传感器特点:

- 1、 外壳采用优质不锈钢材料,整体屏蔽设计,有效降低干扰;
- 2、 小型化的 M5-KY 接口,兼容 microdot 插头;
- 3、 接触面采用陶瓷材料,使得外壳与被测物电磁隔离;
- 4、 每只产品均具有唯一序列号,可追踪生产测试过程。

适用范围:SR40m 的频宽为 15KHz~75KHz,其中低频的特点适用于二类声发射 信号,如腐蚀、泄漏、摩擦等,典型的应用为常压储罐底板的腐蚀检测;也通常 应用在高衰减的材料中,如岩石混凝土材料的力学实验;也适用于金属管道及阀 门泄漏的检测。

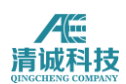

#### <span id="page-35-0"></span>**2.2.3** 传感器类别**--**内置放大器式

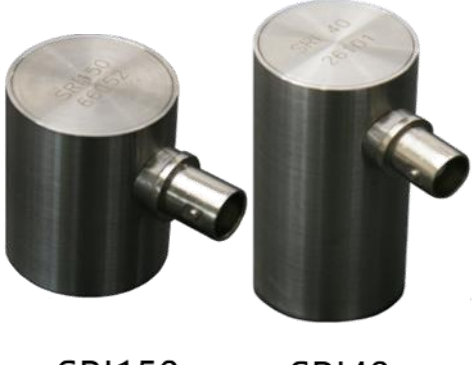

**SRI150 SRI40** 

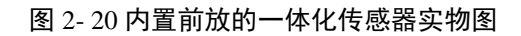

内置放大器式传感器是将前置放大器与传感器集中到一个外壳中,对于安装使用 更方便快捷;典型内置放大器有内置 26dB 与内置 40dB。其代表型号为 LG3(内 置前放 26dB) 和 SRI150 (内置前放 40dB);

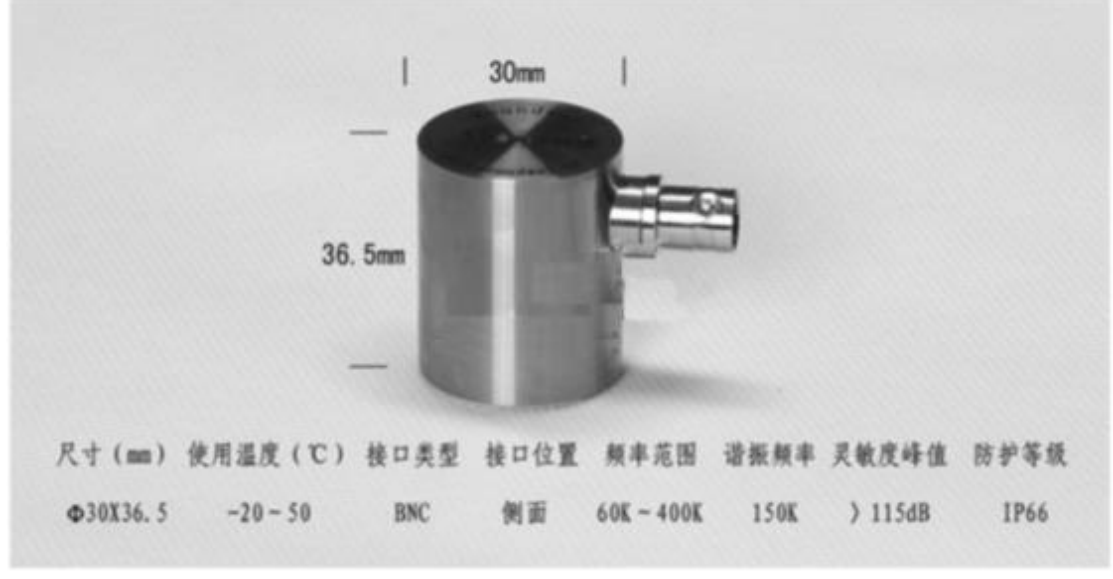

图 2- 21 SRI150 传感器外观及参数
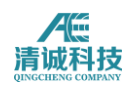

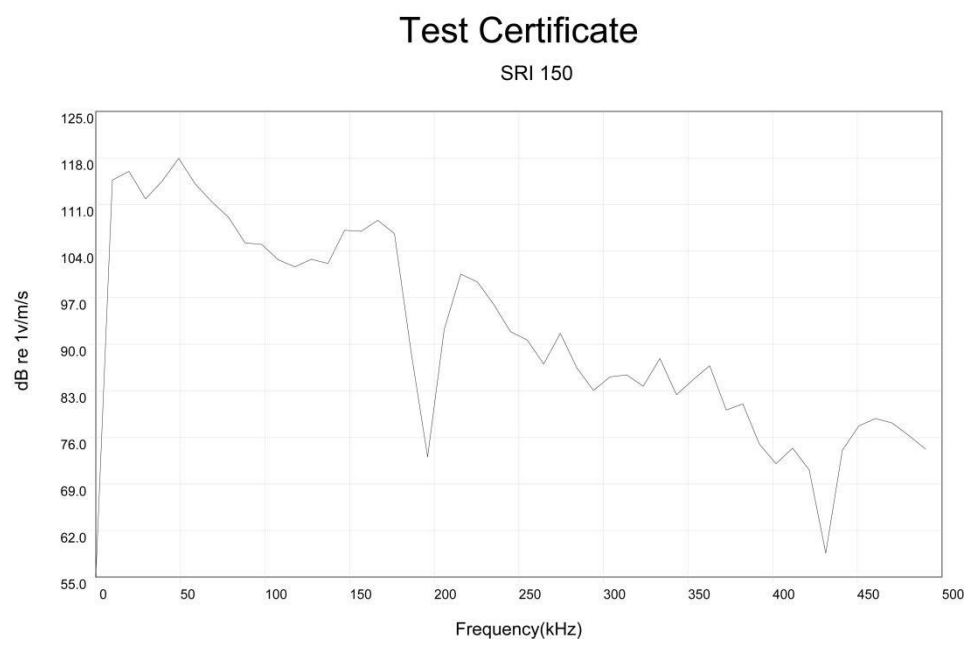

图 2- 22 SRI150 传感器典型频响曲线

#### **SRI150** 传感器特点:

- 1、 内置 40dB 增益前置放大器,连接简单,携带方便;
- 2、 通用 BNC 接口,直接连接采集卡;
- 3、 接触面采用陶瓷材料,使得外壳与被测物电磁隔离;
- 4、 每只产品均具有唯一序列号,可追踪生产测试过程。

适用范围: 该传感器性能等同于 SR150m, 适用范围等同于 SR150m。

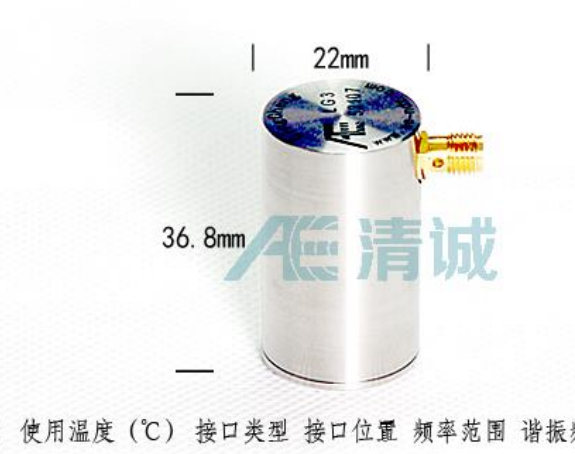

尺寸 (mm) 使用温度 (℃) 接口类型 接口位置 频率范围 谐振频率 灵敏度峰值 防护等级 Φ22X36.8  $-20 \sim 50$ SMA 侧面  $15K \sim 70K$  35K > 91dB IP62

图 2- 23 LG3 传感器外观及参数

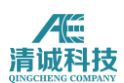

## **2.2.4** 传感器类别**—**专用传感器

声华科技在通用传感器的基础上同样设计了诸多种类的专用传感器,如防水传感 器 CG 系列、高温传感器 HG 系列; 埋入式传感器 BF 系列; 以及小型传感器 SR150S 和微型传感器 MG50 等: 更详细的传感器信息请参阅相关产品手册及浏 览清城声发射研究(广州)有限公司的官方网站 [www.ae-ndt.com](http://www.soundwel.cn/) 了解详细信息。

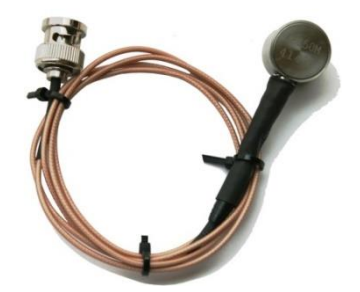

图 2- 24 防水传感器 CG15 实物图

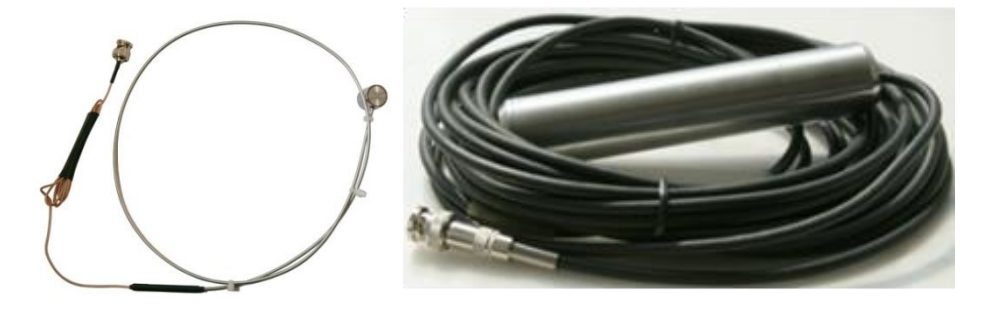

图 2- 25 高温传感器 HG15 及埋入式传感器 BF40

## **2.2.5** 传感器类别**--**低压一体化传感器

## **2.3** 前置放大器

传感器输出的信号电压有时低至微伏数量级,这样微弱的信号,若经过长距离的 传输,信噪比必然要降低。靠近传感器设置前置放大器,将信号提高到一定程度, 常用的有 34、40 和 60dB 三种,再经过高频通州电缆传输给信号处理单元(采 集卡)。前置放大器输入的是传感器输出的模拟信号,输出的是放大后的模拟信 号,前置放大器是模拟电路,前置放大器的工作电源采用电源、信号共线方式输 送。

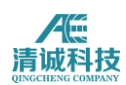

在声发射系统中,前置放大器占有重要的地位,整个系统的噪声由前置放大器的 性能左右。前置放大器在整个系统中的作用就是要提高信噪比,要有高增益和低 噪声的性能。此外,由于声发射检测通常在较强的机械噪声(频带通常低于 50KHz)、液体噪声(频带通常在 100KHz~1MHz)和电气噪声的环境中进行, 因此前放还应具有较强的抗干扰能力和排除噪声的能力。

声华科技具有可调增益、单端和差分信号输入等通用功能的 PAS 型前置放大器, 以适用于更多的应用场合;

## **2.3.1 PAS** 型前置放大器

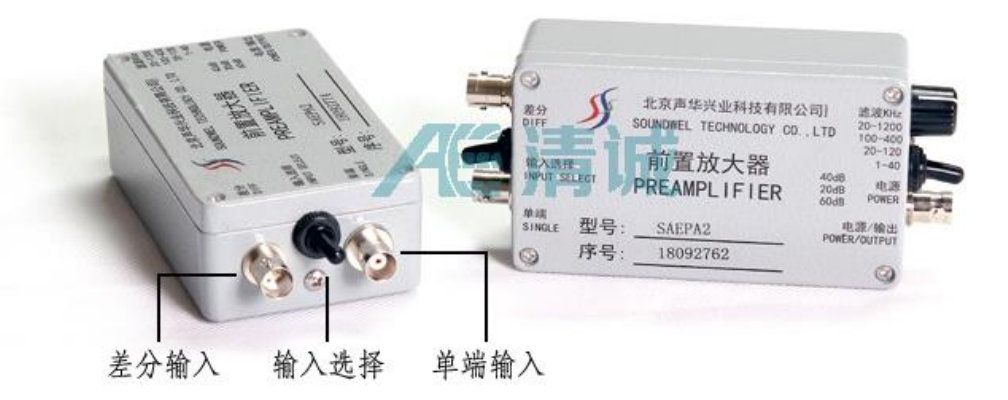

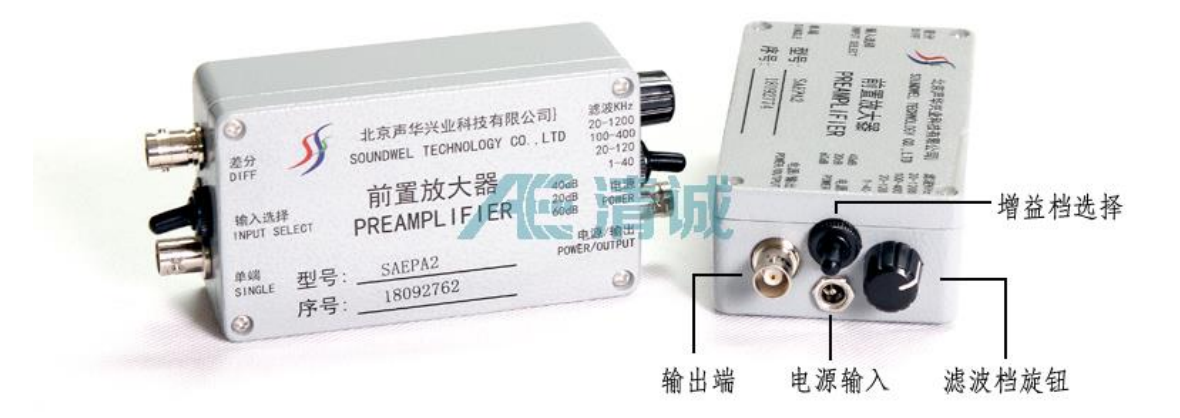

图 2- 26 可调增益前置放大器

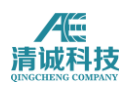

#### 主要性能特征:

● PAS 前置放大器为宽带通用型,可适用各厂家的常见大部分型号的传感器及声 发射采集卡;

- 前放增益具有 20/40/60dB 三档可选:
- 单端/差分两种信号输入方式;
- 两种供电方式可选:幻象电源供电,电源由信号线携带供给;或外接电源直接 供电。
- 内置滤波器,相应频率可根据需求定制;
- 具有抗电冲击的保护能力和抗阻塞现象的恢复能力;
- 自动传感器测试(AST)功能,可向传感器发出射测试信号源(幻象电源供电 情况下);
- 金属外壳,屏蔽电磁干扰,抗冲击。

#### 基本技术参数:

增益:20/40/60 dB 可选

- 响应频率:10kHz~2.0MHz
- 噪声: < 26dB (输入端短接)
- 输出范围:  $\pm 10V$  (Vpp)
- 供电电压:28V DC
- 额定负载:50Ω
- 工作温度: -20℃~ + 60℃;
- 尺寸: 110mm×65mm×37mm;
- 防护等级:IP65 使用温度:-20℃~60℃;

外壳材料:铸铝;

接口类型: BNC (O9) 接口 2 个,差分 BNC 接口, 电源接口;

#### 使用方法及注意事项:

- 1) PAS 前置放大器是设计为通用放大器,可适用于各种数据采集卡,需要注意 的是供电要求与输出阻抗要做到良好匹配,否则将会导致前置放大器的增益 偏离标称的增益值,导致信号幅度偏差。
- 2) 前置放大器两端均采用相同的 BNC 接口,标注"单端"的一端接传感器输出

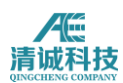

端,标注"电源/输出"的一端用 BNC 接头的同轴电缆接我公司 SAEUS 系列采 集卡,如使用通用采集卡,则需要供电信号分离器对前置放大器单独供电。

3) 必须按标识正确连接,以下三种错误操作情况均有可能会造成前置放大器的 损坏:

1.输入电压高于供电要求值的 25%;

2. 将供电接到输入端;

3.电源正负极性接反。

## **2.4** 其他配件

#### **2.4.1** 同轴电缆

从前置放大器到声发射系统检测主体,往往需要很长的信号传输电缆和前置放大 器的供电电缆。信号电缆包括同轴电缆、双绞电缆和光导纤维电缆。目前声发射 系统配备的都是同轴电缆。

同轴电缆是由一根空心的外圆柱导体和一根位于中心轴线的内导线组成,内导线 和圆柱导体及外界之间用绝缘材料隔开。同轴电缆以单根铜导线为内芯,外裹一 层绝缘材料,外覆密集网状导体,最外面是一层保护性塑料。因金属屏蔽层能将 磁场反射回中心导体,同时也使中心导体免受外界干扰,故同轴电缆的这种结构 使其具有高带宽和极好的噪声抑制特性。

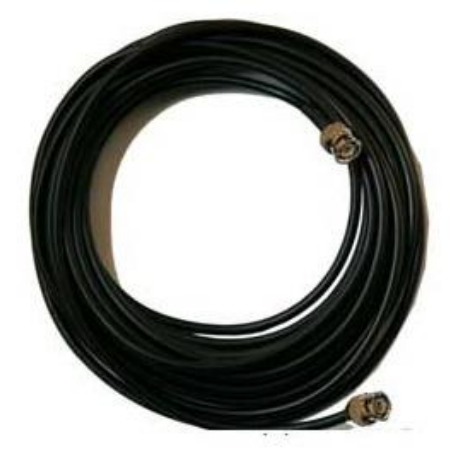

图 2- 27 同轴电缆

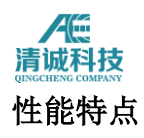

声发射系统中使用的为高质量的 75Ω 同轴电缆,其基本性能如表 3-6 所示:

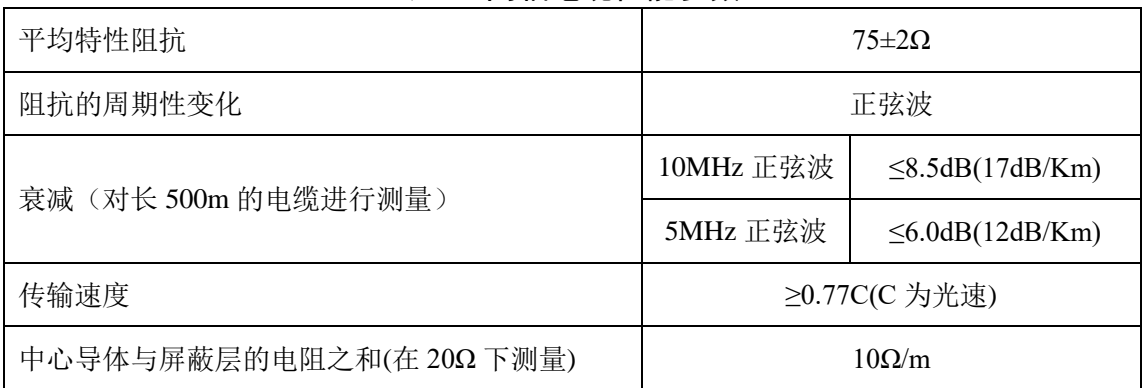

#### 表 2- 1 同轴电缆性能参数

#### 应用及选型

一种为 50Ω(指沿电缆导体各点的电磁电压对电流之比) 同轴电缆,用于数字信 号的传输,即基带同轴电缆;另一种为 75Ω 同轴电缆,用于宽带模拟信号的传 输,即宽带同轴电缆。

由于声发射信号幅度值通常很小,传感器输出端一般不超过 100mv,为避免过大 的信号衰减和信噪比降低,同轴电缆的应用一般不超过 150m。

#### 注意事项

- 如果需要使用>150m 的信号电缆,要在传输过程中安装信号补偿装置
- 信号电缆为易损件,特别是两个接口,使用时切忌磕碰、挤压。

## **2.4.2** 传感器信号线

为区别于连接前置放大器与采集卡的信号电缆,传感器与前置放大器之间的信号 电缆被称为信号线。其长度应不超过 2m, 且能屏蔽电磁干扰, 声发射系统配备 的信号电缆长度为 1m, 两端分别是 M5-KY 端口与 BNC 接口。

信号线为消耗品且易损坏,使用时要外加小心,特别是信号线的两个接口易变形, 切忌磕碰挤压。

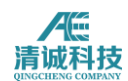

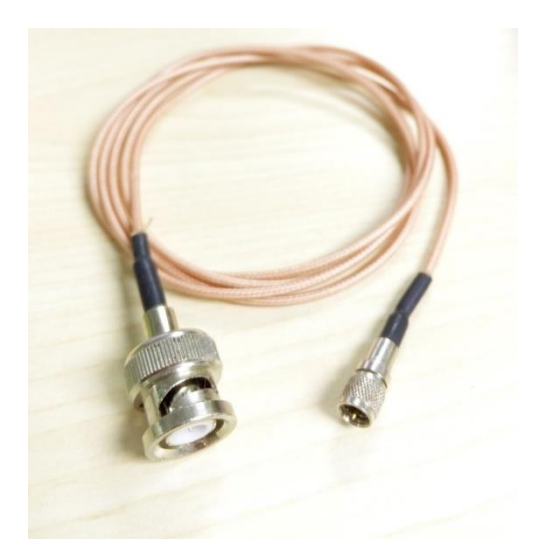

图 2- 28 传感器信号线

## **2.4.3** 耦合剂

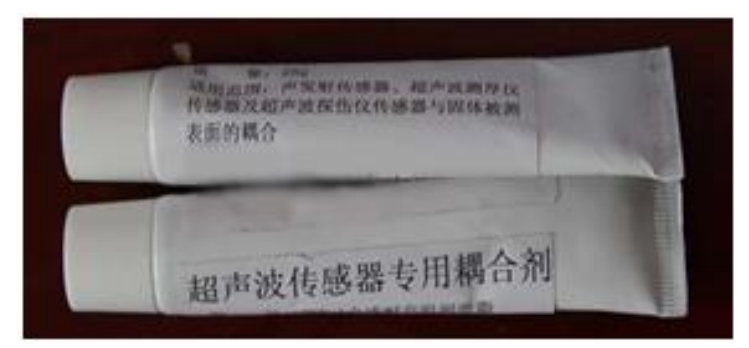

图 2- 29 耦合剂

## 作用**:**

填充接触面之间的微小空隙,不使这些空隙间的微量空气影响声波的穿透

 通过其过渡作用,使传感器与被检测面之间的声阻抗减小,从而减小能量在 此界面的反射损失。

通过其润滑作用,减小传感器与被检测面之间的摩擦。

耦合剂的好坏与得到的信号质量密切相关,耦合剂应能在试验期间内保持良好的 声耦合效果。质量不好的耦合剂可使声波能量损失,分辨力降低,甚至损坏传感 器。根据容器壁温度选用无气泡、黏度适宜的耦合剂。

#### 性能特点**:**

目前声发射系统配备的耦合剂为高温真空脂,具备以下优良性能:

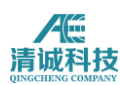

- 声衰减系数小,透声良好
- 声阻抗介于传感器的面材与被检测面之间,匹配良好
- 粘附力低,容易擦掉
- 粘滞性适中,使用时不会流淌,且容易挤出
- 保湿性适中,不容易干燥
- 外观上色泽鲜明,透明度高,不含气泡
- 均匀性好,不含颗粒或杂质,使用时不堵塞管口
- 稳定性好,不变色、不改变稠度、不分层、不析出、不变质、不腐败
- 不腐蚀或损坏传感器

#### 应用及选型**:**

声发射系统配备的耦合剂为高温真空脂,也可以选用凡士林及黄油。

#### **2.4.4** 传感器夹具

规格型号如图所示:

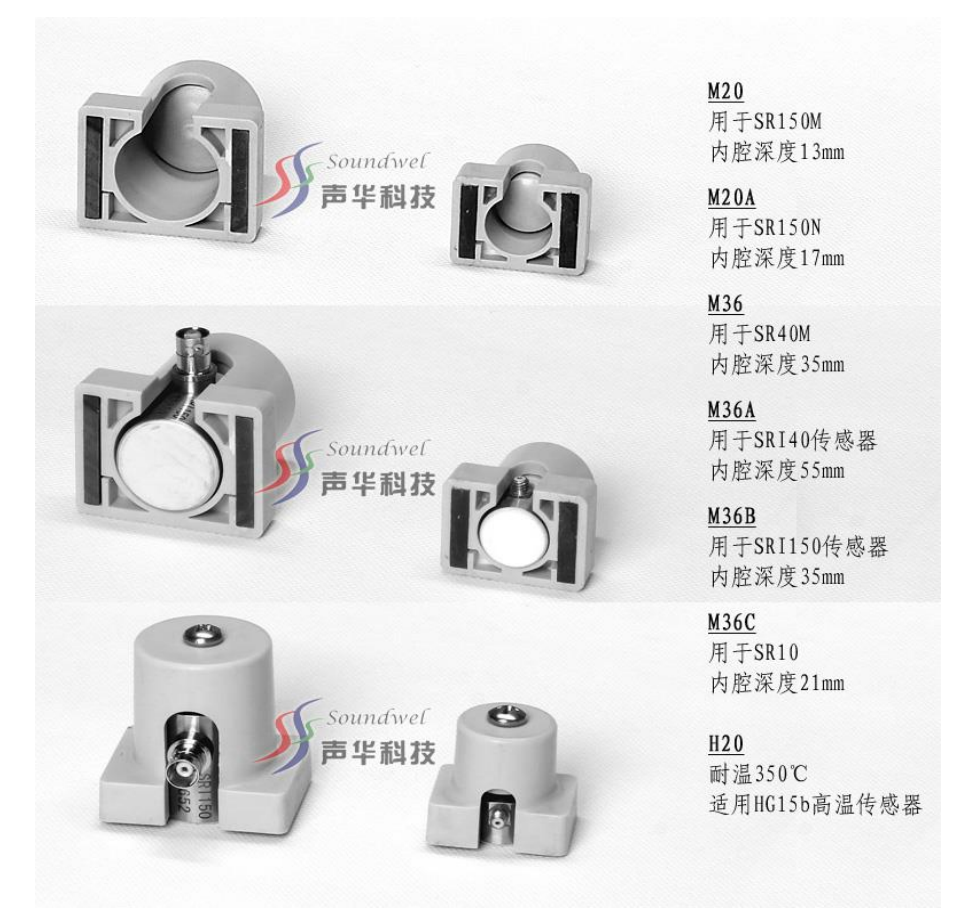

图 2- 30 传感器夹具

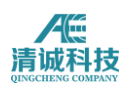

## **2.4.5** 传感器标定用品

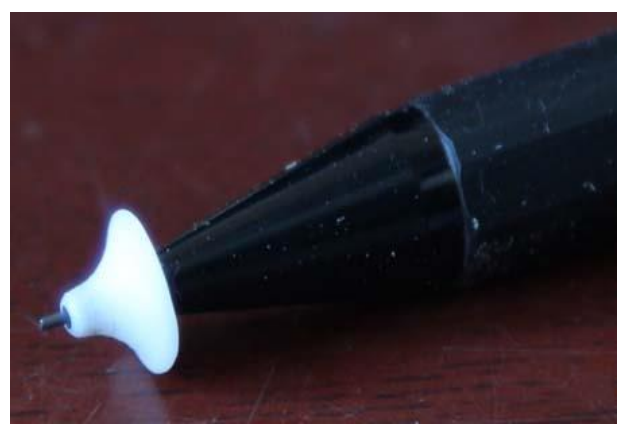

图 2- 31 标定铅笔

系在检测开始之前需要对所有的传感器进行灵敏度校准,目前采用最为广泛是使 用铅笔做为模拟源校准检测灵敏度。铅芯的断裂与实际金属裂纹扩展的信号非常 相似,采用 Φ0.3mm,硬度为 2H(国产铅笔建议用 HB)的铅笔芯折断信号作为 模拟源, 铅芯伸出长度约为 2.5mm, 与容器或管道表面夹角为 45 空右, 其响应 幅度值应取三次以上响应平均值。

#### 性能特点**:**

铅笔芯断裂源的标定方法简单、经济、重复性好,而且调节铅笔芯直径、长度和 倾角就可以改变信号的大小和方向。

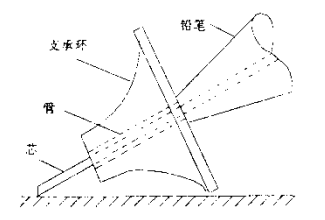

#### 图 2- 32 铅笔芯模拟声发射信号装置

#### 注意事项**:**

笔芯断裂法易受操作人和材料表面条件影响,所以在选择时应尽量选择质量好的 铅芯作为标定用,断铅时尽量保持相同的角度和力量。

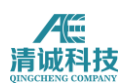

#### **2.4.6** 高温波导杆

有些情况不能将声发射传感器直接接触被检测物体表面,例如高温、高压、低温、 表面疏松等,因此需要通过波导实现声联接即通过波导杆接收声发射信号。常见 的波导杆有金属棒或金属管,一端固定(焊接或机械连接)在被检测物体表面, 并用耦合剂将二者间耦合好,另一端面上耦合并固定声发射传感器。图 2-34 是 波导杆的外观结构图:

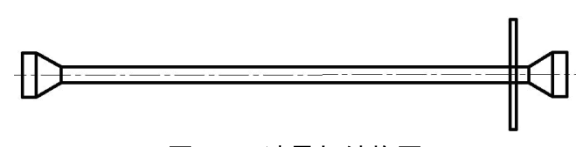

#### 图 2- 33 波导杆结构图

#### 性能特点**:**

- 声波的传播衰减很小
- 中间为金属棒,直径在 10~15mm
- 两端为圆锥形金属头
- 导波杆上有用于固定的部件

#### 应用及选型**:**

根据被检测对象温度的不同选择不同长度的波导杆:200℃左右 200mm,400℃

#### 左右 400mm

波导杆的材料应与被检对象的材料相同或相似,以保证声波的传播特性 注意事项:

- 波导杆的金属棒与圆锥形金属头间一定要焊透,即保证焊接良好,这样才能 保证声传播的连续性
- 使用时一定要保证波导杆与被检测容器或管道的耦合良好

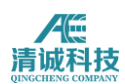

## **2.5** 实物整体连接

例 1、连接内置前放传感器, 以 SRI150 为例, 该传感器内置前放 40dB, 28V 供电, 实物连 接如图所示:

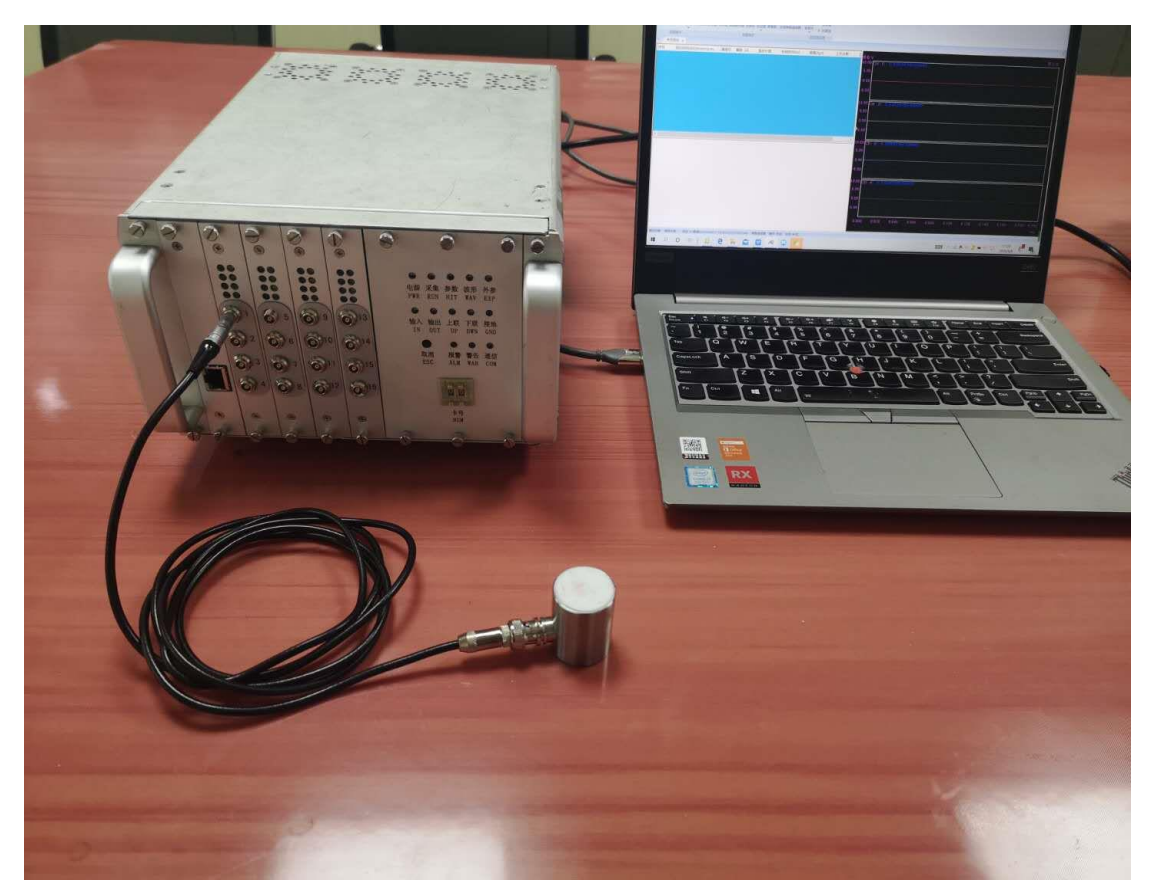

图 2- 34 波导杆结构图

对应软件设置:硬件与采集--采集设置--硬件设置,前放增益设置为 40dB,前放电源设置 28V 供电,如图所示:

| Æ        | ٠      |          |    |    |           |                 |          |       |        |     |       |            |  |
|----------|--------|----------|----|----|-----------|-----------------|----------|-------|--------|-----|-------|------------|--|
|          | 文件     | 硬件与采集    | 视图 |    | 数据回放      | 视图工具            | 帮助<br>分析 |       |        |     |       |            |  |
|          |        |          |    |    |           | te,             |          |       |        |     |       |            |  |
| 采集设置     | 采集     | 暂停<br>停止 |    |    | 添加标签 查看标签 | 传感器自动测试 硬件参数滤波器 |          |       |        |     |       |            |  |
|          | 采集采集设置 |          |    |    |           |                 |          |       |        |     |       |            |  |
| ∢        | 新视图组   |          |    |    |           |                 |          |       |        |     |       |            |  |
| 序号<br>到达 |        | 硬件设置     |    | 通道 | 前放增益      | 板卡量程            |          | 模拟滤波器 |        |     | 数字滤波器 | 前放电源       |  |
|          |        |          |    |    |           |                 | 高通       |       | 低通     | 高通( | 低通(   |            |  |
|          |        |          |    | 1  | 40        | 10Vp            | 100kHz   |       | 400kHz | 100 | 400   | <b>28V</b> |  |
|          |        | 撞击参数     |    | 2  | 40        | 10Vp            | 100kHz   |       | 400kHz | 100 | 400   | <b>28V</b> |  |
|          |        | Ы        |    | 3  | 40        | 10Vp            | 100kHz   |       | 400kHz | 100 | 400   | <b>28V</b> |  |
|          |        | 波形采样     |    | 4  | 40        | 10Vp            | 100kHz   |       | 400kHz | 100 | 400   | <b>28V</b> |  |

图 2- 35 波导杆结构图

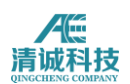

例 2、连接非内置前放传感器, 以 SR150M+PAS 前置放大器为例, 该前置放大器为 28V 供 电,前放增益 20dB、40dB、60dB 可调,以前放增益调到 60dB 为例,采用幻象电源供电, 电源由信号线携带供给,实物连接如图所示:

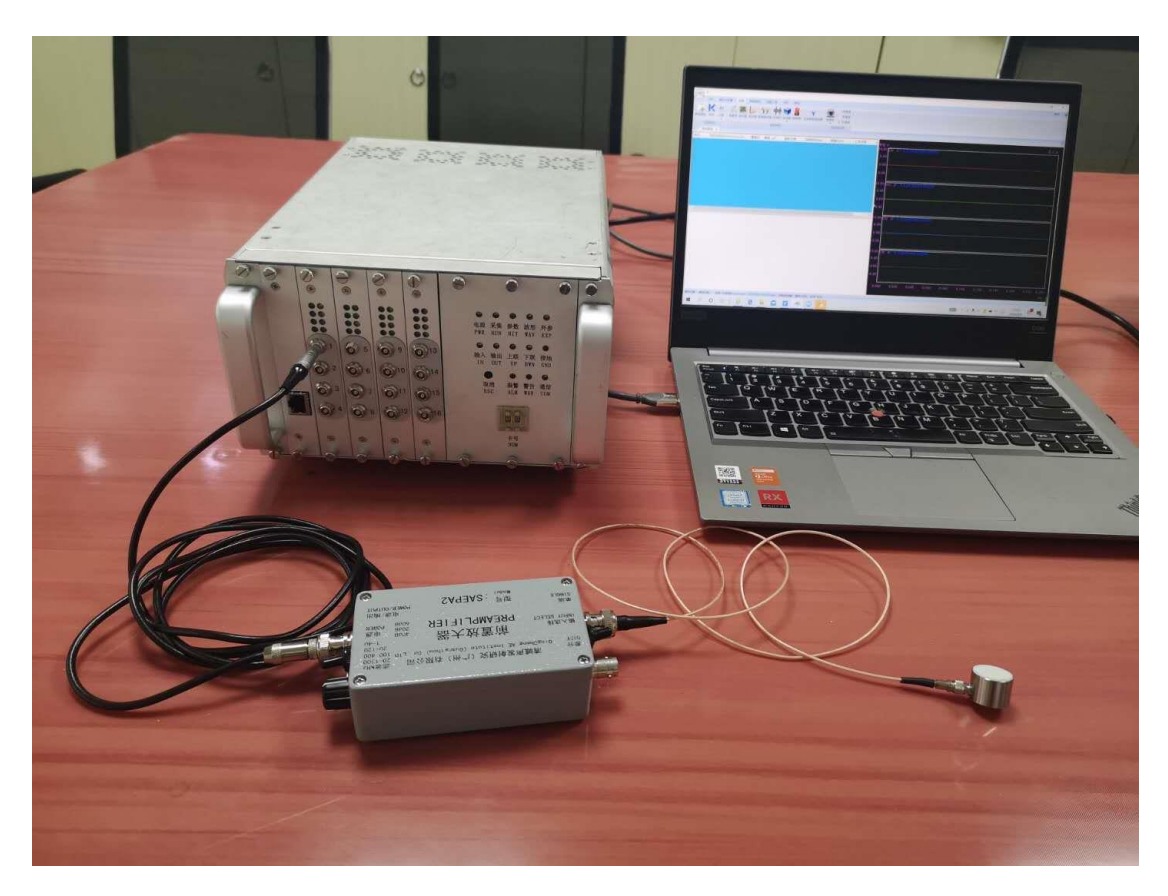

图 2- 36 波导杆结构图

对应软件设置:硬件与采集--采集设置--硬件设置,前放增益设置为 60dB,前放电源设置 28V 供电,如图所示:

| Æ                | Ψ  |          |    |    |           |      |                 |        |     |       |            |
|------------------|----|----------|----|----|-----------|------|-----------------|--------|-----|-------|------------|
|                  | 文件 | 硬件与采集    | 视图 |    | 数据回放      | 视图工具 | 分析<br>帮助        |        |     |       |            |
| 采集设置             | 采集 | 停止<br>暂停 |    |    | 添加标签 查看标签 |      | 传感器自动测试 硬件参数滤波器 |        |     |       |            |
| 采集<br>采集设置       |    |          |    |    |           |      |                 |        |     |       |            |
| 新视图组<br>序号<br>到达 |    | в        |    | 通道 | 前放增益      | 板卡量程 |                 | 模拟滤波器  |     | 数字滤波器 | 前放电源       |
|                  |    | 硬件设置     |    |    |           |      | 高通              | 低通     | 高通( | 低通(   |            |
|                  |    |          |    | 1  | 60        | 10Vp | 100kHz          | 400kHz | 100 | 400   | <b>28V</b> |
|                  |    | 撞击参数     |    | 2  | 60        | 10Vp | 100kHz          | 400kHz | 100 | 400   | <b>28V</b> |
|                  |    | H        |    | 3  | 60        | 10Vp | 100kHz          | 400kHz | 100 | 400   | <b>28V</b> |
|                  |    | 波形采样     |    | 4  | 60        | 10Vp | 100kHz          | 400kHz | 100 | 400   | <b>28V</b> |

图 2- 37 波导杆结构图

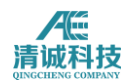

## 第 **3** 章系统快速上手使用

## **3.1** 系统安装连接

SAEU3H 系统连接示意图如图 2-36 所示,

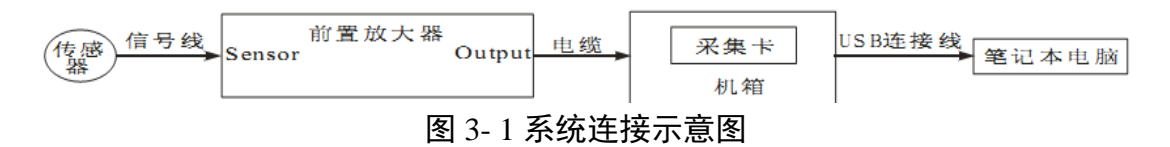

#### **3.1.1** 硬件连接

1)电源要求:SAEU3H 主机要求交流 100-240V/50-60Hz 电源,并要求由可靠的 接地;

2)前端连接:首先选择合适型号的传感器,除内置放大器的一体化传感器外, 其他型号的传感器均须与信号线连接前置放大器,信号线一端为 M5-KY 接口 (小),另一端为 BNC 接口(大), 将 M5-KY 接口与传感器接口相连, 二者

间要拧紧,确定连接良好。信号线的 BNC 接口与前置放大器的输入端(Sensor) 连接,并确定连接良好,因为前置放大器的两端均为 BNC 接口,所以一定要注 意区分其输入端(Sensor)与输出端(Output)。信号电缆一端为 BNC 接口,一 端为 SMA 接口,,将其中 BNC 接口与前置放大器的输出端(Output)连接,确 保连接良好。将信号电缆的另一端 SMA 接口连接到主机中通道接口上,并确保 连接良好。

#### **3.1.2** 上位机软件的安装

**SAEU3H** 声发射软件的安装步骤:双击"setup v4.x U3H"安装软件包,弹出安装 对话框,依次单击"下一步"—(默认安装路径 C:\Program Files\SWAE)"下一步"— (默认选择"完整安装")"下一步"—"安装"—"完成"即可。

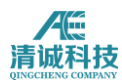

驱动安装步骤: 连接声发射仪电源, 将 USB 连接线接好至电脑, 系统自动提示 安装驱动,则按照安装提示框为每一块采集卡安装驱动,采集卡驱动程序路径为 "SAEU3H 软件安装路径\driver\",例如为 SAEU3H 软件默认安装路径"C:\Program Files\SWAE", 则驱动程序路径为"C:\Program Files\SWAE\driver\"。(由于 USB 协议的特性,再使用其他 USB 接口时需要重复安装驱动)或者从桌面"我的电脑" 右键菜单——"属性"——"设备管理器"找到未安装好驱动的采集卡,按照上述路 径安装驱动程序。

注意:针对 Win8 或 Win10 操作系统,安装 SAEU2S 型号的硬件采集卡驱动时可 能会遇到微软强制第三方硬件驱动需经过数字签名认证,此时需要去掉该数字认 证的强制签名,步骤如下:

Win8: 1. 进入电脑设置(鼠标在屏幕右上角滑动, 呼出右侧状态栏, 最底角有 更改电脑设置, 点击进入或者 win+i 键直接进入); 2. 在设置界面, 左侧标签 栏选择"更新与恢复",在右侧设置栏找到高级启动,点击立即启动;3.电脑立即 重启,进入高级启动选项界面;4. 在启动界面选择"疑难解答",进入疑难解答 界面,选择"启动设置",接下来选择第七项"去掉强制驱动数字签名",电脑重启。 5. 正常进入系统,然后再安装驱动程序, 会像 win7 一样出现是否安装提示, 选 择"始终安装",驱动就可以正常安装。

Win10: 1. 在系统菜单点击"设置",进入系统设置页面,找到"更新与安全",点 击进入; 2. 在左侧找到"恢复", 点击选择, 右侧找到"高级启动", 点击"立即重 启",系统即重启进入重启选项;3. 在重启的页面选择"疑难解答",进入选择"启 动设置",再点击"立即重启",系统再次重启;4. 进入启动项选择页面, 在启动 项选择页面选择第 7 项"去掉系统强制驱动数字签名",之后进入系统即可像 win7 一样安装采集卡驱动。

## **3.2** 系统快速操作

从 Windows 桌面双击 SWAE 图标启动 SWAE4 声发射应用程序, 软件启动后载 入默认配置,如果默认配置未保存,需要在视图菜单中设置所需视图;软件主界 面如图 3-2 所示:

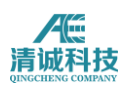

| $\sqrt{2}$<br>— 主菜单栏<br>数据回放<br>视图工具<br>视图<br>帮助<br>分析<br>硬件与采集<br>文件                                                                                                    | α<br>$\times$<br>样式 - M       |
|----------------------------------------------------------------------------------------------------|-------------------------------|
| ■ 图<br>V 幅度 V 能量 图 RMS   ◎ ●<br>œ<br>- 二级菜单栏<br>▽ 到达时间 ▽ 振铃计数 ▽ 上升计数 ■ ASL<br>更多参数 应用 参数滤波器<br>报警图 全局参数浅波器 背景色 V 通道号 V 持续时间 V 上升时间<br>全波形<br>新视图<br>分部<br>参数表 波形度<br>新聞網路<br>视图操作<br>视图类型                   |                               |
| 参数表设置<br><b>MARK X 标题栏</b>                                                                                                    |                               |
| 序号<br>到达时间(dd:hh:mm:ss:m 通道号 幅度 (d<br>振铃计数<br>持续时间(us)<br>能量(KpJ)<br>上升计数                                                                                                    |                               |
| <b>GW</b><br>CH: 1 T: 0-0.00.00.000 0000<br><u> 41 - 21 - 0 - 0 - 00 - 00 - 00 -</u><br>0.01<br><b>HE ST. O.</b><br>00<br><b>SHE-47</b><br>视图区                                                              | 第0万                           |
| 0.040<br>0.060<br>0.080<br>0.100<br>0.120<br>0.140<br>0.000<br>0.020<br>$\leq$                                                                                                    | 0.160<br>0.180<br>0.200<br>ms |
| 球面定位图<br>祭出館                                                                                                    |                               |
| $\circ$<br>X: 通道号<br>统计栏区<br>文件: 参数滤波器 硬件: 关闭 全局: 关闭 视图: 关闭<br>通道总数:<br>撞击总数                                                                                                    | 59 <sub>%</sub><br>$\alpha$   |
| $\sqrt[n]{\text{1055}}) \wedge \text{ 6.40 } \text{ 3 = $0$} \qquad \frac{10:51}{2020/3/28} \qquad \frac{1}{1}$<br>$\mathbf{Z}_0$<br>Æ<br>$\alpha$<br>Ħ<br>≏<br>$\mathbf{r}$<br>$\circ$<br>e<br>e<br>H<br>ь |                               |

图 3- 2 软件主界面图

如有现成的设置文件,可在文件菜单—"打开设置"中调用,设置文件后缀为 ".aec";如第一次使用,则按照 3.2 章节内容进行系统设置;

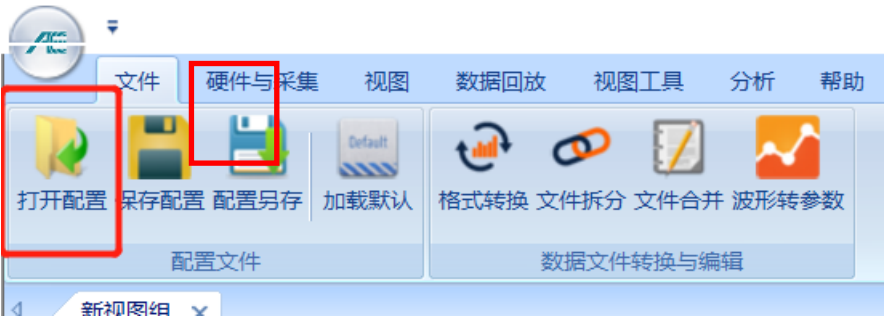

图 3- 3 调用已有设置文件

## **3.2.1** 采集设置

打开上位机软件,点击"硬件与采集"—"采集设置",进入采集设置界面;

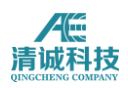

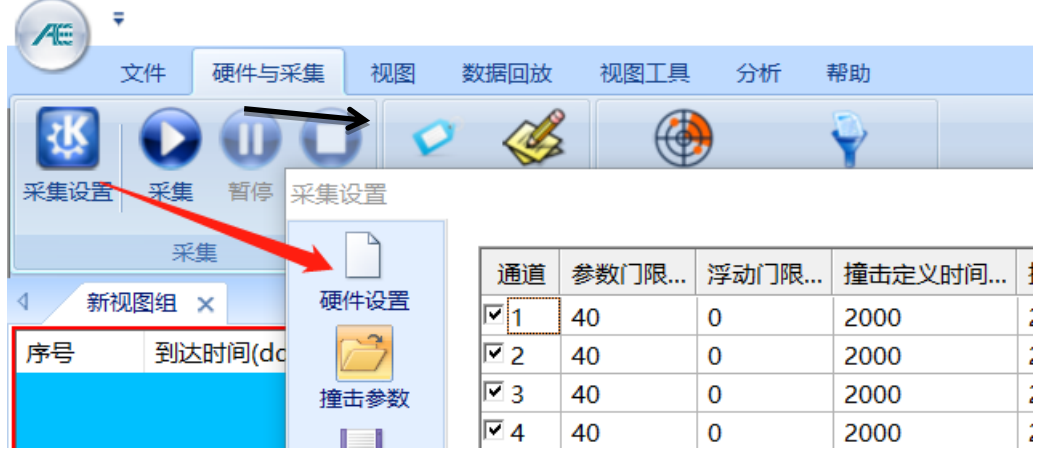

图 3-4 进入系统采集设置

首先确定设备识别正常:

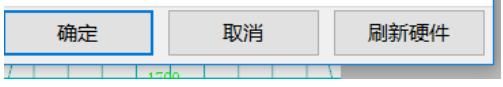

f.

#### 图 3- 5 刷新硬件

先刷新硬件,待机器正确显示通道数量(4 通道/卡)。

设置板卡参数,板卡参数的设置决定了信号能否被正确采集。参考如下:

#### **3.2.1.1** 波形参数设置

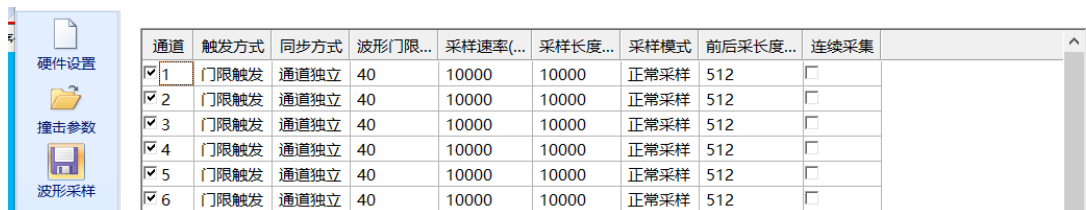

图 3- 6 波形采集设置界面

触发方式:对于非示波器模式或者全波形下的应用,选择门限触发和通道独立; 对于要采集全波形功能或者当成示波器功能使用的场合, 选择通道同步触发;

注:详细波形触发模式说明参见说明书软件部分 *2.3.2.2.1* 章节内容

门限:根据实际检测环境来设置,一般高于门槛数个分贝值;

前放增益: 大部分使用 40db 固定增益的放大器, 设置为 40, 即和使用的放大器 增益值保持一致;

板卡增益: 选择 10VPP 输入, 其他模式为选择不同增益放大器时使用;

**51** / **161** 模拟滤波器:共有三个高通和三个低通组成,可根据实际使用场景选择合适的滤

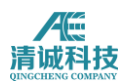

波器设置,比如检测金属材料损伤,一般为 100KHz~400KHz 的带通,检测罐底 版腐蚀为 20KHz~100KHz 的带通等, 也要和使用的传感器工作频宽相匹配;

数字滤波器: 为信号数字化之后的二次滤波, 可根据实际情况选择使用与否; 采样速率:769K~10000KHz 可调。采样率越高采集信号的精度越高,同时数据 量也越大,一般建议是所关心频率的 10 倍左右即可较好的满足。常用的检测对 象频率: 金属材料损伤开裂及裂纹扩展: 100~300KHz, 腐蚀泄漏摩擦等二类声 发射信号:30~70KHz。

采样长度:是指单帧波形的长度,单位为点。如 2048 即表示将采样点按每 2048 个点分为一帧重构波形。并不影响特征参数生成。

采样模式与前后采长度:为正常采样和预采样,选择预采样后设定合适的预采样 长度值;一般应用也可直接选择正常采样,即过门限触发;

连续采集模式: 在非全波形模式下, 不勾选此选项, 勾选后为波形流功能, 用来 进行全波形功能的采集;

前放供电: SAEU3H 采集卡支持两种供电电压的前置放大器, 分别为 28 伏供电 和7伏供电,该选项和使用的前置放大器类型一致;在使用示波器模式,即直接 连接第三方信号发生器时,则选择前放不供电,以免损坏第三方信号发生装置;

#### **3.2.1.2** 撞击参数设置

**Contract Contract Contract** 

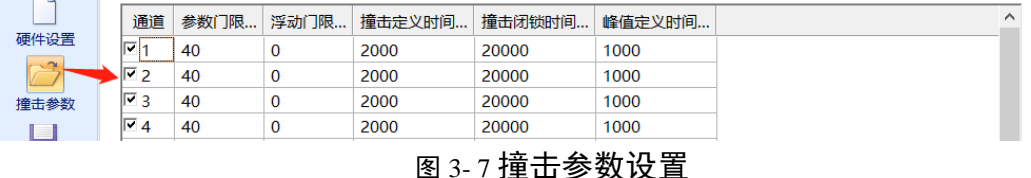

撞击参数设置决定了如何从波形数据中提取特征参数的的规则,对于不同的应用 有着比较重要的实际意义;

注:时间定义值的意义参考软件说明书 *2.3.2.2.2* 的内容;

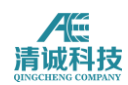

对于一般的应用设置参考见表 3-1

| 材料与试件   | 峰值定义时间(PDT)  | 撞击定义时间(HDT)    | 锁闭时间(HLT) |  |
|---------|--------------|----------------|-----------|--|
|         | μs           | μs             | μs        |  |
| 复合材料    | $20 \sim 50$ | $100 \sim 200$ | 300       |  |
| 金属小试件   | 300          | 600            | 1000      |  |
| 高衰减金属构件 | 300          | 600            | 1000      |  |
| 低衰减金属构件 | 1000         | 2000           | 20000     |  |

表 3- 1 时间参数设置参考

每个通道的设置参数,大多数情况每个通道都是一致的。

具体操作技巧:

点各列表头,则表示这一列均按照第一行设置;

点击表格"通道"-"设置所有列"则表示各个通道均按通道通道 1 进行设置。

参数门限: 设置原则为比噪声水平高数个 dB。

浮动门限(暂未提供): 指机器根据时间驱动参数 TRMS、TASL 自动按照设置 的 dB 值浮动来适应相对复杂的噪声环境;

## **3.2.1.3** 文件存储设置

注意的是,这里存储的是采集的数据文件,非设置文件。设置文件在【文件】菜 单里【设置另存为....】按钮。数据文件波形和特征参数分别存储,波形文件后缀 为".aed", 参数文件后缀为".pra", FFT 文件后缀为".FFT" 设置文件后缀为".aes"。

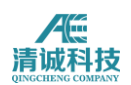

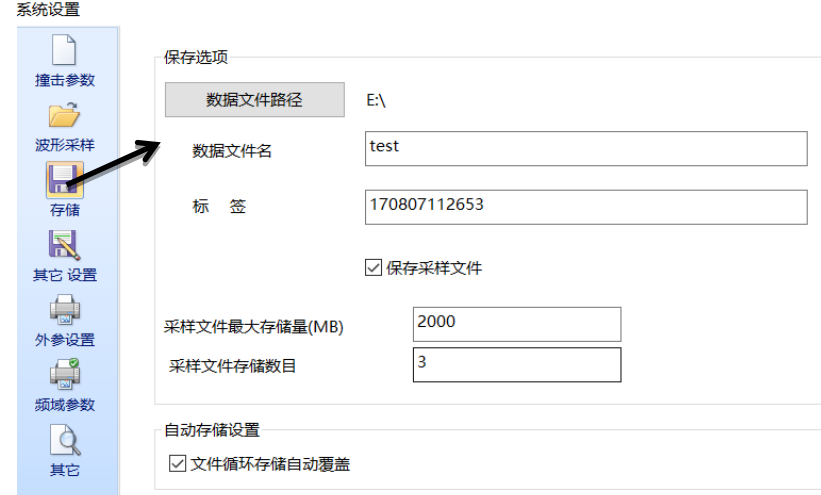

图 3- 8 文件存储设置

注意:如要保存采集数据,则在采集前进入【文件存储设置】设好路径和文件名, 勾选上【保存采样文件】。

## **3.2.1.4 FFT** 及参数设置(非必需)

**Contract** 

在 FFT 设置页面,勾选"启用 FFT 计算功能"即开启 FFT 功能。

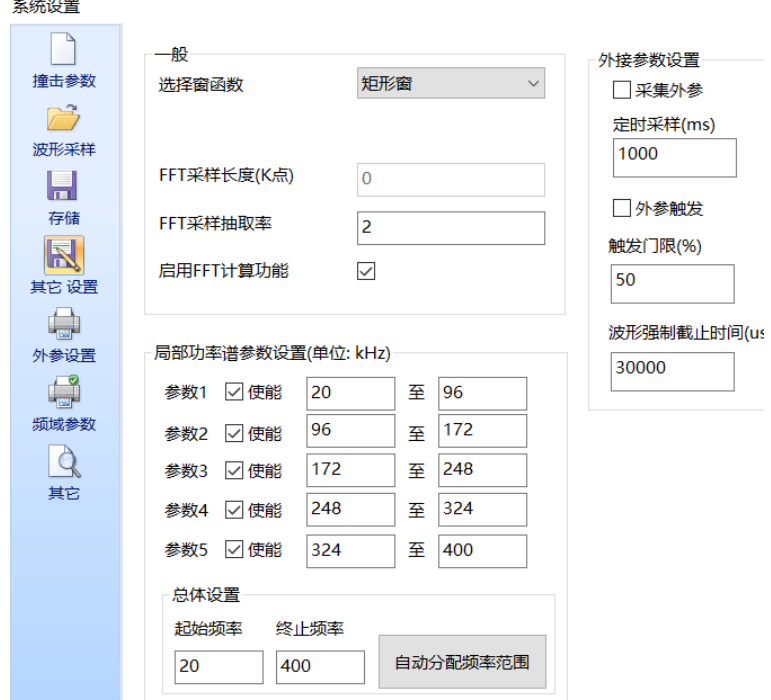

图 3- 9FFT 参数设置

**54** / **161** 选择窗函数,一般常用矩形窗和高斯窗。抽取率意义为平均在几个原始采样点中 抽取一个做 FFT 计算, 如 3, 即在 3 个原始采样点抽取一个做 FFT 计算, 相当 于 FFT 采样率降低为原始采样率的三分之一。FFT 一般研究所关心频段频谱的

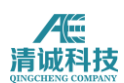

变化,AE 所关心的信号频率一般都低于 500KHz。

局部功率谱设置: 是将所关心的频率段分成几个部分频段(最多5个), 每个部 分频段占整个所设定频宽总信号的百分比称为该部分频段的局部功率谱参数,为 百分比数值。

#### **3.2.2** 视图设置

采样过程中通常至少包括四个视图,包括"波形图"、"参数表"、"相关图"及"定位 图"。(如无需定位,那么建立"波形图"、"参数表"及"相关图"3个视图即可;如 采集数据时间过长, 硬盘没有足够空间存储, 那么也可不传输波形, 建立"参数 表"和"相关图"即可。)

1)点击主菜单"视图",切换到视图设置菜单,如没有现成视图,则在视图操作 组中选择"新建图组",选中图形显示区的新视图组,点击分割,选择 4 个视图模 式。

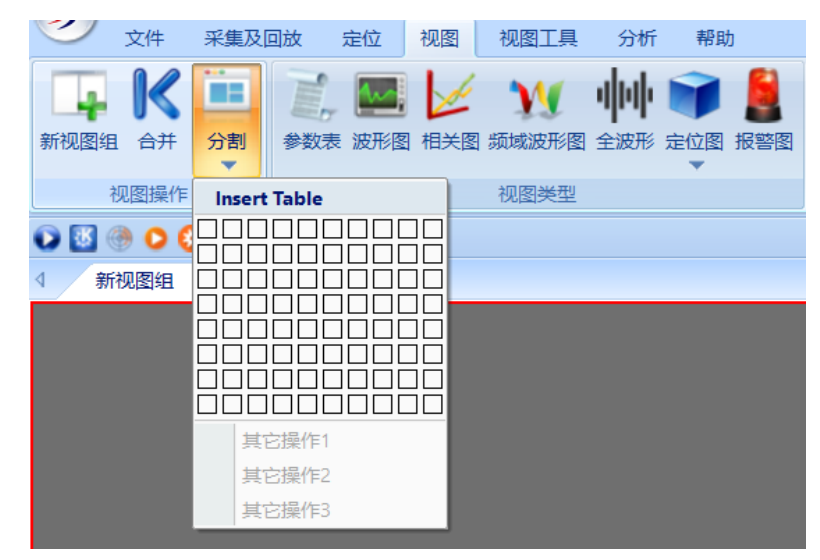

图 3- 10 新建视图区

2)选中某一空白视图,在视图菜单中的"视图类型"中点击"波形图",并完成即 完成添加波形视图的功能,波形图设置分为两个:

- 背景颜色:点击可选不同
- 颜色,默认为黑色;

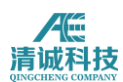

 通道数量指在一个波形视图区显示几个通道的波形图,对于多通道使用场景, 选择"四通道"。

3)选中某一空白视图,在视图菜单中的"视图类型"中点击"参数表",并完成即 完成添加波形视图的功能,并完成相关设置。

• 背景颜色: 点击可选不同的视图背景颜色, 默认为黑色;

 特征参数选择:对于大部分应用中的突发性声发射信号,默认选择的特征参 数足以使用,如有特殊需求在点击"更多"按钮,进入参数选择界面,勾选所需要 的特征参数,如对于泄漏等连续声发射信号,还需要勾选 ASL 或 RMS 等特征参 数;

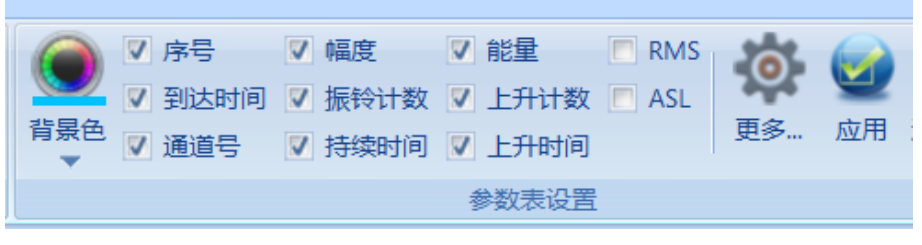

图 3- 11 参数表设置

4) 视图相关图

 功能简介:相关图是指使用参数表中包含的 2 个或多个特征参数为横纵坐标, 画出相关曲线或者分布点图、线图等,用来表征声发射信号的一种关系图。

• 功能演示: 选中某一空白视图, 在视图菜单中的"视图类型"中点击"相关 图",并完成即完成添加相关视图的功能。

 步骤:以"到达时间-幅度"相关图为例: X 轴可选择如图所示的特征参数, 步长设置自动显示为 X 轴参数的单位,例如时间微秒(us),设置好后点击"修 改 X 轴"。Y 轴可选择如图所示的特征参数;显示方式可选择点状、线状、柱 状、FastLine 这三种;相关通道可选某一通道或所有通道;是/否 Y 值累加; X 轴为到达时间时,统计模式及统计时间有效,X 轴为其他参数时该两项无效,统 计模式可选最大值、平均值、累加值这三种,统计时间用户可自由输入。选择好 后点击"添加 Y 轴",再设置一个不同的 Y 轴, 点击添加 Y 轴, 就得到多 Y 轴

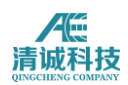

的相关图了,可对其颜色进行设置用以区分。点击"删除 Y 轴"可逐个 Y 轴删 除。点击"清除系列"可快速清除所有 X 轴、Y 轴的设置。

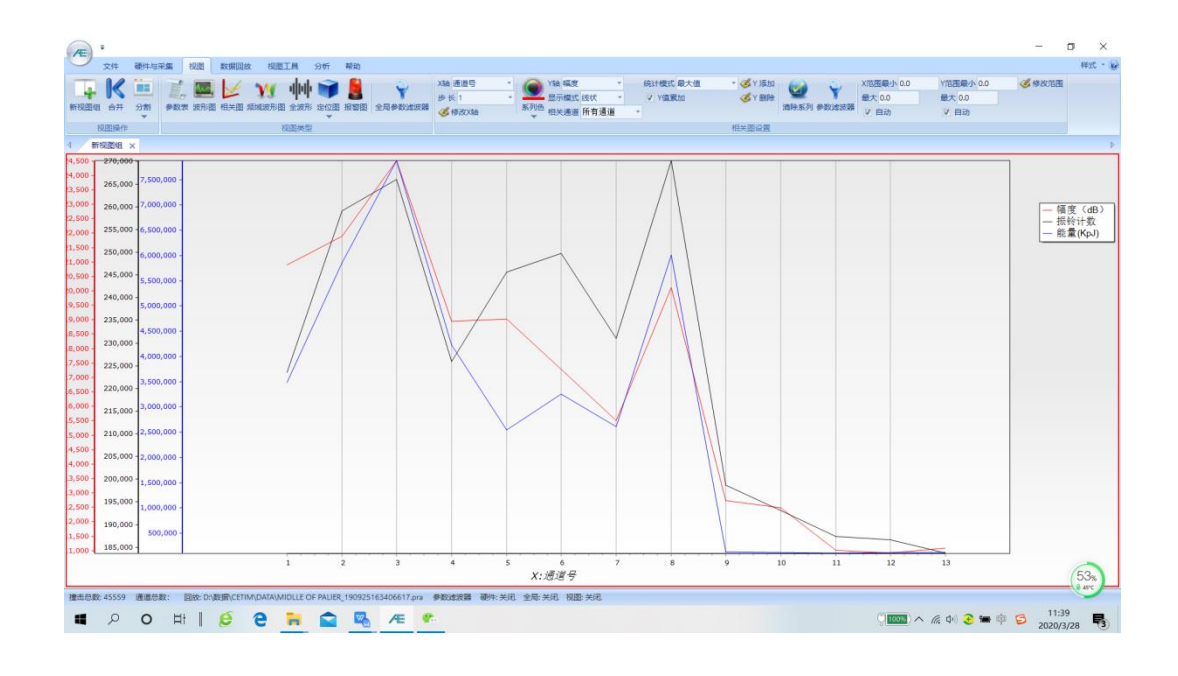

5) 定位图是声发射工程检测中最为重要的视图, 整个检测结果的评价也是基于 定位结果,因此设置合理的定位视图,得到正确的定位结果显得尤为重要。建立 定位视图方法同其他视图同样类似,在选中的新视图区后,在视图类型中定位图 下来菜单中,选择适合检测对象的定位视图,以直径 400mm、筒体高度 700mm 的气罐为例,选择柱面定位,在右侧定位视图属性进行如下的设置:

直径按照实际直径输入,400;

- "Z 轴量程"即容器高度,输入实际高度,本次实例只输入筒体高度 700;
- "行数"指在筒体共布置几行传感器,设定为 2,每行数目设定为 3,即每行 3 个传感器;
- 单击"应用"按钮,软件将自动安装上述规则排列传感器,并更新视图显示;
- 如需手动更改个别传感器位置,单击"传感器设置",弹出如图所示的传感器 坐标,手动更改即可。

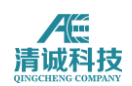

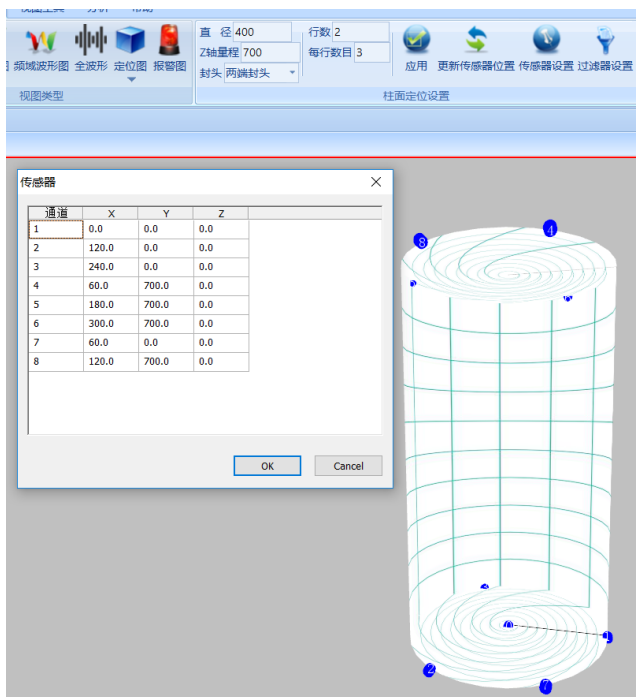

图 3- 12 定位图设置

注意:构件声发射检测所需传感器数量,取决于压力容器的大小和所选传感器间 距。传感器间距又取决于波的传播衰减,而传播衰减值又来自用铅笔芯模拟源实 际测得的距离一衰减曲线。在金属容器中,常用的传感器间距约为 1~5m。

视图组设置完毕,如下图所示,该视图组是最基本的视图需求,也可以根据需要 来设定更多的视图,以便更好更方便的观察数据结果。

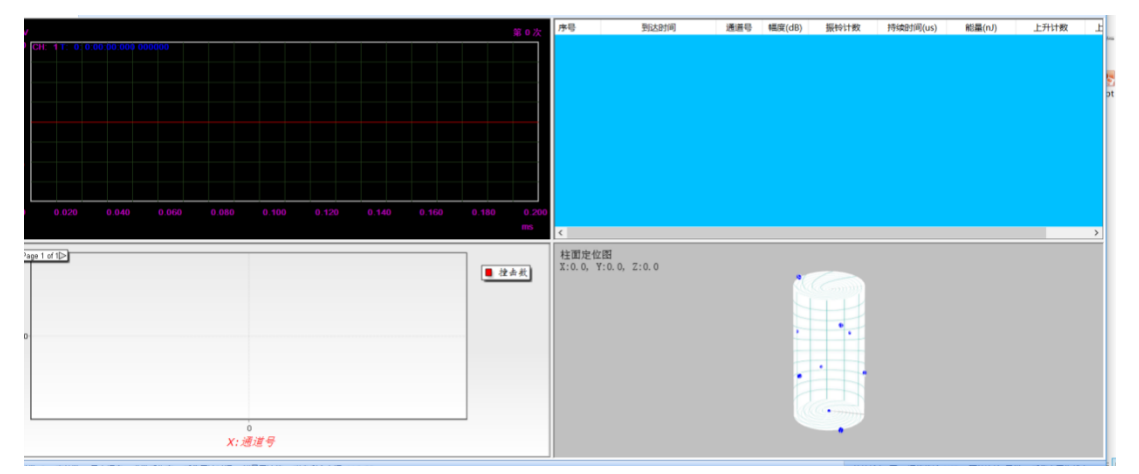

#### 图 3- 13 四种视图组成的视图组

设置文件保存:采集设置和视图设置完毕后,可选择将当前的设置内容保存,在 文件菜单一点击"配置另存"按钮,在弹出的存储路径中保存当前设置;

## **3.2.3** 采集前调试与设置

软件设置完后,要对整个声发射系统的情况进行检测。对现场已安装好传感器的 整个声发射系统灵敏度和定位精度的校准可采用在被检构件上发射机械波的模 拟声发射信号,比较常用的是直接采用铅笔芯折断信号来产生机械波。

1) 现场声发射系统灵敏度校准: 灵敏度校准的目的是确认传感器的耦合质量和 检测电路的连续性,各通道灵敏度的校准为在距传感器一定距离(压力容器规定 为 100mm)发射三次声发射模拟源信号,分别测量其响应幅度,三个信号幅度 的平均值即为该通道的灵敏度,多数金属压力容器的检测规程规定,每通道对铅 笔芯模拟信号源的响应幅度与所有传感器通道的平均值偏差为±3dB 或±4dB,而 玻璃钢构件为±6dB。

**2**)衰减测量:衰减只需一个传感器即可,在通道参数设置中可以暂时把其他通 道关闭,只用某一个通道测量衰减。规则:分别在距离一号传感器距离 10、xx、 xx、xx、xxcm(根据传感器最大间距选取几个平均距离点)沿最大传感器距离方向 分别断铅三次,取平均值即刻画出衰减曲线。

**3**)声速测试:使用两个通道,使两个传感器安装在想要测试的声速方向(声速 可能各向异性),量好距离,设置好采集参数,在两个传感器的连线的延长线上 断铅,查看两个传感器接受到信号的到达时间之差,用距离除以时间差即是声速;

**4**)检测门限值设置:检测系统的灵敏度,即对小信号的检测能力,决定于传感 器的灵敏度、传感器间距和检测门限值设置。其中,门限值设置为主要的可控制 因素。检测门限值越低,检测到的信息越多,但可能噪声信号也越多,因此,必 须在灵敏度和噪声间做折中选择。

5) 现场声发射系统源定位校准: 通过直接在被检测构件上发射声发射模拟源信 号来进行校准。源定位校准的目的是确定定位源的唯一性与实际模拟声发射源发 射部位的对应性,一般通过实测时差和声速以及设置系统的定位闭锁时间来进行 系统定位精度的校准。定位校准的最终结果为所加模拟信号应被一个定位阵列所 接收,并提供唯一的定位显示。

## **3.2.4** 数据采集与存储

在系统连接和调试进行完毕后,表示设备状态符合要求,进入待数据采集的状态, 即可按照事前制定的加载程序进行声发射检测或数据采集;对于工程检测来说按 照检测标准要求进行必要的升压、保压过程,采集相应阶段的数据;对于其他实 验过程,按照需求采集相应实验过程的声发射数据;

采集数据前,点击"采样设置",进入存储设置,设定好文件保存的路径及文件名, 确认后, 返回主菜单, 点击采集按钮, 开始进行数据的采集工作;

根据标准要求,在数据采集期间,应时刻观察数据结果,如遇到不能解释的数据 现象应停止加载,找明数据来源,如在定位图上遇到定位事件快速增加的集中区 域等。

#### **3.2.5** 数据回放与分析

#### **3.2.5.1** 数据回放

数据采集完成后,主要的工作就是数据分析,数据分析是指对存储的数据进行回 放,并在回放过程中选择数据处理手段,对数据结果的真伪和取舍进行针对化的 处理,以得到正确的结果。

在"数据回放"中点击"回放条件",在弹出的文件选择窗口中选择要回放的数据文 件,数据文件在前文中已有说明,主要包括后缀为.aed 的波形文件和后缀为.pra 的参数文件,对于大部分检测工作来说,数据处理结果及分析都是基于声发射特 征参数,因此为了提高数据回放速度和效率,可以只选择参数文件进行回放;

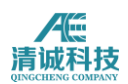

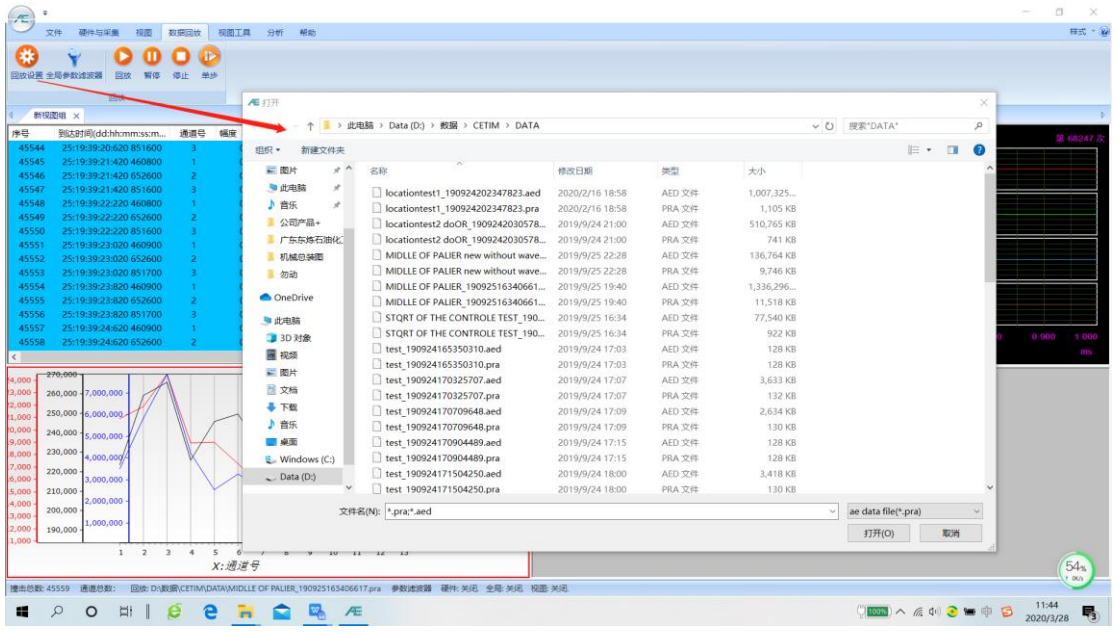

#### 图 3- 14 数据回放选择回放文件窗口

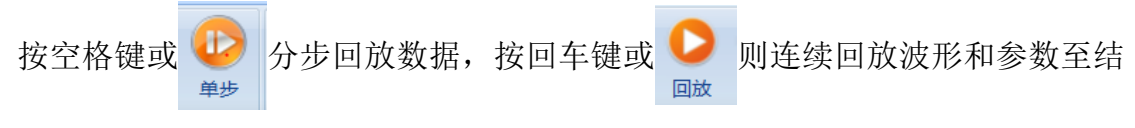

束,数据回放结束后会自动停止,如回放过程中需要暂停或停止,点击回放控制 栏中的暂停或停止按钮;

#### **3.2.5.2** 数据分析

如数据回放结果不理想,可以对该数据进行进一步的处理,即数据分析过程,主 要的分析方法包括参数滤波器、数据回溯、定位规则调整、聚类分析等。

#### **1**)参数滤波器

参数滤波器是指设定不同的特征参数的上下限值,将不符合该范围的特征参数在 回放的过程中不予显示,并对过滤后的参数进行相关图的绘制、定位图的计算等 过程。

如下图,在金属压力容器检测中常见的滤波器设置,提高幅度门限、将小振铃的 参数过滤、将上升时间过大的参数过滤,图中的数值不具备任何意义,仅作示例, 这些过滤设定可以参考相关的金属材料的声发射信号研究文献,参数滤波器应根 据每一次的工况现场噪声分析来谨慎确定。

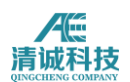

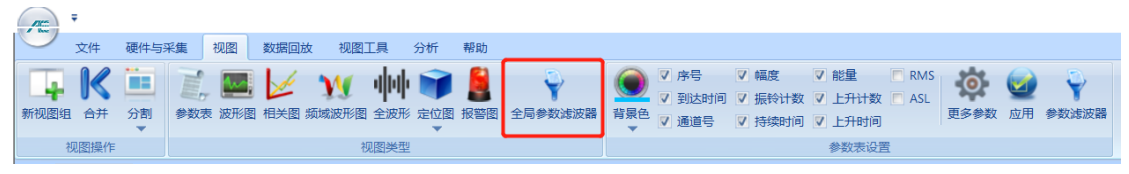

#### 图 3- 15 全局滤波器

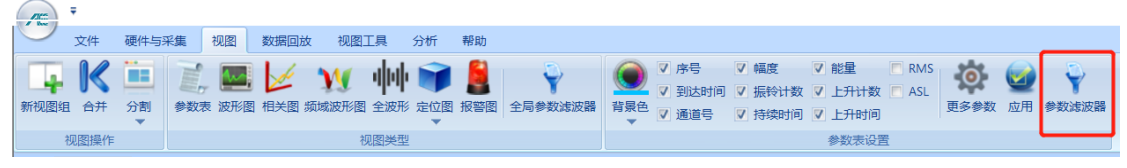

图 3- 16 参数滤波器设置

当不选择视图时,点击定位中的参数过滤器,则可以增加全局参数过滤器,指对 所有相关的视图都有效的参数过滤器设置;当选择一个视图后增加的参数过滤器 只对该视图生效,在具体使用时应注意区分。

#### 2) 定位规则调整

如在参数滤波器之后,定位图中的定位事件分布除了定位集中区之外依然显的分 散杂乱,则可以考虑适当调整定位规则,来除去分散的定位点,前提应是根据数 据回溯分析该分散定位点可确认是噪声干扰或其他无意义信号; 定位规则的调整主要是事件定义时间及锁闭时间的调整,当定位点杂乱、分散时, 可以适当减小事件定位时间的容差范围,也可适当增大事件锁闭时间。

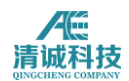

# <span id="page-63-0"></span>第二部分 SWAE4 软件使用手册

适用于 SAEU2S、SAEW、SAEI、SAEU3H、SAEU3S 等声发射系统

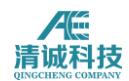

## <span id="page-64-0"></span>版权声明

使用仪器前请安装系统配套的声发射软件正式版本,以保障您获得本公司的技术 服务支持。由于在软件未来的升级中,其界面或设置有可能会有变化,恕不另行 通知使用者。

我公司研发的声发射软件受《计算机软件保护条例》和《计算机软件著作权 登记办法》保护,仅供用于我公司研发的声发射检测系统之用途。

清城声发射研究(广州)有限公司将保留本手册的全部版权,未经本公司书面同 意,不得擅自复制、传送、改编本手册的内容。未经授权而使用本手册之相关资 料,可能会导致相关民事诉讼。

本公司若对本手册内容进行修改,恕不另行通知使用者。本公司恕不对本手册品 质、精确性及适用性进行保证。因本说明书内容谬误所引起的损害,无论是直接 或间接损失,本公司将不负任何责任,且不提供补偿。

注:本手册为本公司 SAEU 系列数字化声发射检测系统、SAEW 无线声发射系统、 SAEI 防爆声发射系统软件通用手册,其中对某些功能的说明仅适用于选配了此 部分功能的产品,请参照您购买产品时选配的功能使用本手册。

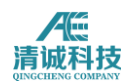

## 目录

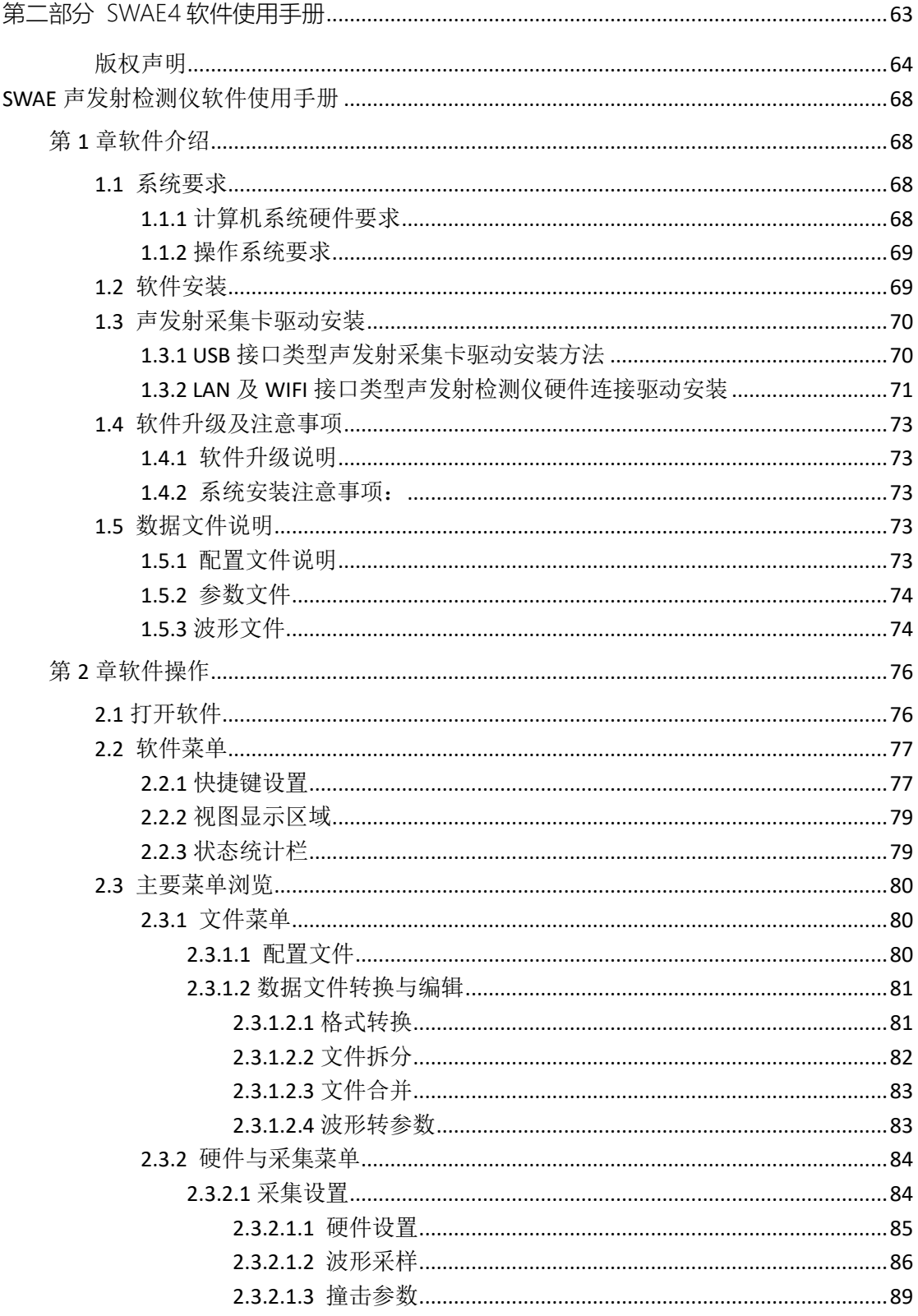

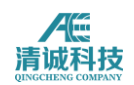

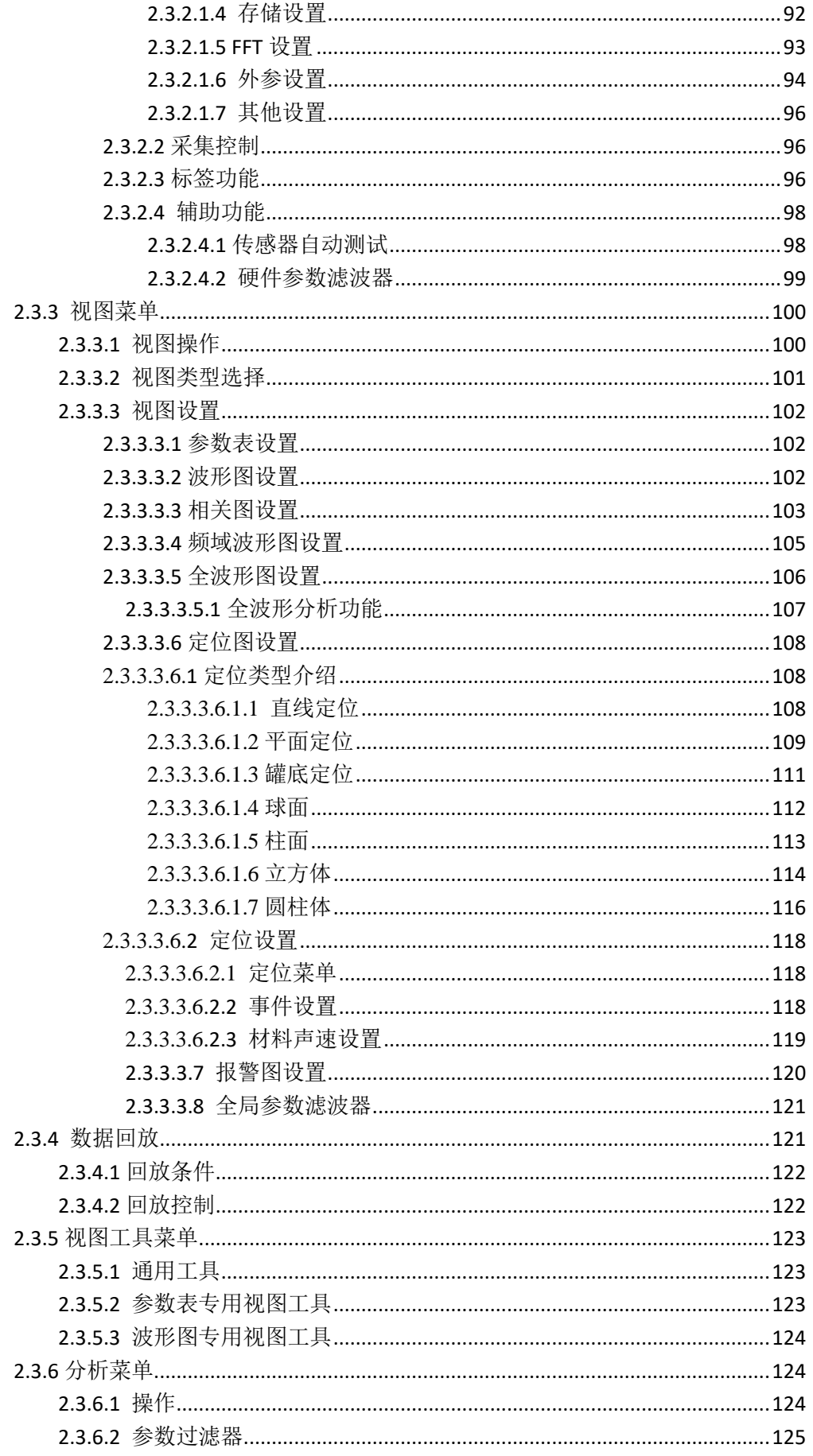

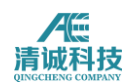

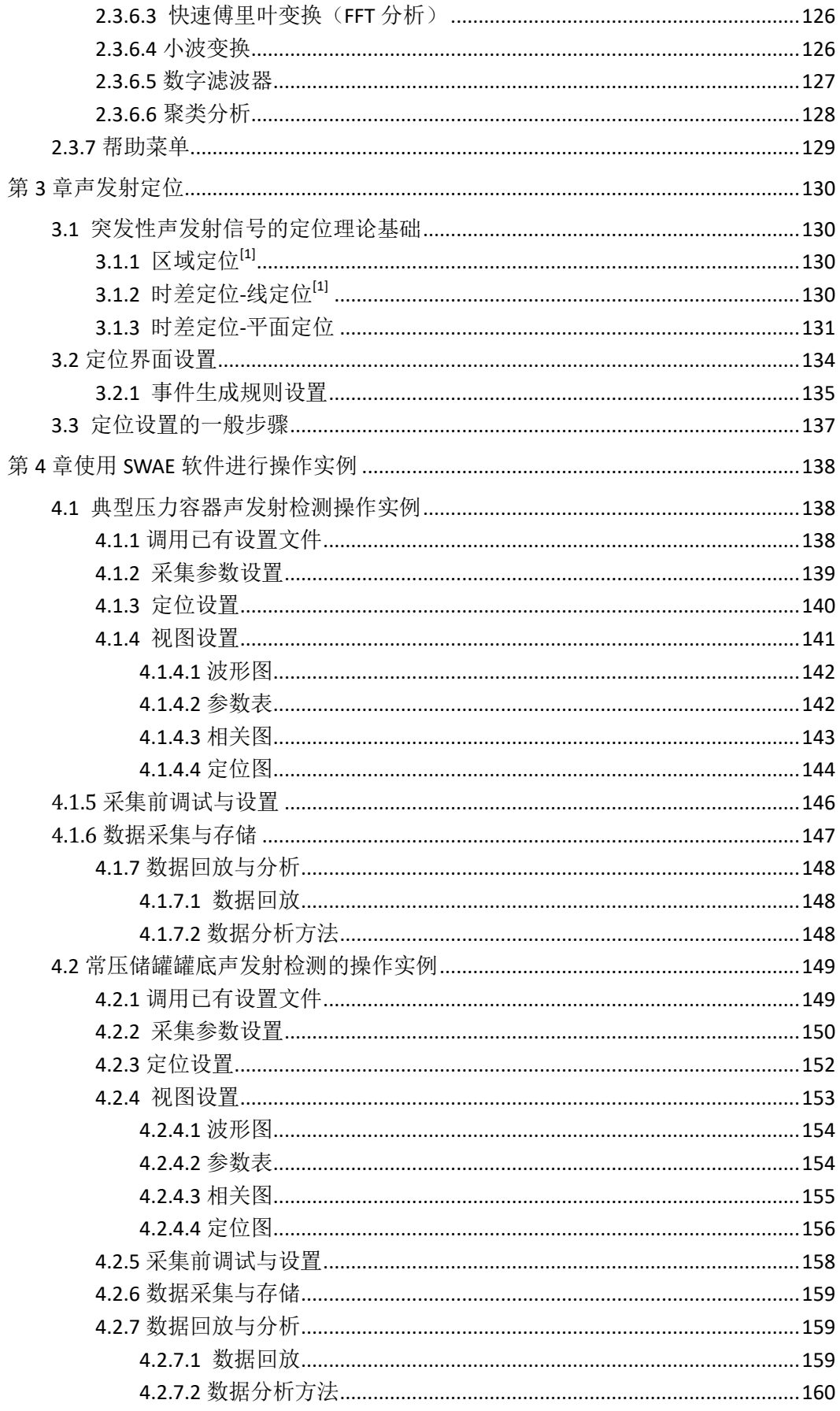

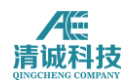

## <span id="page-68-0"></span>**SWAE** 声发射检测仪软件使用手册

## <span id="page-68-1"></span>第 **1** 章软件介绍

SWAE 声发射系统软件是实时采集/分析软件及事后分析软件的集合,是基于 Windows 操作系统而设计的,可以正常运行在 32 位/64 位的 Windows xp/7/8/10 操作系统,适用于我公司 SAEU 系列、SAEW 系列、SAEI 系列及本安防爆系列的 声发射检测仪,可对设备进行数据采集及回放分析等;便于操作与学习,同时支 持多台电脑安装使用,用户数量不受限制,方便事后共同分析研究。 软件主要特点:

1) 适用于 windows 全平台,支持 32 位及 64 位系统;

- 2) 多客户端安装,不设置加密,便于多台电脑同时使用;
- 3) 类 windows office 操作风格, 容易上手;
- 4) 可手动自定义的快捷工具菜单,方便快捷的对软件进行操作;
- 5) 丰富的 2D 及 3D 图形显示;
- 6) 一个软件内置所有的定位模块,无需单独购买;
- 7) 软件终身免费升级;

在软件使用中如果发现不妥之处或有其他特殊需求,希望您提出宝贵意见,以便 我们完善该版本软件后,及时为你提供免费升级服务。

<span id="page-68-2"></span>由于软件在不断的升级中,软件界面或设置可能会稍有变化。

## **1.6**系统要求

#### <span id="page-68-3"></span>**1.1.1** 计算机系统硬件要求

当前声发射软件及驱动程序可以应用于 32 位及 64 位的硬件系统中。提高数据的 采集传输效能, 建议尽可能采用高主频多核心的 CPU 与高速大容量内存: 且选 择大容量硬盘可以为数据存储提供方便;选配具有 USB3.0 接口的主板与固态硬

**68** / **161**

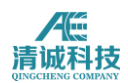

盘可显著提升数据传输速率,当用户对波形采集有高要求时可以选配。这里我们 推荐的电脑硬件配置如表 1.1 所示:

| 产品型号             | <b>CPU</b> | 显卡   | 内存 | 硬盘          | 显示器分辨率    |
|------------------|------------|------|----|-------------|-----------|
| SAEU2S/SAEW/SAEI | 酷睿 I5      | 独立显卡 | 4G | 机械 1T       | 1280*1024 |
| SAEU3S/SAEU3H    | 酷睿 I7      | 独立显卡 | 8G | PCI 固态 512G | 1280*1024 |

表 1.1 计算机配置推荐表

#### <span id="page-69-0"></span>**1.1.2** 操作系统要求

当前声发射软件及驱动程序的安装环境要求操作系统为 32 位 WinXP 或 32 位/64 位 Win7/8/10 操作系统。针对 Win8 或 Win10 操作系统, 安装 SAEU2S 型号的硬 件采集卡驱动时可能会遇到微软强制第三方硬件驱动需经过数字签名认证,此时 需要去掉该数字认证的强制签名,步骤如下:

Win8: 1. 进入电脑设置(鼠标在屏幕右上角滑动, 呼出右侧状态栏, 最底角有 更改电脑设置, 点击进入或者 win+i 键直接进入): 2. 在设置界面, 左侧标签 栏选择"更新与恢复",在右侧设置栏找到高级启动,点击立即启动;3.电脑立 即重启, 进入高级启动选项界面; 4. 在启动界面选择"疑难解答", 进入疑难 解答界面,选择"启动设置",接下来选择第七项"去掉强制驱动数字签名", 电脑重启。5. 正常进入系统, 然后再安装驱动程序, 会像 win7 一样出项是否安 装提示,选择"始终安装",驱动就可以正常安装。

Win10: 1. 在系统菜单点击"设置", 讲入系统设置页面, 找到"更新与安全", 点击进入;2. 在左侧找到"恢复",点击选择,右侧找到"高级启动",点击 "立即重启",系统即重启进入重启选项;3. 在重启的页面选择"疑难解答", 进入选择"启动设置",再点击"立即重启",系统再次重启; 4. 进入启动项 选择页面,在启动项选择页面选择第 7 项"去掉系统强制驱动数字签名",之后 进入系统即可像 win7 一样安装采集卡驱动。

## <span id="page-69-1"></span>**1.7**软件安装

在 SWAE 声发射软件包(光盘或下载的软件包)中,可以找到名为"SWAE"的软件

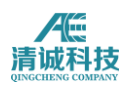

安装包及其他一些备用软件或文件。

以 4.2.21 版软件为例, SWAE 声发射软件的安装过程如下:

双击"setup v4.4.X U3H.exe"安装文件,弹出安装对话框,选择安装语言后依次单 击"下一步"(欢迎)—"下一步"(客户信息输入)—"下一步"(安装类型, 选择全部, 默认安装路径 C:\Program Files\SAEW) - "安装" - "完成"即可。

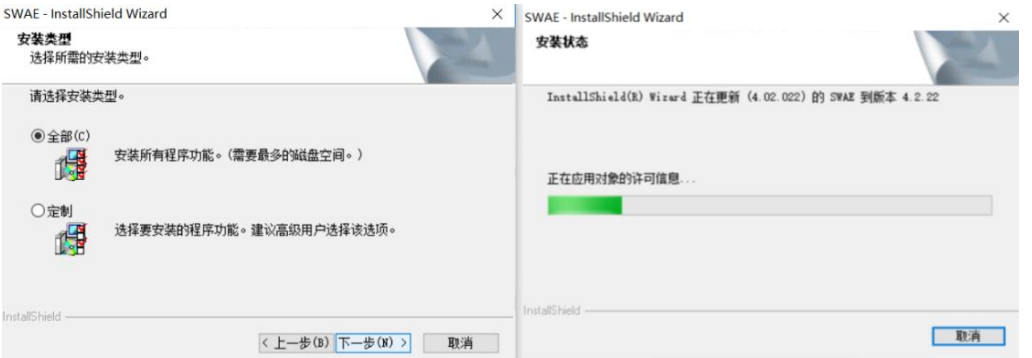

图 1- 13 软件安装界面

软件安装完成后,自动在系统开始菜单程序目录列表及系统桌面生成快捷方式, 单击程序列表中的快捷方式或双击桌面上程序的快捷方式均可进入到软件界面。

## <span id="page-70-0"></span>**1.8**声发射采集卡驱动安装

#### <span id="page-70-1"></span>**1.3.1 USB** 接口类型声发射采集卡驱动安装方法

当计算机连接上声发射采集机箱并打开机箱电源后,如系统自动提示安装驱动, 则按照安装提示框安装声发射系统驱动。如跳过该步骤,则在电脑属性-设备管 理器中查看未安装驱动的采集卡设备,显示为"UTL sample device-02",右键选 择"更新驱动程序", 选择手动指定路径安装, 在 32 位操作系统下, 采集卡驱 动程序路径为"C:\Program Files (x86)\SWAE\drivers\win7(win8、win8.1、win10、 wxp, 选择电脑对应的系统)\"。在 64 位操作系统下, 采集卡驱动程序路径为 "C:\Program Files\SWAE\drivers\win7(win8、win8.1、win10、wxp,选择电脑对 应的系统)\",注意每一块采集卡需要单独安装该驱动程序,系统中装有采集卡 的数量,则需要重复多少次安装驱动过程。

需要注意的是, 在 win8 或 win10 系统安装时, 应提前将系统的强制驱动数字签 名去掉,去掉的方法见 1.1.2 章节详细说明。

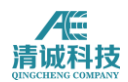

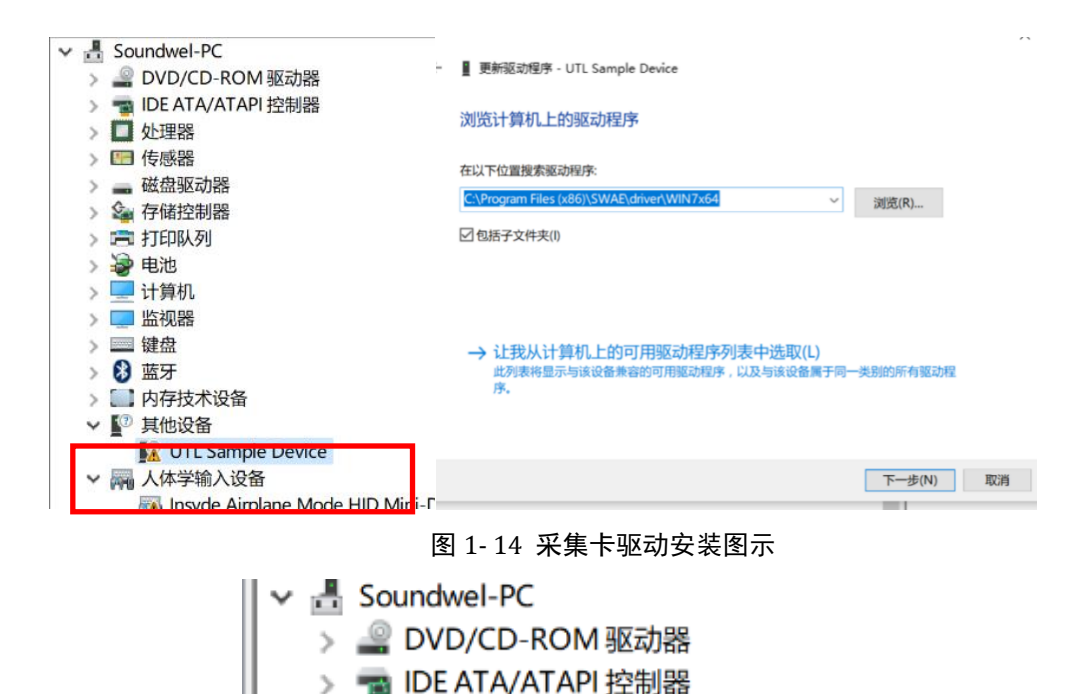

**USB AE Device** USB AE Device-02

图 1- 15 以 SAEU2S 系列声发射采集卡为例驱动安装成功后的显示

驱动安装完成后, 在计算机连接声发射采集机箱并打开机箱电源状态下, 运行 SWAE 声发射软件,从软件"采集设置"—"撞击参数"或"波形采集"中"刷新硬件", 应确认在"通道列表"处显示已经被激活并可以勾选的通道数量与系统中实际的 通道数量是否吻合。

## 注意:连接 **SAEU3H** 机器时应先打开电脑,后连接声发射主机,否则可能会导致 采集卡识别不全的现象。

#### <span id="page-71-0"></span>**1.3.2 LAN** 及 **WIFI** 接口类型声发射检测仪硬件连接驱动安装

1. 在关闭声发射仪器电源的前提下,将网络通信卡插入声发射仪器的第一卡槽 并通过螺丝固定,通过网线将声发射仪器与计算机连接。同时,确保声发射仪器 与计算机之间无 USB 电缆连接。

2. 网络通信卡的 IP 地址默认为 192.168.0.240, 将计算机的 IP 地址设置为 192.168.0.X。

3. 在计算机上安装*SX Virtual Link*虚拟连接软件,安装成功后启动*SX Virtual Link*。 点击"选项"按钮,选择"一般"选项卡,选中"基本设置"中所有选项,如图 1-4 所
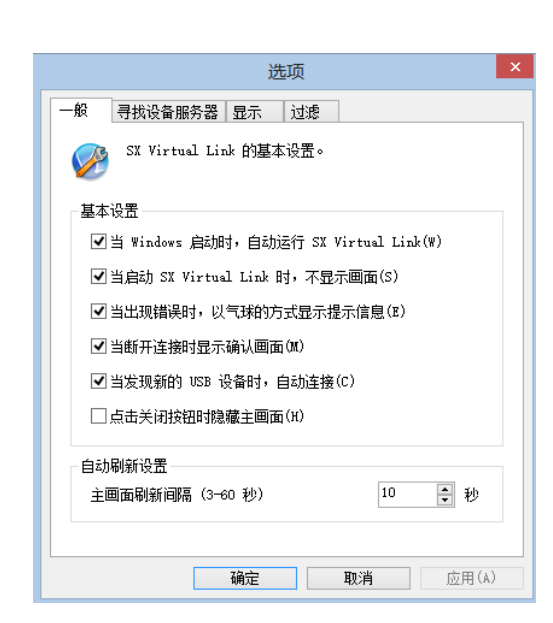

示。

图 1- 16 SX Virtual link 软件设置界面

4. 打开声发射仪器电源, 待声发射仪器启动并稳定后, 在 SX Virtual Link 将列出 声发射仪器包含的 USB 通信设备节点, 如图 1-17 所示。USB 通信设备节点的数 量为声发射采集卡的数量加一。USB 通信设备节点中声发射主板的名称为"fx2 oioi",声发射采集卡的名称为" SAEU3H"。当所有 USB 通信设备节点的状态为"已 经处于连接状态"时,可正常使用声发射仪器,使用方式同使用 USB 连接方式时 相同。当 USB 通信设备节点的状态为"接收"时,在 USB 通信设备节点上点击右键, 然后点击"连接",使用设备进入连接状态。

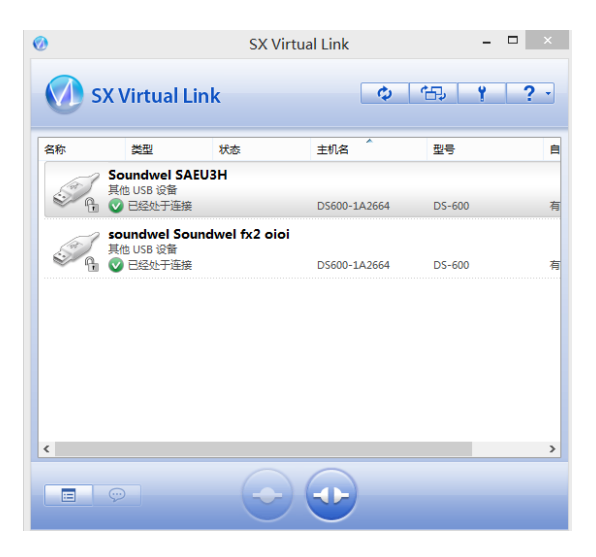

图 1- 17 采集卡连接状态显示

5. 使用网络通信卡时,采集卡的刷新过程相对较慢,每张卡的刷新大约需要10 秒左右,请耐心等待。

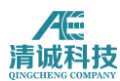

6. 网络通信卡的最大传输速度约 700Mbps。

# **1.9**软件升级及注意事项

### **1.9.1** 软件升级说明

SWAE 系列软件声华公司承诺永久免费升级,升级软件安装方式为自动覆盖安装, 用户可咨询或在声华公司网站查看相关软件升级信息。

### **1.4.2** 系统安装注意事项:

1. 如果程序没有连接到声发射硬件, 程序将以只能对数据讲行重放和分析, 但 某些硬件设置将变得不可见。

2.如未安装采集卡驱动程序,则系统将不能运行于采集模式。

3. 如果计算机未安装音频驱动程序,则适用于 SAEU3H 设备的音频监听功能将不 能被实现;

4.如操作计算机由声华公司提供,则驱动程序和软件已于出厂时预安装完成;

# **1.10**数据文件说明

SAE 声发射软件所涉及到的文件格式主要有配置文件(.aec),参数文件(.pra) 和波形文件(.aed)等

### **1.5.1** 配置文件说明

配置文件(aec): 在软件中用户可以通过载入配置文件快速实现硬件采集设置 与视图设置,用户可以通过不同应用场合保存不同名称配置文件,省去测试开始 时繁琐的配置过程。

一般设置文件包含以下文件内容: 保存所有涉及声发射采集仪硬件的设置数据到文件中; 保存参数滤波器选用的种类与使用规则; 保存数据流结构;

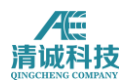

视图设置及视图组设置;

保存统计设置;

保存定位的设置并保存衰减曲线材料声速的选择;

保存报警选用的报警器种类,报警输出动作,复位规则等设置;

用户可调入已有的配置文件,快速调入保存的各种参数设置及视图设置;如没有 设置文件可用,则系统默认调入存储在程序安装根目录下的初始设置文件,硬件 及视图设置将恢复成程序缺省值;

### **1.5.2** 参数文件

参数文件(.pra): 在软件采集和保存过程中可以对所生成的声发射信号的特征 参数数据独立保存,生成后缀为.pra 的文件。参数数据在程序中以参数表的形式 呈现出来,其数据包含:

过门限到达时间、幅度、振铃计数、持续时间、绝对能量、上升计数、上升时间、 有效值 RMS、平均值 ASL、12 个外参、质心频率、峰值频率、5 个局部功率谱、 等。

参数文件命名可以在程序设置文件存储路径时命名,如果没有命名,则程序采用 默认名称加根据时间生成的标签来自动生成,并在一个文件结束后自动改变时间 标签来确保文件存储及不被覆盖;

参数文件的编码格式在声华公司提供的 SAE 软件二次开发包中有详细说明。

### **1.5.3** 波形文件

波形文件(.aed): 在软件采集和保存过程中可以对得到的波形数据独立保存, 生成后缀为.aed 的文件,波形文件数据量较大,受采样率、采样精度等多种条件 影响。波形文件不仅限于原始波形文件,还包括以下后处理波形:时域波形、频 域波形、小波波形等。

波形文件在打开波形采集功能后是与参数文件一同生成,文件名称及存储路径也 和参数文件保持一致,并不需要手动指定;只有在全波形模式下,只有波形文件 生成,并无参数文件;由于波形文件数据量较大,容易在 FAT 文件格式系统下达

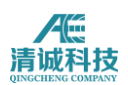

到 4GB 上限值, 在此情况下, 软件会自动生成下一个波形文件, 并将第一个波 形文件名字加 01, 如第二个文件再次达到上限值, 则在文件名加 02, 以此类推, 以保证数据采集过程的不间断。

波形文件的编码格式在声华公司提供的 SWAE 软件二次开发包中有详细说明。

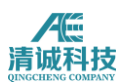

# 第 **2** 章软件操作

# **2.1** 打开软件

使用 SWAE 的过程的第一步是启动程序,由于 SWAE 程序是一个标准的 Windows 程序,它可以通过使用"开始"命令选择对应应用程序或从 Windows 桌面双击 SWAE 图标启动。

软件启动后载入默认配置,如果默认配置未保存,需要在视图菜单中设置所需视 图;软件主界面如图 2-35 所示:

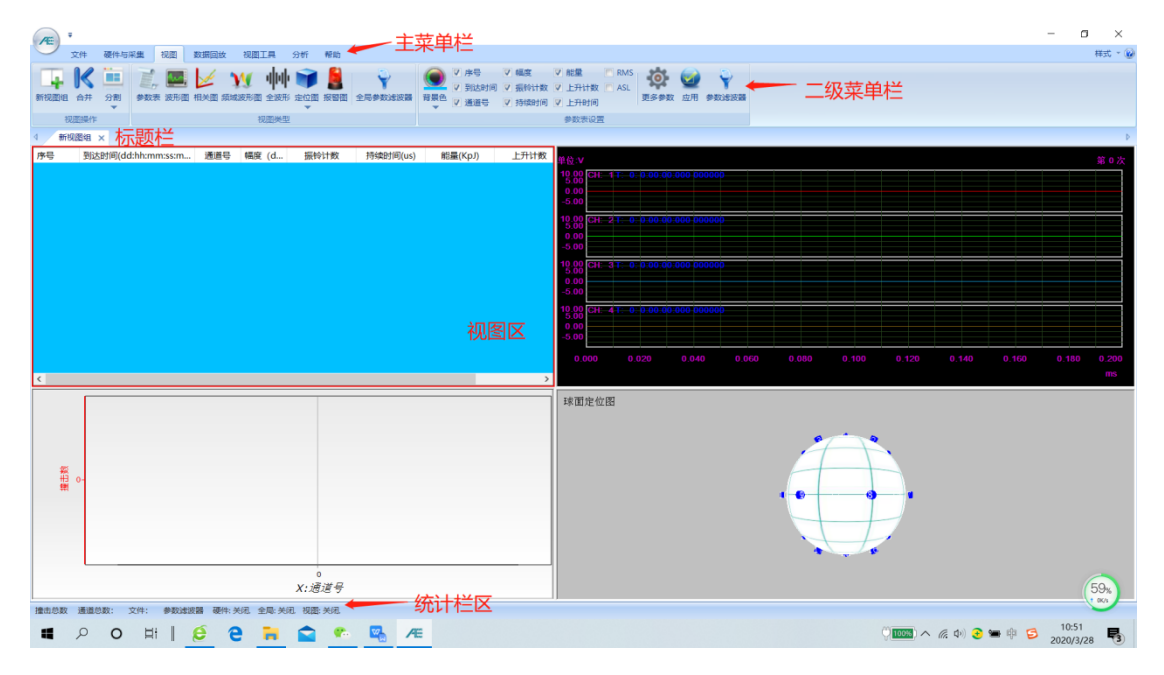

图 2- 35 软件主界面图

软件界面主要显示区域包括:

- 1) 软件标题栏,为 windows 标准标题栏, 左侧为声华科技图标, 右侧为最小化、 最大化、关闭按钮,在图标一侧可设定快捷工具栏位置,具体设置方法见 2.2.1 章节内容;
- 2) 主菜单栏为一级菜单选项;
- 3) 二级菜单栏为 office 风格的操作选项;
- 4) 视图组标题栏:SWAE 软件可以建立多个视图组,每个视图组下最多可设置 80 个视图,每个视图组可单位命名并平行排列与视图组标题栏处,点击各个 视图组可切换视图显示;

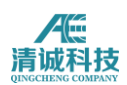

- 5) 视图区为视图组下的各个视图显示区域;
- 6) 统计栏及状态栏区,位于软件界面最下方,上面可手动设置不同的设备实时 统计信息;手动设定统计栏显示信息方法参见 2.2.3 章节内容。

# **2.2** 软件菜单

SWAE 声发射软件的一级主菜单均有包括"文件","硬件与采集","视图", "数据回放", "视图工具", "分析", "帮助"共7项, 一级菜单下对应二 级菜单功能,每个一级主菜单对应的二级菜单在下文详细介绍。

一级菜单与二级菜单:

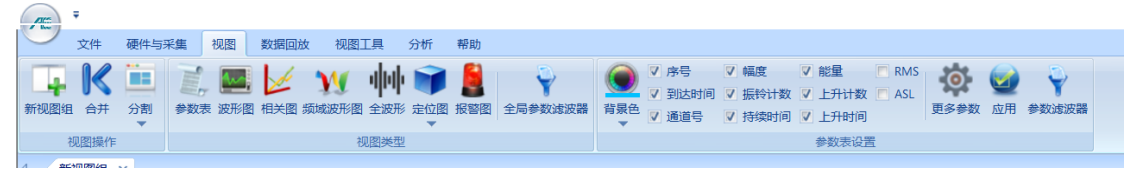

图 2- 38 软件一级菜单

### **2.2.1** 快捷键设置

操作者可以根据使用习惯自定义下方快捷键功能,通过菜单添加或删除当前所显 示的快捷键。

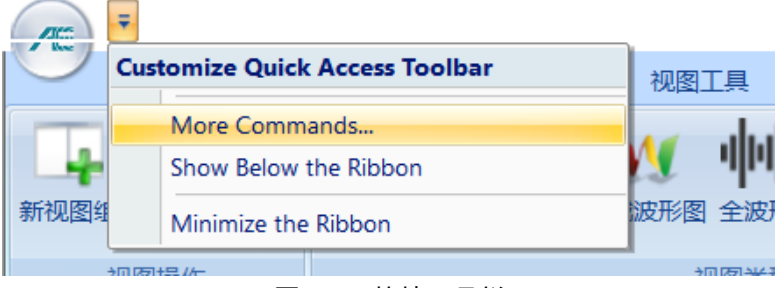

图 2- 39 快捷工具栏

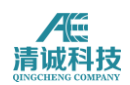

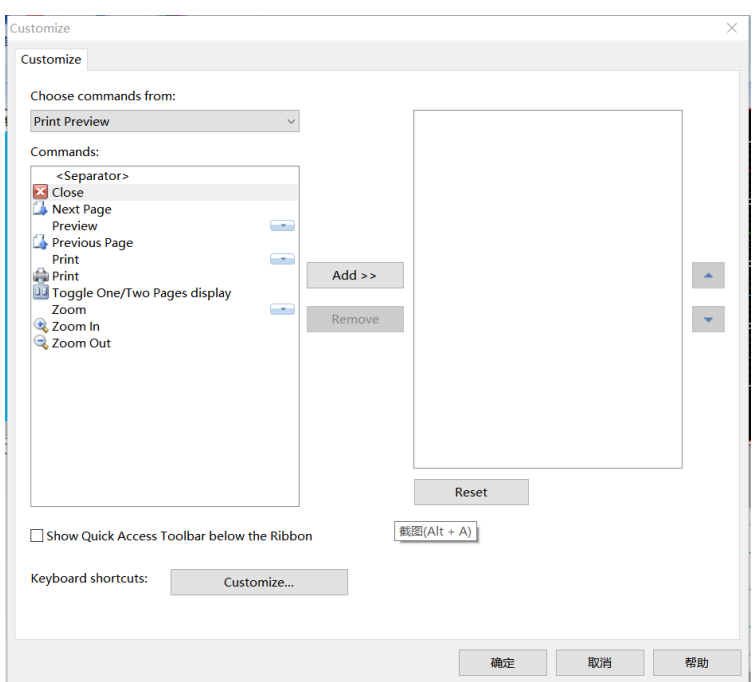

图 2- 40 快捷工具栏设置界面

本软件使用的快捷工具栏类似于 office 软件的工具栏设置,在快捷工具栏右侧点 击下拉菜单,选择更多命令,进入快捷工具设置菜单界面,如图 2-38,在左侧选 择各个菜单下的各项命令,点击中间的添加,即可添加到右侧的显示区,即在快 捷工具栏上显示的命令按钮;点击确定即可在主页面的快捷工具栏上看到新设定 的功能按钮。

在自定义快速访问工具栏菜单里有"在功能区上方显示",意思是在软件状态栏 上显示快捷工具,这个可增大视图区面积,如下图所示:

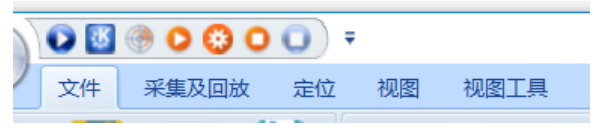

图 2- 41 快捷工具栏在状态栏显示

点击"最小化功能区",是指将二级菜单选项隐藏,可更大面积的显示视图区域, 如图 2-40 所示:<br>• posessoon \*

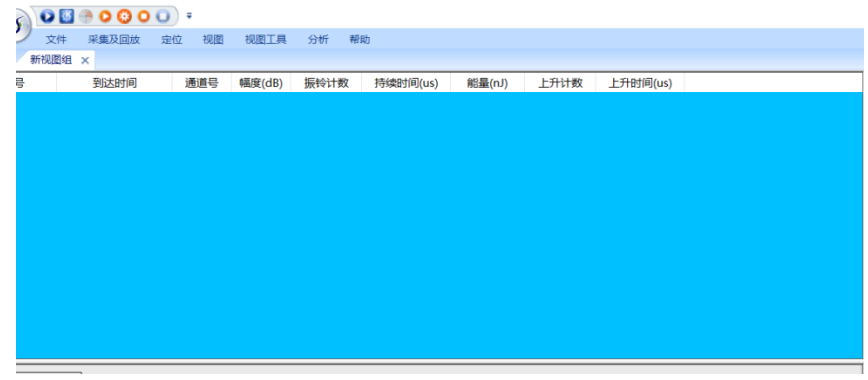

图 2- 42 最小化功能区后视图显示

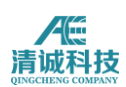

# **2.2.2** 视图显示区域

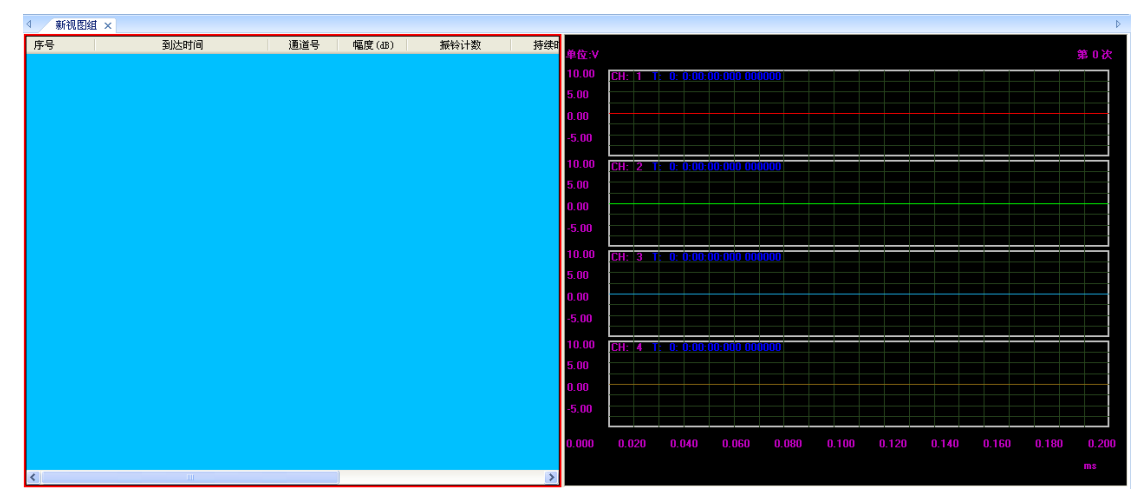

#### 图 2- 43 视图显示区

视图组标题栏:可以选择查看不同的视图组,每个视图组包含多个自定义的视图 及数据处理流程,可随时查看及修订视图及数据处理流程;

视图区域: 显示参数表, 定位图, 波形图, 相关图, 报警图等, 可以任意定制位 置比例与大小,分割、合并、形状、位置变更时将保留原有视图其他设置。选中 对应视图后,该视图外框变红,鼠标右键可直接调用与该视图相关的所有菜单功 能,对视图的操作具体在视图菜单与视图工具菜单中介绍。

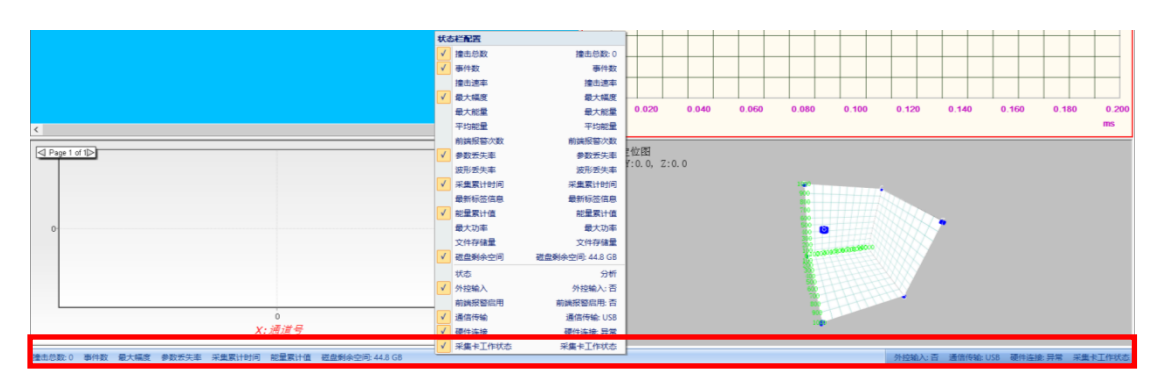

## **2.2.3** 状态统计栏

#### 图 2- 44 状态统计栏及设置界面

**79** / **161** 状态统计栏:采集或回放实时更新的统计信息栏,可由用户自定义显示的信息项, 可选项目包括撞击总数,事件数,撞击速率,最大幅度,最大能量,平均能量, 前端报警次数,参数丢失数量及比例,波形丢失数量及比例,采集累计时间,上 一个标签名称与时间,能量累计值,最大功率,文件存储量,磁盘剩余空间及报

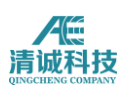

警。

状态栏,目前所处的采集回放状态,外控输入 状态, 前端报警输出状态, 通讯传输状态, 硬 件连接状态,采集卡工作状态; 在状态统计栏,即图中红框处右键,即可弹出 设定列表,可以手动选择要统计显示的各个参

事件数 事件数 撞击速率 撞击速率  $\sqrt{ }$ 最大幅度 最大幅度 最大能量 最大能量 平均能量 平均能量 前端报警次数 前端报警次数 参数丢失率 参数丢失率 波形丢失率 波形丢失率 采集累计时间 采集累计时间 最新标签信息 最新标签信息 能量累计值 能量累计值 最大功率 最大功率 文件存储量 文件存储量 磁盘剩余空间 磁盘剩余空间: 44.8 GB  $\sqrt{ }$ 状态 分析 外控输入 外控输入: 否 前端报警启用 前端报警启用: 否 通信传输 通信传输: USB 硒件连接 硒件连接: 导堂 采集卡工作状态 采集卡工作状态

撞击总数: 0

状态栏配置 撞击总数

图 2- 45 统计栏可设置的统计参数

# **2.3** 主要菜单浏览

量,将希望显示的参数勾选即可。

### **2.3.1** 文件菜单

在主菜单点击"文件",切换到文件菜单选项,文件菜单主要包括配置文件、数 据编辑、检测报告等部分,界面如下图所示:

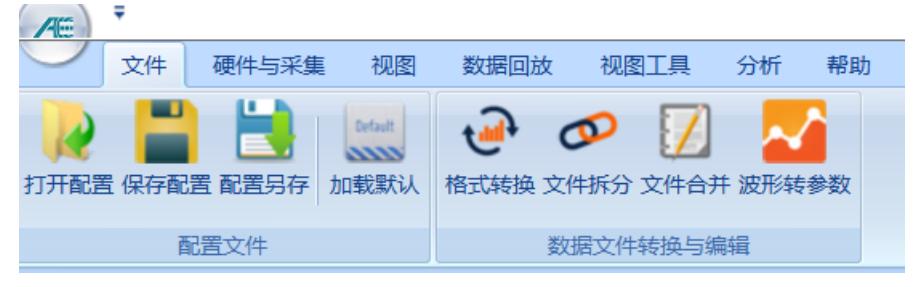

图图 2- 46"文件"菜单界面

### **2.3.1.1** 配置文件

打开配置:可以打开已保存的配置文件,文件后缀为.aec 具体配置文件包含的内 容参见 1.5.1;

配置另存: 将当前配置以文件形式保存并新生成后缀为.aec 的配置文件, 可根据 情况命名,具体保存内容与"保存配置"中相同。

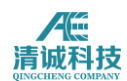

加载默认:点击加载默认,打开软件默认配置。

### **2.3.1.2** 数据文件转换与编辑

#### **2.3.1.2.1** 格式转换

文件格式转换功能可以将软件生成的 AE 参数文件(.pra)与 AE 波形文件(.aed) 批量转换成常用文件格式.txt 或.csv,用户可通过其他画图或分析软件对数据进行 二次处理,在"选择原始数据"中可批量选择所要转换的原始数据,勾选要生成 的文件类型。

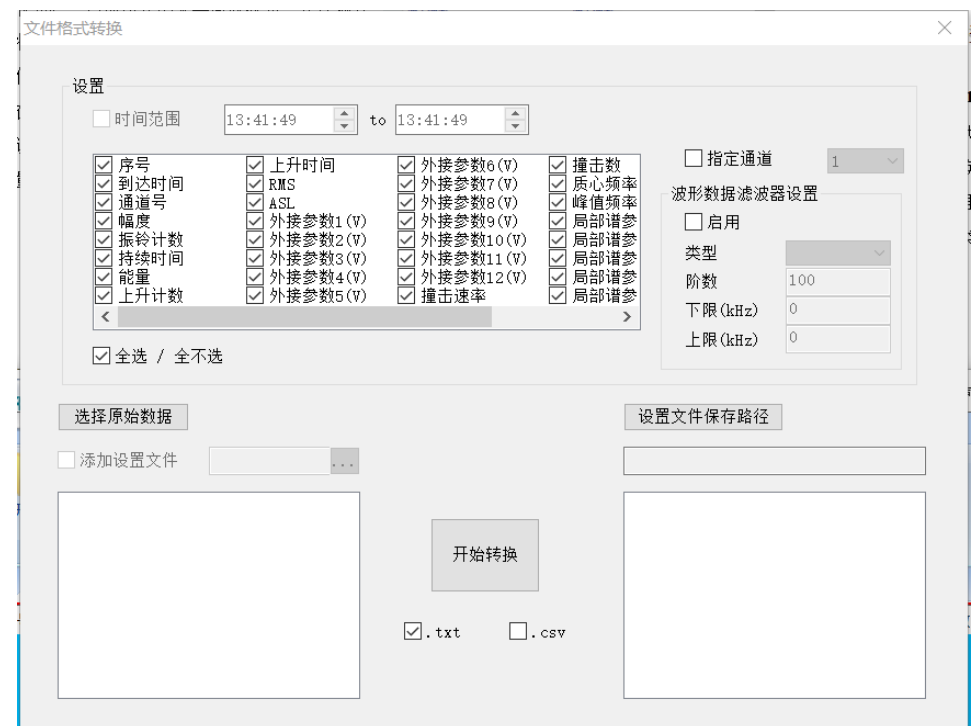

图 2- 47 格式转换设置界面

AE 参数文件格式转换:

- 1. 点击"选择原始数据"选择需要转换的 AE 参数文件,可以选择多个文件进行 批量转换;
- 2. 在上方设置区域中可以选择导出文件时间范围、导出文件参数类型、导出指 定通道文件;
- 3. 点击"设置文件保存路径"选择转换文件需要保存的位置;
- 4. 勾选需要生成.txt 文件或.csv 文件,点击"开始转换",软件自动显示转换进

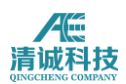

度,转换完成后软件弹出提示框,在右侧文件框中显示已转换的新文件。 AE 波形文件格式转换:

- 1. 点击"选择原始数据"选择需要转换的 AE 波形文件,可以选择多个文件进行 批量转换;
- 2. 在上方设置区域中可以选择导出指定通道文件,是否启用波形数字滤波器;
- 3. 点击"设置文件保存路径"选择转换文件需要保存的位置;
- 4. 勾选需要生成.txt 文件或.csv 文件, 点击"开始转换", 软件自动显示转换进 度,转换完成后软件弹出提示框,在右侧文件框中显示已转换的新文件。

#### **2.3.1.2.2** 文件拆分

文件拆分功能可以将软件生成的 AE 参数文件 (.pra) 与 AE 波形文件 (.aed) 按 照时间范围、波形帧范围或通道范围, 拆分生成新的参数文件(.pra)或 AE 波 形文件(.aed)。

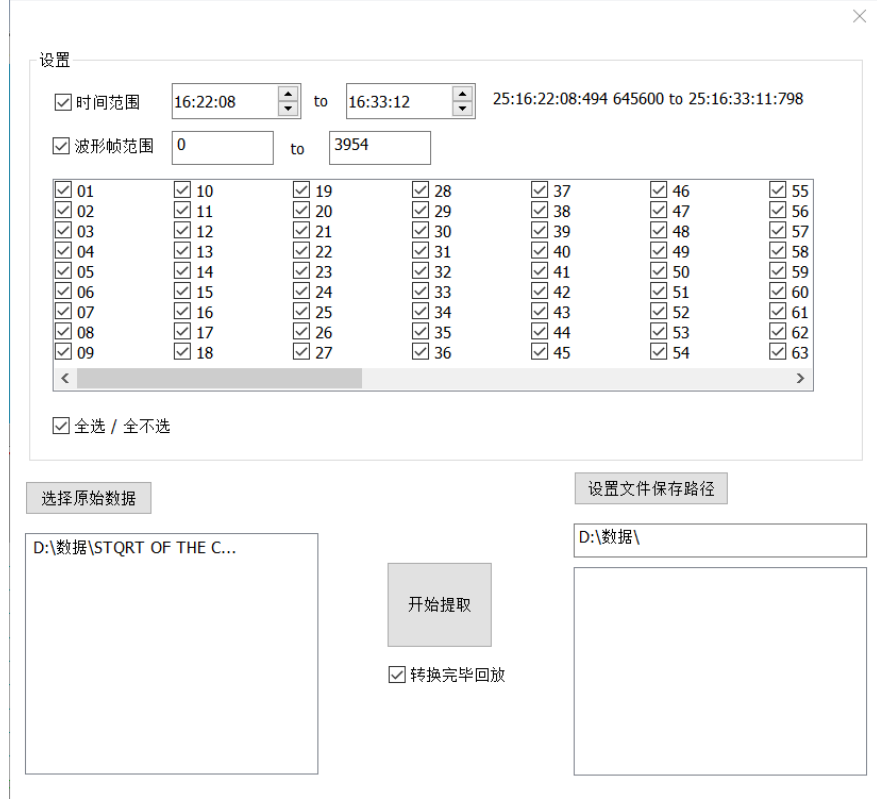

图 2- 46 文件拆分界面

选择原始数据后,软件自动识别时间及波形帧范围,用户根据需要修改。可勾选 通道号决定是否需要对该通道的数据进行拆分,如不勾选,在新生成文件无该通

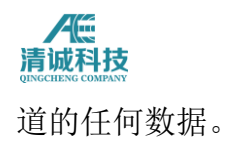

### **2.3.1.2.3** 文件合并

文件合并功能可以将软件生成的几个 AE 参数文件(.pra),或者几个 AE 波形文 件(.aed)合并生成一个新的 AE 参数文件(.pra)或 AE 波形文件(.aed)。 需要注意合并的文件除了类型一致外,数据采集时的参数设置也必须一致。点击 "添加合并文件"选择所需合并的几个文件,点击"开始合并"即可完成。

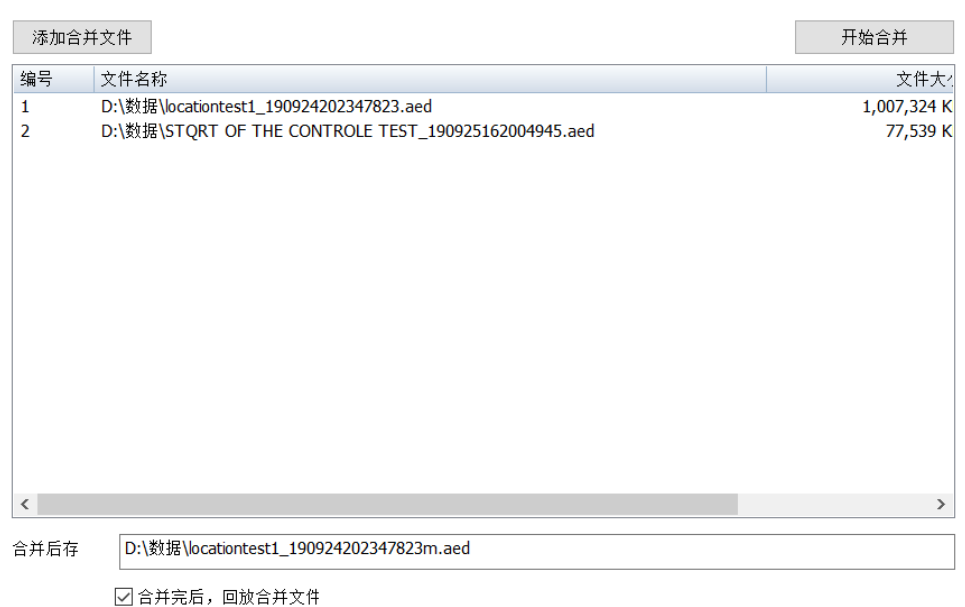

注意: 合并文件除了类型一致外, 数据采集时候的参数设置也必须一致。

#### 图 2- 48 文件合并界面

#### **2.3.1.2.4** 波形转参数

波形转参数功能可以将软件生成的 AE 波形文件 (.aed) 转化(重新生成) 为 AE 参数文件(.pra)。

选择文件打开后,软件自动命名新生成的参数文件(.pra),与波形文件名一致。 勾选时间范围可选择需转化的时间段,可勾选波形帧范围及通道号。勾选"转换 完毕报告转换信息"可在波形转换完毕后弹出转换信息,可勾选"转换完毕回放"。

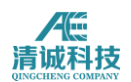

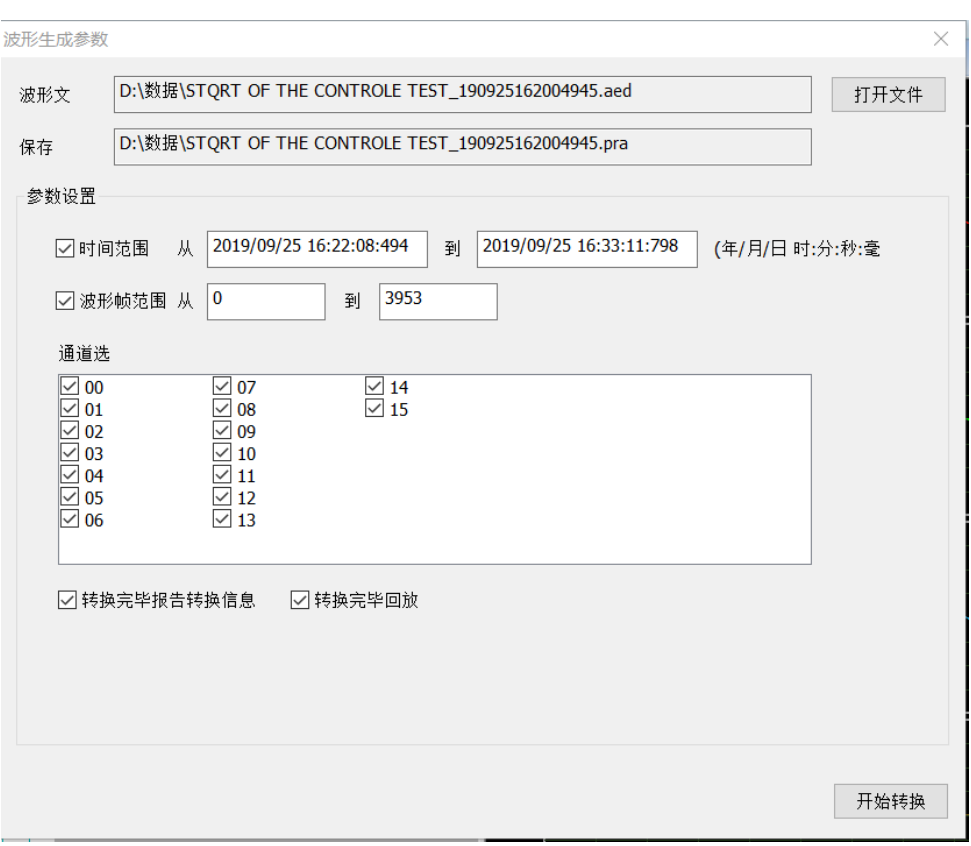

图 2- 49 波形转参数界面

## **2.3.2** 硬件与采集菜单

采集及回放菜单是操作软件时主要的设置对象,其中包括采集部分、标签、辅助 功能部分等几个部分组成,主界面如下图所示:

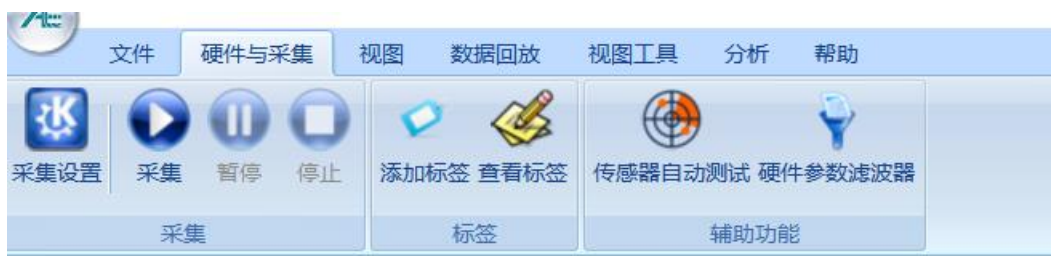

#### 图 2- 49"硬件与采集"菜单界面

### **2.3.2.1** 采集设置

声发射信号采集设置共分为硬件设置、撞击参数、波形采样、存储、FFT 设置、

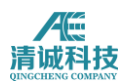

外参采集设置(暂未提供)及其他设置等;

### **2.3.2.1.1** 硬件设置

当声发射主机处于开机并已连接工作电脑的状态下,硬件设置选项可以查看并选 择声发射主机的工作状态,操作者可以根据不同的应用场合对主机硬件进行设 置,也可以在采集出现问题时通过硬件设置提供的信息进行故障排查。 刷新硬件:右下方单击"刷新硬件"按钮,可显示有多少个有效独立通道,在"撞 击参数"或者"波形采样"中同样有多少个有效独立通道供选择。 前放增益:手动输入前放增益大小,一般 26dB 或 40dB。 板卡量程:即 AE 的信号输入范围,可选 10Vp、5Vp、2Vp、1Vp、0.1Vp。 模拟滤波器:20kHz、100kHz、400kHz 三个高通滤波器,100kHz、400kHz、1200kHz 三个低通滤波器,通过软件选择各种组合,可逐个通道独立设置。 数字滤波器:0kHz-2.5MHz 频率范围内任意数值设置。 前放电源:可选 0V、5V、28V。

| 通道 |      |      | 模拟滤波器 |        | 数字滤波器 |     |            |  |
|----|------|------|-------|--------|-------|-----|------------|--|
|    | 前放增益 | 板卡量程 | 高通    | 低通     | 高通(   | 低通( | 前放电源       |  |
| 1  | 40   | 10Vp | 20kHz | 400kHz | 20    | 400 | <b>28V</b> |  |
| 2  | 40   | 10Vp | 20kHz | 400kHz | 20    | 400 | <b>28V</b> |  |
| 3  | 40   | 10Vp | 20kHz | 400kHz | 20    | 400 | <b>28V</b> |  |
| 4  | 40   | 10Vp | 20kHz | 400kHz | 20    | 400 | <b>28V</b> |  |
| 5  | 40   | 10Vp | 20kHz | 400kHz | 20    | 400 | <b>28V</b> |  |
| 6  | 40   | 10Vp | 20kHz | 400kHz | 20    | 400 | <b>28V</b> |  |
| 7  | 40   | 10Vp | 20kHz | 400kHz | 20    | 400 | <b>28V</b> |  |
| 8  | 40   | 10Vp | 20kHz | 400kHz | 20    | 400 | <b>28V</b> |  |
| 9  | 40   | 10Vp | 20kHz | 400kHz | 20    | 400 | <b>28V</b> |  |
| 10 | 40   | 10Vp | 20kHz | 400kHz | 20    | 400 | <b>28V</b> |  |
| 11 | 40   | 10Vp | 20kHz | 400kHz | 20    | 400 | <b>28V</b> |  |
| 12 | 40   | 10Vp | 20kHz | 400kHz | 20    | 400 | <b>28V</b> |  |
| 13 | 40   | 10Vp | 20kHz | 400kHz | 20    | 400 | <b>28V</b> |  |
| 14 | 40   | 10Vp | 20kHz | 400kHz | 20    | 400 | <b>28V</b> |  |
| 15 | 40   | 10Vp | 20kHz | 400kHz | 20    | 400 | <b>28V</b> |  |
| 16 | 40   | 10Vp | 20kHz | 400kHz | 20    | 400 | <b>28V</b> |  |

图 2- 50 采集设置界面

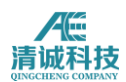

### **2.3.2.1.2** 波形采样

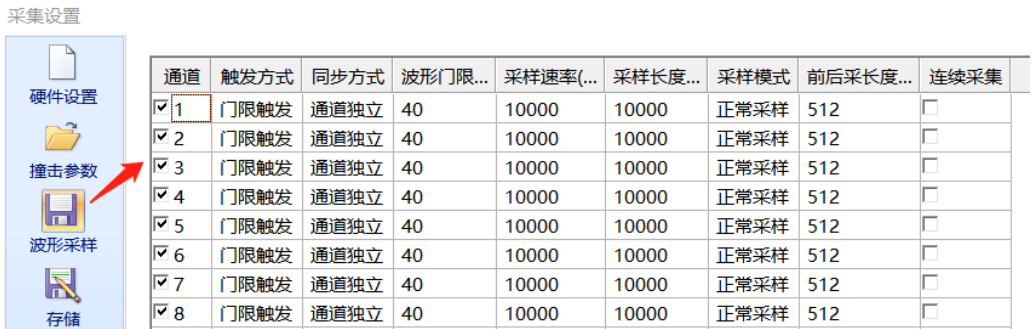

#### 图 2- 50 波形采样设置界面

波形上传:勾选对应通道,开启波形上传功能

#### 触发方式:

1、门限触发:波形采集受波形门限控制,同步方式选择通道独立,其他无效。

2、参数触发:波形门限无效,受参数门限控制,产生参数对应的波形 同步方式 选择通道独立,其他无效。

3、外参触发:外参输入控制波形采集,在系统设置/其他设置/里勾选"采集外参", 设置"触发门限",输入范围是外参量程的 5-100%,

外参量程是-10V-+10V,采集到有效的外参并且波形高于设置的门限,对应的通道 开始采集波形。

4、软件触发: 开始采集后, 如果点击软件界面的"定时采集"按钮, 波形开始采 集。

5、开关量触发:在系统设置/其他设置/开关量触发里选择触发电平,则外部的 开关量输入控制波形采集。

注:如果采集外参而且外参输入值达到设置的触发门限,则波形会启动采集,与 设置的触发方式无关;

2,3,4,5 触发方式中,同步方式选择通道独立,各个通道波形门限起作用,选择伺 服通道,该通道波形门限取主通道波形门限,如果有多个主通道,则取最低门限。 开关量触发时需要在 DI+、DI-分别外接电源(范围 3-5V)的正、负极, 选择低电 平触发时,接通外部电源启动波形采集,选择高电平触发时,关断外部电源启动 波形采集, 外参输入 IN1--IN4 有效。

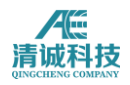

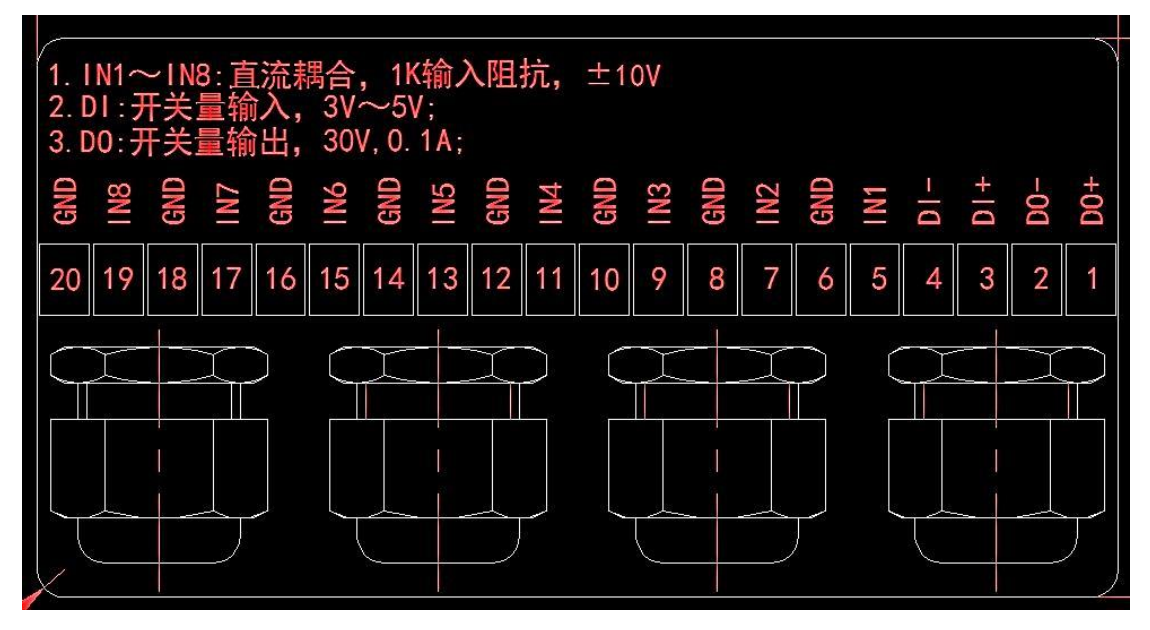

图 2-52 开关量触发方式说明图示

#### 同步方式:

选用通道同步方式(示波器模式)的通道组,可选充当主通道、伺服通道或主通 道伺服通道双性,其中任意主通道被触发,其他伺服通道将同步采集波形,不再 等待本通道设置的触发条件。其中一个或多个选用主通道时,其他通道如有选择 伺服通道时,则伺服通道由主通道控制触发。同步方式可支持门限触发时间触发 及外部触发波形,不支持参数触发。

通道独立方式,各通道互不相关,分别由本通道设定的触发模式触发,所有触发 模式均同时可选,有效。

前放增益: 根据声发射系统当前所用前置放大器的增益来设置, 单位 dB。设置 范围为 1~100(正整数,单位 dB)。可对各通道单独设置,通过双击要修改的 前放增益值后直接修改即可,也可对所有通道同时设置,设置第一行的数值后单 击上方的"前放增益",选择"设置当前列"即可。

信号输入范围(板卡增益): 根据应用需要选择, 有"±10V"、"±5V"、"±2V"、 "±1V"、"±0.1V"五项供选。

波形门限:判定声发射波形数据开始被记录的门限电压水平,根据声发射系统应 用环境来设置,设置范围为 1~100(正整数,单位 dB)。可对各通道单独设置, 通过双击要修改的波形门限值后直接修改即可,也可对所有通道同时设置,设置 第一行的波形门限后单击上方的"波形门限",选择"设置当前列"即可。针对全 波形采集,可以将采集的波形门限设置为 1, 即波形将一直处于采集状态。

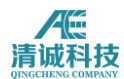

模拟滤波器:采集卡上有三种高通四阶 Butterworth 滤波器和三种低通四阶 Butterworth 滤波器,可通过上位机软件按通道进行选择,高通滤波器可选 20kHz, 100kHz,400kHz 或无效,低通滤波器可选 100kHz,400kHz,1.2MHz 或无效。

数字滤波器可选用在"数字滤波器"中预先设置并保存的滤波器

采样速率:对声发射采集卡采集过程而言,表示采集数据的速率,比如 1000kHz 表示每秒采集 1M 个采样点,可根据检测对象设定,从 156kHz~1.5/3/5/10/40MHz (最大采样速率决定于选购的型号)。可在文本框内直接输入上述数值。

采样长度:对声发射采集卡采集过程而言,表示采集一次波形的采样点数,即过 门限后采集多少个采样点作为一次波形,设置范围为 16~131056 采样点,一个 采样点等于 2Bytes, 设置方法与"采样频率"相同。

预采样长度:设置"预采样长度",表示在过门限之前,波形数据已经开始上传并 保存,在过门限之前提前上传的这段点数为设定的预采样长度,如果波形不需要 预采样,可将长度设置为 0。

FFT 波形(暂未提供): 该部分设置实时 FFT 波形是否上传和触发源。

传送使能:勾选该项后系统会使实时采集的 FFT 波形传送至上位机显示并保存 (如在"文件存储设置"窗口勾选了"保存采样文件")。

触发源:下拉菜单中有"自由触发"和"参数触发"两种选择,"自由触发"表示采集 开始立刻采集 FFT 波形, "参数触发"表示采集开始后直到有参数产生才开始采集 FFT 波形。

FFT 波形的显示设置:要在采集或回放过程中查看 FFT 波形,需要设置专门的 FFT 波形视图,通过视图设置完成。

优先级(暂未提供):优先级是指在数据上传时的优先级别,选择高优先级时, 该通道采集的波形数据将优先上传到上位机电脑;优先级低指在参数数据优先上 传到上位机后剩余的传输带宽用于通道波形的上传,该模式下在传输带宽一定的 条件下可能会造成部分波形的丢失;

连续采集: 连续采集是指该通道是否开启全波形采集功能, 勾选该选项后, 该通 道将开启全波形功能,即第一次被触发之后将连续采集波形数据并完整的保存下 来,适用于部分需要采集超长波形帧的应用场合,如低速重载设备的检测等,也 适用于材料学实验,完整采集整个实验阶段的原始波形数据,以便后续多次生成

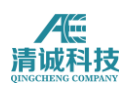

参数。

在适用连续采集功能时应考虑使用的机型的数据通过能力,设定合理的波形采集 条件,如采样率和通道数,以保证全波形采集通道数乘以单位时间单通道数据量, 即单位时间总数据量不得高于该设备的最大数据通过能力,否则依然会导致部分 波形数据丢失;

另外也要考虑该功能下上位机电脑的硬盘空间,在拟定的实验时间内,总数据量 能否有足够的硬盘空间被存储;如 8 通道 5M 采样率下, 每秒将产生 80MB 的数 据量,如果实验时间为 1 小时, 总共将产生约 288GB 的数据;

#### **2.3.2.1.3** 撞击参数

 $\mathbb{R}$ 

撞击参数是将原始波形简化为一定数量的特征参数,如幅度、能量等,撞击参数 的数据量相比原始波形就小了很多,因此在大通道系统使用环境下,一直以来撞 击参数都是作为主要的分析数据; 撞击参数的设置界面如下图所示;

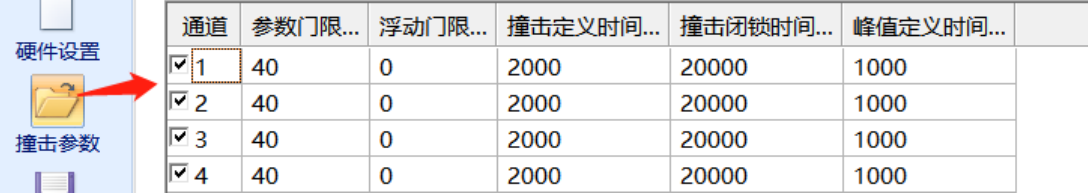

图 2- 51 撞击参数采集设置界面

通道选择: 勾选对应通道, 开启参数采集功能

参数门限:判定声发射参数数据开始被记录的门限电压水平,根据声发射系统应 用环境来设置,设置范围为 1~100(正整数,单位 dB)。与"波形门限"的设置 方法相同。

浮动门限(暂未提供):启动浮动门限后,动态自动更新的频率应与时间参数的 更新率同步,更新后的浮动门限应与原设定的固定门限作比较,取二者最大值作 为最终门限。

撞击定义时间:对声发射采集卡采集过程而言,即撞击定义时间(HDT,Hit Demention Time), 设置范围为 0~+∞ (非负整数, 单位 μs), 可在文本框内直 接输入。在系统设定的 HDT 大于两个波包过门限时间间隔 T 时,则两个波包被 划归为一个声发射撞击信号,但如果系统设定的 HDT 小于两个波包过门限时间 间隔时,则这两个波包被划分为两个声发射撞击信号。可以理解为,任意两个相 邻的波包过门限时间间隔 T 小于 HDT,这两个波包都被划归到同一个声发射撞击

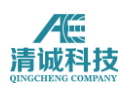

信号中,而一个撞击信号产生一组参数,因此 HDT 越大,系统采集的参数越少, 当 HDT 大到一定程度后,可能就会无参数产生,因为所有的波包都被划归为一 个撞击信号,且没有足够长的时间间隔让系统识别该撞击信号的结束。如下图中 的两个波包间隔 T 小于 HDT, 那么它们被划归为一个撞击信号。通常情况下, 撞 击持续时间会有一个上限值,以避免 HDT 设置过长而信号在某时间段连续导致 的无参数生成现象。

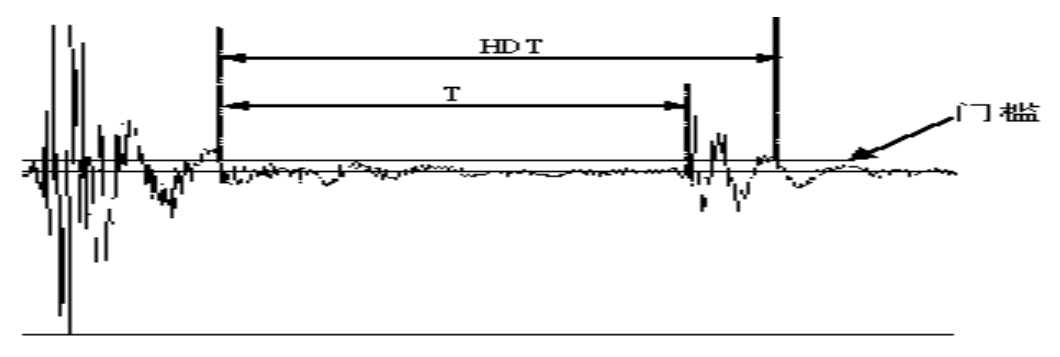

图 2- 524:声发射撞击信号定义

撞击闭锁时间:对声发射采集卡采集过程而言,即撞击闭锁时间(HLT,Hit Lock Time),设置范围为 1~+∞(正整数,单位 µs),可在文本框内输入任意数值。 指的是强制采集卡暂停采集信号的时间,声发射事件结束后经过一个撞击定义时 间的时间后还有一段时间的信号被忽略,这段时间称为锁闭时间,开始于撞击定 义时间(HDT)的结束时间,终止于事先设定的锁闭时间长度。

峰值定义时间: 对声发射采集卡采集过程而言, 即撞击闭锁时间(PDT, PeakDemention Time), 用于找到最大峰值, 在持续时间内每得到的新峰值, 与 之前的最大峰值作比较,保留最大峰值的时间做 PDT 的起始时间,当在设定的 PDT 时长内得到的下一峰值均小于最后得到的最大峰值时,停止最大峰值寻找。 峰值定义时间设置必须小于撞击定义时间,PDT通常设置为HDT的20%-50%水平。 PDT, HDT 和 HLT 是信号测量过程的时间参数。PDT 的设置可确保正确识别上升 时间和峰值幅度测量的信号峰值。HDT 的设置确保来每个 AE 信号仅生成一个撞 击参数。通过适当设置 HLT,可避免信号衰减期间的杂散测量,并提高数据采集 速度。常见测试的推荐设置为:

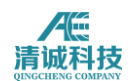

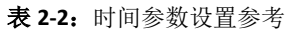

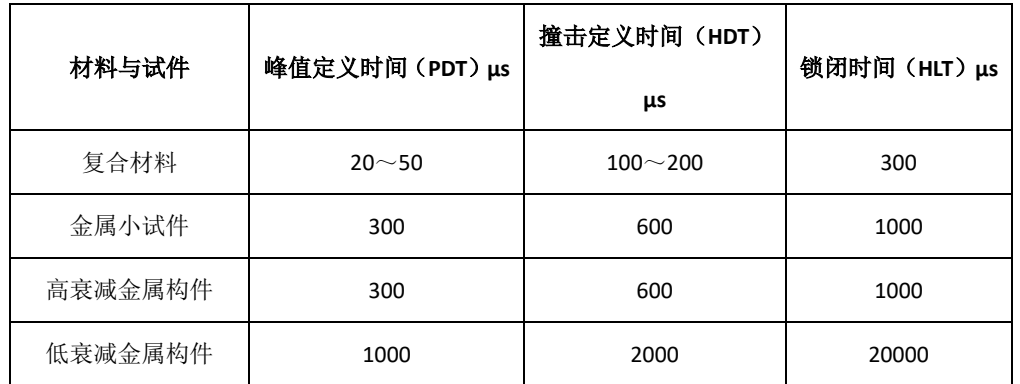

撞击持续时间:该时间是指撞击信号的最大持续时间,当超过该时间时,该撞击 参数将被强行截至为所设定的撞击持续时间;该功能设置见"其他设置";

**FFT** 参数(暂未提供):

前放输入阻抗(暂未提供):采集卡需要设置与前置放大器的输入阻抗匹配。

#### **AE** 参数生成内容

- 序号,即撞击信号的时间顺序编号;
- 到达时间:可选择日时分秒毫微纳秒格式 ddhhmmssmmmuuun,显示 15 个有效位;
- 通道号,即接收到该撞击信号对应的通道号;
- 幅度,被峰值定义时间计算出的信号峰值幅度,单位 dB,保留 1 位小 数;
- 持续时间,撞击信号起始与结束时间的长度,单位微秒,正整数;
- 振铃计数,在持续时间内信号超过门限值的次数;
- 上升时间,信号从起始时间到达峰值幅度时的时间长度,单位微秒, 正整数
- 上升计数,信号在上升时间内超过门限的次数;
- 绝对能量,持续时间内,按照 10 千欧的阻抗、rms 数值计算出的信号 的真实能量,计算单位皮焦耳;
- 撞击平均电平 ASL, 持续时间内采样点电压值的平均值, 转换的分贝值, 单位 dB;
- 撞击均方根 RMS,持续时间内的采样点电压值的均方根,单位微伏特;
- 频域功率谱,最多可以做 5 个区段占比统计

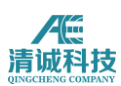

质心频率,频谱曲线包络下的形状质心对应的频率,单位 KHz

峰值频率, 频谱曲线包络的最大值对应的频率, 单位 KHz 参数上传时事件参数优先级高于其他参数。

### **2.3.2.1.4** 存储设置

存储设置主要包含了数据存储路径和文件名设置等;设置界面如下图所示:

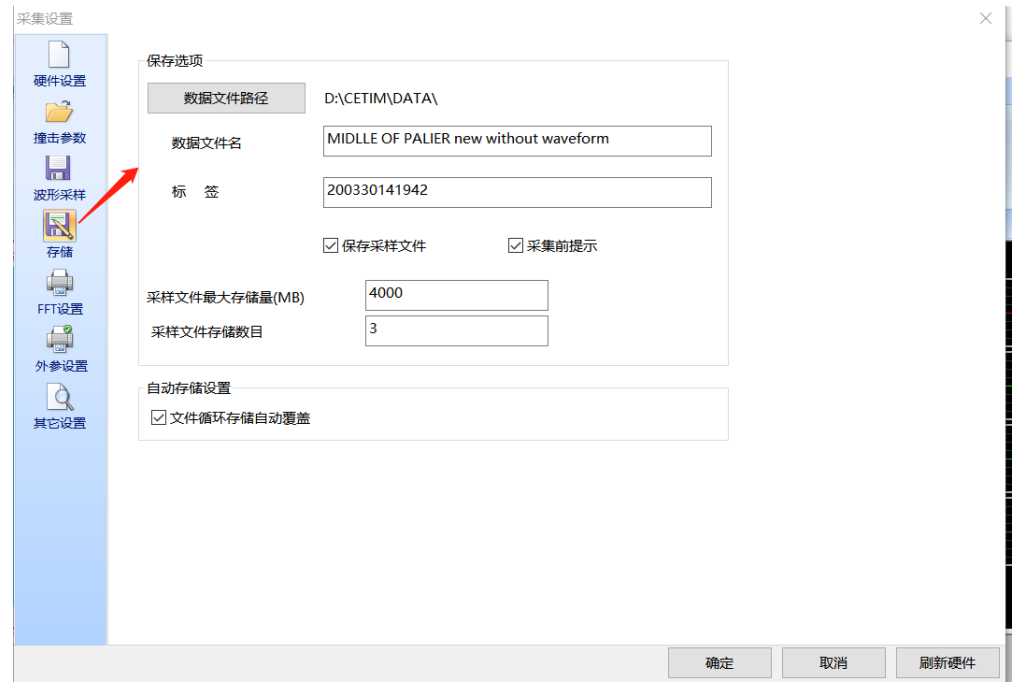

图 2- 55 存储设置界面

自定义文件路径、文件名,选择文件是否存储,采集开始前提示否,当选择文件 存储有效时,系统默认推荐固态硬盘。

定义单个文件最大值或时长及文件数,NT 格式的硬盘,单个文件最大容量不受 限制;

定义磁盘存满处理规则,可以覆盖,停止采集,更换下一个磁盘继续;

波形与参数文件被分开不同的文件存储,当波形文件达到文件最大值被关闭时, 参数文件字节即使没有达到定义最大值也会同步关闭,这样将确保波形与参数文 件的数据可以关联对应。连续采集的数据被系统自动分割时,被分割文件之间将 有关联,在回放时系统可自动识别关联并连续回放。

当选择采集数据存盘时,将打开数据存盘优先方式,此方式在采集时,上位机对 数据不做排序处理,接收到传输的数据直接存盘。存盘后的数据文件再次读取后 做其他数据流程的显示分析,数据排序在读取后进行。

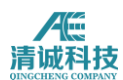

保存选项: 选择是否需要保存数据文件,如果需要保存,可设置保存的路径和文 件名、文件标签。

数据文件路径:单击该按钮可选择数据文件存放的路径;

数据文件名:文本框中可输入数据文件名;

标签:用于对数据文件作标识,用户可根据需要在文本框中输入给数据文件的标 注等;

保存采样文件:通过勾选来选择是否保存数据文件;

采集前提示是否保存:勾选该项后,如果未勾选"保存采样文件",在开始采集数 据时系统会提示保存采样数据;

采样文件最大存储量:设定该项可使数据文件达到一定大小后再采的数据以新的 文件存放, 设置范围为 1~4000 (正整数, 单位: MB), 可直接在文本框中输 入。

采样文件存储数目:设定该项可使数据文件数达到一定数量后不再保存数据或以 依次覆盖之前存储的数据文件的方式继续存储,同时该值与"采样文件最大存储 量"设定值的乘积不得超过系统硬盘的可用容量,设置范围为 1~1000(正整数), 可直接在文本框中输入;

波形缓存区(MB): 暂时无需用户设置;

自动存储设置:根据计算机可用硬盘空间选择,如需长时间连续采集,可选择"参 数/波形循环存储自动覆盖"以解决数据量无限增长与硬盘容量有限的矛盾。

#### **2.3.2.1.5 FFT** 设置

该设置界面如下图所示:

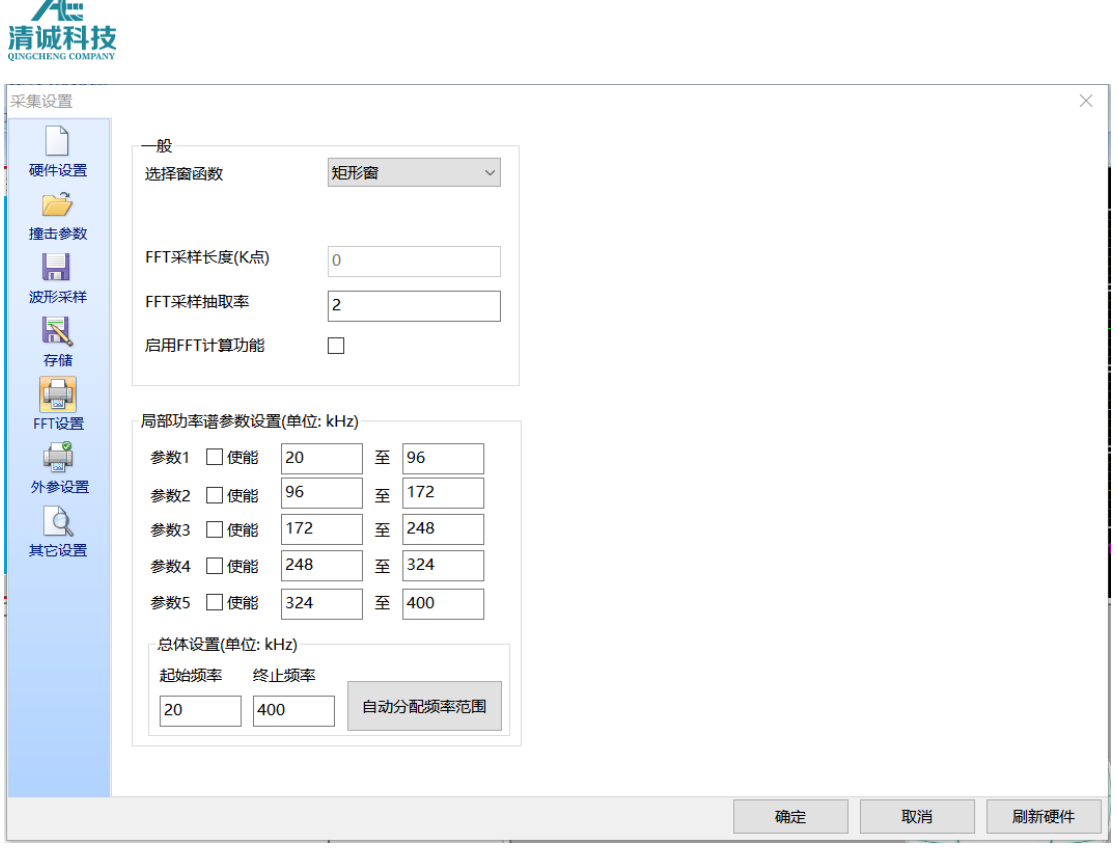

图 2- 53 其他设置界面

**1**)**FFT** 设置:针对每通道频域波形可单独设置,勾选选择参与 FFT 计算的通道; 选择窗函数:下拉菜单中有矩形窗、高斯窗、Hann 窗、Hamming 窗、Blackman 窗五种选择,用户可根据分析需要选择需要的类型。

**2**)局部功率谱参数设置:该部分设定产生局部功率谱参数的具体要求。

局部功率谱参数 1/2/3/4/5,局部功率谱参数定义为某频带功率与设定频率范围 功率比,参数表中相应的"局部谱参数"将显示这段频谱分量。可根据需要勾选, 最多可设置 5 个,选定某参数后需设定其频带上下限,直接输入正整数即可,单 位为 kHz。

局部功率谱参数 1/2/3/4/5 的显示设置:要在采集或回放过程中查看选择的局域 功率谱参数,需要在参数表视图设置时选择相应的参数。

#### **2.3.2.1.6** 外参设置

当声发射系统需要接入外参采集时,采集主机需要接入外参采集设备,对应"外 参设置"选项内勾选外参通道;

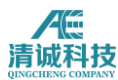

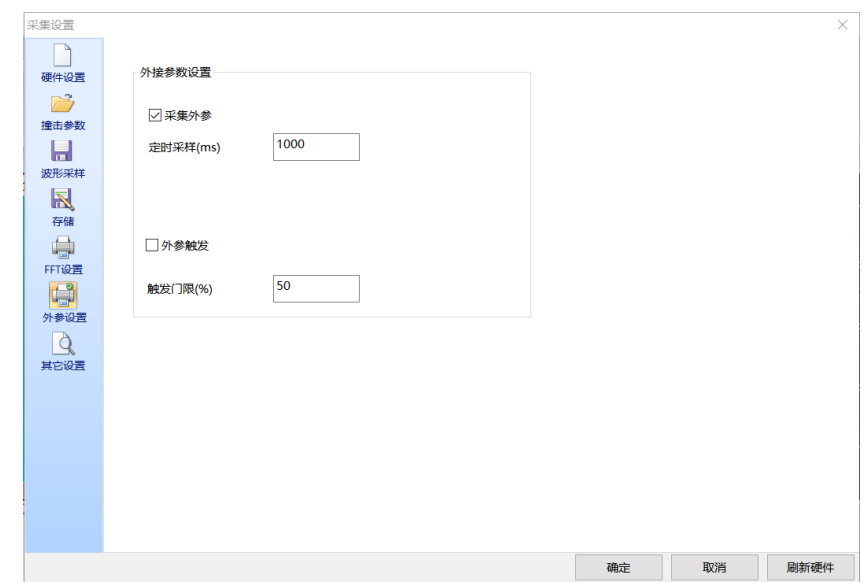

图 2- 54 外参采集设置界面

在参数表界面下点击"视图---更多参数",弹出界面如图所示,可更改显示名, 外参名称处可输入实际接入的外参种类,如"拉力,压力,温度"等,单位选项 处输入对应的单位;

| 参数表             |     |        |        |    |  | $\Box$ | $\times$ |
|-----------------|-----|--------|--------|----|--|--------|----------|
| 可选参数名           | 显示名 | 系数K    | 系数b    | 单位 |  |        | $\wedge$ |
| 网序号             |     |        |        |    |  |        |          |
| ☑到达时间           |     |        |        |    |  |        |          |
| ☑通道号            |     |        |        |    |  |        |          |
| ☑幅度             |     |        |        |    |  |        |          |
| ☑ 振铃计数          |     |        |        |    |  |        |          |
| ☑ 持续时间          |     |        |        |    |  |        |          |
| ☑能量             |     |        |        |    |  |        |          |
| ☑ 上升计数          |     |        |        |    |  |        |          |
| ☑上升时间           |     |        |        |    |  |        |          |
| $\Box$ RMS      |     |        |        |    |  |        |          |
| $\Box$ ASL      |     |        |        |    |  |        |          |
| ☑ 外接参数1(V)      | v   | 1.0000 | 0.0000 | v  |  |        |          |
| □外接参数2(V)       | v   | 1.0000 | 0.0000 | ۷  |  |        |          |
| □外接参数3(V)       | ۷   | 1.0000 | 0.0000 | v  |  |        |          |
| □外接参数4(V)       | V   | 1.0000 | 0.0000 | v  |  |        |          |
| □外接参数5(V)       | v   | 1.0000 | 0.0000 | ۷  |  |        |          |
| □外接参数6(V)       | V   | 1.0000 | 0.0000 | V  |  |        |          |
| □外接参数7(V)       | V   | 1.0000 | 0.0000 | ۷  |  |        |          |
| □外接参数8(V)       | v   | 1.0000 | 0.0000 | v  |  |        |          |
| □外接参数9(V)       | v   | 1.0000 | 0.0000 | V  |  |        |          |
| □ 外接参数10(V)     | V   | 1.0000 | 0.0000 | v  |  |        |          |
| □外接参数11(V)      | V   | 1.0000 | 0.0000 | v  |  |        |          |
| □外接参数12(V)      | v   | 1.0000 | 0.0000 | ۷  |  |        |          |
| 撞击速率            |     |        |        |    |  |        |          |
| 撞击数             |     |        |        |    |  |        | v        |
| <b>□哇&gt;杯*</b> |     |        |        |    |  |        |          |

图 2- 55 频域参数采集设置界面示意

外参数值以统计方式显示,可以设定统计时间,统计方式选择在统计时间内的最 大值、平均值或最小值;

显示方式可选择定时显示,对应显示间隔可以设置,也可以选择 AE 触发, 即随 AE 特征参数生成的条目显示;

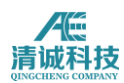

#### **2.3.2.1.7** 其他设置

强制截止时间(暂未提供):

开关量触发:在系统设置/其他设置/开关量触发里选择触发电平,则外部的开关 量输入控制波形采集。

注:如果采集外参而且外参输入值达到设置的触发门限,则波形会启动采集,与 设置的触发方式无关;

#### **2.3.2.2** 采集控制

独立键盘及菜单及快捷按钮都可完成采集操作,可实现开始采集,采集暂停与停 止采集。

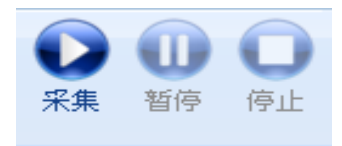

图 2- 56 采集控制界面

#### **1**)开始采集:

系统硬件设置正确且传感器前放连接无误时,单击图标开始采集。如果系统没有 安装或"硬件设置"中没有选中声发射采集卡,进行此操作时系统会出现错误提 示;

#### **2**)暂停采集:

点击暂停生效后,对已上传到电脑的数据继续执行预设操作,主机不再传输数据, 进入采集等待状态;

#### **3**)停止采集:

停止采集命令生效时,采集卡停止产生新的数据,数据上传及上位机处理继续进 行,直到所有数据都处理完毕生成数据文件。

### **2.3.2.3** 标签功能

在采集和回放数据阶段均可使用,允许用户随时添加、修改、删除;标签的注释 内容和数据文件捆绑,时间点为标签的生效时刻,且在数据文件中有醒目显示; 回放状态时,允许客户通过选取标签名称,确定后,回放数据时,以该标签对应

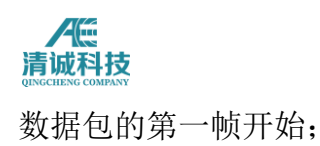

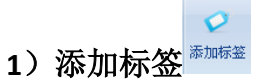

在采集信号或者回放数据过程中,如有发现干扰或特殊波形,可选择添加标签功 能。操作: 在分析显示菜单项中, 选择"添加标签"子菜单, 弹出如图 2-60 所示 的对话框。用户可以在备注信息处添加备注。

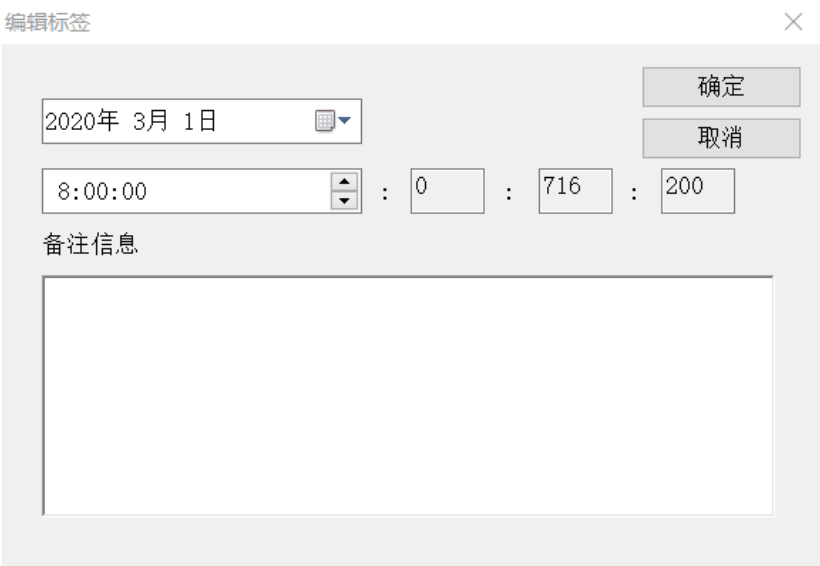

图 2- 57 标签编辑界面

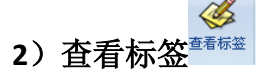

在回放数据过程中,可以浏览标签。操作:在分析显示菜单项中,选择"浏览标 签"子菜单,弹出如图 2-61 所示的对话框。用户可随机双击一个标签,查看其对 应的波形及参数,以供分析;

可修改标签内容,可删除标签,选择标签可跳转至对应时间标签的视图位置。

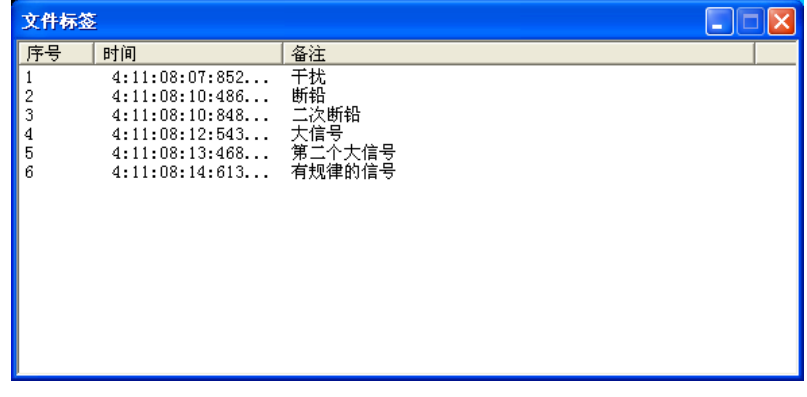

#### 图 2- 58 标签查看界面

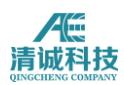

### **2.3.2.4** 辅助功能

### **2.3.2.4.1** 传感器自动测试

传感器自动测试指 AST (脉冲标定功能), 功能的结果显示幅度, 校准后幅度及 偏差。根据衰减曲线自动计算偏差,可设定偏差报警限,超差项自动报警; ast 的结果显示声速, 声速最大偏差报警:

多次脉冲连续测量,统计方法选择(最大,最小,平均)。

脉冲标定:通过此项或快捷图标中的传感器自动测试按钮可随时打开或关闭用于 传感器自动标定(AST, Auto Sensor Testing)的脉冲发射设置窗口,如下图,即 通过某一通道发射脉冲信号后,观察所有通道的信号接收情况,以检查各通道的 连接、传感器的耦合情况及灵敏度。

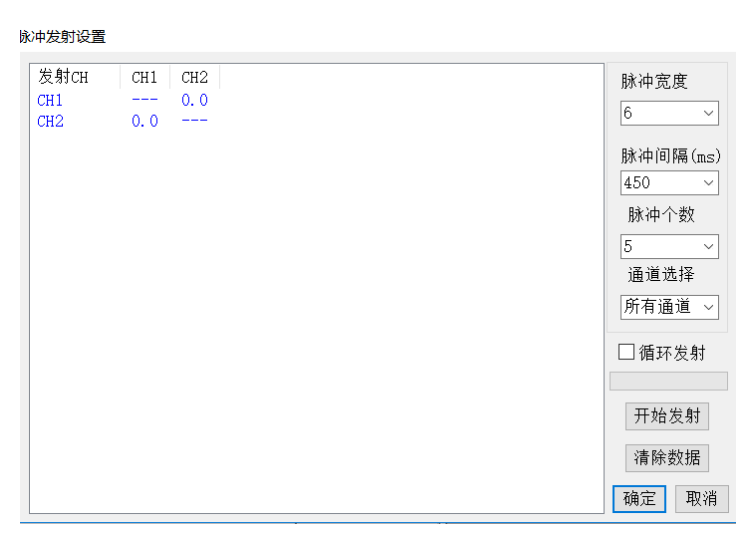

#### 图 2- 59 脉冲标定界面

脉冲宽度:指单个脉冲的持续时间,可在 1~20 之间选择,单位 µs;

脉冲间隔: 指相邻两组脉冲(一个通道连续发射"脉冲个数"个脉冲)的间隔时间, 设定脉冲间隔的目的是为了防止回波的影响,从 50~1000ms 之间有二十种选择; 脉冲个数: 指单个通道连续发出的脉冲个数, 从 1~32 之间有三十二种选择;

通道选择: 指选择发射脉冲信号的通道, 被选通道与其他通道均接收脉冲信号, 选择"所有通道"表示所有通道既发射也接收脉冲信号,"通达参数"设置处显示有 多少个通道,此处就有多少个通道可选;

循环发射: 指脉冲信号不断循环发射, 如选某个通道, 则单个通道循环标定, 如

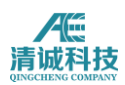

选所有通道,则所有通道依次自标定再循环。可根据需要勾选此项;

开始发射: 单击该按钮用于完成脉冲标定设置后启动脉冲发射;

清除数据:单击该按钮用于清除已完成的自标定数据以便进行下一次的自标定任 务;

取消: 单击该按钮可关闭该窗口;

确定:单击该按钮表示任务完成并关闭该窗口。

### **2.3.2.4.2** 硬件参数滤波器

点击"硬件参数滤波器",弹出界面如图所示。该功能为采集时滤波,影响数据 存盘。

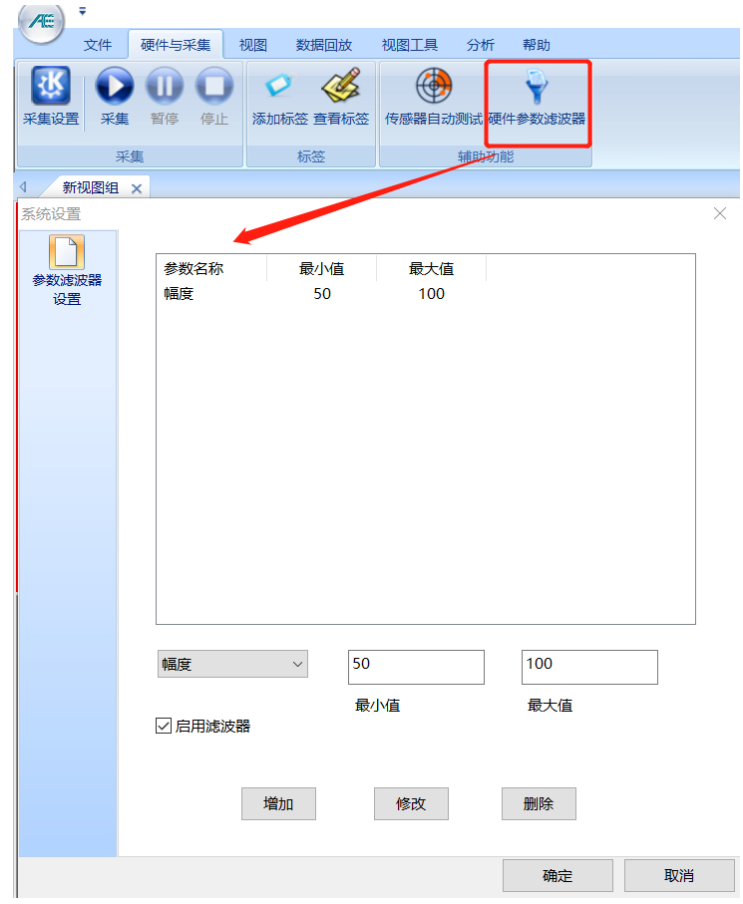

图 2- 60 硬件参数滤波器

**99** / **161** 通过选择可对"到达时间"、"通道号" 、"幅度"、"振铃计数"、"持续时间"、"能量"、 "上升计数"、"上升时间"、"RMS"及"ASL"多种参数(从下拉项中选择)进行有选

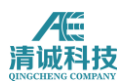

择的设置和修改最小值、最大值。

增加:要增加新的参数滤波器,可从下拉菜单中选择相应的声发射特征参数后再 在文本框中输入最小值和最大值,单击"增加"按钮即可将该参数滤波器添加到列 表中。

修改:要修改已设置的参数滤波器,可通过单击选定列表中的参数滤波器行(选 定后该行变蓝),再在文本框中重新输入最小值和最大值后,单击"修改"按钮即 可。

删除:要删除已设置的参数滤波器,可通过单击选定列表中的参数滤波器行(选 定后该行变蓝),再单击"删除"按钮即可。

启用滤波器:勾选此项表示列表中的所有参数滤波器在数据回放分析过程中生 效,否则不起作用。

# **2.3.3** 视图菜单

在主菜单点击视图,切换到视图设置界面,如下图 2-64 所示;

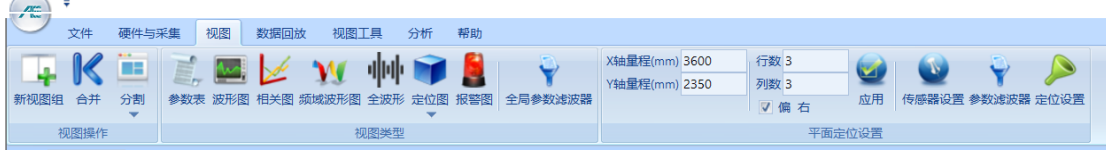

#### 图 2- 61 视图菜单

视图设置共包括视图操作、视图类型、数据流程等几个主选项。

### **2.3.3.1** 视图操作

可点击"新视图组"增加视图页面,在一个视图组里,可以任意增加视图,通过 "分割"功能实现视图数量增加,单击对应视图区域边框变红,可以对该视图进 行后续操作。

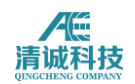

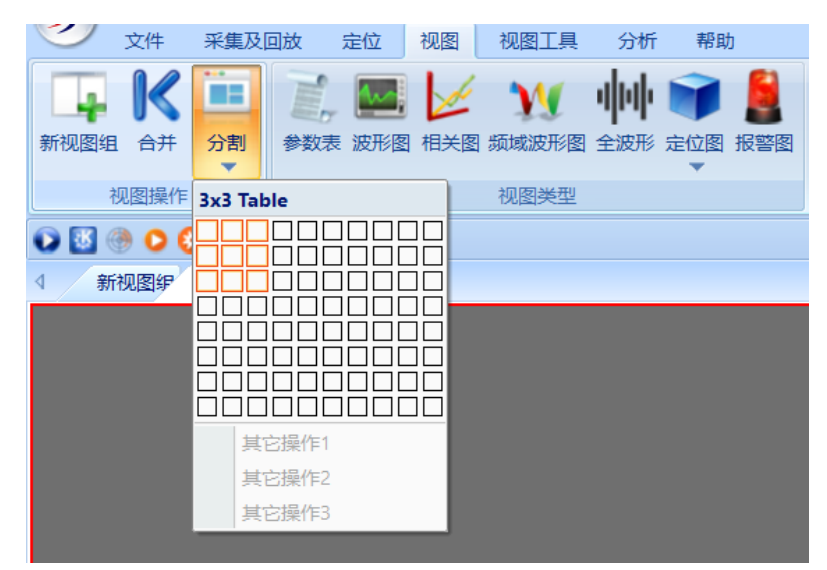

图 2- 62 新建视图页面的设置

# **2.3.3.2** 视图类型选择

预先选定某一视图区域,然后先选择视图类型,包括参数表、波形图、关系图、 频域波形图、全波形图、定位图、报警图;其中定位图包括直线定位,环线定位, 平面定位,罐底定位,球面定位,柱面定位,锥面定位,立方体定位,圆柱体定 位。

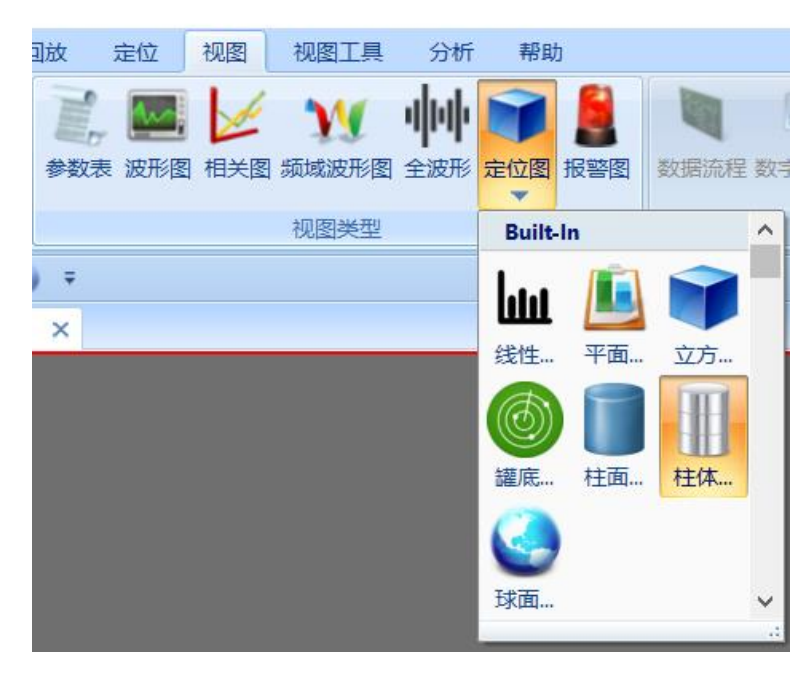

图 2- 63 视图类型分类

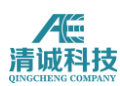

# **2.3.3.3** 视图设置

### **2.3.3.3.1** 参数表设置

选中一个空白视图区,视图类型中选择参数表,则立即建立一个参数表视图,在 当前参数表被选中时,视图类型选项右侧自动出现该参数表的设置选项,如图 2.51 所示。需要设置的内容包括:

- 参数统计内容显示:勾选所显示的参数数据;
- 参数表背景色选择,默认为天蓝色;
- 点击"更多参数"按钮,显示所有支持的声发射特征参数,勾选即选中;

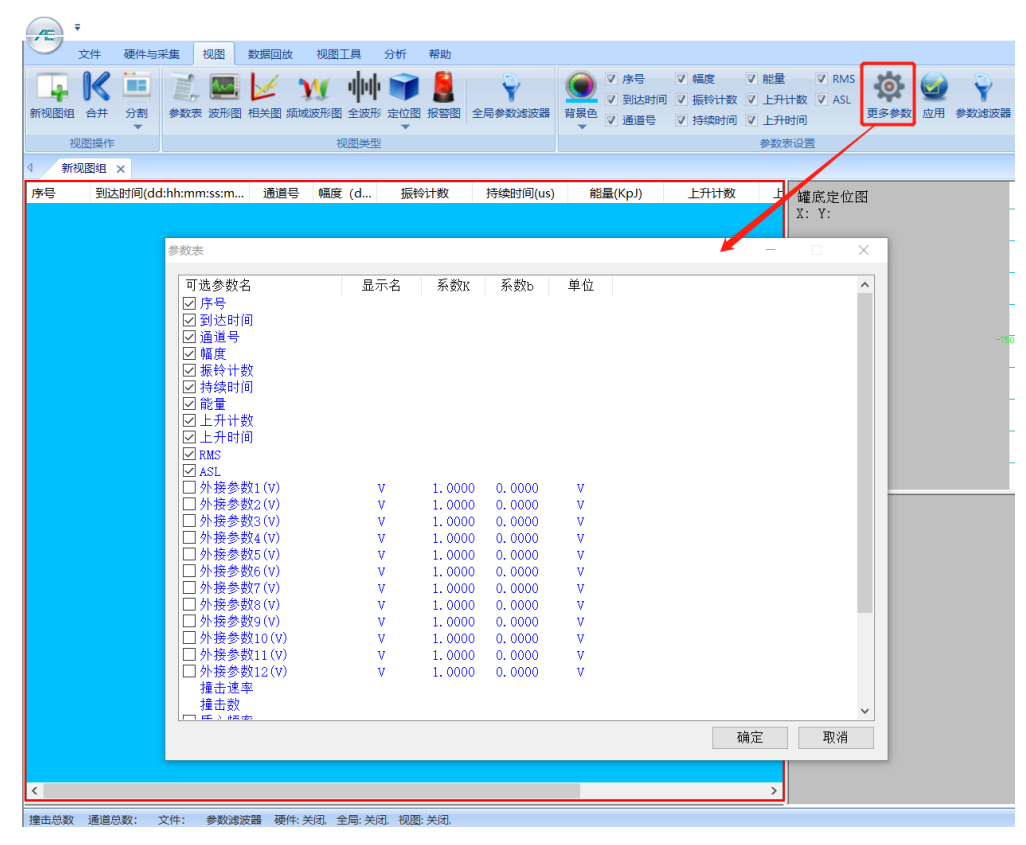

#### 图 2- 64 参数表视图设置界面

### **2.3.3.3.2** 波形图设置

选中一个空白视图区,视图类型中选择波形图,则立即建立一个波形视图,在波

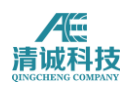

形视图属性设置选项中,可选择单个视图显示的通道数,有单通道、双通道、四 通道可选;单帧波形显示可前后移帧,帧内时间缩放及时间窗口平移,幅度缩放 及窗口平移;具体操作方式详见视图工具菜单设置;

点击"背景色"可设置波形视图的背景颜色,默认为黑色。

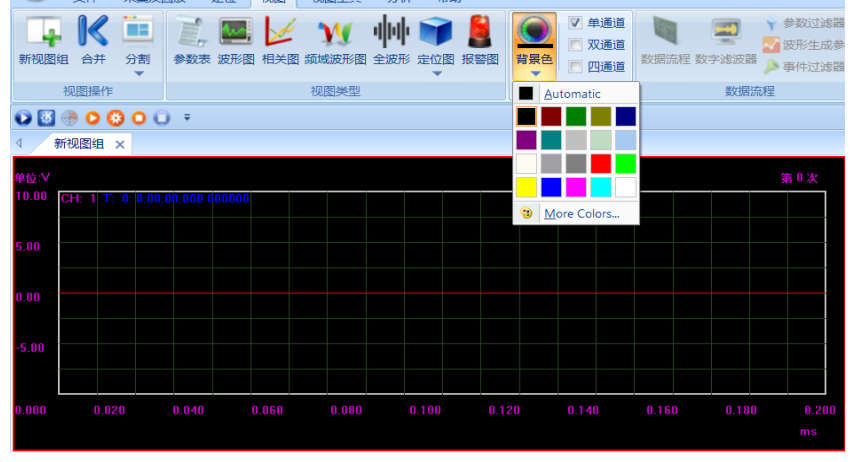

图 2- 65 波形图视图设置界面

# **2.3.3.3.3** 相关图设置

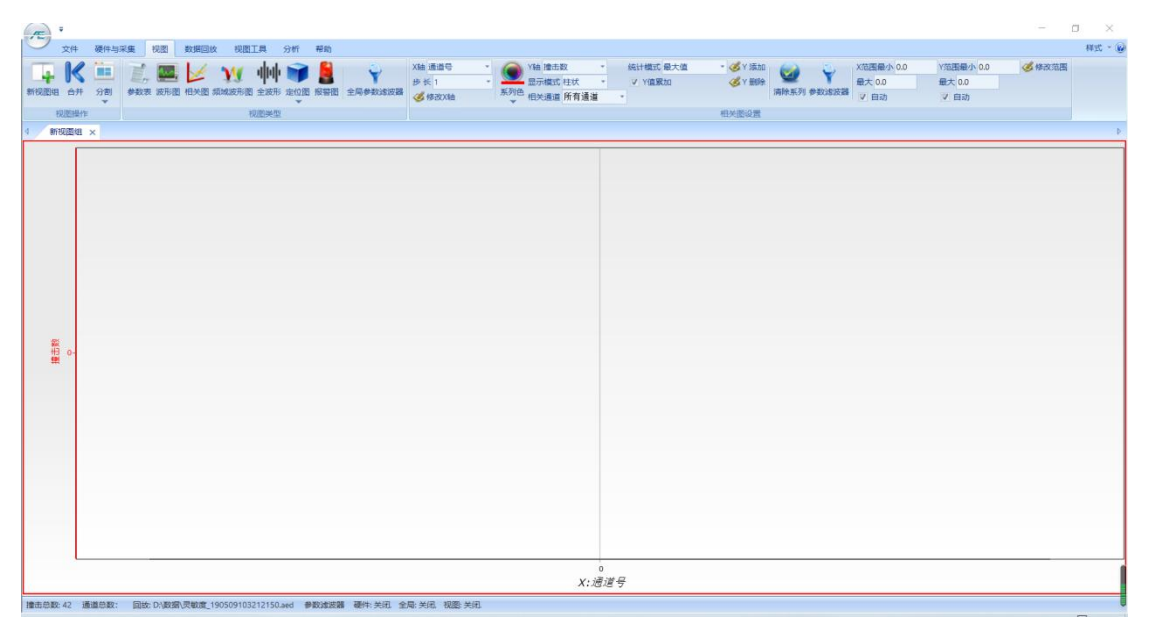

图 2- 66 相关图设置界面

1) 功能简介

相关图是指使用参数表中包含的 2 个或多个特征参数为横纵坐标,画出相关曲线 或者分布点图、线图等,用来表征声发射信号的一种关系图,对于参数数据的分 析是一个主要应用工具;

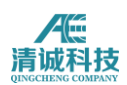

2)基本设置

选中一个空白视图区, 视图类型中选择相关图, 则立即建立一个相关图。 X 轴可 选择如图所示的特征参数,相应设置 X 轴步长,设置完后点击"修改 X 轴"即完 成 X 轴设置。Y 轴可选择如图所示的特征参数, 相应设置"显示模式"、"相关 通道"、"统计模式",勾选是否"Y 值累加",设置完成后点击"Y 添加"即 完成 Y 轴设置,连续"Y 添加",可完成多 Y 轴显示,即同一个 X 轴,不一样的 Y 轴,每个 Y 轴有不一样的意义,对应不一样的相关曲线,显示在同一个视图上, 可以更直接明了地看出特征参数的相关性。"Y 删除"可逐个删除 Y 轴, "清除 系列"可将 X 轴及 Y 轴一键清除。注意以下三种是固定设置默认"Y 值累加": Y 轴的统计模式(最大值、平均值、累加值),仅仅对 X 轴设置为到达时间 时有效,其它任何类型,该设置无效。

X 轴是通道号类型,Y 轴的值都是累加方式统计。

Y 轴是撞击数,Y 值采用累加方式统计。

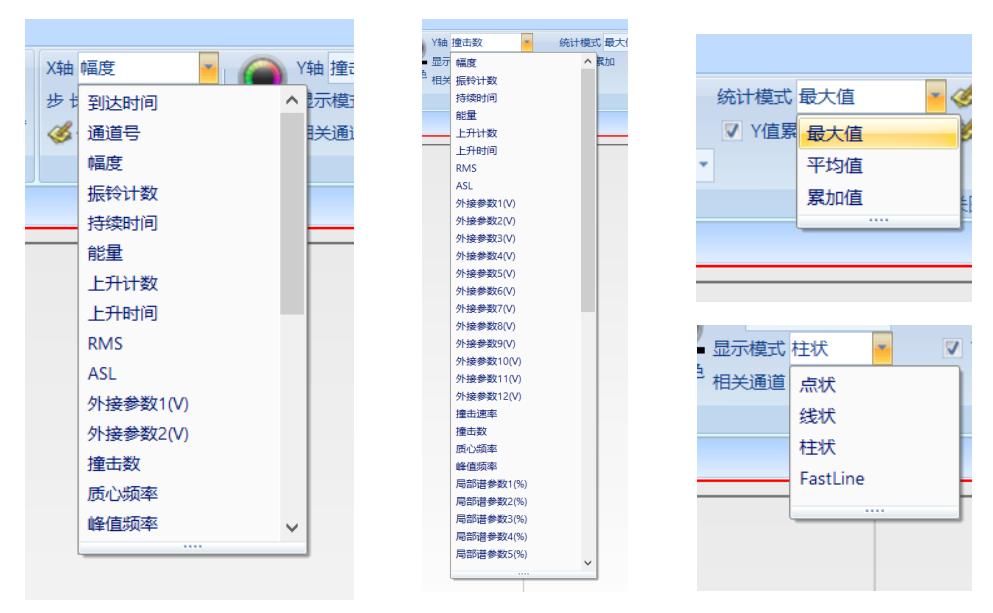

图 2- 67 相关图设置界面

3)参数滤波器

视图专用滤波器,是二次滤波,自定义过滤器,指回放数据时,可通过该参数滤 波器设置,使过滤的内容不显示,不影响采集的数据存盘。

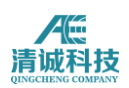

| $\left( \frac{1}{\sqrt{2}}\right)$<br>٠<br>文件 硬件与采集 视图 数据回故 视图工具 分析 帮助                  |                                                                                                    | $\Box$<br>$\mathbb{R}^n$<br>$\sim$<br>样式 - @                                    |  |  |  |  |  |  |
|-----------------------------------------------------------------------------------------|----------------------------------------------------------------------------------------------------|---------------------------------------------------------------------------------|--|--|--|--|--|--|
| œ<br>分割<br>参数表 波形图 相关图 類域波形图 全波形 定位图 报警图 全局参数速波器<br>新视图组 合井<br>$\overline{\phantom{a}}$ | X轴幅度<br>统计模式 最大值<br>Y轴 擦出数<br>v Lo<br>۷<br><b>GY HIM</b><br>步长 1dB<br>显示模式 柱状<br>VY值累加<br>$\sim$<br>$\sim$<br>系列色 相关通道 所有通道<br>G 修改X轴<br>$\sim$ | 必修改范围<br>X范围最小 0.0<br>Y范围最小 0.0<br>最大 0.0<br>最大 0.0<br>清除系列参数线波器<br>▽ 自动<br>図目动 |  |  |  |  |  |  |
| 视图操作<br>视图类型                                                                            | 相关面设置                                                                                                    |                                                                                 |  |  |  |  |  |  |
| 新视图组 ×                                                                                  |                                                                                                    |                                                                                 |  |  |  |  |  |  |
| 数<br>根 0-                                                                               | 系统设置<br>נ<br>最小值<br>最大值<br>参数名称<br>参数波波器<br>设置<br>到达时间<br>$\overline{0}$<br>0<br>$\sim$<br>最大值<br>最小值<br>□启用滤波器<br>增加<br>修改<br>删除               | ×                                                                               |  |  |  |  |  |  |
|                                                                                         | 疏定<br>取消                                                                                                    |                                                                                 |  |  |  |  |  |  |
| $\circ$<br>X:通道号                                                                        |                                                                                                    |                                                                                 |  |  |  |  |  |  |
| 接击总数: 42 通道总数: 同地: D:\数据\灵敏度 190509103212150.aed 参数速波器 硬件: 单闭 全局: 单闭 视图: 单闭             |                                                                                                    |                                                                                 |  |  |  |  |  |  |

图 2- 68 相关图设置界面

2)X、Y 显示范围

3)可设置 X 或 Y 轴的显示范围, 勾选"自动"则全部显示, 手动设置无效。

## **2.3.3.3.4** 频域波形图设置

选中一个空白视图区,视图类型中选择频域波形图,则立即建立一个频域波形视 图,该视图设置选项和波形图类似,区别在于频域波形视图的横坐标为频率,是 波形数据进行 FFT 变换之后的数据还原视图,频域波形显示是高级波形分析工具 中傅里叶变换(频谱分析)的最重要的工具,是波形频谱特征分析最常用的手段 之一;

默认按采样长度显示,可波形图框选一段波形,右键计算 FFT 波形功能, 实现任 意波形段的 FFT 波形计算和显示。FFT 页面可翻页自动对下一帧做 FFT。 对视图的操作详见视图工具菜单说明。

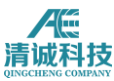

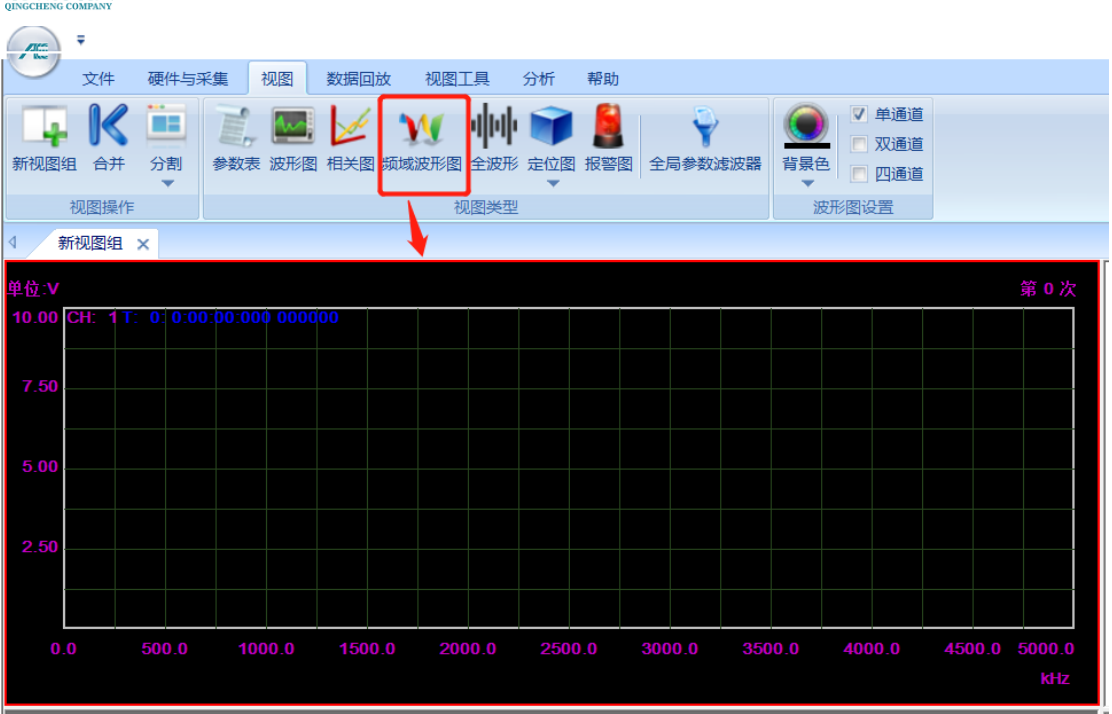

图 2- 69 频域波形图设置界面

# **2.3.3.3.5** 全波形图设置

选中一个空白视图区,视图类型中选择全波形图,则立即建立一个全波形视图, 全波形视图是对波形信息的完整显示,不再以单帧形式显示波形,而是将时间坐 标起始固定,向左压缩显示采集到的全部波形数据。

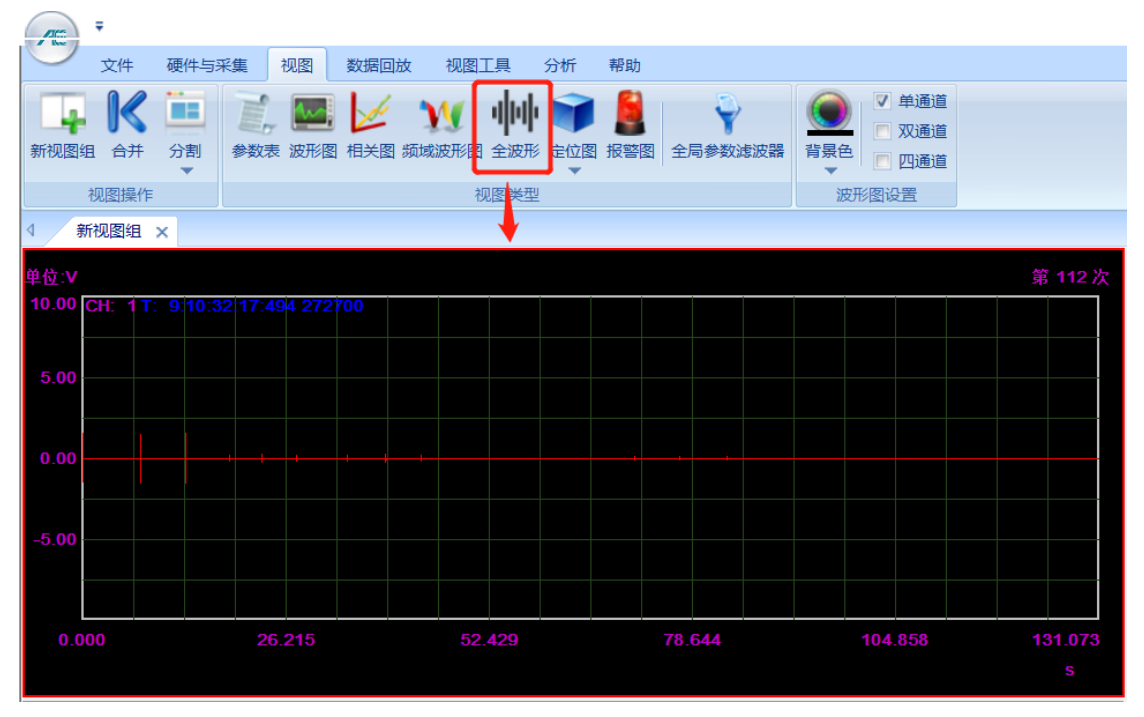

图 2- 70 全波形图设置界面

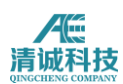

### **2.3.3.3.5.1** 全波形分析功能

建立一个全波形视图,如图所示,通过回放条件,选择要回放的全波形数据,勾 选回放波形即波形生成参数,在该窗口点击撞击参数设置,重新设置参数生成条 件,如门限、撞击定义时间等参数,回放后的波形数据将按照新设置的参数生成 条件生成新的撞击参数。

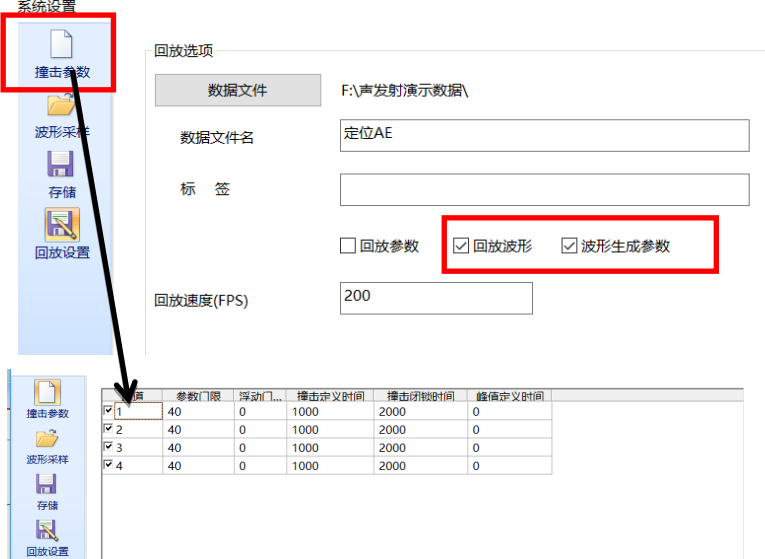

图 2- 71 利用全波形功能重新生成参数

独立全波形分析具备以下功能:

播放前显示全景,播放中在全景图中显示播放当前位置;

所有通道同步波形显示;

全波形分析以静态波形为主,动态播放成为静态分析的一个扩展功能。在波形分 析中可做静态波形显示调整,参数分析,波形编辑,以及动态播放批处理

静态显示调整功能;

打开文件后可直接显示静态波形全景;

任意时间区段选取,一键放大所选区段至充满视窗;

一键恢复文件全部波形时间范围全景;

逐步平移窗口+拖动平移窗口;

纵轴平移功能;

幅度线性与对数显示转换;

可选独立通道操作及任意数量通道同步操作。
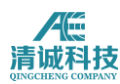

# **2.3.3.3.6** 定位图设置

## **2.3.3.3.6.1** 定位类型介绍

#### **2.3.3.3.6.1.1** 直线定位

定位视图设置窗口中"定位方式"选择"线性定位",单击"传感器分布图设置"按钮, 出现新窗口如图 2-75 所示:

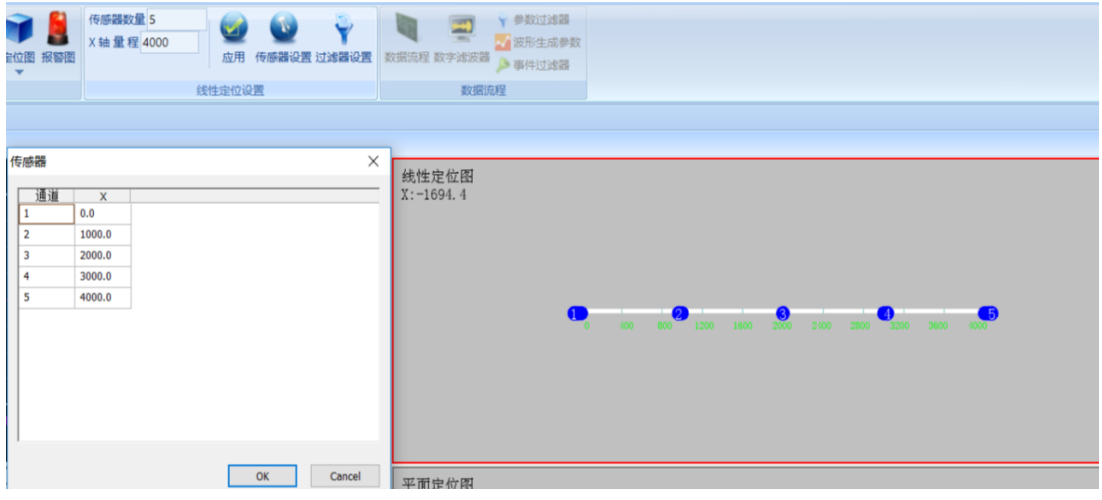

图 2- 72 直线定位设置图

#### 适用性

线性定位一般性适用范围:压力管道、拖车气瓶或展开长宽比大于 3 的压力 设备和容器;以及适用于定位要求仅限于一维的结构或材料力学实验等。

#### 传感器数量

传感器数目指线性定位中总共需要布置的传感器总数,在文本框中直接输入即 可;

注意:线定位图上的传感器编号可以改变,在设置定位图时,选中编号,修改为 用户希望的编号,注意修改完的编号不应与现有的编号重复。

#### ● 坐标设置

"轴量程"指被检测长度,在文本框中直接输入即可。

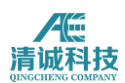

注意:传感器间距可通过输入"轴量程"和"传感器设置"后单击"应用"自动算出, 也可分别设置,即通过双击要改动的传感器横坐标,重新输入间距值后单击"确 定"即可。

### ● 线性定位视图右键菜单

"线性定位"视图界面的右键菜单无"活度计算"功能,其余功能与"平面定位" 视图 界面的右键菜单相同。

## **2.3.3.3.6.1.2** 平面定位

定位视图设置窗口中选择"平面定位"按钮,出现新窗口,如 2-76 图所示:

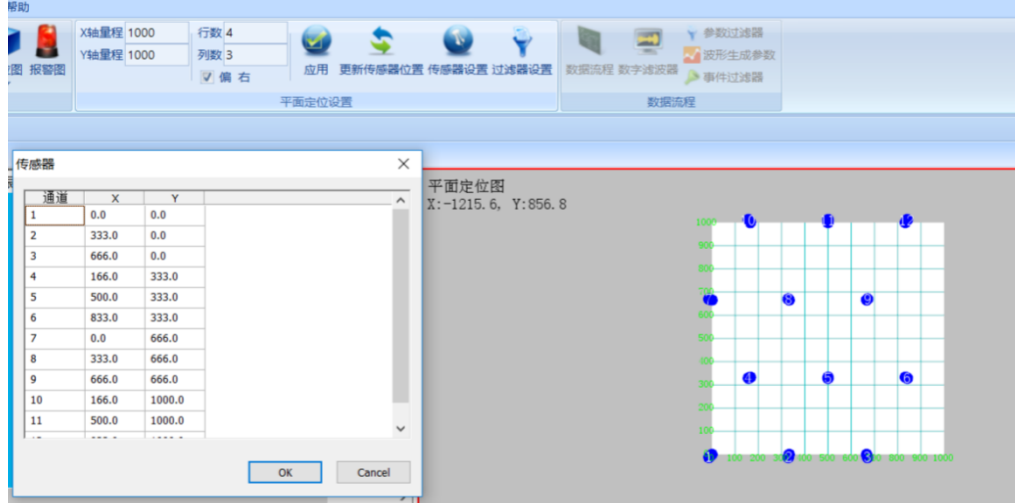

图 2- 73 平面定位探头设置界面

## ● 适用性

平面定位方式适用于:平板式结构的整体或局部检测。

## 坐标设置

"X 轴量程"、"Y 轴量程"指被检测平面的长与宽,在文本框中直接输入即可。

### ● 传感器分布

"行数"指在被检测平面上布置传感器的总排数;

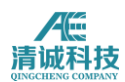

"列数"指在被检测平面上每排布置的传感器数;

"偏右"表示第一排第一个探头布置在坐标原点上。不勾选为偏左,表示第一排 第一个探头布置在坐标原点的右侧。

#### ● 传感器设置

单击此按钮弹出传感器坐标列表,可输入想要设置的探头坐标来更改传感器的位 置,点击确定后,再次点击"更新传感器位置"按钮即可更新平面定位视图上的 传感器位置。

注意:布置图中的传感器编号可在 1~64(整数)范围内任意设置,但不能重复; 单击要修改的编号,可直接修改;并且可将鼠标放在编号底部按住左键拖动编号 到任意位置。再单击"确定"即可保存这些"手动"设置。

#### ● 平面定位视图右键菜单

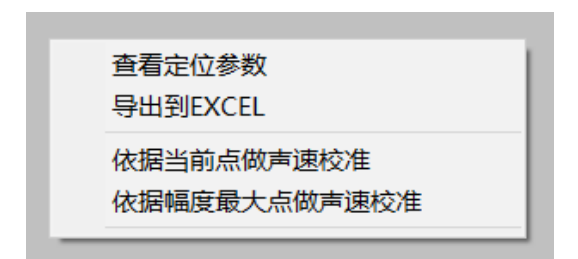

#### 图 2- 74 平面定位探头设置界面

通过"平面定位"视图界面的右键菜单可对当前定位图进行"查看定位参数"、 "导 出到 EXCEL"、"依据当前点做声速校准"、"依据幅度最大点做声速校准"、"多探 头定位设置"等操作:

选择"看定位参数"会在定位图上出现"定位圆","定位圆"圈定范围即定位集中区, 该圆可通过鼠标拖动到定位图中的任何位置,单击鼠标左键可将其固定或解除固 定。定位集中区中包含几个定位点,参数表中就会显示与定位点相关的参数;

选择"导出到 EXCEL"会将当前定位点信息导出到一个生成的 EXCEL 表格当中; 选择"声速校准"则可以依据定位点实际位置微调声速,具体步骤参考定位精度校 准内容;

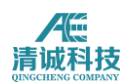

## **2.3.3.3.6.1.3** 罐底定位

定位视图设置窗口中选择"罐底定位"按钮, 出现新窗口, 如图 2-78 所示:

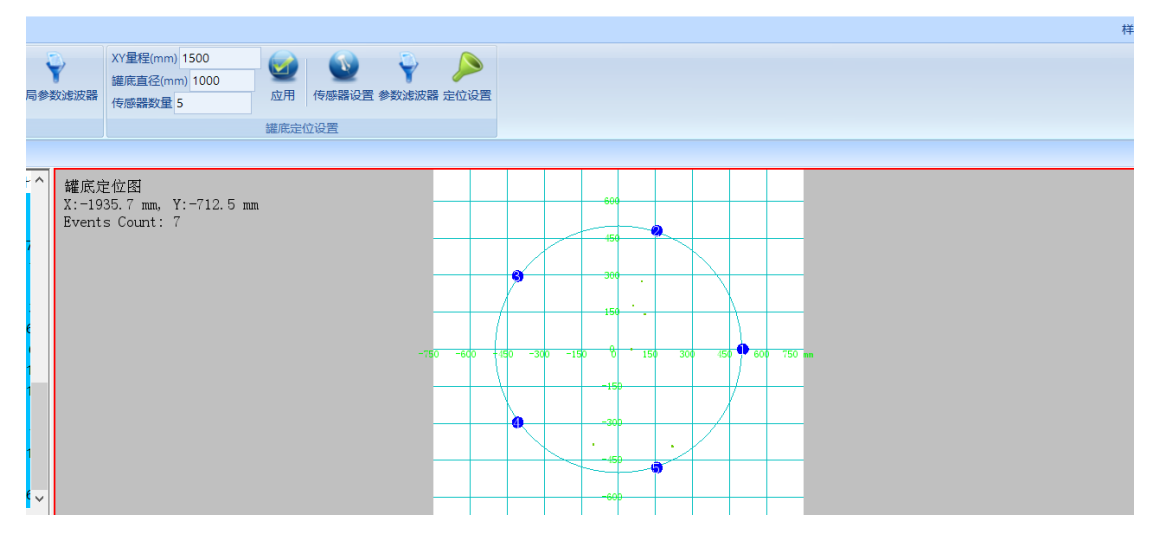

图 2- 75 罐底定位探头设置界面

#### ● 适用性

罐底定位专用于常压储罐底板腐蚀状态检测。

#### ● 坐标设置

"XY 轴量程"指传感器布置图的横纵坐标量程,"罐底直径"指被检测罐底的直径大 小, 为了使定位视图充分显示罐底定位传感器分布情况, 建议设置"XY 轴量程" 稍大于"罐底直径",二者通过直接在文本框中输入正整数即可设置。

#### ● 传感器分布

"传感器数量"指在罐底设置传感器的数量,在文本框中直接输入正整数即可;程 序默认自动均匀分布传感器;如需要手动调整传感器的位置,点击"传感器设置", 弹出探头坐标分布列表,传感器按照角度为坐标进行设置,坐标值指传感器相对 于 1 号或指定初始传感器的圆周角,可通过双击来修改"传感器角度"。修改后点 击确定,即可更新传感器的位置。

注意:布置图中的传感器编号可直接修改,但不能重复。

#### 罐底定位视图右键菜单

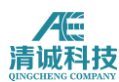

"罐底定位"视图界面的右键菜单与"平面定位"视图界面的右键菜单相同。

## **2.3.3.3.6.1.4** 球面

定位视图设置窗口中"定位方式"选择"球面定位",单击"传感器分布图设置"按钮, 出现新窗口,如图 2-79 所示:

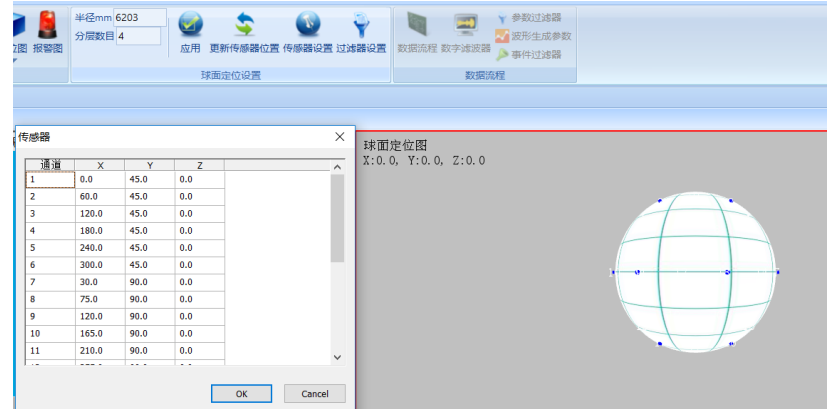

图 2- 76 球面定位探头设置界面

#### ● 适用性

球面定位适用于球形容器的声发射检测。

#### ● 传感器布置

"球直径"指被检测球体的直径,直接在文本框中输入正整数即可。

"分层数目"指在被检球面布置传感器的层数(球顶定义为 0 层,包括球顶和球底 的实际总层数比"分层数目"多 1), 设置范围为 2~30 (整数), 直接在文本框 中输入即可,但输入值大于等于 8 时, 需手动修改传感器分布;

"传感器设置"指手动调整软件按设置的球体积和分层数目自动完成传感器布置, 弹出的传感器坐标以经纬度值表示,可手动更改经纬度数值来更新传感器的位 置,并应用到视图上。

注意:传感器编号不能重复,球面定为时传感器间距指两传感器间的弧距。

#### ● 球面定位视图右键菜单

通过"球面定位"视图界面的右键菜单可对当前定位图进行 "球面转平面"等操

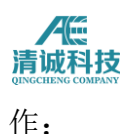

选择"球面转平面",可将传感器球面分布图展开成平面分布图,在转换成平面图 的"球面定位"视图界面中右键菜单中有"平面转球面",单击此项可将传感器分布 图还原;

菜单中其它几项的功能与"平面定位"视图界面的右键菜单相同。

## **2.3.3.3.6.1.5** 柱面

定位视图设置窗口中"定位方式"选择"柱面定位",出现新窗口,如图 2-80 所示:

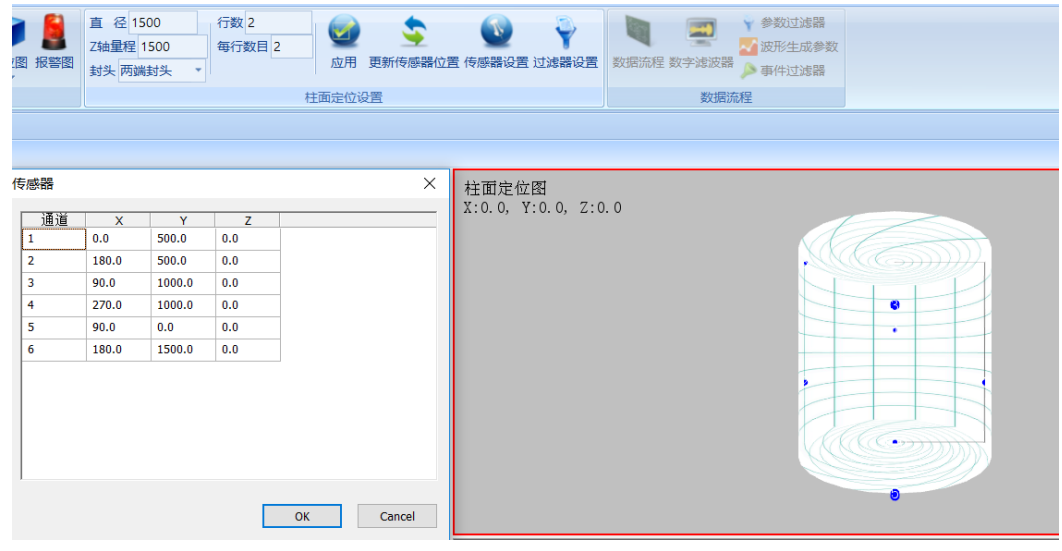

图 2- 77 柱面定位探头设置界面

### ● 适用性

柱面定位一般适用范围:带封头或不带封头的罐式压力容器,如各种化工反应器、 气瓶、卧罐、柱罐、塔器等。

### 坐标设置

"直径"、"Y 轴量程"设置值应大于被检测柱面展开图的长与宽,在文本框中直接 输入即可,分布图中底纹为灰色的编号(虚拟编号)可更好显示柱面展开处的定 位。除顶部和底部外的其他排中首、尾两相同编号(编号和其虚拟编号)间的距 离即为被检圆柱周长。

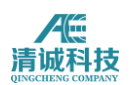

### 传感器分布

"行数"指布置在柱体侧面的传感器排数(不包括顶部和底部),设置范围为1~ 50(整数),在文本框中直接输入即可;

"每行数目" 指布置在柱体侧面每排传感器的数目(顶部和底部软件各自动布置 一个),设置范围为 1~50(整数),在文本框中直接输入即可;

"封头"指根据容器的特点选择是否具有封头和封头的类型。

#### ● 传感器设置

单击此按钮时软件将弹出该定位视图下的传感器坐标列表,柱面定位传感器坐标 是以展开图的 XY 轴作为坐标值,通常初始探头位于原点, 在列表内可手动更改 传感器的坐标值及传感器的编号。

注意: 布置图中的传感器编号可在 1~64 (整数)范围内任意设置, 但不能重复; 单击要修改的编号,可直接修改。再单击"确定"即可保存这些"手动"设置。布置 图中传感器垂直间距可以设置,在图中单击要修改的间距值后即可修改。

### ● 柱面定位视图右键菜单

"柱面定位"视图界面的右键菜单功能与"平面定位" 视图界面的右键菜单相同。

#### **2.3.3.3.6.1.6** 立方体

定位视图设置窗口中选择"立方体定位",出现新窗口,如图 2-81 所示:

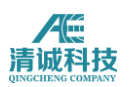

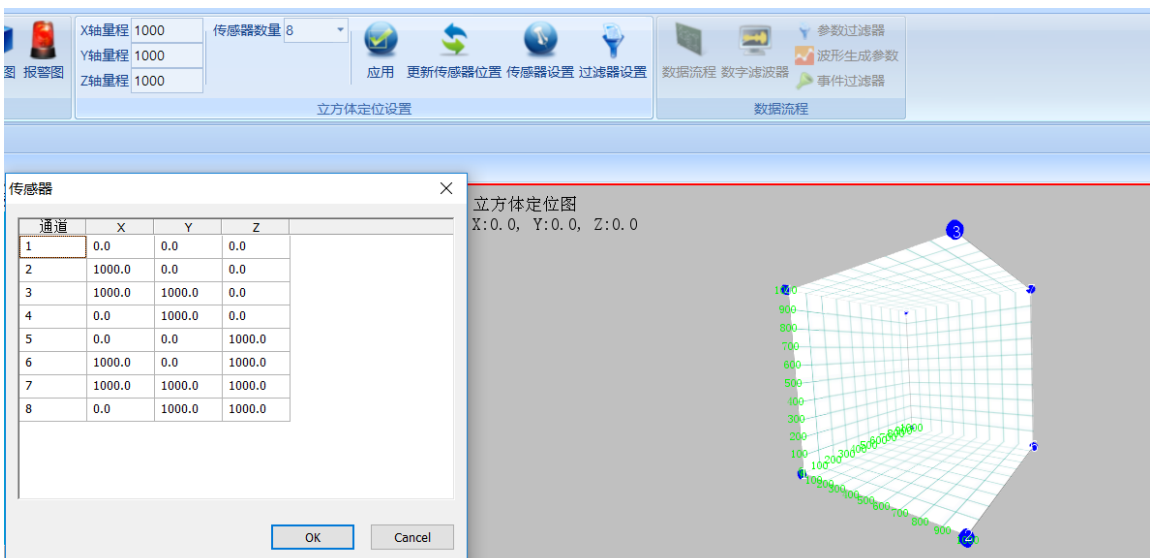

图 2- 78 立方体定位探头设置界面

#### 适用性

立方体定位一般适用范围:立方体形状试样的力学实验过程检测,如岩石试块力 学实验等。

#### ● 坐标设置

"X 轴量程"、"Y 轴量程"及"Z 轴量程"指传感器布置图中三个坐标的量程,根据被 检立方体的大小设定,为了充分显示整个被检立方体,建议设置三个坐标量程稍 大于被检立方体的长、宽、高。通过在文本框中直接输入正整数即可完成设置。

#### ● 传感器数量

"传感器数目"指在被检立方体上布置传感器的数量,有"4,6,8,10,12,14" 六种选择,如要布置超过 14 个传感器,需通过"传感器设置"中的"添加"功能来 完成。

#### ● 传感器设置

此栏主要用于手动更改传感器坐标位置;

添加:在文本框中输入新探头号及其对应的坐标参数(坐标参数之间用空格隔开) 后,先单击"添加",再单击"生效"即可;

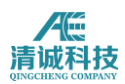

删除:单击要删除的"传感器行",再单击"删除"即可;

更改:单击要更改的"传感器行",其对应编号和坐标参数则出现在文本框中,修 改后,先单击"更改",再单击"生效"即可。

注意:传感器编号不能重复。

### 立方体定位视图右键菜单

"立方体定位"视图界面的右键菜单无"定位集中区"和"拷贝"功能,其余功能与"平 面定位" 视图界面的右键菜单相同。

### **2.3.3.3.6.1.7** 圆柱体

定位视图设置窗口中"定位方式"选择"立方体定位",单击"传感器分布图设置"按 钮,出现新窗口,如图 2-82 所示:

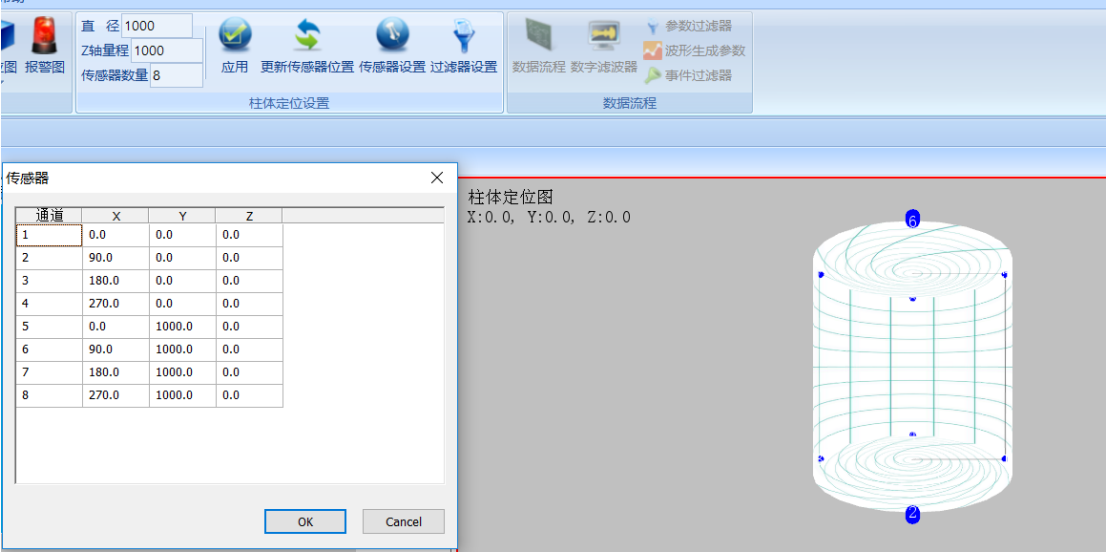

图 2- 79 圆柱体定位探头设置界面

#### 适用性

圆柱体定位一般适用范围:圆柱体形状试样的力学实验过程检测,如岩土材料的 三轴应力实验等。

### ● 坐标设置

"直径"指圆柱试样的直径, "z 轴量程"是指圆柱体试样的高度, 通过在文本框中

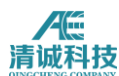

直接输入正整数即可完成设置。

### 传感器数量

"传感器数目"指在被检圆柱体上布置传感器的数量,手动输入数量,点击应用, 即可完成自动传感器布置;立体定位最少需要 4 个,最大支持 8 个传感器数量。

#### ● 传感器设置

此栏主要用于手动更改传感器坐标位置;

添加:在文本框中输入新探头号及其对应的坐标参数(坐标参数之间用空格隔开) 后,先单击"添加",再单击"生效"即可;

删除:单击要删除的"传感器行",再单击"删除"即可;

更改:单击要更改的"传感器行",其对应编号和坐标参数则出现在文本框中,修 改后,先单击"更改",再单击"生效"即可。

注意:传感器编号不能重复。

### **2.3.3.3.6.2** 参数过滤器

选择每个通道参数的过滤上下限,多条件与或组合,多条件之间的算数运算结果 均可作为过滤条件。

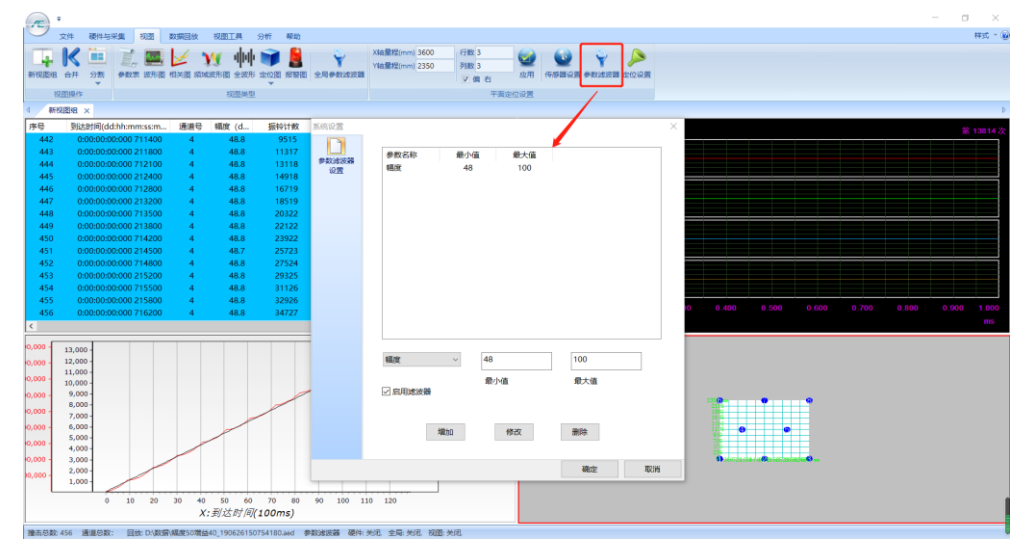

图 2- 80 参数过滤器设置界面

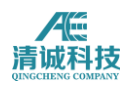

## **2.3.3.3.6.2** 定位设置

## **2.3.3.3.6.2.1** 定位菜单

点击视图栏下定位图,选择定位图类型。使定位图方框变红,点击视图栏下二级 标题栏"定位设置",弹出如图所示对话框,

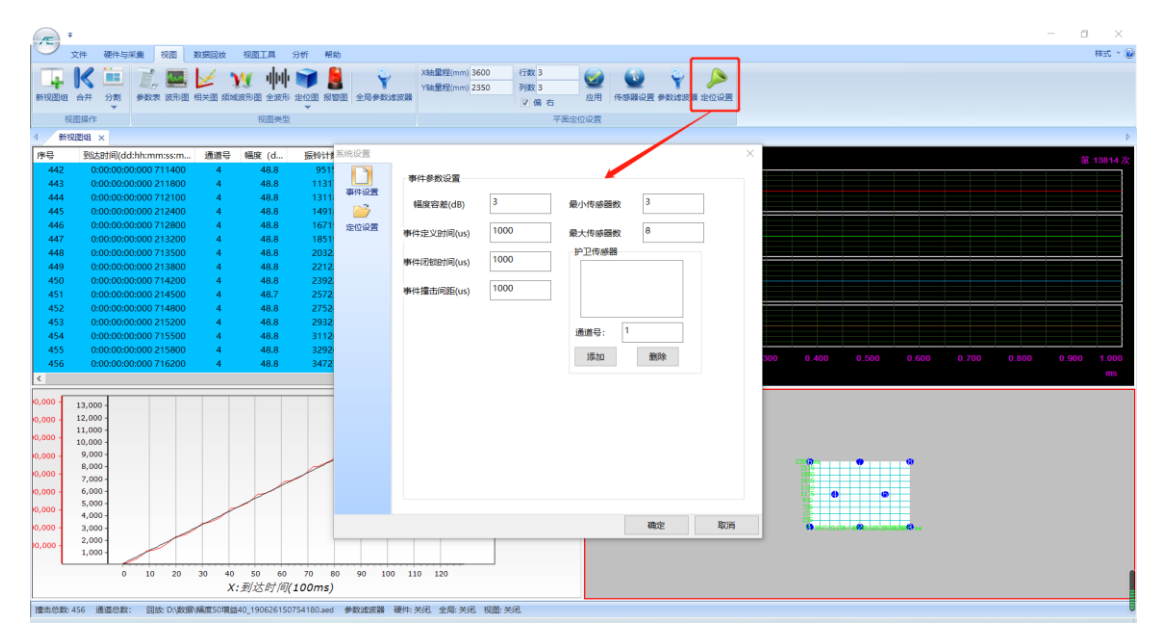

图 2- 81 定位菜单界面

## **2.3.3.3.6.2.2** 事件设置

系统默认选择采集时前端已经生成事件,如果选择上位机生成,系统将忽略前端 已经生成事件,按设定的规则重新生成。

幅度容差:设定幅度容差,第一撞击如果比第二撞击小,且超过容差时,事件组 无效,应重新选取第一撞击。事件组中其他撞击幅度小于后续撞击,且超过容差 时,此撞击应剔除;

事件最小,最大撞击数:低于最小的事件无效,大于最大数的撞击被舍弃,事件 结束且有效;

事件定义时间 **EDT**:由第一撞击开始计时,但当达到设定的 EDT 时长,即使没有

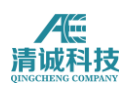

收到所有相关通道撞击,本事件收集撞击参数数组也将强行结束;

事件锁闭时间 **ELT**:自上一个事件的最后一个撞击开始计时,在设定的 ELT 时间 内,收到的任何撞击,均不作为下个事件的第一撞击。

## **2.3.3.3.6.2.3** 材料声速设置

输入待测物所对应的材料声速,默认单位为 km/s,点击回车后材料声速数据自 动更改。

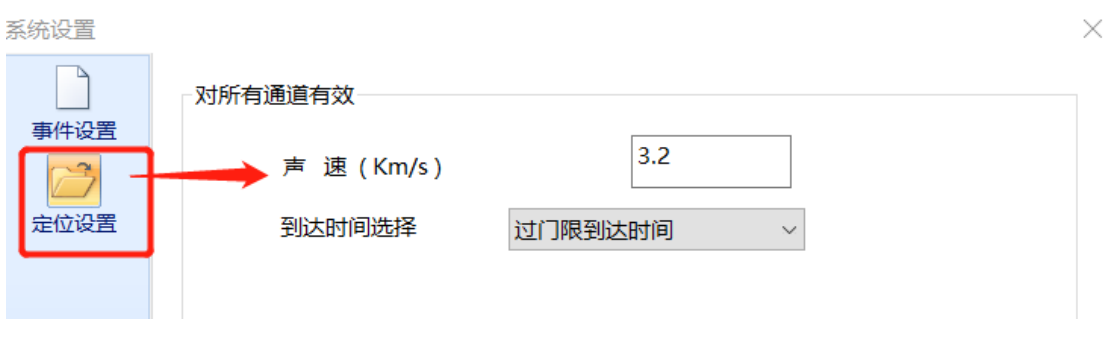

#### 图 2- 82 声速设置界面

## **2.3.3.3.6.3** 定位拟合声速校准

通过连续改变声速,可显示定位点当前位置及变化的轨迹;

显示定位点计算坐标与实际坐标的偏差量及偏差变化曲线;

检测前,当用户发现断铅定位不准确时,可进行声速校准,声速校准的操作步骤 如下:

第一步: 除线定位图外, 在定位图上右键, 选择"依据本图中幅度最大点做声速 校准",弹出如图所示的声速校准界面:

第二步: 输入目标点的坐标(目标点指的是真实声发射源, 如断铅的位置); 第三步: 通过声速调节按钮 velocity | 3350.000 : | 调整声速, 当所有双曲线交于一点并 与目标点重合,或者使得目标点为双曲线所有交点的中心时,声速校准完成; 第四步:点击"保存"按钮,此时校准好的声速在分析显示/分析参数/参数产生设

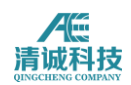

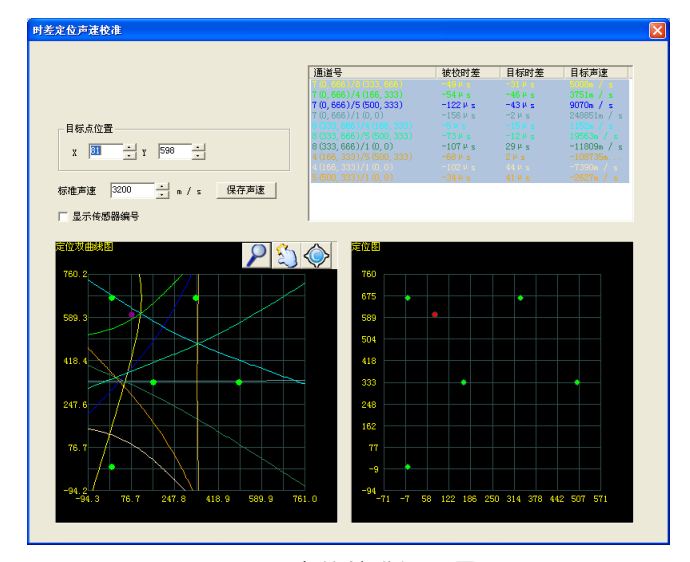

图 2- 83 定位校准设置界面

# **2.3.3.3.7** 报警图设置

该功能对不同机型的设备有较大的不同,报警条件设置,可以选择 AE 参数, 外 参数,时间参数,事件组;

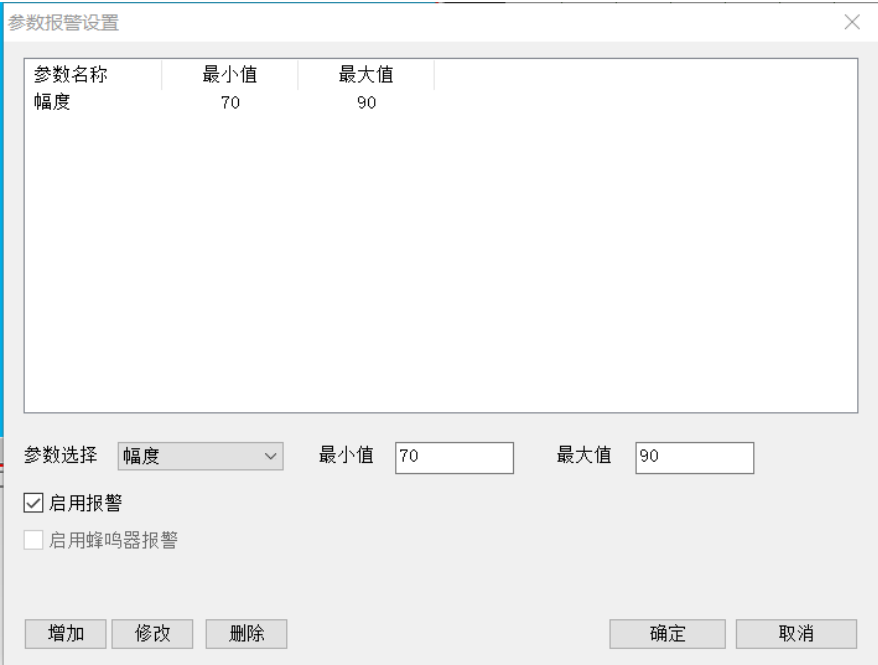

#### 图 2- 84 前端报警设置界面

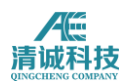

## **2.3.3.3.8** 全局参数滤波器

全局参数滤波器对所有视图同时有效,只影响显示不影响数据存盘。指设定不同 的特征参数的上下限值,将不符合该范围的特征参数在回放的过程中不予显示, 并对过滤后的参数进行相关图的绘制、定位图的计算等过程。

如下图,在金属压力容器检测中常见的滤波器设置,提高幅度门限、将小振铃的 参数过滤、将上升时间过大的参数过滤,图中的数值不具备任何意义,仅作示例, 这些过滤设定可以参考相关的金属材料的声发射信号研究文献,参数滤波器应根 据每一次的工况现场噪声分析来谨慎确定。

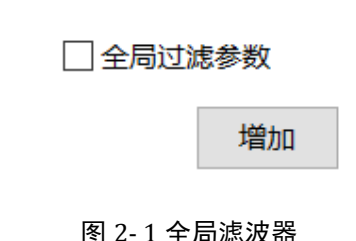

# **2.3.4** 数据回放

数据采集完成后,主要的工作就是数据分析,数据分析是指对存储的数据进行回 放,并在回放过程中选择数据处理手段,对数据结果的真伪和取舍进行针对化的 处理,以得到正确的结果。

在"数据回放"中点击回放条件,在弹出的文件选择窗口中选择要回放的数据文 件,数据文件在前文中已有说明,主要包括后缀为.aed 的波形文件和后缀为.pra 的参数文件,对于大部分检测工作来说,数据处理结果及分析都是基于声发射特 征参数,因此为了提高数据回放速度和效率,可以只选择参数文件进行回放。

按空格键分步回放数据,按回车键则连续回放波形和参数至结束,数据回放结束 后会自动停止,如回放过程中需要暂停或停止,点击回放控制栏中的暂停或停止 按钮。

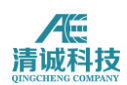

# **2.3.4.1** 回放条件

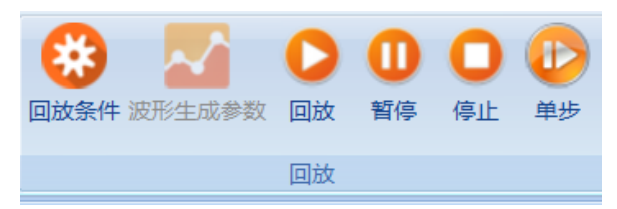

#### 图 2- 85 回放控制按钮

- 回放条件:点击弹出文件选择窗口,选择需要回放的数据文件;
- 当播放被系统自动拆分为多个文件的连续数据文件时,可选择自动识别顺序 连续播放;
- 默认勾选"回放参数"及"回放波形"。若勾选"波形生成参数",回放波 形时,自动生成一个新的参数文件。
- 可设置回放速度 (FPS), 最大 100000.

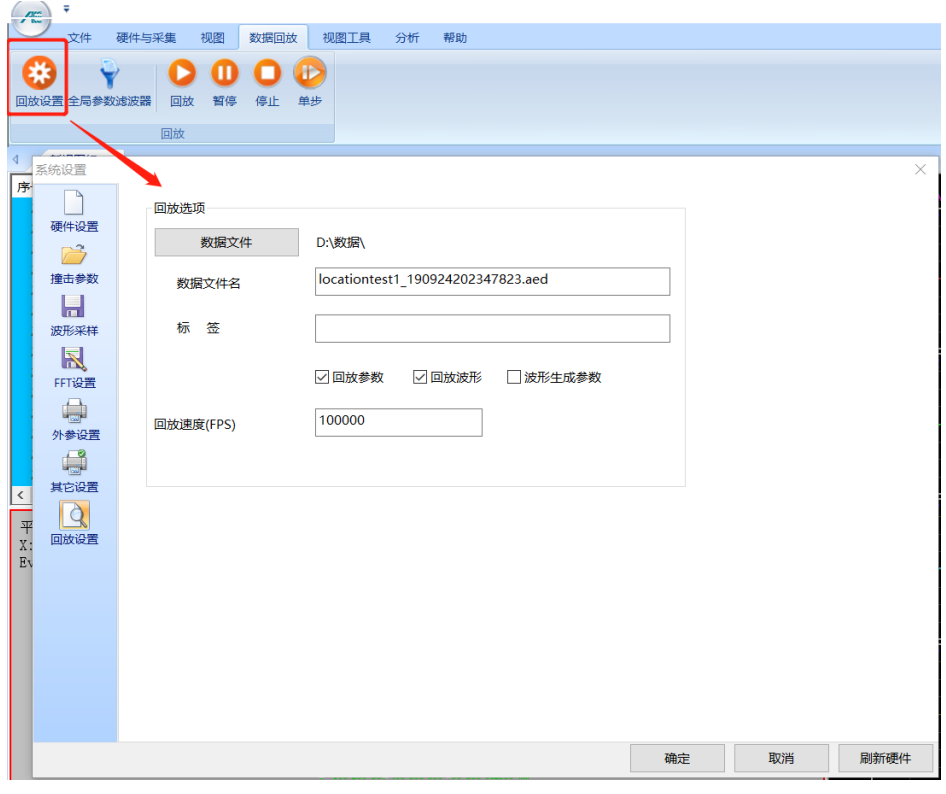

图 2- 86 回放数据窗口

## **2.3.4.2** 回放控制

回放控制区域负责对已有数据进行回放分析,控制功能中回放,暂停,停止功能 与采集控制中的功能类似,单步回放功能可以实现对数据的单帧播放。

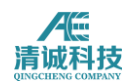

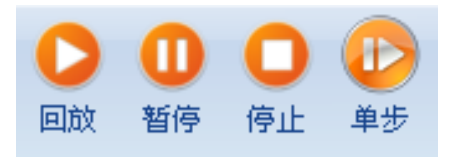

图 2- 87 回放控制按钮

# **2.3.5** 视图工具菜单

主菜单点击视图工具按钮,切换到视图工具页面,视图工具下共分为通用及专用 于参数表、波形图、定位图等几类视图的视图工具,如下图所示

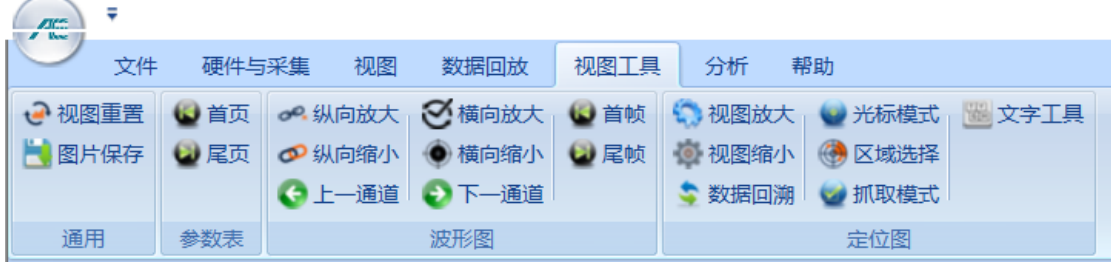

图 2- 88 视图工具界面

视图工具是指常用的、并可以将它放到快捷工具栏中作为快捷键使用的一些视图 操作工具,并不一定包含全部的可能会用到的工具,部分工具根据使用习惯被放 到了视图右键选项里。

## **2.3.5.1** 通用工具

通用视图工具包括视图重置和图片保存,其中视图重置为对视图放大、缩小、拖 动、旋转等操作后,点击视图重置,即将选中的视图恢复到默认显示状态,并不 改变已在视图上显示的数据,只是改变显示状态;

图片保存工具是指将选中的当前视图作为图片剪贴至粘贴版,以方便对粘贴到所 编辑的文档中使用。

## **2.3.5.2** 参数表专用视图工具

**123** / **161** 参数表专用视图工具主要用于参数表上下翻页,以方便查找想要的参数数据,共 有首页、尾页两种工具按钮。而在参数表右键可选择定位到某一条参数,手动输

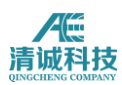

入撞击数序号,则自动跳到该条撞击信号对应的参数行显示。

# **2.3.5.3** 波形图专用视图工具

波形图专用工具用于波形数据图形,包括波形图,频域波形图、全波形图,小波 变换波形图,数字滤波器波形图等; 在选中某波形视图时,点击: 纵向放大是指纵坐标双倍放大显示; 纵向缩小是指纵坐标双倍缩小; 横向放大是值横坐标按比例放大; 横向缩小是指横坐标按比例缩小; 上一通道是指通道数较多时,单一视图不能显示全部通道的波形视图,点击本工 具可在当前视图中翻页显示上一通道的波形数据; 下一通道与上述类似,显示下一个通道的波形数据;

首帧和尾帧分别指在回放完波形数据后可灵活选择从头显示和从尾显示。

# **2.3.6** 分析菜单

主菜单点击分析按钮,切换到分析菜单项,分析菜单分为操作、波形、定位、高 级几种分析工具,如下图。

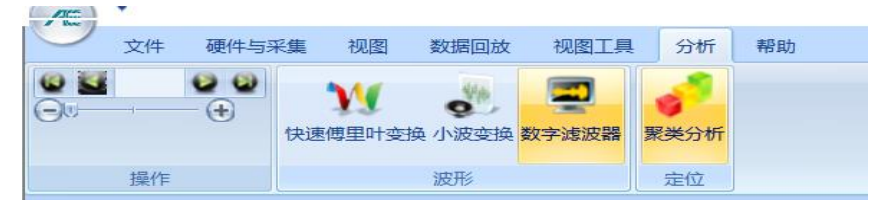

图 2- 89 分析主菜单

## **2.3.6.1** 操作

文件载入后,可以通过控制进度条对指定时间数据的分析功能,亦可以对数据进 行单帧向前或单帧向后的查看操作。

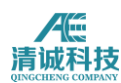

## **2.3.6.2** 参数过滤器

在除了波形相关的视图的视图设置选项中,右侧点击过滤器设置,即打开对应视 图的参数过滤器设置界面,如下图所示:

| X轴幅度<br>Y轴 能量<br>显示模式点状 | ٠ | 相关通道 所有通道<br>统计模式 最大值<br>统计时间(ms) 100 | ٠ | Y值累加<br>多清除系列 |  | 添加系列过滤器设置 | 参数过滤器<br>곧<br>波形生成参数<br>対据流程 数字滤波器<br>事件过滤器 |  |
|-------------------------|---|---------------------------------------|---|---------------|--|-----------|---------------------------------------------|--|
| 相关图设置                   |   |                                       |   |               |  |           | 数据流程                                        |  |

图 2- 90 参数过滤器菜单

通过此栏可对"到达时间"、"通道号" 、"幅度"、"振铃计数"、"持续时间"、"能量"、 "上升计数"、"上升时间"、"RMS"及"ASL"多种参数(从下拉项中选择)进行有选 择的设置和修改最小值、最大值。

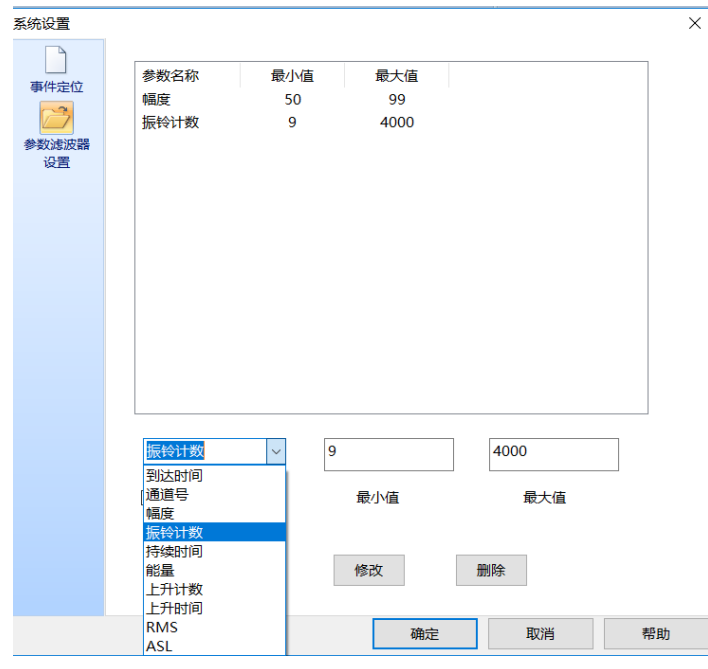

图 2- 91 参数过滤器设置界面

增加:要增加新的参数滤波器,可从下拉菜单中选择相应的声发射特征参数后再 在文本框中输入最小值和最大值,单击"增加"按钮即可将该参数滤波器添加到列 表中。

修改:要修改已设置的参数滤波器,可通过单击选定列表中的参数滤波器行(选 定后该行变蓝),再在文本框中重新输入最小值和最大值后,单击"修改"按钮即 可。

删除:要删除已设置的参数滤波器,可通过单击选定列表中的参数滤波器行(选

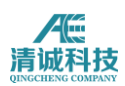

定后该行变蓝),再单击"删除"按钮即可。

启用滤波器:勾选此项表示列表中的所有参数滤波器在数据回放分析过程中生 效,否则不起作用。

# **2.3.6.3** 快速傅里叶变换(**FFT** 分析)

视图当前帧 FFT,采集及重放过程均可用,可自定义要做 FFT 运算的时域波形区 间,分析结果保存文件及导出。

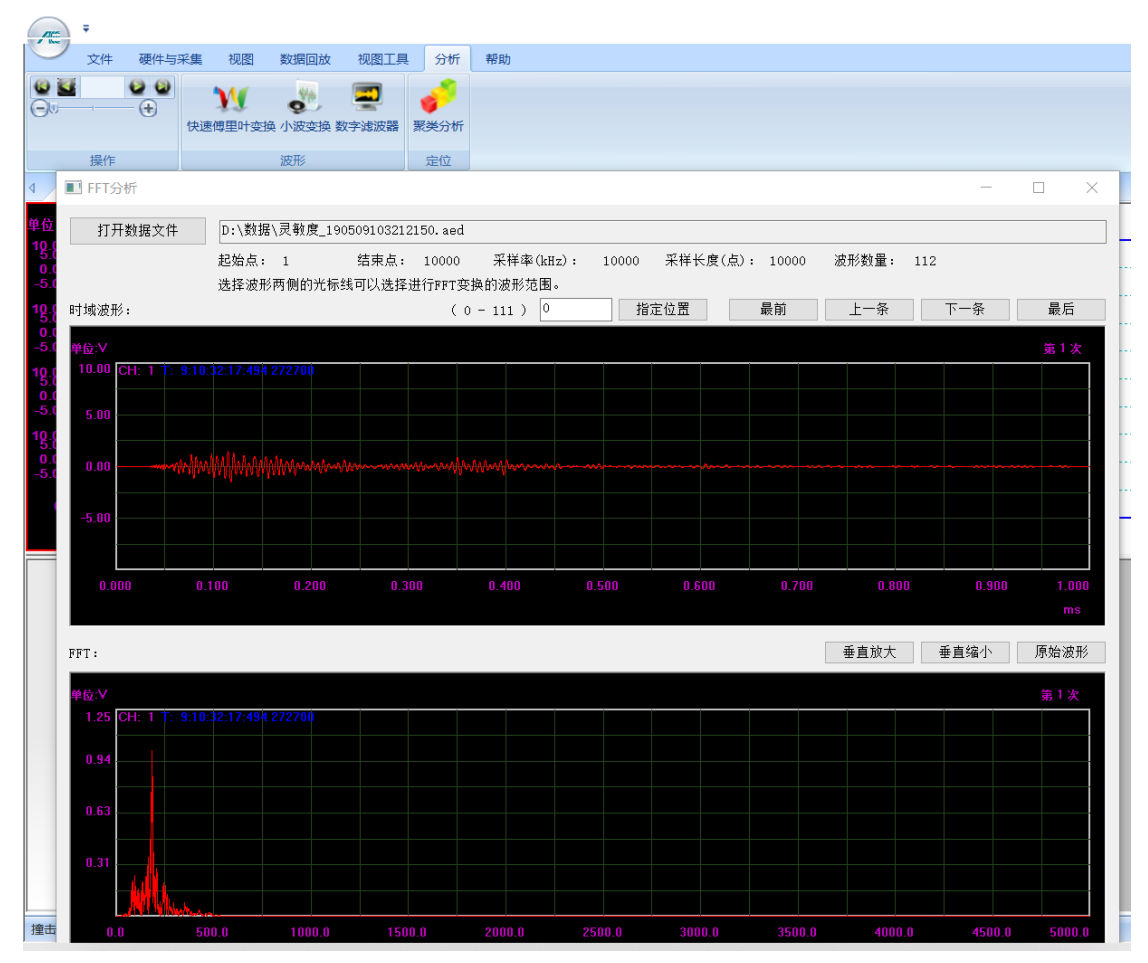

图 2- 92 FFT 设置界面

# **2.3.6.4** 小波变换

视图当前帧小波分析,采集及重放过程均可用,允许用户决定小波基种类、分层、 保存及导出等。

小波不同频域数据可独立保存,标准数据文件格式保存,可再被回放调入生成参

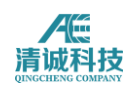

### 数,

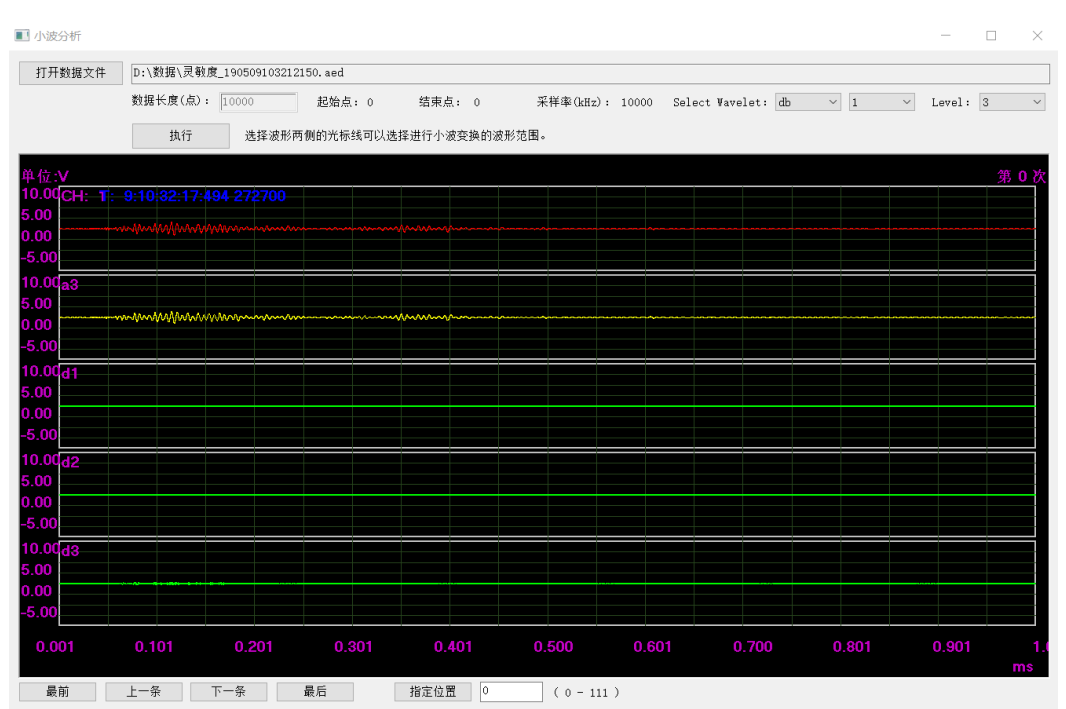

图 2- 93 小波变换设置界面

# **2.3.6.5** 数字滤波器

视图当前帧做数字滤波,用户可调用多个数字滤波器,对处理结果要求保存、导 出。点击加减号,放大和缩小波形,原始波形及滤波波形。

操作步骤:

第一步:单击"浏览"按钮,选择要分析的数据;

第二步:通过下拉列表框选择滤波器的类型,滤波器的阶数,通过编辑框设置通 带边界等参数;

第三步:点击"滤波"按钮,滤波后的波形将显示在左下角的绘图区;

注:如需查看频响特性曲线,可在第二步后,点击"频响特性"按钮。

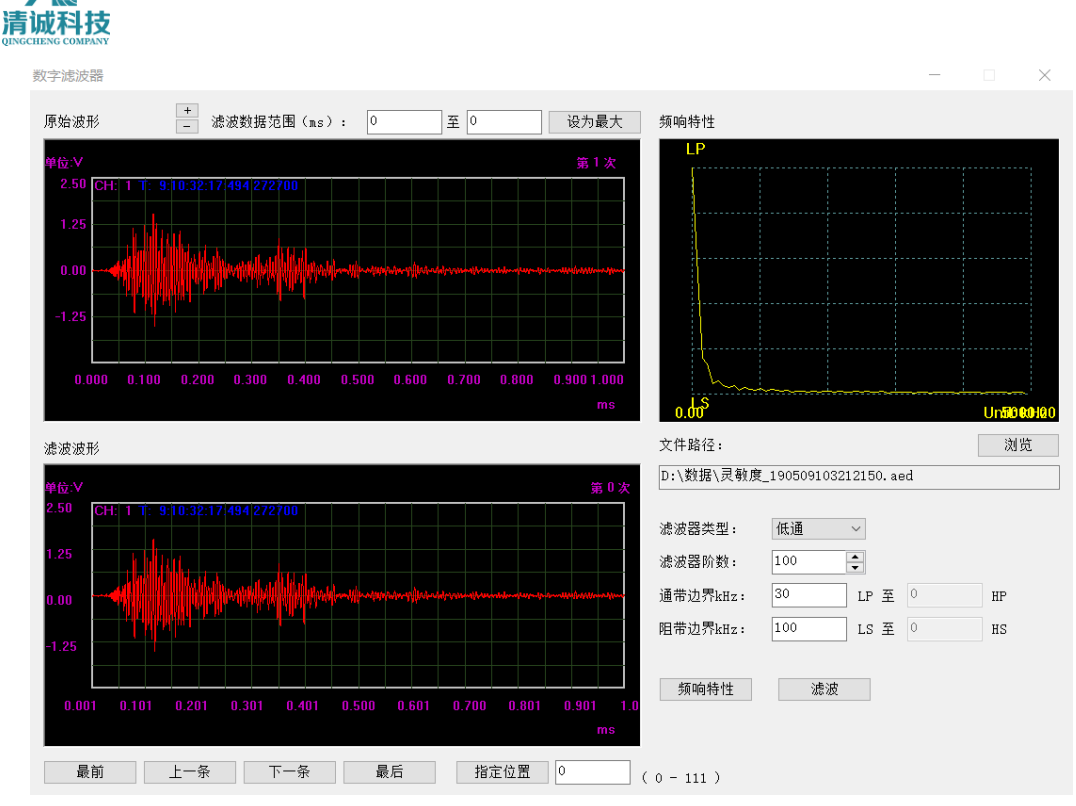

图 2- 94 数字滤波器界面

# **2.3.6.6** 聚类分析

 $\sqrt{10^{2} - 1}$ 

 $\angle \left( 1 \right)$ 

点击"聚类分析"弹出界面如图所示,可设置"定位集中区半径",用于圈定定 位点以便于进一步分析。如《47013.9-2012》上对该项规定:以传感器阵列中最 大传感器间距的 10%长度为边长或直径划定出正方形或圆形评定区域。

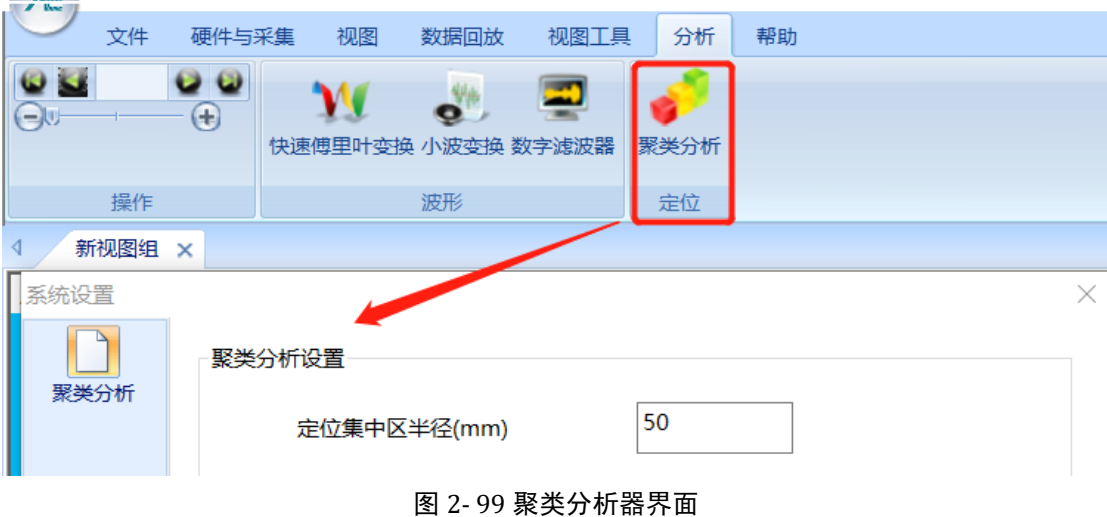

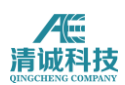

# **2.3.7** 帮助菜单

在主菜单点击帮助按钮,切换到帮忙页面,在帮助页面下"关于"选项。 点击"关于"按钮,弹出的窗口中可以查看当前软件的版本号,以及采集卡固件 版本号,如下图所示:

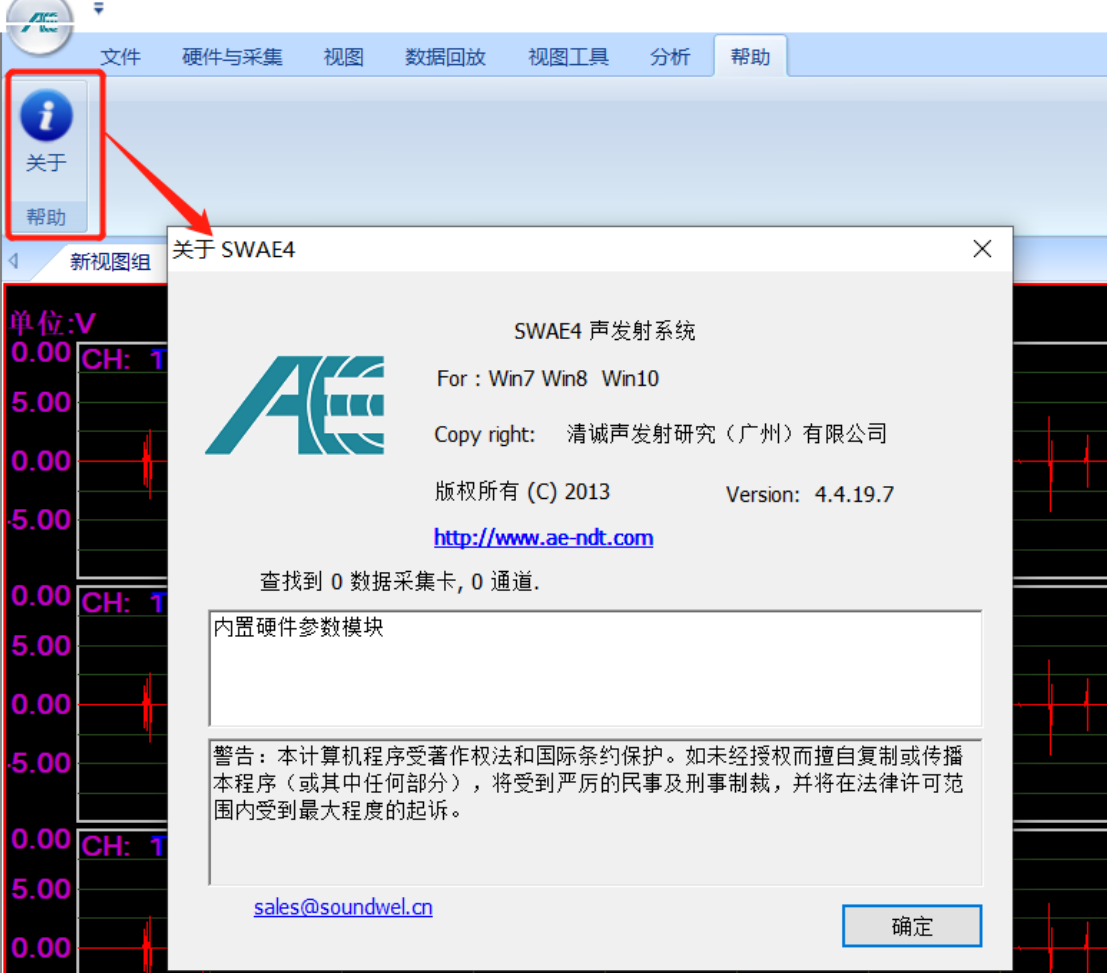

图 2- 95 帮助主菜单关于界面

# 第 **3** 章声发射定位

# **3.1** 突发性声发射信号的定位理论基础

声发射源的定位算法是多通道声发射仪最重要的核心内容之一。对于突发性 的声发射信号,现有的声发射设备都采用时差定位方法和区域定位方法两种。 时差定位,是经对各个声发射通道信号到达时间差、波速、探头间距等参数的测 量及复杂的算法运算,来确定波源的坐标或位置。时差定位是一种精确而又复杂 的定位方式,广泛用于试样和构件的检测。不过,时差定位,易丢失大量的低幅 度信号,其定位精度又受波速、衰减、波形、构件形状等许多易变量的影响,因 而,在实际应用中也受到种种限制。

区域定位,是一种处理速度快、简便而又粗略的定位方式,主要用于复合材料等 由于声发射频度过高或传播衰减过大或检测通道数有限而难以采用时差定位的 场合。

### **3.1.1** 区域定位**[1]**

由于传播衰减的影响,每个传感器主要接收其周边区域发生的声发射波。区域, 是指围绕一传感器的区域,而来自该区的声发射波首先被该传感器接收。区域定 位,按传感器各监视各区域的方式或按声发射波到达各传感器的次序,粗略确定 声发射源所处的区域。当仅考虑首次到达波击信号时,可提供波源所处的主区域, 而该区域以首次接受传感器与临近传感器之间的中点连线为界。当考虑第二次或 第三次到达波击信号时,可进一步确定主区中的第二或第三分区。

## **3.1.2** 时差定位**-**线定位**[1]**

当被检测物体的长度与半径之比非常大时,易采用线定位进行声发射检测,如管 道、棒材、钢梁等。时差线定位至少需要两个声发射探头,其定位原理如图 3-1(a) 所示。如在 1 号和 2 号探头之间有 1 个声发射源产生 1 个声发射信号, 到达 1 号探头的时间为 T<sub>1</sub>, 到达 2 号探头的时间为 T<sub>2</sub>, 因此, 该信号到达两个探头之

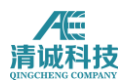

间的时差为:  $\Delta t = T_2 - T_1$ , 如以 D 表示两个探头之间的距离, 以 V 表示声波在 试样中的传播速度,

则声发射源距 1 号探头的距离 d 可由下式得出:

$$
d = -(D\frac{1}{2}\Delta tV)
$$

由上式可以算出,当Δt = 0 时, 声发射信号源位于两个探头的正中间; 当Δt = D/V 时, 则声发射源位于 1 号探头处; 当Δt = - D/V 时, 则声发射源位于 2 号探头处。

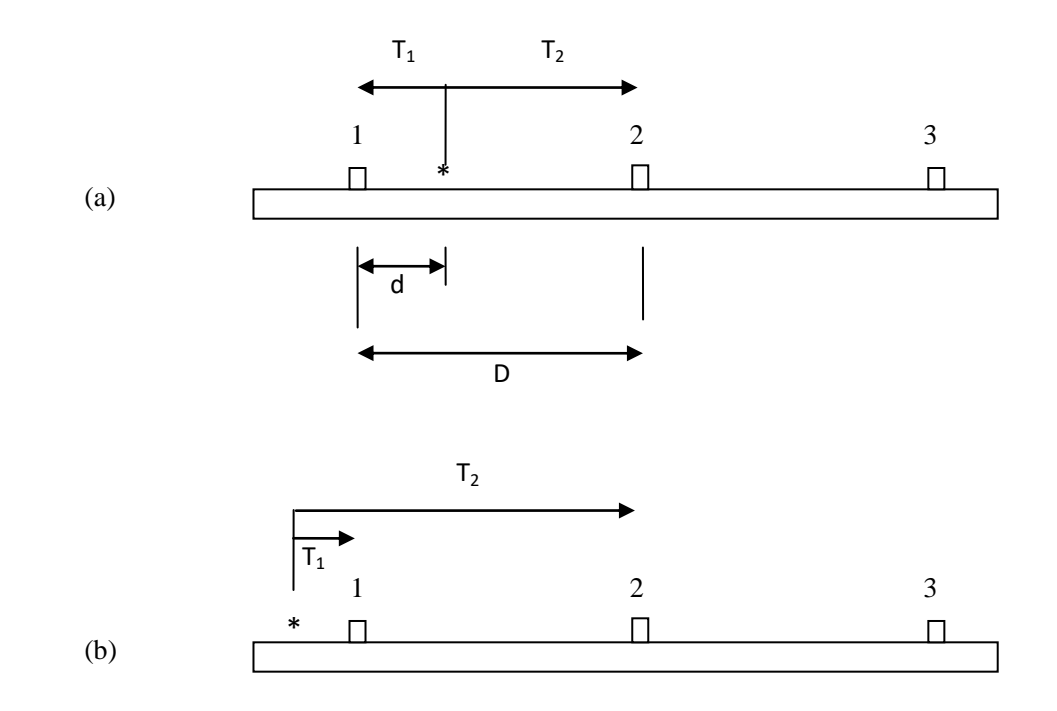

#### 图 3- 17 声发射源时差线定位原理图

图 3-1(b)所示为声发射源在探头阵列外部的情况,此时,无论信号源距 1 号 探头有多远,时差均为Δt = T2-T1= D/V, 声发射源被定位在 1 号探头处。

## **3.1.3** 时差定位**-**平面定位

#### (1) 两个探头阵列的平面定位计算方法[1]

考虑将两个探头固定在一个无限大平面上,假设应力波在所有方向的传播均为常 声速 V, 两个探头的定位结果如图 3-2 所示, 由此得到如下方程:

$$
\Delta t V = r_1 \ -R
$$

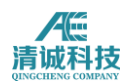

 $Z = R \sin \theta$ 

$$
Z^2 = r_1^2 - (D - R \cos \theta)^2
$$

由上面三个方程可以导出如下方程:

$$
R = \frac{1}{2} \frac{D^2 - \Delta t^2 V^2}{\Delta t V + D \cos \theta} \tag{3.1}
$$

方程 3.1 是通过定位源(Xs, Ys)的一个双曲线, 在双曲线上的任何一点产生的 声发射源到达两个探头的次序和时差是相同的,而两个探头位于这一双曲线的焦 点上。

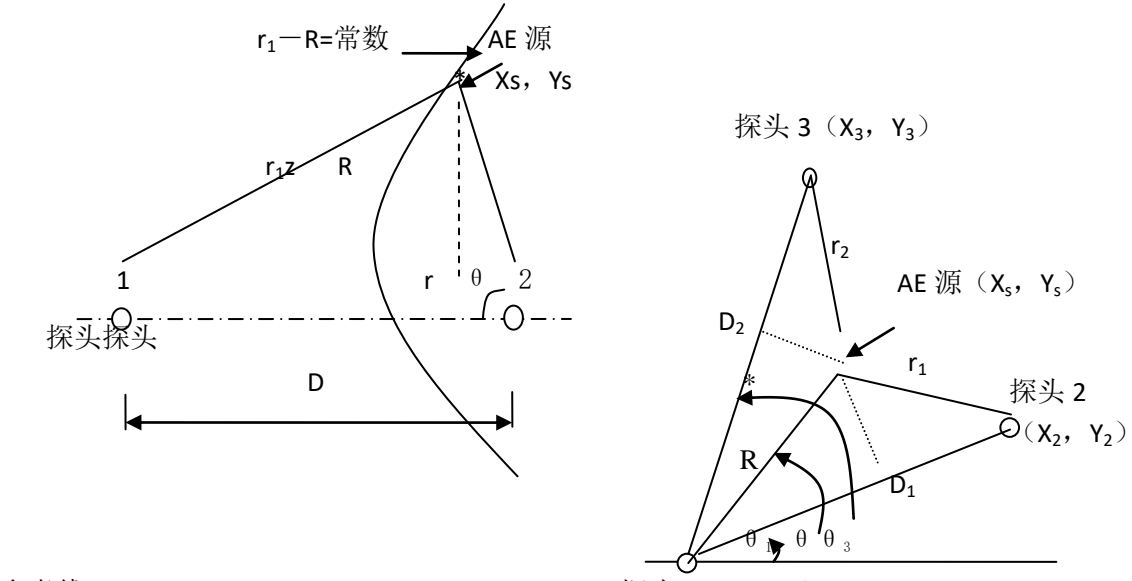

参考线

探头 $1(X_1, Y_1)$ 

#### 图 3- 18 在无限大平面中两个探头的 **AE** 源定位图 3- 19 三个探头阵列的 **AE** 源平面定位

#### (2) 三个探头阵列的平面定位计算方法[1]

图 3.2 中两个探头的 AE 源定位显然不能满足平面定位的需要, 然而, 如果 增加第三个探头即可以实现平面定位。如图 3-3 所示,可获得的输入数据为 3 个 探头的声发射信号到达次序和到达时间及两个时差,由此可以得到如下系列方 程:

 $\Delta t_1 V = r_1 - R$ 

 $\Delta t_2 V = r_2 - R$ 

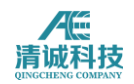

$$
R = \frac{1}{2} \frac{D_1^2 - \Delta t_1^2 V^2}{\Delta t_1 V + D_1 \cos(\theta - \theta_1)}
$$
(3.2)

$$
R = \frac{1}{2} \frac{D_2^2 - \Delta t_2^2 V^2}{\Delta t_2 V + D_2 \cos(\theta_3 - \theta)}
$$
(3.3)

方程 3.2 和 3.3 为两条双曲线方程,通过求解就可以找到这两条双曲线的交点, 也就可以计算出声发射源的部位。

#### (3) 多探头阵列的平面定位计算方法

如果一个探头阵列不止有三个探头,而是多个,这些探头都能接收到同一个声发 射事件的撞击信号,即有 3 个以上的撞击信号可用于该事件的定位计算当中,会 如何使用这些更多的撞击信号信息? 在 3 探头平面定位的算法中,运算法则直 接采用 3 个撞击信号以得到源定位,即一个事件中是以每 3 个撞击信号为一个 组合,重复所有的撞击信号,直到算完或运行到用户指定的定位精度要求,此方 法带来的问题是它会使每个事件得到多于一个源定位,而且如果在事件生成设定 数值中有一些错误,则源定位可能是非常错误的。

其中一个方法将是取得定位计算结果取平均值以得到一个单独的定位。另外一个 方法是采用多重回归分析计算方法,实际上并不是直接计算多个 3 个撞击为一组 的平均结果,多重回归分析的方法是搜索所有可用数据中所有最适合的定位,每 个多出来的撞击信号就会增加到一个类似的双曲线方程,比如上面的(3-2)和 (3-3),如果可用的撞击数都拿来建立该双曲线方程,可生成下式:

$$
R = \frac{1}{2} \frac{D_i^2 - \Delta t_i^2 V^2}{\Delta t_i V + D_i \cos \left(\theta_i - \theta\right)} (3-4)
$$

为了方便理解,写成笛卡尔坐标系方程为:

$$
\Delta t_i V = \sqrt{(X_i - X_S)^2 + (Y_i - Y_s)^2} - \sqrt{(X_j - X_S)^2 + (Y_j - Y_s)^2} (3.5)
$$

等式(3-2)和(3-3)给出 2 个计算传感器双曲线交点的方法, 使用已知的撞 击信号的到达时间, 等式 (3-5) 计算检测到的时差At, 为与一组源定位相符和

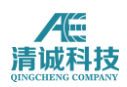

定义了计算的时差ti。

多重回归分析是一个通用的迭代运算法,将(3-5)中的 2 个Δti 量最小化,并计算 t 值的差方和最小,需要一个称为方差的定义值需要计算,它被定义为该事件 中穿过所有传感器的一个和:

$$
\xi^2 = \Sigma (\Delta t_i \text{ and } \Delta t_i \text{ s})^2 (3-6)
$$

 $\xi^2$ 变量也称为差方和,且依赖于与源定位相符合的 (x、y)坐标值,该值是每 个可能的源定位的再计算。假设撞击信号数据中完美无误差,则在计算结果中会 有一个 $\xi^2$  为 0 的坐标值,定位迭代算法寻找最小的 $\xi^2$  值的 xs 和 ys 的值。因 为不可能直接计算出一个令 $\xi^2$  值最小的 xs 和 ys 坐标值, 因此定位迭代计算的 过程是一个反复的寻找过程。迭代过程计算时使用不同的迭代计算方法,如牛顿 迭代法、梯度下降法、共轭方向法、共轭梯度法等;对于不同的定位设置,采用 不同的计算方法,以提高计算效率,比如平面和立体定位的牛顿迭代法,球面、 柱面等使用的共轭梯度法等。

上文是在平面模型中介绍了平面定位的基本算法和概念,当延伸到曲面和立体 时,计算方法会变得更复杂,但基本方法仍然一样。一个简单的规则就是当要进 行定位计算时,不同定位类型有最小的撞击信号数量要求,比如 2 撞击定位一个 线,3 撞击数定位一个平面,4 撞击数定位一个空间。当进行复杂的曲面或立体 定位时,使用最低要求的撞击数量计算定位是效率最高、速度最快的方法;使用 更多撞击数进行定位则理论上得到更好的定位精度,但同样带来计算量大,效率 较低下的问题,在通晓计算过程的情况下,合理设定定位计算参数可得出更符合 要求的定位结果。

# **3.2** 定位界面设置

**134** / **161** 声发射信号的源定位结果是声发射检测技术最为重要的一个结果评价参考,定位 结果的准确性与定位计算中的设置规则有直接的关系;通常定位计算规则设置不 合理,一般很难得到理想的定位结果,因此了解定位基本规则和定位事件生成的

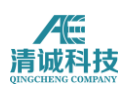

机制,对于正确设定定位计算算法和得到正确定位结果有着重要的意义;

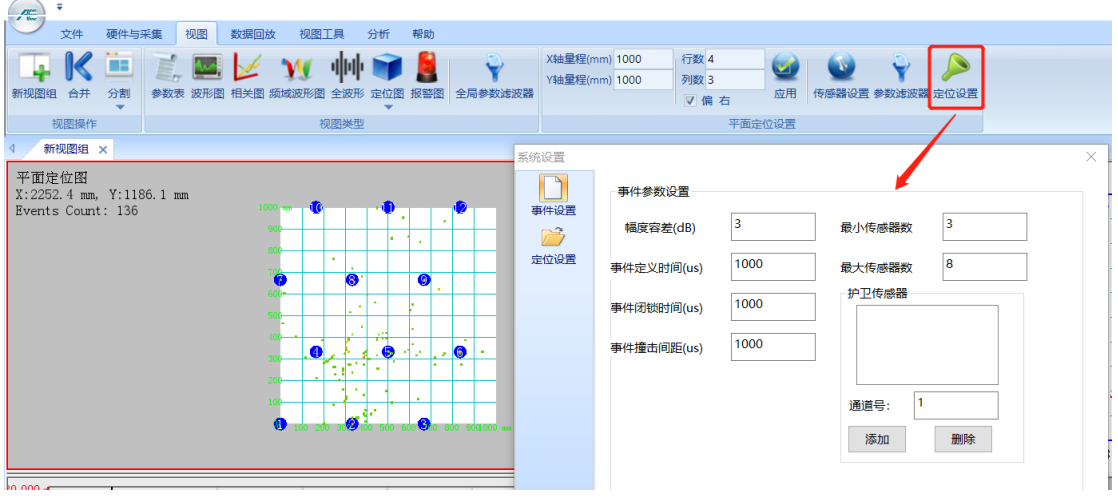

图 3- 20 定位设置界面

对于上图所示的定位菜单各个选项 2.3 章节已进行过详细说明,本章节就该些选 项在常见的使用场景中提供如何正确设定选项的数值。

得到正确的定位结果的流程:

设置正确的采集条件---得到正确的撞击信号—设定正确的事件生成规则—得到 正确的事件组—设置正确的不确定度影响因素(正确的声速、现场布置与图形的 畸变、算法精度等)--得到正确的定位结果。

设置正确的采集条件在参数采集设置中已有详细说明,也可参考第 4 章应用实例 中的介绍,本节内容用来详细说明如何设定正确的定位计算规则。

# **3.2.1** 事件生成规则设置

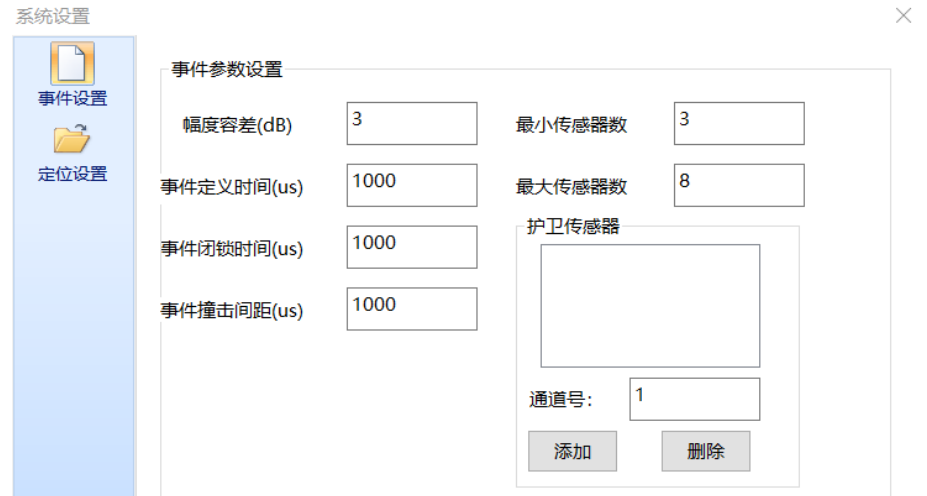

图 3- 21 定位事件生成设置

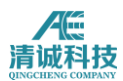

根据 2.3.3.5 章节的内容已对事件生成规则定义说了说明:

幅度容差:设定幅度容差,第一撞击如果比第二撞击小,且超过容差时,事件组 无效,应重新选取第一撞击。事件组中其他撞击幅度小于后续撞击,且超过容差 时,此撞击应剔除;

设置原则:幅度容差应取一个合理的数值,该数值应取决于传感器灵命度测试时 最大传感器灵敏度和最小灵敏度的差值,幅度容差应比该差值稍大一些,如灵敏 度差值最大为 4db, 则幅度容差设置要大于 4db, 但也不应过大, 否则会产生伪 事件过多的情况;

事件最小,最大撞击数:低于最小的事件无效,大于最大数的撞击被舍弃,事件 结束且有效;

设置原则:最小最大传感器数指用于计算定位的撞击数量,根据 3.1 定位算法相 关内容,用于定位计算的撞击数越多,在进行多重回归计算时将有更多的源位置 参与验证和平均,理论上可以增加定位的准确性,但不同的定位类型及传感器布 置间距的不同也应设置更合理的计算定位撞击数量,如在罐底定位计算中,只能 使用 3 个传感器计算一组事件;对于一般性的面定位,应根据材料衰减曲线和传 感器布置间距,以及现场设置的噪声门槛值,设定传感器数量应小于在该数量下 的定位传感器组最大间距造成的信号衰减能不被门槛值所阻挡,举例说明,设定 6 个多探头定位,在所有 6 个探头组成的定位组中,最大探头间距假如为 6 米, 该距离信号衰减 58db, 门槛设定为 45db, 则对于铅芯折断的标准信号来说, 并 不能被该探头定位组所有探头接收到,将导致无法计算定位源位置或者在该期间 混进了其他随机噪声撞击而导致定位计算结果不准确,因此对于该情况,最小传 感器数不能设定为 6;

事件定义时间 EDT: 由第一撞击开始计时, 但当达到设定的 EDT 时长, 即使没有 收到所有相关通道撞击,本事件收集撞击参数数组也将强行结束;

设定原则:事件定义时间可以理解为在多长的时间内设定的定位探头组接收到的 信号可以初步被认为是同一个声发射源发出的,因此在设定该数值时就考虑设定 定位探头组的临界情况,如典型的三角定位探头排列,选取相邻传感器最大间距, 即是定位事件所能生成的边界,除以声速,就是一个定位事件的最大定义值,在 适当设定误差范围,如 10%,即可按照此原则设定事件定义时间;

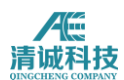

事件锁闭时间 **ELT**:自上一个事件的最后一个撞击开始计时,在设定的 ELT 时间 内,收到的任何撞击,均不作为下个事件的第一撞击。

设定原则: 如果使用 3 探头平面定位算法, 则锁闭时间可以设定为 0, 如使用多 探头定位算法,可设定锁闭时间与定义时间大致相当。

# **3.3** 定位设置的一般步骤

本节给出一般应用中的定位有关设置的步骤和方法,因不同的定位模式差别性较 大,因此作为一般性参考,具体到每一个定位类型应根据实际需求做出合理的定 位设置。

对于一般性的检测应用来说,定位设置的步骤如下:

1. 明确要使用的硬件设备已经准备完毕,传感器布置方案等已经确定,知道将 要使用的传感器通道号,然后在软件中进入定位设置菜单,在传感器设置中将使 用的探头分组, 选择定位模式。

2. 选择定位类型,如柱面定位等,在多个分组进行不同定位时要注意探头分组 是否和定位类型对应;

3. 讲入事件生成设置页面,根据探头布置情况,设置"事件定义时间"和事件 闭锁时间及多探头定位设置;

4. 然后设置时间特征(到达时间定义)和声速;

5.我们设置完成定位规则后,进入视图设置,建立定位视图,在定位视图中设 置与实际布置相符的传感器布置图;

6.然后通过用模拟源的方式进行试运行,看结果是否和你所想要的一致,否则 您需要重复上述步骤重新检查错误所在,直到正确。

实际案例的操作过程详见第四章内容。

参考文献:

*1.*《特种设备系列教材声发射检测》,中国特检协会,*2004*,*5-2.*

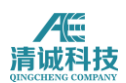

# 第 **4** 章使用 **SWAE** 软件进行操作实例

# **4.1** 典型压力容器声发射检测操作实例

当声发射硬件系统连接完毕后即可进行软件的设置与操作,下面以一个直径 400, 筒体高度 700mm, 两端圆形封头的气罐为例, 说明一个典型的声发射检测 过程及具体操作方法;

# **4.1.1** 调用已有设置文件

如有类似的设置文件,则可以先调入设置文件,然后在此基础上修改;

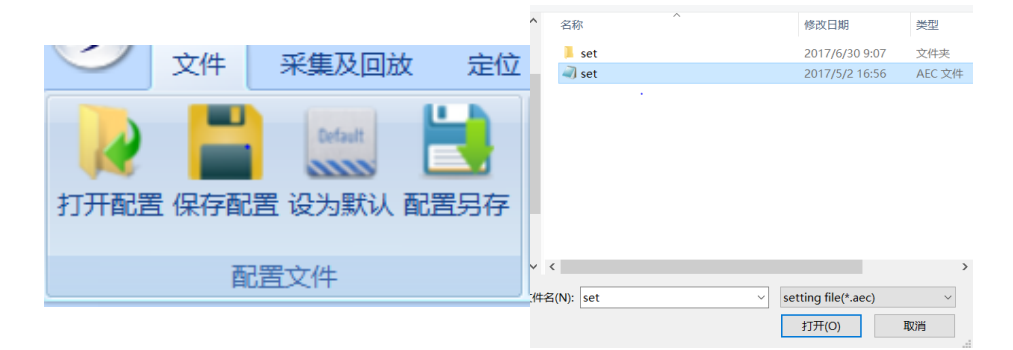

图 4- 2 打开设置文件

点击菜单栏"文件"切换到菜单,点击"打开配置",在弹出的路径选择窗口中 指定后缀为. aec 的设置文件, 选择"打开"即可调入已有的设置文件; 设置文 件所含的内容在 2.3.1 章节中已有说明,可以在此基础上对设置进行符合检测对 象的修改;

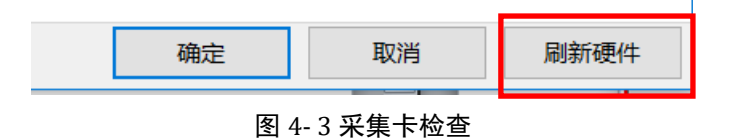

首先通过声发射软件来检查系统中采集卡通讯是否正常,检查过程为:单击主菜 单中的"硬件与采集"——"采集设置",右下方单击"刷新硬件"按钮,系统 中有多少个有效通道,在"撞击参数"或者"波形采样"中就有多少个通道供选

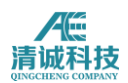

择,如系统中共安装连接有 4 块采集卡, 则此处"1~16"可选。

如果设置窗口中可供选择的通道数量与实装的通道数量不符,则说明尚有采集卡 未安装驱动。例如系统中装有 4 块采集卡,而板卡选择中只显示"5~16", 就 说明没有为第一块采集卡安装驱动,那么立即为其安装驱动,安装步骤见 1.3.1

## **4.1.2** 采集参数设置

通过采集卡检查后,需要对信号采集条件进行设置确认,此步骤关系到能否采集 到正确的声发射信号;

点击"波形采样"进入波形采样设置列表,波形门限应根据现场实测噪声水平适 当设置合理的数值,前放增益指使用放大器的增益值,一般为 40db,设定为 40, 模拟滤波器根据检测标准设定为高通 100, 低通 400, 即检测频率为 100KHz-400KHz,数字滤波器可根据现场噪声情况叠加使用,默认为直通,采样 速率即采样率,设为不低于 4000, "采样长度"设为 2048, 采样模式选择预采 样或正常采样,其他默认设置;

点击撞击参数进入参数生成设置列表,参数门限设定和波形门限设定原则一样, 都是根据现场实际工况噪声水平进行合理的设定,浮动门限适用于噪声环境复杂 的工况,一般不超过 6db 上下浮动;一般工况可以不设定;峰值定义时间设置为 1000, "撞击定义时间"设为 2000, "撞击锁闭时间"设为 20000;

系统设置

þ

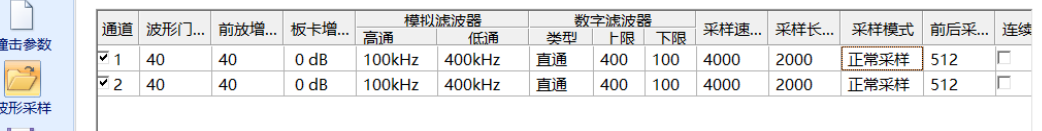

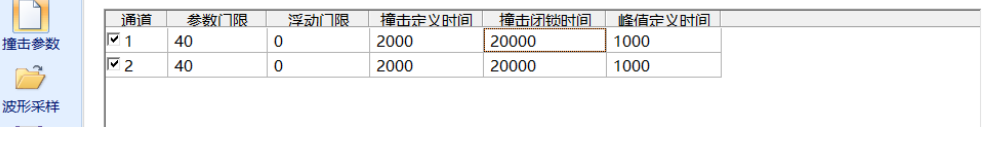

#### 图 4- 4 撞击参数和波形采样的设置参考

点击"存储"进入文件存储设置路径,根据需要设定文件保存路径和保存文件名,

 $\times$ 

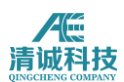

勾选"保存采样文件",声发射数据为采集存储同步进行,因此务必在采集前勾 选此选项。注意: 如果开始采集之前没有选择"保存采样文件", 则采集的数 据不能进行保存。

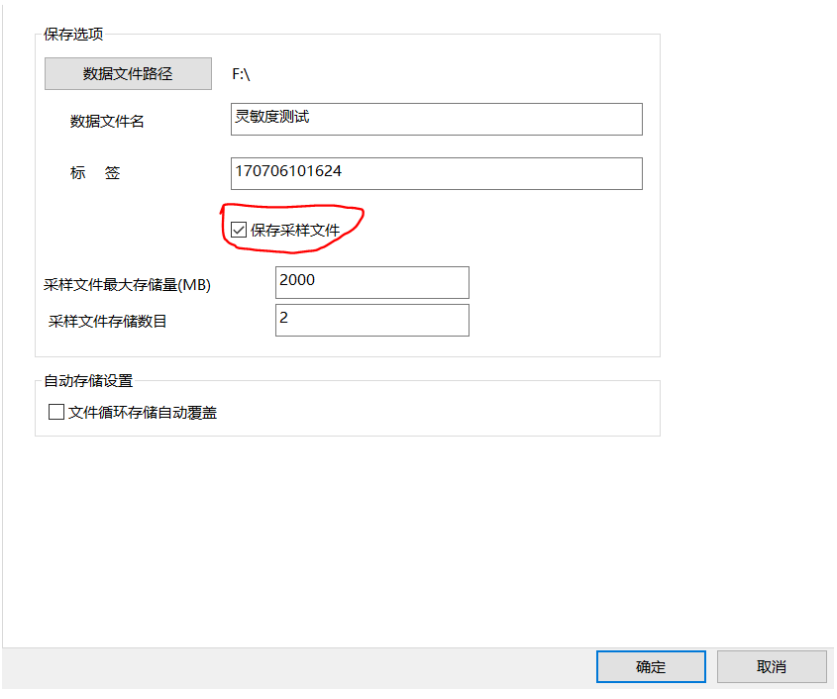

图 4- 5 文件存储设定

对于大部分压力容器的声发射检测,并不会用到其他的高级设置,因此,其他设 置采用默认即可。

## **4.1.3** 定位设置

选择柱面定位方式,声速应根据实际测得数据,如 3.2km/s,幅度容差根据实际 探头最大灵敏度差值,例如 5db,事件定义时间根据传感器最大间距约 800mm 除以声速所得,在适当增加一定的容差范围,计算约为 250us,事件锁闭时间设 定为 500us, 最小最大传感器数量设定根据使用的探头组算法, 本次以三角定位 为例,均设定为3,即按照3探头平面定位算法来计算定位结果。

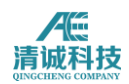

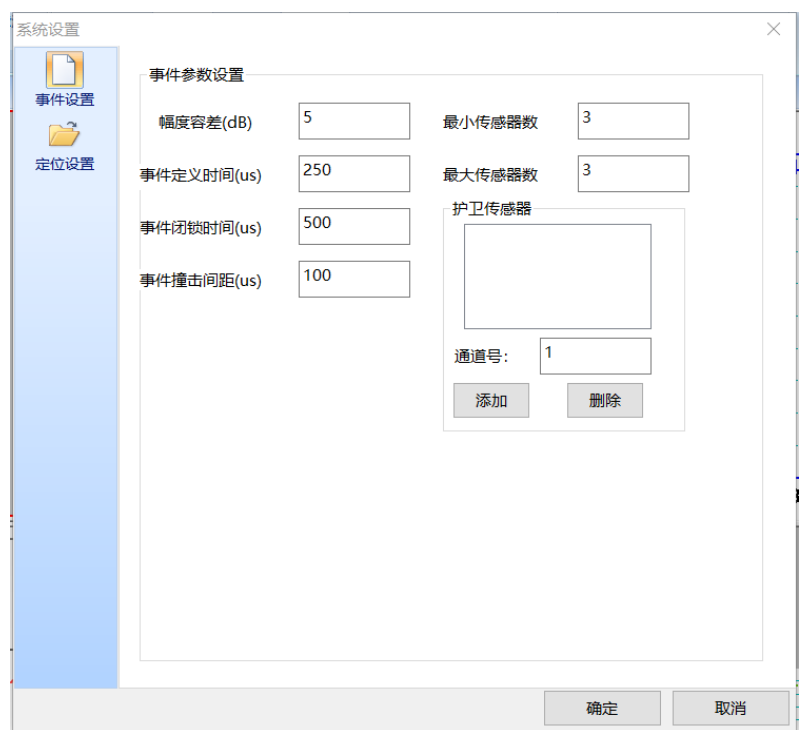

图 4- 6 事件生成设置参考

## **4.1.4** 视图设置

采样过程中通常至少包括四个视图,包括"波形图"、"参数表"、"相关图" 及"定位图"。(如无需定位,那么建立"波形图"、"参数表"及"相关图" 3 个视图即可;如采集数据时间过长,硬盘没有足够空间存储,那么也可不传输 波形,建立"参数表"和"相关图"即可。)

以上述气罐为例,设置"波形图"、"参数表"、"相关图"及"定位图"四视 图为例说明视图设置过程。

点击主菜单"视图",切换到视图设置菜单,如没有现成视图,则在视图操作组 中选择"新建图组",选中图形显示区的新视图组,点击分割,选择 4 个视图模 式。

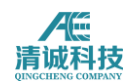

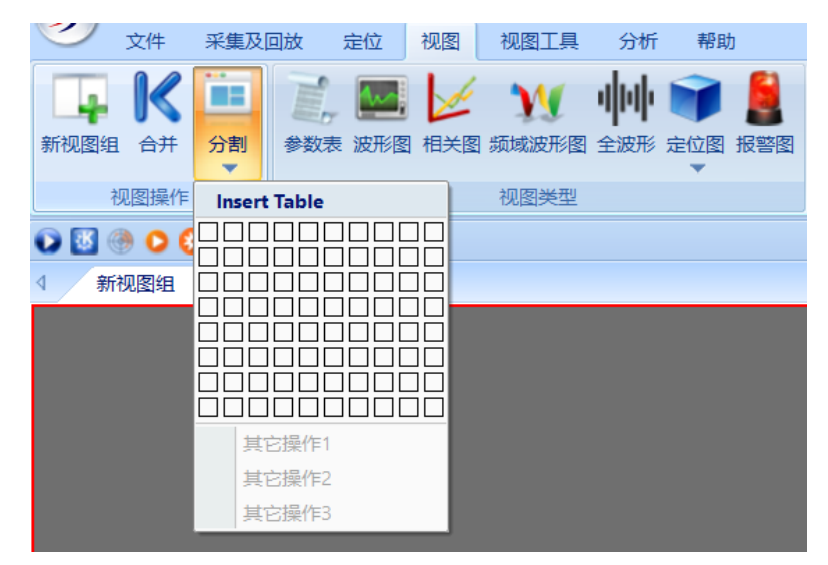

图 4- 7 新建视图区

# **4.1.4.1** 波形图

选中某一空白视图,在视图菜单中的"视图类型"中点击"波形图",并完成即 完成添加波形视图的功能,波形图设置分为两个:

- 背景颜色:点击可选不同的视图背景颜色,默认为黑色;
- 通道数量指在一个波形视图区显示几个通道的波形图,对于多通道使用场 景,选择"四通道"。

## **4.1.4.2** 参数表

选中某一空白视图,在视图菜单中的"视图类型"中点击"参数表",并完成即 完成添加波形视图的功能,并完成相关设置。

- 背景颜色: 点击可选不同的视图背景颜色, 默认为黑色:
- 特征参数选择:对于大部分应用中的突发性声发射信号,默认选择的特征参 数足以使用,如有特殊需求在点击"更多"按钮,进入参数选择界面,勾选 所需要的特征参数,如对于泄漏等连续声发射信号,还需要勾选 ASL 或 RMS 等特征参数;

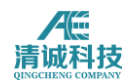

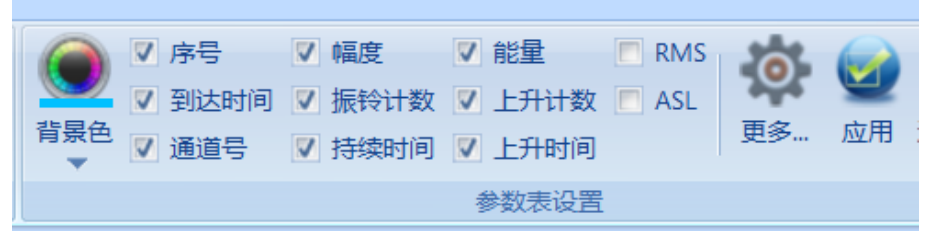

图 4- 8 参数表设置

## **4.1.4.3** 相关图

相关图指在参数表的特征参数分别选择做为横纵坐标,画出相关曲线或者分布点 图、线图等,用来分析声发射信号的一些特征分布、趋势特点等,是声发射技术 最重要的一种分析手段之一。建立相关图方式和其他视图类似,先选中空白视图 区或想要更改的已有视图,在"视图类型"区域选择相关图,则建立一个全新的 相关视图,相关图的设置如图:

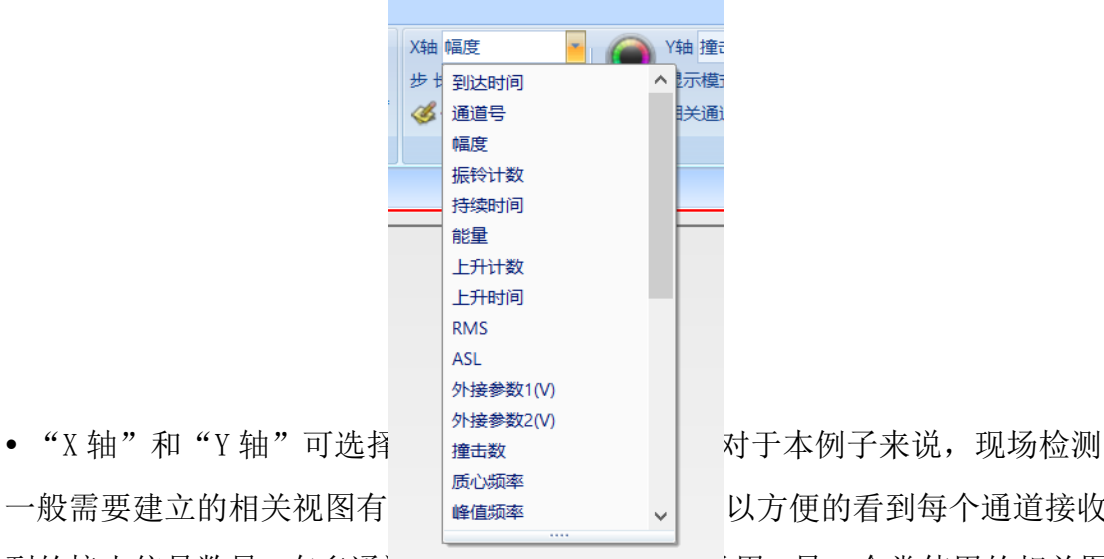

一般需要建立的相关视图有 以方便的看到每个通道接收 到的撞击信号数量,在多通道的就是我们的话,我们就会开始常使用的相关图

 $\overline{\mathbf{z}}$ Y轴 撞击数 统计  $\overline{m}$   $\overline{m}$   $\overline{m}$ 相关 振铃计数 持续时间 能量  $F + 44 + 80$ 上升时间 RMS **ASI** / DE<br>外接参数1(V) 小地のあり 外接参数3(V) 外接参数4(V 外接参数5(V) 外接参数6(V) 外接参数7(V)<br>外接参数8(V) 外接参数9(V) 外接参数10(V) 外接参数11(V 外接参数12(V)<br>使用<br>撞击速率 撞击数 质心频率 峰值频率 局部谱参数1(% 局部谱参数2(%) 局部谱参数3(%) 局部谱参数4(%) 局部谱参数5(%)

为经历图,即时间-某参数的趋势图,如时间一幅度,对于计算现场噪声水平非 常方便;以通道号-撞击数为例:
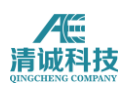

 需要注意的是通常在添加相关图时会有默认设置,因此在添加新设置前先点 击"清除系列"以清除默认的设置,再点击添加系列;

- X 轴选择通道号,Y 轴选择撞击数;
- "显示模式"选择"柱状";
- "相关通道"此时选所有通道;
- "统计模式"此时不可选;
- "普通模式"或"累加模式"此时不可选;
- 然后单击"添加系列"即可。

## **4.1.4.4** 定位图

定位图是声发射检测工作中最为重要的视图,整个检测结果的评价也是基于定位 结果,因此设置合理的定位视图,得到正确的定位结果显得尤为重要。建立定位 视图方法同其他视图同样类似,在选中的新视图区后,在视图类型中定位图下来 菜单中, 选择适合检测对象的定位视图, 以本次气罐为例, 选择柱面定位, 在右 侧定位视图属性进行如下的设置:

- 直径按照实际直径输入,400;
- "Z 轴量程"即容器高度,输入实际高度,本次实例只输入筒体高度 700;
- "行数"指在筒体共布置几行传感器,设定为 2,每行数目设定为 3,即每行 3 个传感器;
- 单击"应用"按钮,软件将自动安装上述规则排列传感器,并更新视图显示;
- 如需手动更改个别传感器位置,单击"传感器设置",弹出如图所示的传感 器坐标,手动更改即可。

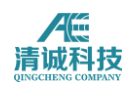

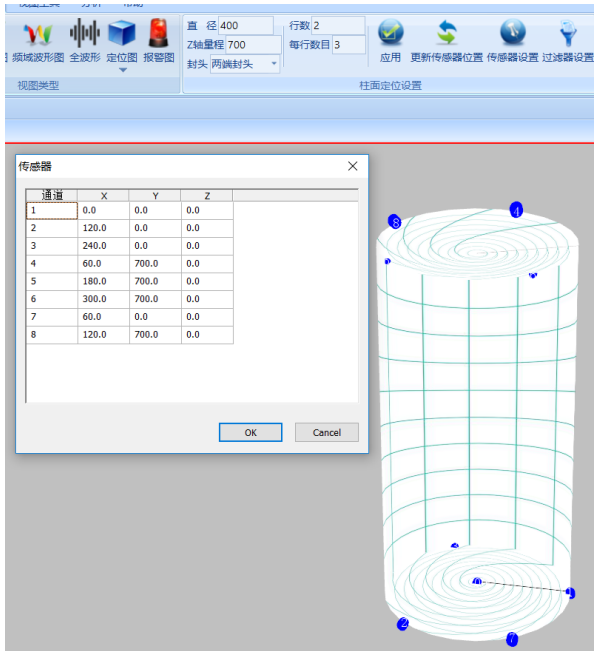

图 4- 10 定位图设置

注意:构件声发射检测所需传感器数量,取决于压力容器的大小和所选传感器间 距。传感器间距又取决于波的传播衰减,而传播衰减值又来自用铅笔芯模拟源实 际测得的距离一衰减曲线。在金属容器中,常用的传感器间距约为 1~5m。

视图组设置完毕,如下图所示,该视图组是最基本的视图需求,也可以根据需要 来设定更多的视图,以便更好更方便的观察数据结果。

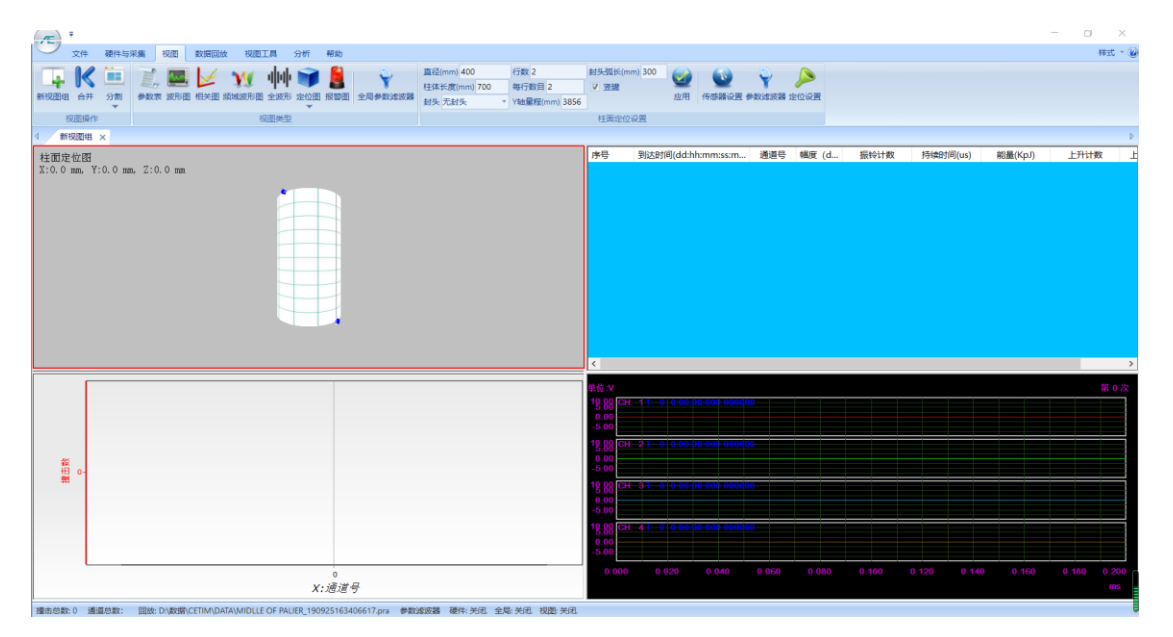

图 4- 11 四种视图组成的视图组

## **4.1.5** 采集前调试与设置

软件设置完后,要对整个声发射系统的情况进行检测。对现场已安装好传感器的 整个声发射系统灵敏度和定位精度的校准可采用在被检构件上发射机械波的模 拟声发射信号,模拟声发射信号的产生装置一般包括两种:一种是采用电子信号 发生器驱动声发射压电陶瓷传感器声发射机械波,另一种是直接采用铅笔芯折断 信号来产生机械波。

1) 现场声发射系统灵敏度校准: 灵敏度校准的目的是确认传感器的耦合质量和 检测电路的连续性,各通道灵敏度的校准为在距传感器一定距离(压力容器规定 为 100mm)发射三次声发射模拟源信号,分别测量其响应幅度,三个信号幅度的 平均值即为该通道的灵敏度,多数金属压力容器的检测规程规定,每通道对铅笔 芯模拟信号源的响应幅度与所有传感器通道的平均值偏差为±3dB 或±4dB, 而 玻璃钢构件为±6dB。

2)衰减测量:衰减只需一个传感器即可,在通道参数设置中可以暂时把其他通 道关闭,只用某一个通道测量衰减。规则:分别在距离一号传感器距离 10、20、 30、50、80cm 沿最大传感器距离方向分别断铅三次,取平均值即刻画出衰减曲 线。多次断铅后的参数较多,断铅手法较好的话应是每断一次应出现一个撞击, 如有多余撞击,应根据振铃计数、能量等加以去除。振铃、能量特别小的撞击应 为无效数据;

3)声速测试: 使用两个通道, 使两个传感器安装在想要测试的声速方向(声速 可能各向异性),量好距离,设置好采集参数,在两个传感器的连线的延长线上 断铅,查看两个传感器接受到信号的到达时间之差,用距离除以时间差即是声速;

4)检测门限值设置:检测系统的灵敏度,即对小信号的检测能力,决定于传感 器的灵敏度、传感器间距和检测门限值设置。其中,门限值设置为主要的可控制 因素。检测门限值越低,检测到的信息越多,但可能噪声信号也越多,因此,必 须在灵敏度和噪声间做折中选择。多数检测在门限值为 35~55dB 的中灵敏度下 进行,最常用的门限值为 40dB。如:金属压力容器常用检测门限值一般为 40dB,

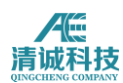

长管拖车的检测门限值一般为 32dB, 而纤维增强复合材料压力容器的检测门限 值一般为 48dB。不同检测门限值与适用范围对应如表 4-3 所示。

| 门限值(dB)   | 适用范围                        |  |  |
|-----------|-----------------------------|--|--|
| $25 - 35$ | 高灵敏度检测, 多用于低幅度信号或高衰减材料或基础研究 |  |  |
| $35 - 55$ | 中灵敏度检测, 广泛用于材料研究和构件无损检测     |  |  |
| $55 - 65$ | 低灵敏度检测, 多用于高幅度信号或强噪声环境下的检测  |  |  |

表 4-3:门限值设置与其使用范围

5) 现场声发射系统源定位校准: 通过直接在被检测构件上发射声发射模拟源信 号来进行校准。源定位校准的目的是确定定位源的唯一性与实际模拟声发射源发 射部位的对应性,一般通过实测时差和声速以及设置系统的定位闭锁时间来进行 系统定位精度的校准。定位校准的最终结果为所加模拟信号应被一个定位阵列所 接收,并提供唯一的定位显示,区域定位时,应至少被一个传感器接收到。多数 金属容器检测方法中,源定位精度应小于两倍壁厚或小于最大传感器间距的 5%。

# **4.1.6** 数据采集与存储

在系统连接和调试进行完毕后,即可按照事前制定的加载程序进行声发射检测, 一般对于气罐等压力容器来说,进行两次的升保压循环;也可根据第一次的保压 循环的数据情况来决定是否必要进行二次升压保压循环;

采集数据前,点击"采样设置",进入存储设置,设定好文件保存的路径及文件 名,确认后,返回主菜单,点击采集按钮,开始进行数据的采集工作;

根据标准要求,在数据采集期间,应时刻观察数据结果,如遇到不能解释的数据 现象应停止加载,找明数据来源,如在定位图上遇到定位事件快速增加的集中区 域等。

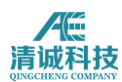

## **4.1.7** 数据回放与分析

### **4.1.7.1** 数据回放

数据采集完成后,主要的工作就是数据分析,数据分析是指对存储的数据进行回 放,并在回放过程中选择数据处理手段,对数据结果的真伪和取舍进行针对化的 处理,以得到正确的结果。

在"采集与回放"中点击回放条件,在弹出的文件选择窗口中选择要回放的数据 文件,数据文件在前文中已有说明,主要包括后缀为.aed 的波形文件和后缀 为.pra 的参数文件,对于大部分检测工作来说, 数据处理结果及分析都是基于 声发射特征参数,因此为了提高数据回放速度和效率,可以只选择参数文件进行 回放;

按空格键分步回放数据,按回车键则连续回放波形和参数至结束,数据回放结束 后会自动停止,如回放过程中需要暂停或停止,点击回放控制栏中的暂停或停止 按钮;

# **4.1.7.2** 数据分析方法

如数据回放结果不理想,可以对该数据进行进一步的处理,即数据分析过程,主 要的分析方法包括参数滤波器、数据回溯、定位规则调整、聚类分析等。

### **1**)参数滤波器

参数滤波器是指设定不同的特征参数的上下限值,将不符合该范围的特征参数在 回放的过程中不予显示,并对过滤后的参数进行相关图的绘制、定位图的计算等 过程。

如下图,在金属压力容器检测中常见的滤波器设置,提高幅度门限、将小振铃的 参数过滤、将上升时间过大的参数过滤,图中的数值不具备任何意义,仅作示例, 这些过滤设定可以参考相关的金属材料的声发射信号研究文献,参数滤波器应根 据每一次的工况现场噪声分析来谨慎确定。

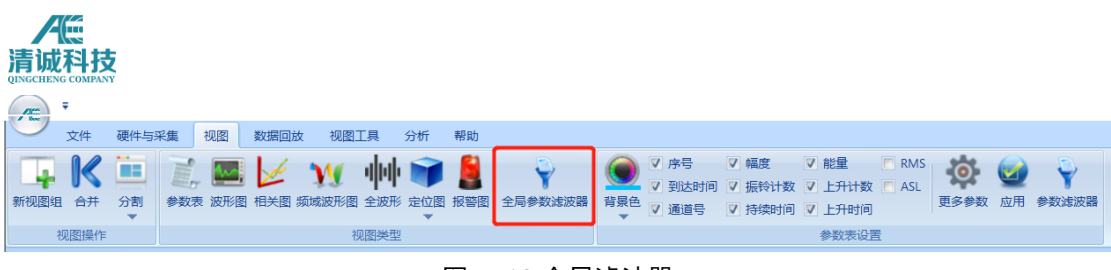

图 4- 12 全局滤波器

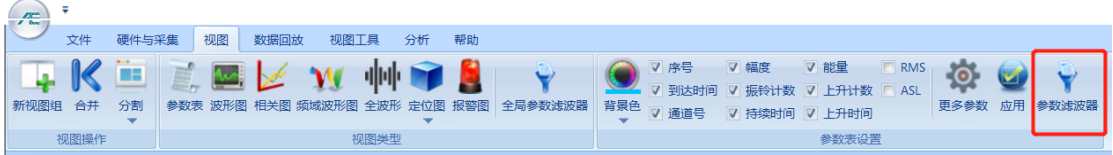

### 图 4- 13 参数滤波器设置

当不选择视图时,点击定位中的参数过滤器,则可以增加全局参数过滤器,指对 所有相关的视图都有效的参数过滤器设置;当选择一个视图后增加的参数过滤器 只对该视图生效,在具体使用时应注意区分。

### **2**)定位规则调整

如在参数滤波器之后,定位图中的定位事件分布除了定位集中区之外依然显的分 散杂乱,则可以考虑适当调整定位规则,来除去分散的定位点,前提应是根据数 据回溯分析该分散定位点可确认是噪声干扰或其他无意义信号; 定位规则的调整主要是事件定义时间及锁闭时间的调整,当定位点杂乱、分散时, 可以适当减小事件定位时间的容差范围,也可适当增大事件锁闭时间。

# **4.2** 常压储罐罐底声发射检测的操作实例

下面以一个直径 16500mm 的常压金属储罐为例,说明一个典型的储罐底板腐蚀的 声发射检测过程及具体操作方法;

## **4.2.1** 调用已有设置文件

如有类似的设置文件,则可以先调入设置文件,然后在此基础上修改;

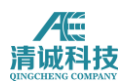

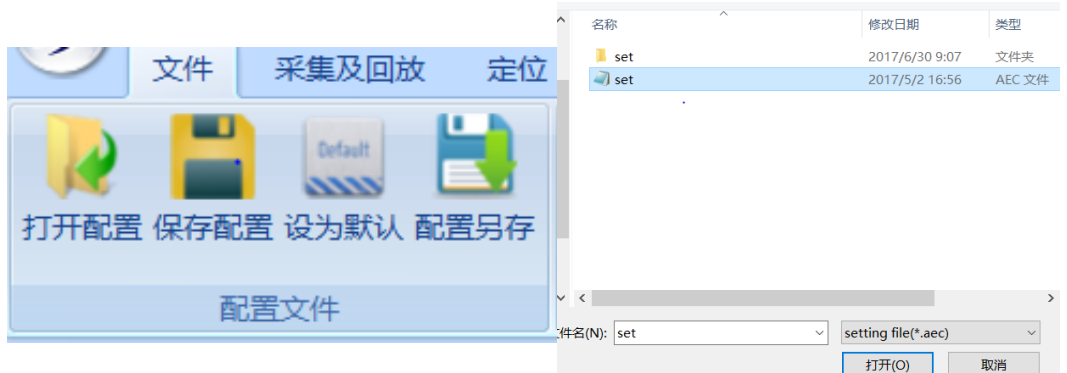

图 4- 14 打开设置文件

点击菜单栏"文件"切换到菜单,点击"打开配置",在弹出的路径选择窗口中 指定后缀为. aec 的设置文件, 选择"打开"即可调入已有的设置文件; 设置文 件所含的内容在 2.3.1 章节中已有说明,可以在此基础上对设置进行符合检测对 象的修改;

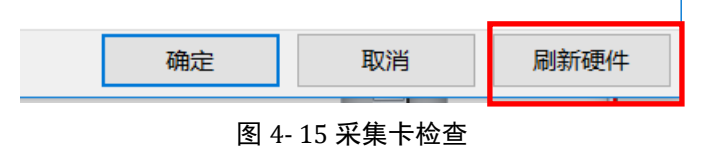

首先通过声发射软件来检查系统中采集卡通讯是否正常,检查过程为:单击主菜 单中的"采集与回放"——"采集设置"或, "声发射信号采集设置"窗口, 右 下方单击"刷新硬件"按钮,系统中有多少块有效采集卡,在"撞击参数"或者 "波形采样"中就有多少块采集卡供选择,如系统中共安装连接有 5 块采集卡, 则此处"1#~5#"可选。

如果设置窗口中可供选择的采集卡数量与实装的采集卡数量不符,则说明尚未为 有的采集卡安装驱动。例如系统中装有 5 块采集卡,而板卡选择中只显示"2#~ 5#", 就说明没有为第一块采集卡安装驱动, 那么立即为其安装驱动, 安装步骤 见 1.3.1。

### **4.2.2** 采集参数设置

通过采集卡检查后,需要对信号采集条件进行设置确认,此步骤关系到能否采集 到正确的声发射信号;

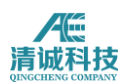

点击"波形采样"进入波形采样设置列表,波形门限应根据现场实测噪声水平适 当设置合理的数值,前放增益指使用放大器的增益值,一般为 40db,设定为 40, 模拟滤波器根据检测标准设定为高通 20,低通 100,即检测频率为 20KHz-100KHz, 数字滤波器可根据现场噪声情况叠加使用,默认为直通,采样速率即采样率,设 为不低于 1000, "采样长度"设为 2048, 采样模式选择预采样或正常采样, 其 他默认设置;

点击撞击参数进入参数生成设置列表,参数门限设定和波形门限设定原则一样, 都是根据现场实际工况噪声水平进行合理的设定,浮动门限适用于噪声环境复杂 的工况,一般不超过 6db 上下浮动;一般工况可以不设定;峰值定义时间设置为 500,"撞击定义时间"设为 1000,"撞击锁闭时间"设为 2000;

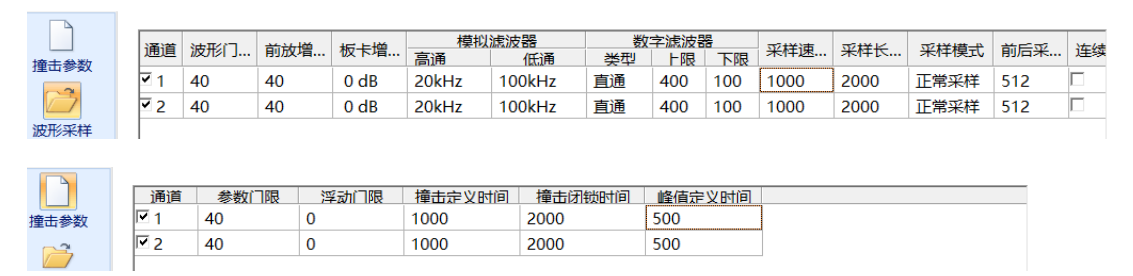

图 4- 16 储罐底板检测采集设置参考

点击存储进入文件存储设置路径,根据需要设定文件保存路径和保存文件名,勾 选"保存采样文件",声发射数据为采集存储同步进行,因此务必在采集前勾选 此选项。注意:如果开始采集之前没有选择"保存采样文件",则采集的数据 不能进行保存。

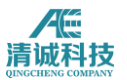

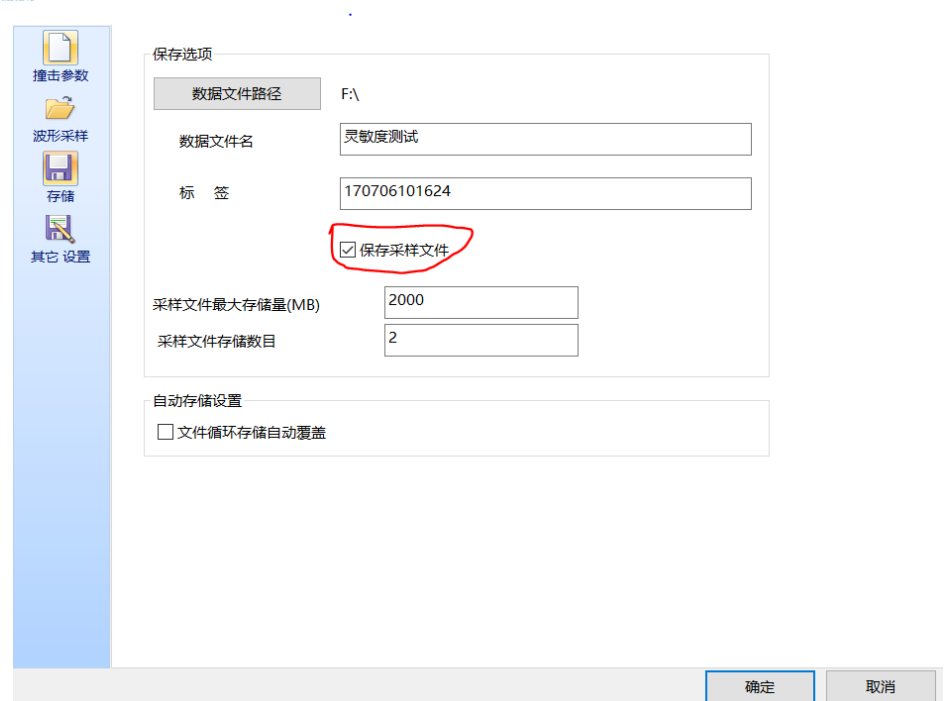

图 4- 17 文件存储设定

对于大部分压力容器的声发射检测,并不会用到其他的高级设置,因此,其他设 置采用默认即可。

# **4.2.3** 定位设置

根据大型储罐底板声发射信号的传播特点,一是频率较低,而是传播路径可以是 底板材料也可以是罐中介质,设定声速约为 1.5km/s,幅度容差根据实际灵敏度 差值设定,按照标准应不超过 4db,事件定义时间根据储罐的定位算法特点,应 为传感器间距的 1.5 倍,适当增加宽容度, 计算约为 900us, 事件锁闭时间设定 为 1000us; 储罐定位算法为 3 探头平面定位算法, 因此最小最大传感器数设定 为3;如果使用护卫传感器则将护卫传感器的通道号添加至护卫传感器栏里,如 没使用则默认空白;对于本实例的设定参考如下图所示:

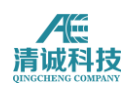

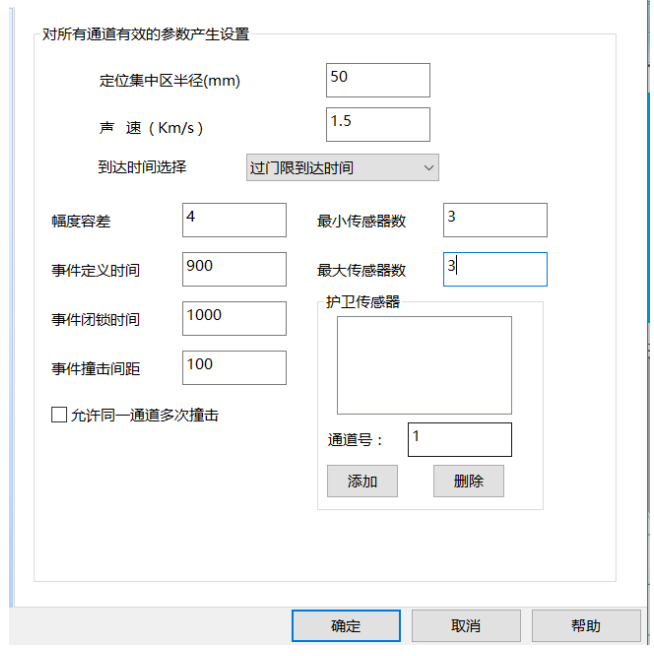

图 4- 18 事件生成设置

# **4.2.4** 视图设置

采样过程中通常至少包括四个视图,包括"波形图"、"参数表"、"相关图" 及"定位图"。(如无需定位,那么建立"波形图"、"参数表"及"相关图" 3 个视图即可;如采集数据时间过长,硬盘没有足够空间存储,那么也可不传输 波形,建立"参数表"和"相关图"即可。)

以上述气罐为例,设置"波形图"、"参数表"、"相关图"及"定位图"四视 图为例说明视图设置过程。

点击主菜单"视图",切换到视图设置菜单,如没有现成视图,则在视图操作组 中选择"新建图组",选中图形显示区的新视图组,点击分割,选择 4 个视图模 式。

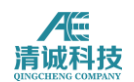

| 文件         | 采集及回放 定位<br>视图                  | 视图工具 | 帮助<br>分析 |
|------------|---------------------------------|------|----------|
|            | E                               |      |          |
| 新视图组<br>合并 | 分割<br>参数表 波形图 相关图 频域波形图 全波形 定位图 |      | 报警图      |
| 视图操作       | <b>Insert Table</b>             | 视图类型 |          |
| 新视图组       |                                 |      |          |
|            | 其它操作1<br>其它操作2<br>其它操作3         |      |          |

图 4- 19 新建视图区

# **4.2.4.1** 波形图

选中某一空白视图,在视图菜单中的"视图类型"中点击"波形图",并完成即 完成添加波形视图的功能,波形图设置分为两个:

- 背景颜色:点击可选不同的视图背景颜色,默认为黑色;
- 通道数量指在一个波形视图区显示几个通道的波形图,对于多通道使用场 景,选择"四通道"。

## **4.2.4.2** 参数表

选中某一空白视图,在视图菜单中的"视图类型"中点击"参数表",并完成即 完成添加波形视图的功能,并完成相关设置。

- 背景颜色:点击可选不同的视图背景颜色,默认为黑色;
- 特征参数选择:对于大部分应用中的突发性声发射信号,默认选择的特征参 数足以使用,如有特殊需求在点击"更多"按钮,进入参数选择界面,勾选 所需要的特征参数,如对于泄漏等连续声发射信号,还需要勾选 ASL 或 RMS 等特征参数;

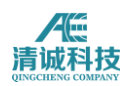

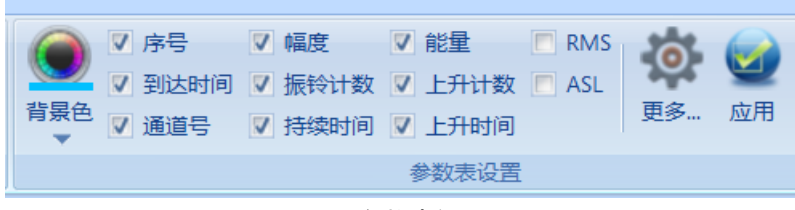

图 4- 20 参数表设置

# **4.2.4.3** 相关图

相关图指在参数表的特征参数分别选择做为横纵坐标,画出相关曲线或者分布点 图、线图等,用来分析声发射信号的一些特征分布、趋势特点等,是声发射技术 最重要的一种分析手段之一。建立相关图方式和其他视图类似,先选中空白视图 区或想要更改的已有视图,在"视图类型"区域选择相关图,则建立一个全新的 相关视图,相关图的设置如图:

### 图 4- 21 相关图设置

• "X轴"和"Y轴"可选择如图所示的特征参数,对于本例子来说,现场检测 一般需要建立的相关视图有通道-撞击数,该视图可以方便的看到每个通道接收 到的撞击信号数量,在多通道检测调试设备时较为常用;另一个常使用的相关图 为经历图,即时间-某参数的趋势图,如时间—幅度,对于计算现场噪声水平非 常方便;以通道号-撞击数为例:

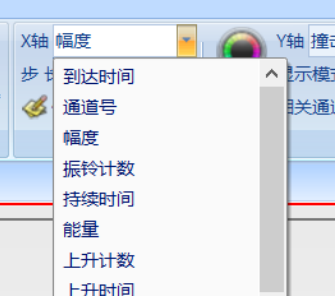

**155** / **161**

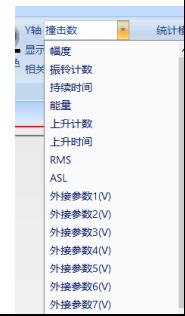

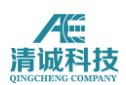

 需要注意的是通常在添加相关图时会有默认设置,因此在添加新设置前先点 击"清除系列"以清除默认的设置,再点击添加系列;

- X 轴选择通道号,Y 轴选择撞击数;
- "显示模式"选择"柱状";
- "相关通道"此时不可选;
- "统计时间"对于此图不可选;
- "统计模式"此时不可选;
- "普通模式"或"累加模式"此时不可选;
- 然后单击"添加系列"即可。

# **4.2.4.4** 定位图

定位图是声发射检测工作中最为重要的视图,整个检测结果的评价也是基于定位 结果,因此设置合理的定位视图,得到正确的定位结果显得尤为重要。建立定位 视图方法同其他视图同样类似,在选中的新视图区后,在视图类型中定位图下来 菜单中, 选择适合检测对象的定位视图, 以本次储罐为例, 选择罐底定位, 在右 侧定位视图属性进行如下的设置:

- 直径按照实际直径输入,16500;
- "XY 量程"指坐标轴显示范围,本次实例只 17000,稍大于罐直径;
- "传感器数量"指共布置几个传感器,设定为 6;
- 单击"应用"按钮,软件将自动安装上述规则排列传感器,并更新视图显示;
- 如需手动更改个别传感器位置,单击"传感器设置",弹出如图所示的传感 器坐标,手动更改即可,需要注意的是储罐底板定位视图中的传感器坐标是以角 度为单位。

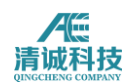

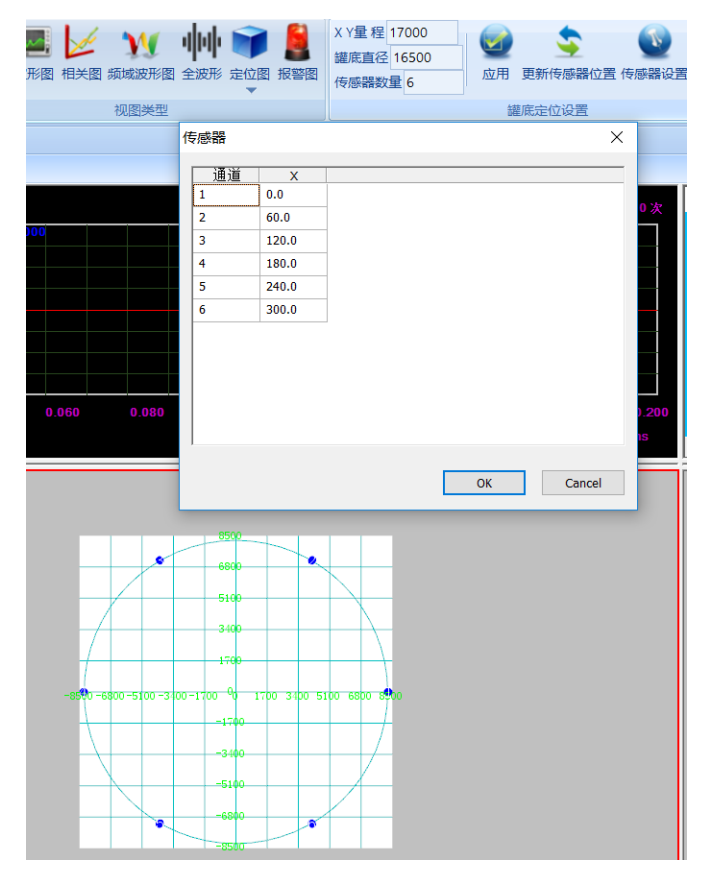

图 4- 22 罐底定位图设置

注意:构件声发射检测所需传感器数量,取决于压力容器的大小和所选传感器间 距。传感器间距又取决于波的传播衰减,而传播衰减值又来自用铅笔芯模拟源实 际测得的距离一衰减曲线。常压储罐底板检测,传感器间距一般不大于 13 米;

视图组设置完毕,如下图所示,该视图组是最基本的视图需求,也可以根据需要 来设定更多的视图,以便更好更方便的观察数据结果。

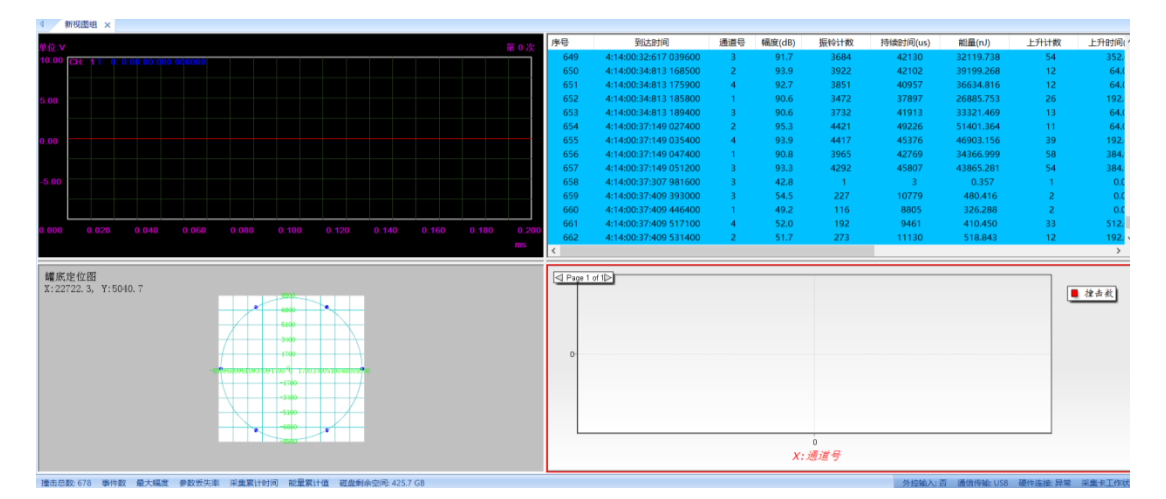

图 4- 23 四种视图组成的视图组

# **4.2.5** 采集前调试与设置

软件设置完后,要对整个声发射系统的情况进行检测。对现场已安装好传感器的 整个声发射系统灵敏度和定位精度的校准可采用在被检构件上发射机械波的模 拟声发射信号,模拟声发射信号的产生装置一般包括两种:一种是采用电子信号 发生器驱动声发射压电陶瓷传感器声发射机械波,另一种是直接采用铅笔芯折断 信号来产生机械波。

1)声发射系统灵敏度校准:灵敏度校准的目的是确认传感器的耦合质量和检测 电路的连续性,各通道灵敏度的校准为在距传感器一定距离(压力容器规定为 100mm)发射三次声发射模拟源信号,分别测量其响应幅度,三个信号幅度的平 均值即为该通道的灵敏度,多数金属压力容器的检测规程规定,每通道对铅笔芯 模拟信号源的响应幅度与所有传感器通道的平均值偏差为±4dB。

2)衰减测量:衰减只需一个传感器即可,在通道参数设置中可以暂时把其他通 道关闭,只用某一个通道测量衰减。规则:分别在距离一号传感器距离 100、200、 300、500、900cm 沿最大传感器距离方向分别断铅三次,取平均值即刻画出衰减 曲线。

3)检测门限值设置:检测系统的灵敏度,即对小信号的检测能力,决定于传感 器的灵敏度、传感器间距和检测门限值设置。其中,门限值设置为主要的可控制 因素。检测门限值越低,检测到的信息越多,但可能噪声信号也越多,因此,必 须在灵敏度和噪声间做折中选择。储罐检测通常建立一个时间-幅度趋势图,来 判断噪声处于什么样的水平,根据图中的经历曲线设定合理的检测门限。

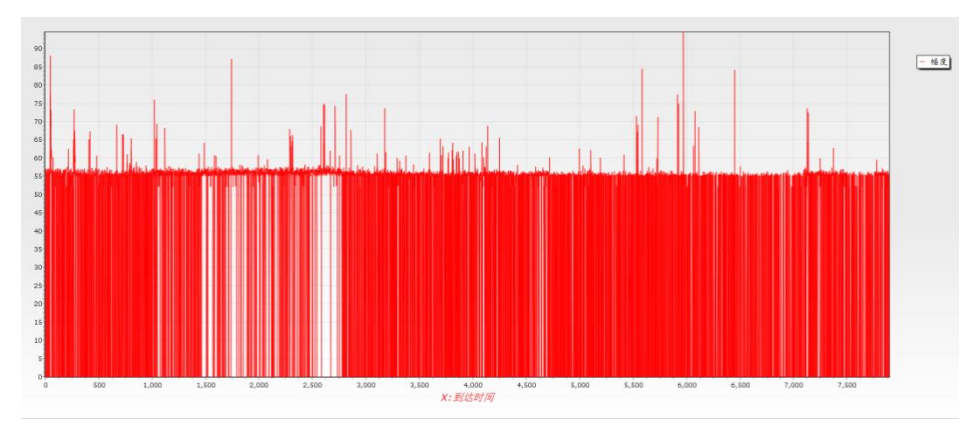

图 4- 24 时间-幅度经历图

4) 声发射系统源定位校准: 通过直接在被检测构件上发射声发射模拟源信号来

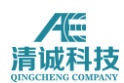

进行校准。源定位校准的目的是确定定位源的唯一性与实际模拟声发射源发射部 位的对应性,一般通过实测时差和声速以及设置系统的定位闭锁时间来进行系统 定位精度的校准。定位校准的最终结果为所加模拟信号应被一个定位阵列所接 收,并提供唯一的定位显示,区域定位时,应至少被一个传感器接收到。

# **4.2.6** 数据采集与存储

在系统连接和调试进行完毕后,即可按照事前制定的加载程序进行声发射检测, 采集数据前,点击"采样设置",讲入存储设置,设定好文件保存的路径及文件 名,确认后,返回主菜单,点击采集按钮,开始进行数据的采集工作;

根据标准要求,在数据采集期间,应时刻观察数据结果,如遇到不能解释的数据 现象应停止加载,找明数据来源,如在定位图上遇到定位事件快速增加的集中区 域等。

## **4.2.7** 数据回放与分析

## **4.2.7.1** 数据回放

数据采集完成后,主要的工作就是数据分析,数据分析是指对存储的数据进行回 放,并在回放过程中选择数据处理手段,对数据结果的真伪和取舍进行针对化的 处理,以得到正确的结果。

在"采集与回放"中点击回放条件,在弹出的文件选择窗口中选择要回放的数据 文件,数据文件在前文中已有说明,主要包括后缀为.aed 的波形文件和后缀 为.pra 的参数文件,对于大部分检测工作来说, 数据处理结果及分析都是基于 声发射特征参数,因此为了提高数据回放速度和效率,可以只选择参数文件进行 回放。

按空格键分步回放数据,按回车键则连续回放波形和参数至结束,数据回放结束 后会自动停止,如回放过程中需要暂停或停止,点击回放控制栏中的暂停或停止 按钮。

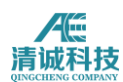

# **4.2.7.2** 数据分析方法

如数据回放结果不理想,可以对该数据进行进一步的处理,即数据分析过程,主 要的分析方法包括参数滤波器、数据回溯、定位规则调整、聚类分析等。

### **1**)参数滤波器

参数滤波器是指设定不同的特征参数的上下限值,将不符合该范围的特征参数在 回放的过程中不予显示,并对过滤后的参数进行相关图的绘制、定位图的计算等 过程。

在金属常压储罐检测中常见的滤波器设置,有提高幅度门限、将小振铃的参数过 滤等,参数滤波器应根据每一次的工况现场噪声分析来谨慎确定。

当不选择视图时,点击定位中的参数过滤器,则可以增加全局参数过滤器,指对 所有相关的视图都有效的参数过滤器设置;当选择一个视图后增加的参数过滤器 只对该视图生效,在具体使用时应注意区分。

### 2) 定位规则调整

如在参数滤波器之后,定位图中的定位事件分布除了定位集中区之外依然显的分 散杂乱,则可以考虑适当调整定位规则,来除去分散的定位点,前提应是根据数 据回溯分析该分散定位点可确认是噪声干扰或其他无意义信号; 定位规则的调整主要是事件定义时间及锁闭时间的调整,当定位点杂乱、分散时, 可以适当减小事件定位时间的容差范围,也可适当增大事件锁闭时间。